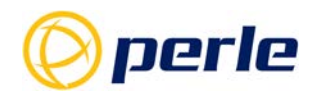

# **IOLAN Secure User's Guide V5.0**

**Updated: July 2022 Revision: A.07.22-2022 Document Part: 5500431-10 (Rev E)**

# <span id="page-1-0"></span>**Preface**

### **Audience**

This guide is for the networking professional managing your IOLAN. Before using this guide, you should be familiar with the concepts and terminology of Ethernet and local area networking.

### **Purpose**

This guide provides the information that you need to configure and manage your Perle IOLAN Product. For Web Manager (GUI) users, this guide provides the navigation reference that can be used within web sessions for each feature.

Product installation information can be found in the IOLAN Hardware Installation Guide for your product model on our Perle website at *www.perle.com* and in the Quick Start Guide that came with your product.

### **Additional Documentation**

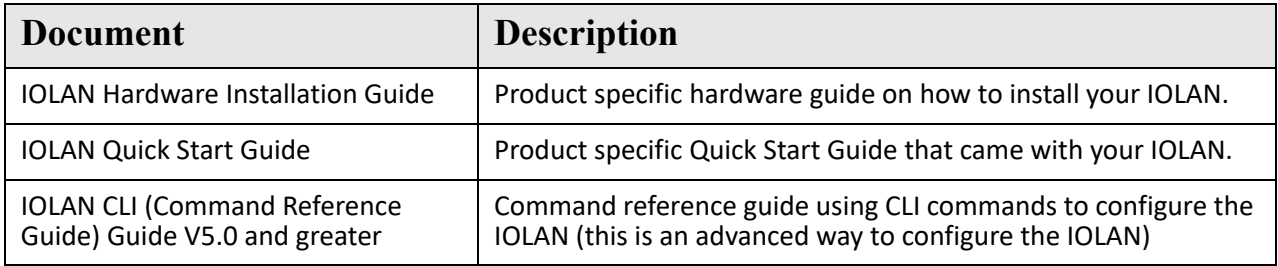

### **Document Conventions**

This document contains the following conventions:

Most text is presented in the typeface used in this paragraph. Other typefaces are used to help you identify certain types of information. The other typefaces are:

**Note:** *Means reader take note*: notes contain helpful suggestions.

### **Guide Updates**

This guide may be updated from time to time and is available at no charge from the download area of Perle's

web site at *[https://www.perle.com/d](http://www.perle.com/EULA.shtml)ownloads/*

### **Licensing**

All Perle software pre-installed in Perle Products or downloaded from any other source or media is governed by Perle's End User License Agreement. USING THIS PERLE PRODUCT CONSTITUTES ACCEPTANCE OF THIS AGREEMENT. Please review the country specific End User License Agreement located at the following location prior to usage;

*[https://www.perle.com/EULA.shtml/](http://www.perle.com/EULA.shtml)* 

*[https://www.perle.com/EULA-Germany.shtml/](http://www.perle.com/EULA-Germany.shtml)* 

You also agree that Perle may collect, use, or disclose customer information in the course of fulfilling its obligations under the End User License Agreement, and such collection, use, and disclosure will be in accordance with Perle's privacy policy available at *[https://www.perle.com](http://www.perle.com)*

IF YOU DO NOT AGREE TO ALL OF THE TERMS AND CONDITIONS OF THIS AGREEMENT, You have no right to use the Perle Software and You should return the purchased product to Perle or the applicable reseller or distributor from whom you obtained the product.

### **Copyright Statement**

This document must not be reproduced in any way whatsoever, either printed or electronically, without the consent of:

Perle Systems Limited, 60 Renfrew Drive

Markham, ON

Canada

L3R 0E1

Perle reserves the right to make changes without further notice, to any products to improve reliability, function, or design.

Perle, the Perle logo, and IOLAN are trademarks of Perle Systems Limited.

Microsoft, Windows NT®/Windows 2000®/Windows Vista®/Windows Server 2003®/Windows 2003 R2®/Windows 2008®/Windows2008 R2®/Windows XP®/Windows 7®/Windows 8®/Windows 8.1®/Windows Server

2012®/Windows Server 2012 R2® /Windows Server 2016® /Windows 10 and Internet Explorer® are trademarks of Microsoft Corporation.

Solaris® is a registered trademark of Sun Microsystems, Inc. in the USA and other countries. Perle Systems Limited, 2005-2022.

FCC Note The IOLAN Device Server series has been found to comply with the limits for a Class A digital device, pursuant to Part 15 of the FCC rules. These limits are designed to provide reasonable protection against harmful interference when the equipment is operated in a commercial environment. This equipment generates, uses, and can radiate radio frequency energy and, if not installed and used in accordance with the instructions in this Guide, may cause harmful interference to radio communications. Operation of this equipment in a residential area is likely to cause harmful interference, in which case the user will be required to correct the interference at his/her own expense.

EN 55022: 1998, Class A, Note

WARNING This is a Class A product. In a domestic environment this product may cause radio interference in which case the user maybe required to take adequate measures. Caution: the IOLAN product is approved for commercial use only.

# <span id="page-3-0"></span>**Publishing History**

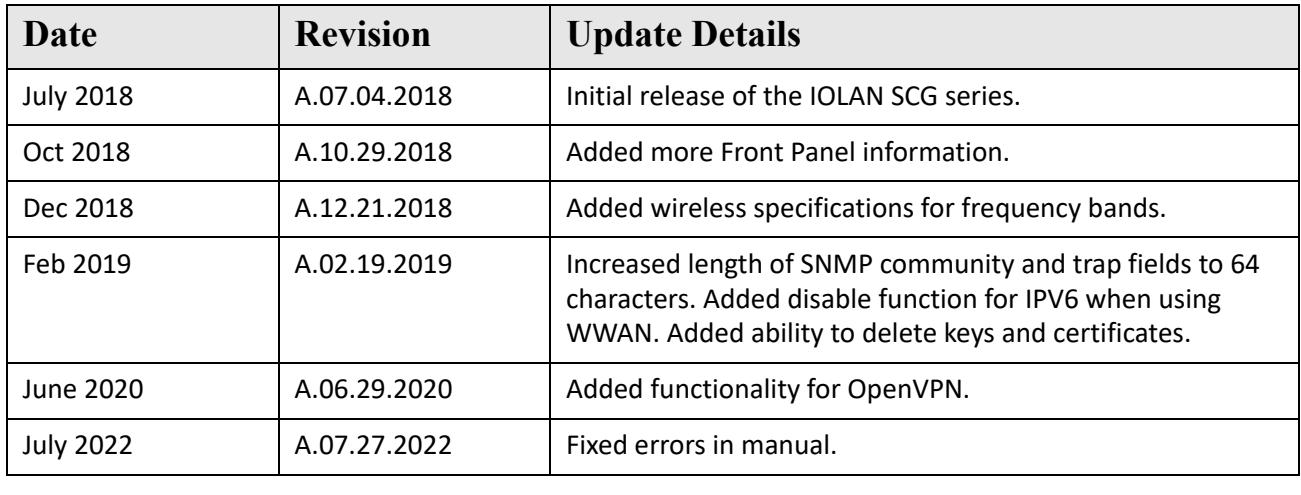

# **Table Of Contents**

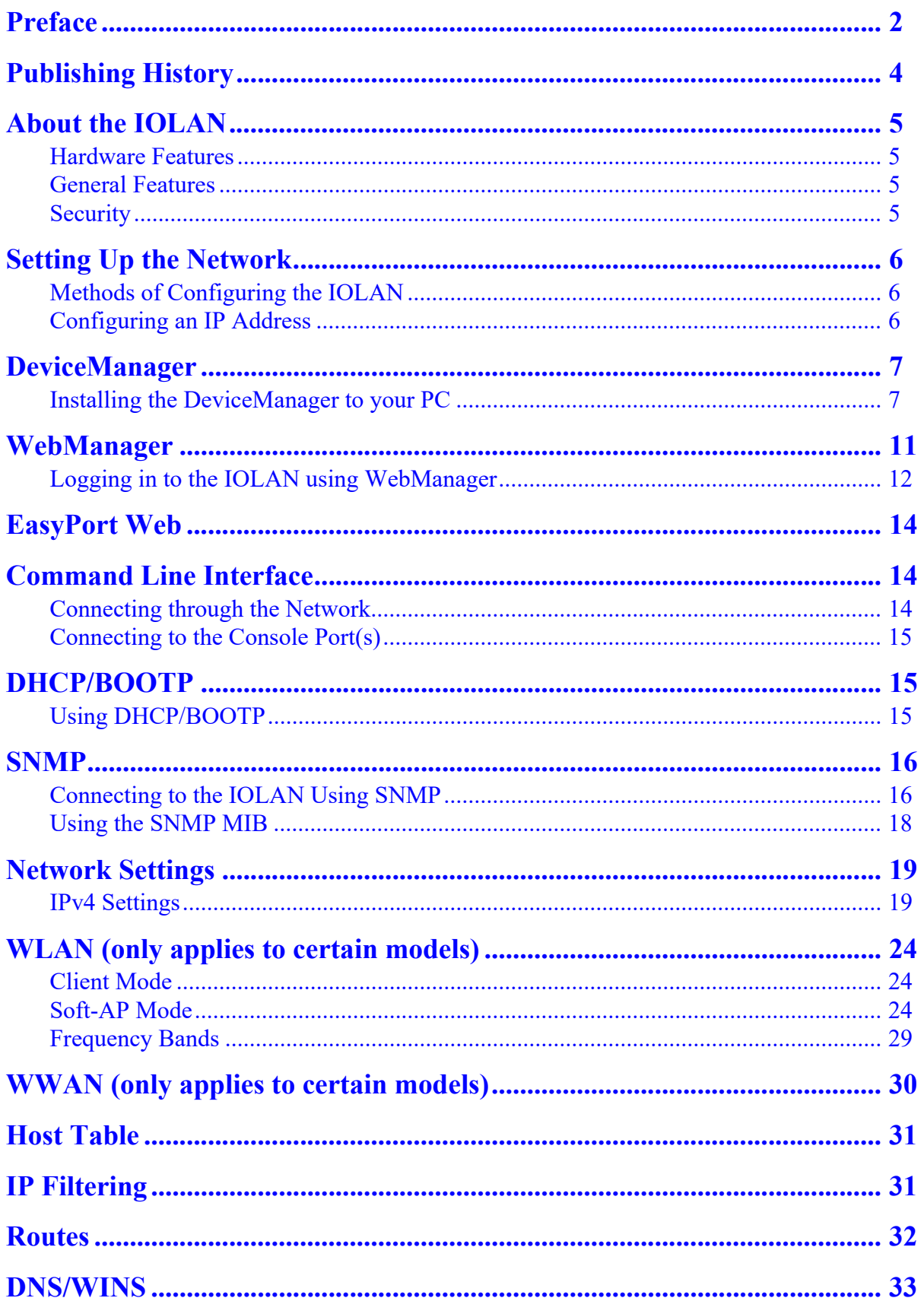

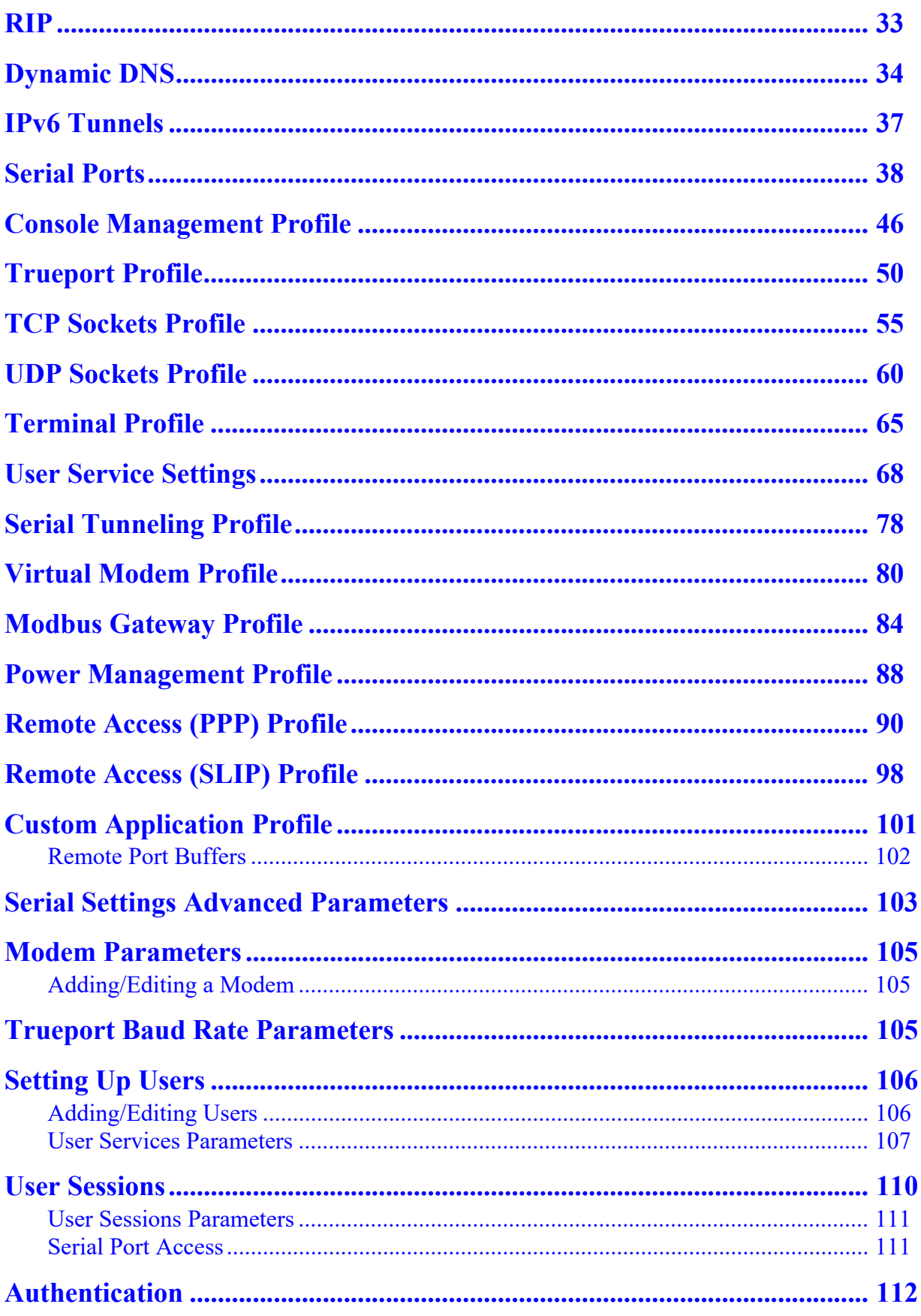

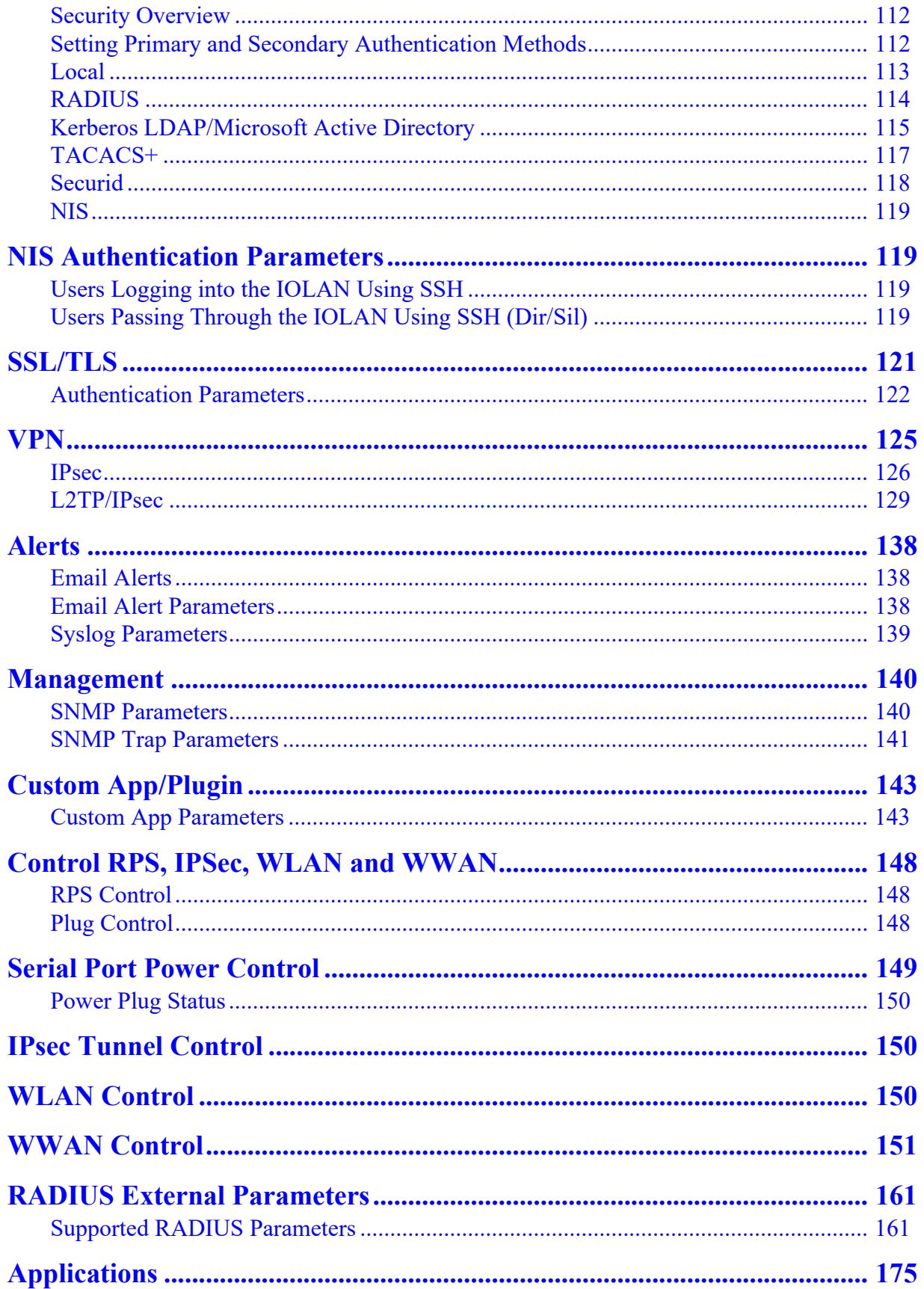

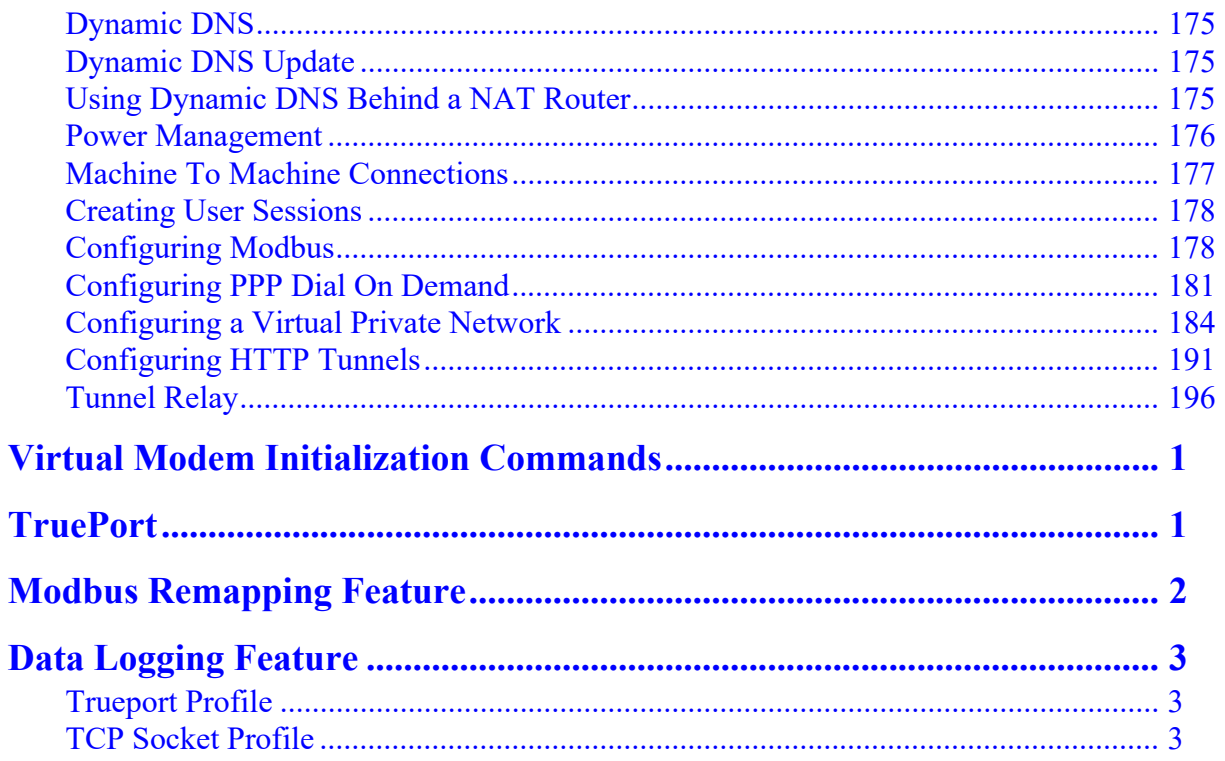

# <span id="page-8-0"></span>**About the IOLAN**

The IOLAN is an Ethernet communications/terminal server that allows serial devices to be connected directly to your network. The IOLAN attaches to your network using TCP/UDP/IP and allows serial devices such as modems and terminals, or printers to access the LTE/WLAN/LAN. It also allows LTE/WLAN/ LAN devices to access devices or equipment attached to IOLAN serial ports.

- The IOLAN can connect to a wide range of devices including:
	- Terminals for multi-user UNIX systems
	- Data acquisition equipment (manufacturing, laboratory, scanners, etc)
	- Retail point-of-sale equipment (bar coding, registers, etc.)
	- PC's using terminal emulation or SLIP/PPP protocols
	- Configurable serial modems
	- All types of serial printers

The performance and flexibility of the IOLAN allows you to use a wide range of high speed devices in complex application environments. The IOLAN products will work in any server environment.

#### <span id="page-8-1"></span>*Hardware Features*

See the IOLAN Hardware Installation Guide that came with your model for more information.

#### <span id="page-8-2"></span>*General Features*

This section highlights the software components you can expect to find in your IOLAN model. Basic IOLAN software features are available on all IOLAN models.

- IPv6 support
- Support for TCP/IP and UDP protocols including telnet and raw connections
- Printer support via LPD and RCP
- Virtual modem emulation
- 'Fixed tty' support for several operating systems using Perle's TruePort utility
- DHCP/BOOTP for automated network-based setup
- Dynamic statistics and line status information for fast problem diagnosis
- Multi-session support when accessing the IOLAN from either the serial port or the network
- Modbus master/slave/gateway support
- An SDK (Software Development Kit) for custom programs and plugin support
- Ability to disable services (for example, Telnet, TruePort, Syslog, SNMP, Modbus, HTTP) for additional security
- Logging via syslog
- Ability to disable Ping responses

#### *Secure Features*

- External system authentication:
	- RADIUS
	- Kerberos
	- TACACS+
	- NIS
	- *•* SecurID
- LDAP/Microsoft Active Directory
- Dynamic DNS with DYNDNS.org
- Domain Name Server (DNS) support
- WINS support for Windows<sup>®</sup> environments
- Remote access support including PPP, SLIP, and SLIP with VJ Compression
- Ability to remotely manage the Perle Remote Power Switch (RPS)
- Ability to cluster several IOLANs
- Email alert notification
- PPP authentication via PAP /CHAP/ MSCHAP
- CHAP(MD5) authentication support to TACACS+ servers
- SSH connections (supported ciphers are Blowfish, 3DES, AES-CBC, AES-CTR, AES-GMC, CAST, Arcfour and ChaCha20-Poly1305)
- SSL/TLS connections
- RIP authentication (via password or MD5)
- SNTP (versions 1, 2, 3, and 4 are supported)

### <span id="page-9-0"></span>*Security*

Security features will vary depending on your IOLAN model

- Supervisory and serial port password protection
- Ability to set serial port access rights
- Ability to assign users access level rights to control their access
- Trusted host filtering (IP filtering), allowing only those hosts that have been configured in the IOLAN access to the IOLAN
- Idle port timers, which close a connection that has not been active for a specified period of time
- Ability to individually disable network services that won't be used by the IOLANSSH client/ server connections (SSH 1 and SSH 2)
- SSL/TLS client/server data encryption (TLSv1/1.1/1.2 and SSLv2)
- Ability to setup Virtual Private Networks
- Access to firewalled/NAT'ed devices via HTTP tunnels
- Wireless Security; WEP, WPA2-PSK & Enterprise (EAP, PEAP, LEAP), 802.11i
- Wireless cellular security using PAP or CHAP authentication
- Front panel keyboard lock

# <span id="page-10-0"></span>**Setting Up the Network**

The most important part of setting up the network is assigning an IP address to the IOLAN, whether this is a static IP address or enabling a DHCP/BOOTP-assigned IP address. You should also assign a name to the IOLAN, to make it easier to recognize. This section deals primarily with setting the IP address.

### <span id="page-10-1"></span>*Methods of Configuring the IOLAN*

There are two ways you can access the IOLAN, through the network or through the serial connection. If you are accessing the IOLAN through the network, the IOLAN must already have a known IP address configured; for information see *[Configuring an IP Address.](#page-10-2)*

Some of the IOLAN configuration methods have the capability of configuring an IP address, which is the first required configuration step for a new IOLAN. Once the IOLAN has been assigned an IP address, any of the configuration methods can be used to configure the IOLAN.

### <span id="page-10-2"></span>*Configuring an IP Address*

 Following is a list of methods for setting the IOLAN IP address and a short explanation of when you would want to use that method:

- **Front Panel**—Use this method when you want to assign an IP address to the IOLAN using the Front Panel. See *[Front Panel \(only applies to certain models\)](#page-143-2)* for more information on using the Front Panel.
- **DeviceManager**—Use this method when you can connect the IOLAN to the network and access the IOLAN from a Windows<sup>®</sup> PC. The DeviceManager is a Windows®-based application that can be used for IOLAN configuration and management. The DeviceManager can be used to assign an IP address and perform the complete configuration and management of the IOLAN. See *[DeviceManager](#page-10-3)* for more information on using the DeviceManager.
- **WebManager**—Use this method when you have already set the IOLAN with an IP address. This method cannot be used to initially set an IP address on the IOLAN. See *[Downloading the](#page-17-0)  [Configuration with WebManager](#page-17-0)* for more information on using the WebManager.
- **Direct Connection**—Use this method when you can connect to the IOLAN from a serial terminal or from a computer running terminal emulation software over a serial port. Using this method, you will need to configure and/or manage the IOLAN using the CLI.
- **DHCP/BOOTP**—Use this method when you have a BOOTP or DHCP server running and you can connect the IOLAN to your network. The IOLAN will automatically obtain an IP address from a local network DHCP/BOOTP server when this service is enabled (it is disabled by default). You can also configure certain IOLAN parameters that will be passed from the DHCP/ BOOTP server to the IOLAN when it boots up. Other configurators such as DeviceManager or CLI can be used to set this option, and obtain the initial IP address.
- **ARP-Ping**—Use this method when you can connect the IOLAN to the network and want to assign a temporary IP address to the IOLAN by adding an ARP entry to your PC and then pinging it.
- **IPv6 Network**—When the IOLAN is connected to an IPv6 network, its local link address is determined using stateless auto configuration.

# <span id="page-10-3"></span>**DeviceManager**

The DeviceManager is a Windows®-based application that can be used to connect to the IOLAN to actively manage and configure it or can create new IOLAN configurations off-line. The DeviceManager can be run from Windows 2000®/Windows Vista®/Windows Server 2003®/Windows 2003 R2®/Windows 2008®/Windows 2008 R2®/Windows XP®/Windows 7®/Windows 8®/Windows 8.1®/ Windows Server 2012®/ Windows Server 2012® R2, Windows Server 2016® and Windows 10.

### *Device Manager Features*

Some DeviceManager features are:

- The ability to download the same configuration file to several IOLANs in one operation.
- The ability to save a configuration file locally in text format, in addition to the binary format.
- The ability to create a configuration file without being connected to the IOLAN.
- The ability to open a session to the IOLAN and download a (saved) configuration file to it.
- The ability to download/upload keys/certificates to/from the IOLAN.
- The ability to download custom files, such as new terminal definitions and custom languages to the IOLAN.

#### <span id="page-11-0"></span>*Installing the DeviceManager to your PC*

Before you can use DeviceManager, you need to install it on your Windows operating system from the Perle website at *[www.perle.com](http://www.perle.com)*. After the DeviceManager application is installed, select the Start icon, then scroll through the Applications and select the Perle Folder, then select the Perle Devicemanager application. When you launch the DeviceManager, it will scan the network for IOLANs. All discovered IOLANs will be displayed on the list along with their name and IP address. When a new IOLAN is discovered on the network, that has not yet been assigned an IP address, it will be displayed with an IP Address of **Not Configured**. If routers on the network have been setup to propagate multi-casts, DeviceManager will also be able to discover IOLANs in other networks. To configure the IP address, select the IOLAN and then select the **Assign IP** button.

### *Assigning a Temporary IP Address to a New IOLAN*

A new IOLAN will show in the display list as N**ot Configured**. You can temporarily assign an IP address to the IOLAN that is connected to your local network segment, for the purpose of connecting to it and downloading a configuration file (containing a permanent IP address). To temporarily assign an IP address to the IOLAN, do the following:

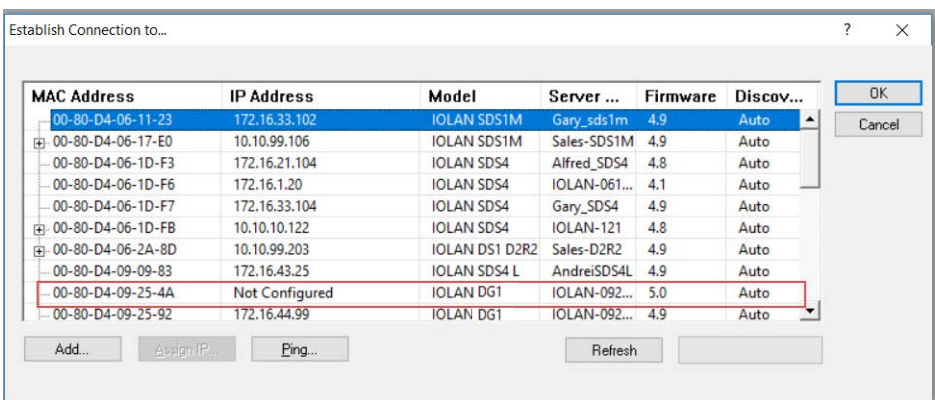

**1.** Select the **Refresh** button. The IOLAN will be displayed in the **IP Address** column as **Not Configured**.

- **2.** Type a valid temporary IP address into the address field or enable the **Have the** IOLAN **automatically get a temporary IP address**. If you enable the temporary IP address, the IOLAN will enable DHCP/BOOTP on your IOLAN and attempt to get an IP address from the DHCP/ BOOTP server (this will permanently enable DHCP/BOOTP in your IOLAN's configuration, until you change it). If your network does not have a DHCP/BOOTP server, the IOLAN will temporarily assign an IP address of **192.168.1.124** with a subnet of **255.255.255.0** (this IP address is only assigned for the duration of the DeviceManager/IOLAN connection).
- **3.** Select the **Assign IP** button.

**4.** After you configure the IP address, select the **Assign IP** button.

### *Starting a New Session*

To start a new session and connect to the IOLAN using the DeviceManager: Start the DeviceManager by selecting **Start**, **All Programs**, **Perle**, **DeviceManager**, **DeviceManager**. When the DeviceManager starts, it searches the network for IOLANs.

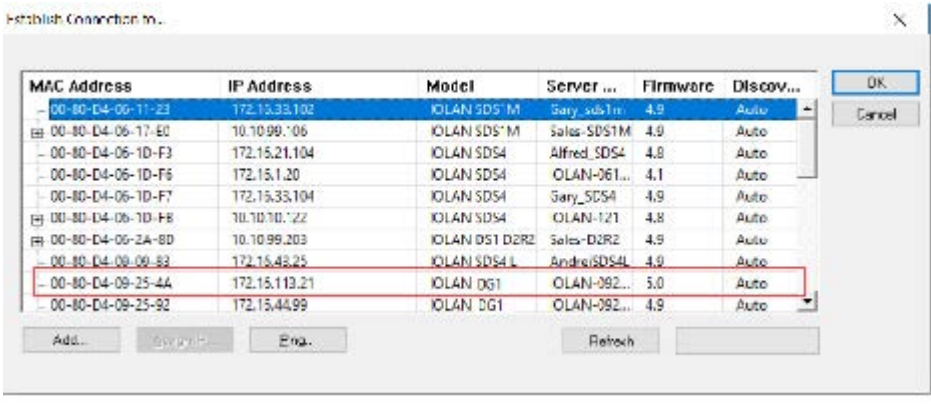

Note: If you are not seeing IPv6 addresses in the list (you must expand the entry).

### *Logging into the IOLAN with DeviceManager*

The refreshed list will now display the assigned IP address for the new IOLAN. To connect to the IOLAN, select the IOLAN entry and select **OK**. If this is the first time you are accessing the IOLAN, type in the factory default admin password, **superuser**, and select **OK**. The DeviceManager will display a window indicating that it is trying to authenticate and connect you to the IOLAN.

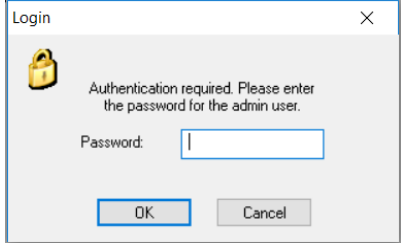

### *Adding/Deleting IOLANs Manually*

To permanently add the IOLAN to the IOLAN list, select the **Add** button and type in the IPv4 or IPv6 address of the IOLAN. To permanently delete the IOLAN from the IOLAN list, select the IOLAN's IP address and select the **Delete** button.

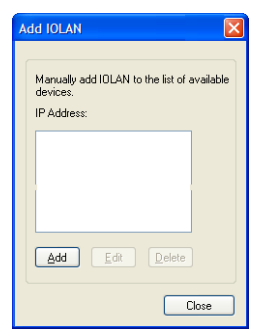

If the authentication and connection are successful, the IOLAN's **Server Info** window is displayed.

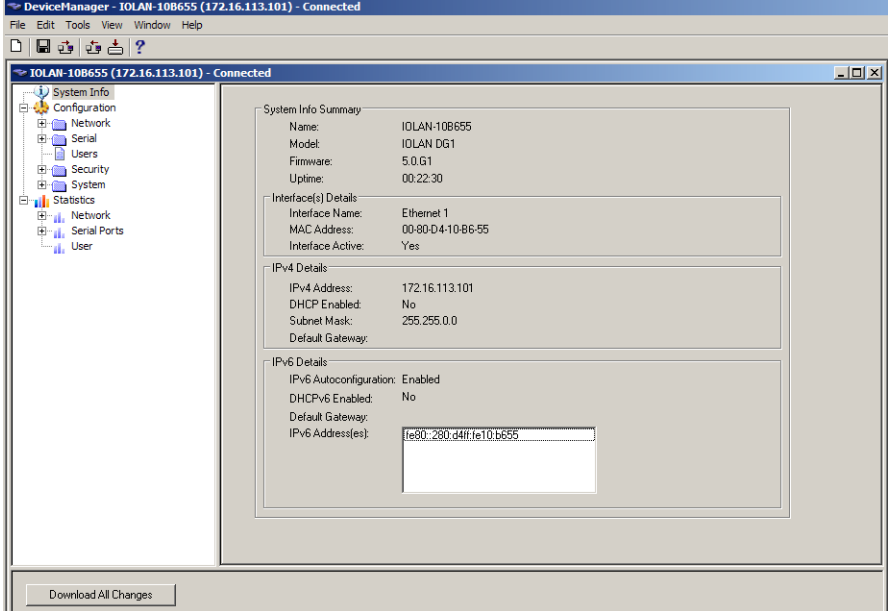

If you cannot connect to the IOLAN, you can highlight the IOLAN and selecting the **Ping** button to verify that the DeviceManager can communicate with the IOLAN's IP Address. If the ping times out, then you might need to set up a Gateway in your IOLAN or verify that your network is communicating correctly. If your IOLAN is not in the local network and you do not have a multi-cast enabled router in your network and therefore the IOLAN is not displayed in the selectable list, but can be pinged from your PC, you can add it to the selectable list by selecting the **Add** button.

**Note:** The DeviceManager does not automatically update the IOLANs configuration. You must download the configuration changes to the IOLAN and then reboot the IOLAN to make the configuration changes take effect.

You are now ready to configure the IOLAN.

### *Navigating the DeviceManager*

The DeviceManager has a navigation tree that you can use to access the available Configuration and Statistics pages in the display area. When you select an option in the navigation tree, you can often navigate the tabs or buttons in the display area to access the various configuration and statistics options.

#### **Navigating the Options**

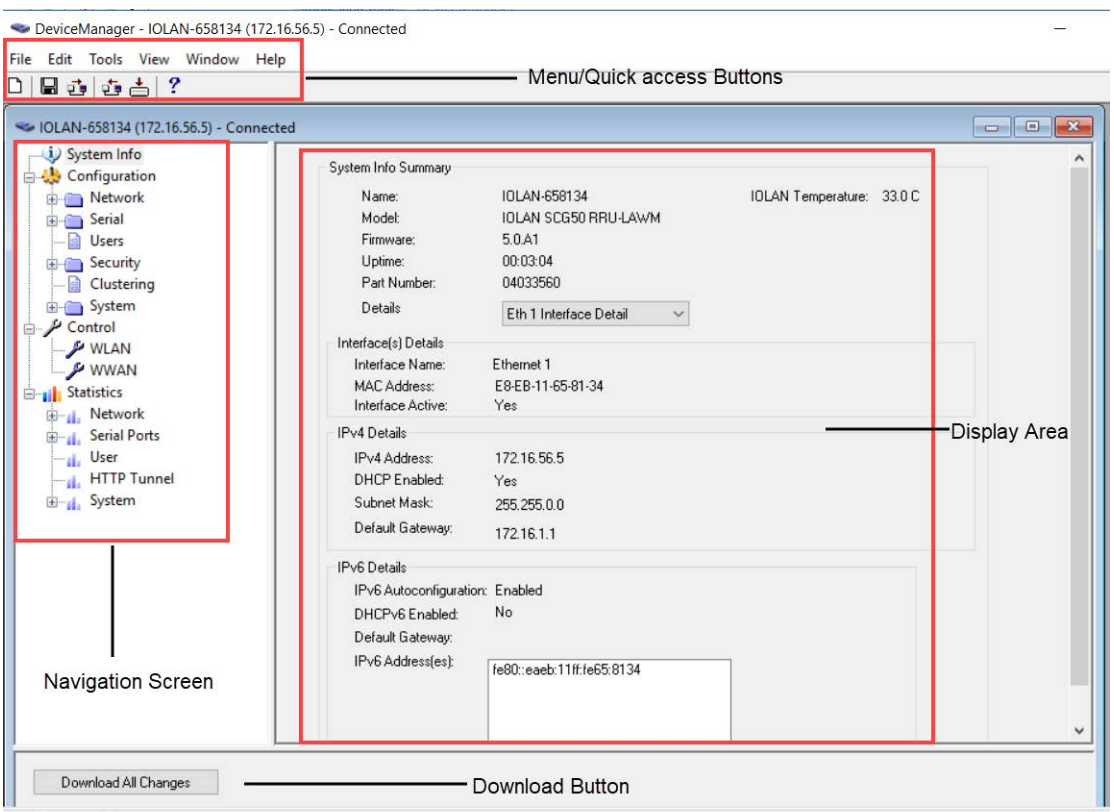

For Help, press F1 The left-hand navigation tree allows you to quickly and easily navigate the various Configuration and Statistics pages of DeviceManager. Further navigation is available in the form of buttons and tabs in the display area of DeviceManager, depending on where you are in the navigation tree, as shown in the below.

Notice that when you expand a parent node in the tree (e.g., **Serial**), the tree displays the same options that appear as buttons in the display area, as shown below. This gives you the choice of using the navigation tree or buttons to navigate the options.

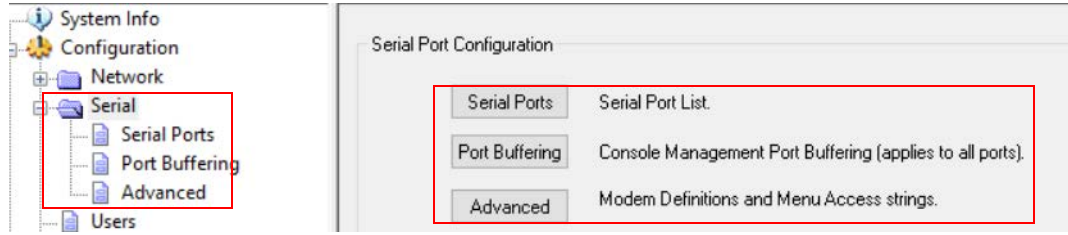

### *Downloading the Configuration with DeviceManager*

When you have completed all your configuration changes, select the **Download All Changes** button to download the configuration to the IOLAN. You must reboot the IOLAN for your configuration changes to take effect.

### *Creating a New IOLAN Configuration in DeviceManager*

In DeviceManager, when you select **File**, **New**, the New Configuration window is displayed.

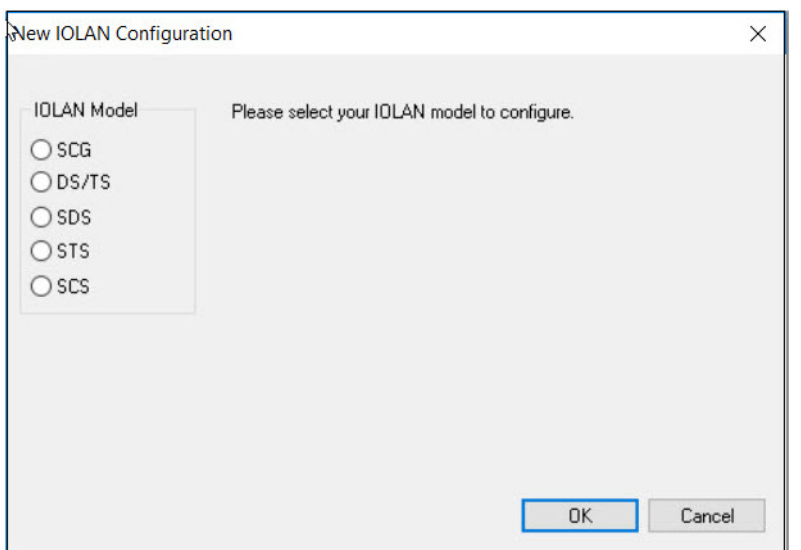

Select the IOLAN model for which you want to create a new configuration file. Any configuration file created in this manner can only be save locally. To download a created configuration file, you must first connect to the IOLAN, import the created configuration file into DeviceManager (this is not available in WebManager), and then download the configuration file to the IOLAN and reboot it.Opening an Existing Configuration File

If you select the **File**, **Open**, a browse window is opened so you can select the configuration file you want to edit. IOLAN configuration files saved in the DeviceManager can be in the IOLAN-native binary format (**.dme**) or as a text file (**.txt**), which can be edited with a text editor. Either configuration version can be imported into the DeviceManager. IOLAN configuration files saved from WebManager can also be opened into DeviceManager.

### *Importing an Existing Configuration File*

If you have a local, saved configuration file that you want to download to the IOLAN, you must first connect to the IOLAN that you want to download the configuration file to. Once you have successfully logged into the IOLAN, in DeviceManager select **Tools**, **Import Configuration from a File** and in WebManager select **Administration**, **Restore/Backup**. You need to download the file in DeviceManager and in both managers you need to reboot the IOLAN.

# <span id="page-15-0"></span>**WebManager**

### *Using the WebManager*

The Perle WebManager is an embedded Web based application that provides an easy to use browser interface for managing the IOLAN. This interface provides the ability to configure and manage the IOLAN. This is accessible through any standard desktop web browser. You must have preconfigured a valid IP address on the IOLAN before connecting with the WebManager.

#### *WebManager Features*

Some Perle WebManager features are:

- The ability to downloading firmware to the IOLAN.
- The ability to reset serial ports.
- The ability to download/upload keys/certificates to/from the IOLAN.
- The ability to download custom files, such as new terminal definitions and custom languages to the IOLAN
- The ability to set the time and date

### <span id="page-16-0"></span>*Logging in to the IOLAN using WebManager*

WebManager can connect to IOLANs that already have an assigned IP address or wirelessly to an IOLAN with the wireless feature. See *[WLAN \(only applies to certain models\)](#page-26-0)* settings in this guide for configuration options for Client or Soft AP mode.

To connect to the IOLAN, type the IP address of the IOLAN into the **Address bar** on your browser such as: **http://10.10.234.34**. (Your IOLAN IP address)

You will see the login screen. You will be prompted for the admin Password (the default is **superuser**).

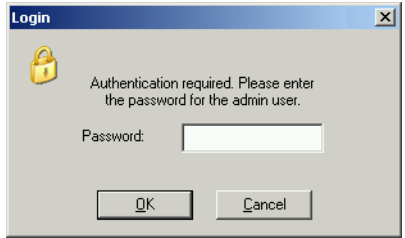

If the authentication and connection are successful, the IOLAN's **Server Info** window is displayed. You are now ready to configure the IOLAN.

WebManager also launches EasyPort Web, which is a browser-based management tool that can be used to manage clustered IOLANs and Remote Power Switches (RPS). EasyPort Web can also be launched by any user who can connect to the IOLAN through a web browser.

#### *Navigating the WebManager*

The WebManager uses a expandable/collapsible buttons with folders and pages for the navigation tree. You can expand the buttons to view the folders and pages to see the available configuration options. When you access a configuration page, you can often navigate the tabs in the configuration area to access all of the configuration options.

When using WebManager, you are required to select the **Apply** button each time you make a change to a configuration window/tab.

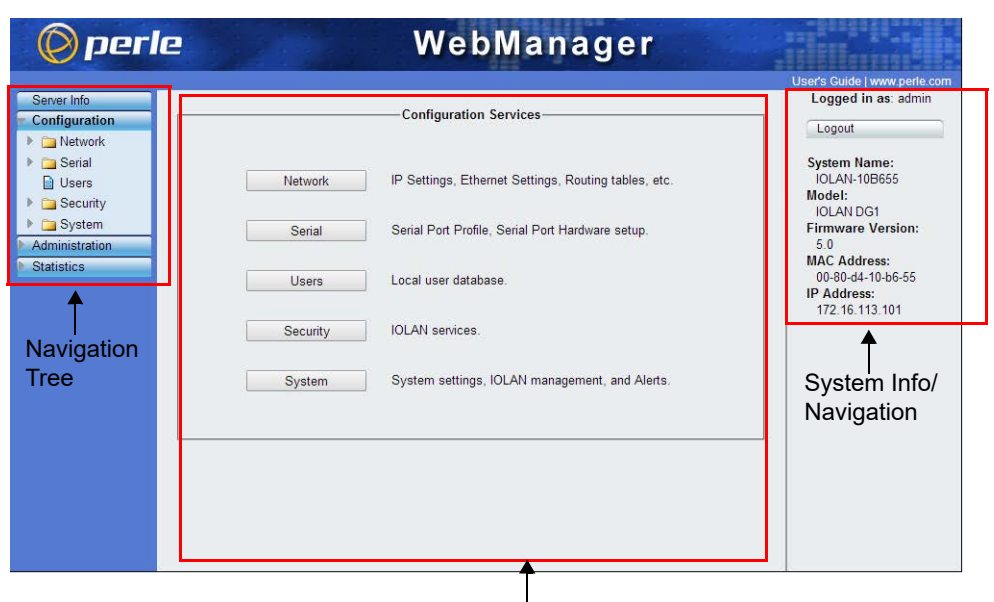

Configuration Area

### <span id="page-17-0"></span>*Downloading the Configuration with WebManager*

The configuration is automatically downloaded when you select the apply button on each page. Most changes require a reboot of the IOLAN in order to take effect. Some changes such as serial port parameters can be made to take effect by simply resetting the serial port.

# **EasyPort Web**

WebManager also launches EasyPort Web, which is a browser-based management tool that can be used to manage clustered IOLANs, Remote Power Switches (RPS), and power plugs. EasyPort Web can also be launched by any user who can connect to the IOLAN through a web browser.

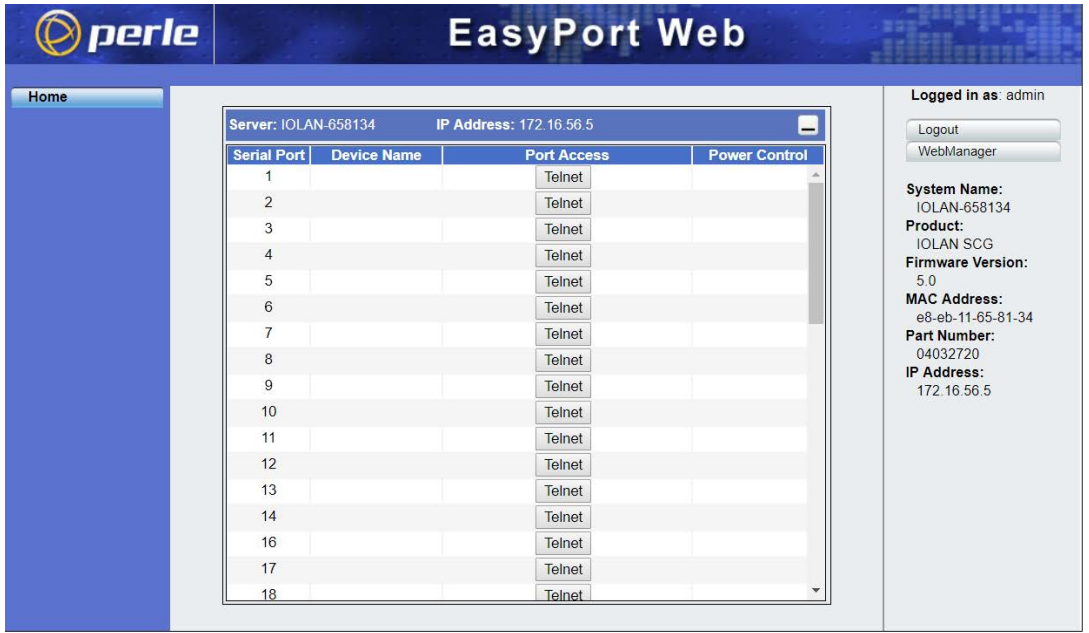

# <span id="page-18-0"></span>**Command Line Interface**

The Command Line Interface (CLI) is a command line option for IOLAN configuration/management. See the *IOLAN Secure Command Line Interface Reference Guide V5.0* for a full breakdown of commands. The CLI is accessed by any application that supports a Telnet or SSH session to the IOLAN's IP address, such as Putty, SecureCRT, or you can connect directly to the admin console port.

After you have successfully logged in, you can start configuring/managing the IOLAN by typing in commands at the prompt. If you are not sure what commands are available, you can type a **?** (question mark) at any time during a command to see your options.

### <span id="page-18-1"></span>*Connecting through the Network*

To connect to the IOLAN through the network to configure/manage it using the CLI, do the following:

- **1.** Start a Telnet or SSHsession to the IOLAN's IP address (IP address must be preconfigured).
- **2.** You will get a **Login:** prompt. You can login as the admin user or as a user with Admin Level rights. If the login is successful, you will get a prompt that displays the IOLAN model and number of ports:

Login: admin Password:

```
for exampleSCG32, DG1#
```
You will see a prompt that displays the model and number of serial ports on the IOLAN. You are now ready to start configuring/managing your IOLAN using the CLI.

See the *IOLAN Secure Command Line Interface Reference Guide V5.0* and greater for more information about using the CLI.

### <span id="page-18-2"></span>*Connecting to the Console Port(s)*

Depending on the model of IOLAN you purchased, connecting to the console port can be done in a variety of ways; using a DIP switch to set the port to Console mode, then connecting with a null modem serial cable, connecting to the IOLAN with the DB9 to RJ45 adapter that was shipped with your product or connecting to the standard Micro-B USB port via a USB cable to the front of the IOLAN. After you have established a connection to the IOLAN, you will get a **Login:** prompt. You can login as the admin user or as a user with Admin Level rights. If you are not sure what commands are available, you can type a ? (question mark) at any time during a command to see your options. See the *IOLAN Hardware Installation Guide* for your model to determine the method of connecting to your specific model.

# <span id="page-18-3"></span>**DHCP/BOOTP**

### *Connecting to the IOLAN Using DHCP/BOOTP*

The IOLAN will automatically request an IP address from the DCHP/BOOTP server when the **Obtain IP address automatically using DHCP/BOOTP** parameter is enabled. By default, DHCP is disabled

### <span id="page-18-4"></span>*Using DHCP/BOOTP*

To use DHCP/BOOTP, edit the bootp file with IOLAN configuration parameters. You can use DHCP/BOOTP to perform the following actions on a single or multiple IOLANs on boot up:

- auto-configure with minimal information; for example, only an IP address
- auto-configure with basic setup information (IP address, subnet/prefix bits, etc.)
- download a new version of firmware
- download a full configuration file

DHCP/BOOTP is particularly useful for multiple installations: you can do all the IOLANs' configuration in one DHCP/BOOTP file, rather than configure each IOLAN manually. Another advantage of DHCP/BOOTP is that you can connect the IOLAN to the network, turn on its power and let autoconfiguration take place. All the configuration is carried out for you during the DHCP/BOOTP process.

### *DHCP Parameters*

The following parameters can be set in the DHCP/BOOTP bootp file:

- **SW FILE**—The full path, pre-fixed by hostname/IP address (IPv4 or IPv6), and file name of the firmware update.
- **CONFIG** FILE—The full path, pre-fixed by hostname/IP address (IPv4 or IPv6), and file name of the configuration file.
- **GUI\_ACCESS**—Access to the IOLAN from the HTTP or HTTPS-WebManager. Values are **on** or **off**.
- **AUTH\_TYPE**—The authentication method(s) employed by the IOLAN for all users. You can specify the primary and secondary authentication servers, separated by a comma. This uses the following numeric values for the authentication methods.
	- **– 0**—None (only valid for secondary authentication)
	- **– 1**—Local
	- **– 2**—RADIUS
	- **– 3**—Kerberos
	- **– 4**—LDAP/Microsoft Active Directory
	- **– 5**—TACACS+
	- **– 6**—SECURID
	- **– 7**—NIS
- **SECURITY**—Restricts IOLAN access to devices listed in the IOLANs host table. Values are **yes** or **no**.
- **TFTP\_RETRY**—The number of TFTP retries before aborting. This is a numeric value, for example, 5.
- **TFTP\_TMOUT**—The time, in seconds, before retrying a TFTP download/upload. This is a numeric value, for example, 3.
- **CUSTOM LANG**—The full path, pre-fixed by a hostname/IP address (IPv4 or IPv6), and file name of a translated language file. For example,
	- 192.101.34.211 /accounting/Iolan\_ds\_german.txt.
- **EXTRA\_TERM1**—(**EXTRA\_TERM2**, **EXTRA\_TERM3**) The full path, pre-fixed by a hostname/IP address (IPv4 or IPv6), and file name of a termcap file for a specific terminal type.

Several IOLAN parameters can be configured through a DHCP/BOOTP server during the IOLAN boot up. This is particularly useful for configuring multiple IOLANs.

### *Using ARP-Ping*

You can use the ARP-Ping (Address Resolution Protocol) method to temporarily assign an IP address and connect to your IOLAN to assign a permanent IP address. To use ARP-Ping to temporarily assign an IP address:

From a local UNIX/Linux host, type the following at the system command shell prompt: arp -s a.b.c.d aa:bb:cc:dd:ee:ff

On a Windows® 2000 or newer system, type the following at the command prompt: arp -s a.b.c.d aa-bb-cc-dd-ee-ff

(where **a.b.c.d** is the IPv4 address you want to temporarily assign to the IOLAN, and

**aa:bb:cc:dd:ee:ff** is the Ethernet (MAC) address of IOLAN (found on the back of the unit).

Whether you use UNIX or Windows<sup>®</sup>, you are now ready to ping to the IOLAN. Here is a UNIX example of the sequence to use:

arp -s 192.168.209.8 00:80:d4:00:33:4e

#### ping 192.168.209.8

From the ping command issued in step 2, the IOLAN will pickup and use the IP address entered into the ARP table in step 1. You are now ready to configure the IOLAN.

### <span id="page-20-2"></span>*Connecting to an IPv6 Network*

The IOLAN has a factory default link local IPv6 address based upon its MAC Address. For example:

For an IOLAN with a MAC Address of 00-80-D4-AB-CD-EF, the Link Local Address would be fe80::0280:D4ff:feAB:CDEF.

By default, the IOLAN will listen for IPV6 router advertisements to obtain additional IPV6 addresses. No configuration is required, however, you can manually configure IPV6 addresses and network settings; see *[Connecting to an IPv6 Network](#page-20-2)* for more information on IPv6 configuration options.

### <span id="page-20-0"></span>**SNMP**

The IOLAN supports configuration and management through SNMP. SNMP Management tools (SNMP client/MIB browser software) can be used to set IOLAN configuration parameters and/or view IOLAN statistics.

### <span id="page-20-1"></span>*Connecting to the IOLAN Using SNMP*

Before you can connect to the IOLAN through an SNMP Management tool or MIB browser, you need to set the following components through another configuration method.

- **1.** Configure a known IP address on the IOLAN.
- **2.** Configure a read-write user for SNMP version 3 or a community for SNMP version 1 or 2 on the IOLAN.
- **3.** Reboot the IOLAN to make sure the changes take effect.

To connect to the IOLAN through an SNMP Management tool or MIB browser, do the following:

- **1.** From the Perle website, load the MIB, for your model, into your SNMP manager.
- **Note:** You need to have the following MIBs installed in your SNMP manager (these are usually part of the standard SNMP client/MIB browser):
	- SNMPv2-SMI
	- SNMPv2-TC
	- **•** IPV6-TC
	- **2.** Verify that the read-write user for SNMP version 3 or a community for SNMP version 1 or 2 match the configuration on the IOLAN.
	- **3.** Type in the IOLAN's IP address and connect to the IOLAN.
	- **4.** You are now ready to start configuring the IOLAN using SNMP.

### <span id="page-21-0"></span>*Using the SNMP MIB*

After you have successfully connected to the IOLAN through your SNMP Management tool or MIB browser, expand the MIB folder to see the IOLAN's parameter folders. Below is an example of the configurable parameters under the **ServicesInfo** folder.

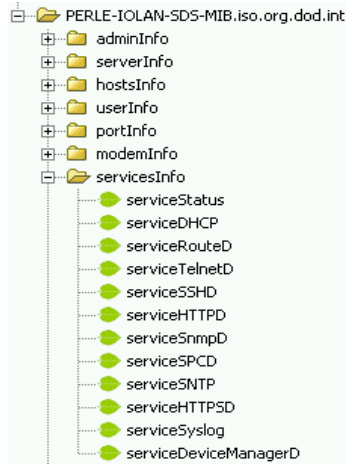

The first variable in each folder is the **Status** variable, for example, **serviceStatus**. When you perform a **GET** on this variable, one of the following values will be returned:

- **1**—Indicates that the container folder is active with no changes.
- **2**—Indicates that the container folder is active with change(s).

Once you have completed setting the variables in a folder, you will want to submit your changes to the IOLAN. To do this, set the **Status** variable to **4**. If you want to discard the changes, set the **Status** variable to **6**.

- **4**—Indicates that the changes in the container folder are to be submitted to the IOLAN.
- **6**—Indicates that the changes in the container folder are to be discarded.

If you want to save all the changes that have been submitted to the IOLAN, you need to expand the **adminInfo** container folder and **SET** the **adminFunction** to **1** to write to FLASH. To make the configuration changes take effect, **SET** the **adminFunction** to **3** to reboot the IOLAN.

To select a serial port profile in the WebManager, connect through the WebManager to the IOLAN you are configuring and select **Serial Port**, in the navigation pane. Highlight the serial port you want to configure and then select **Edit**.

### <span id="page-22-0"></span>**Network Settings**

The Network section is used to configure the parameters that identify the IOLAN within the network and how the IOLAN accesses hosts on the network. Select Network from the navigation tree on the left hand side.

- **IP Settings**—Configure IPv4, IPv6 settings, Default Gateway and Ethernet settings
- **WWAN** (wireless wide area network) —Configure WWAN settings
- **WLAN** (wireless local area network)—Configure WLAN settings
- **Advanced**—Configure Host table, IP Filtering, Routes, DNS/WINS, RIP, Dynamic DNS, IPv6 Tunnels.

### <span id="page-22-1"></span>*IPv4 Settings*

The parameters in IPv4 settings are used to access the IOLAN and how the IOLAN accesses the network. Select IPV4 from the Network Configuration screen and configure the parameters for your network.

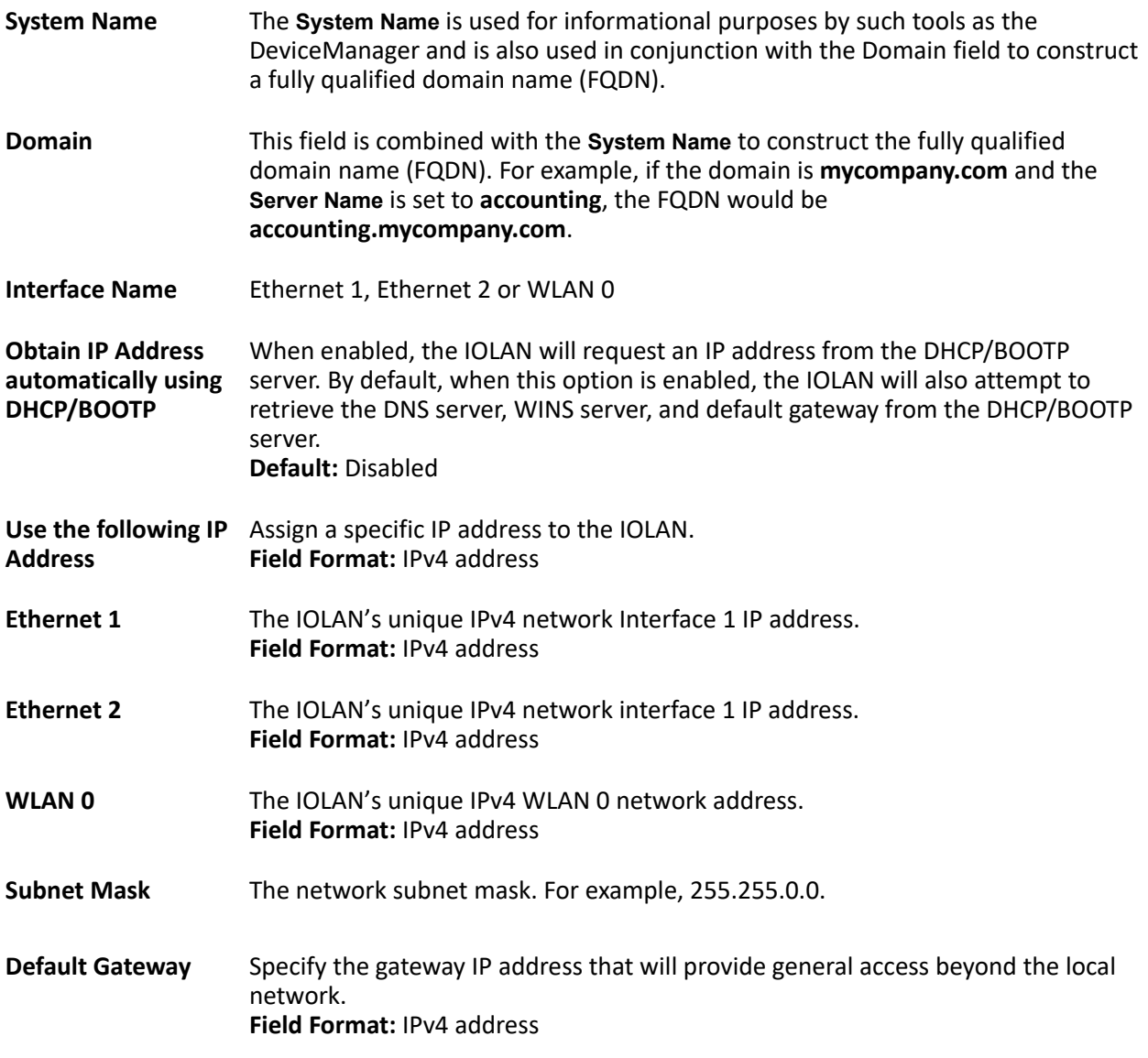

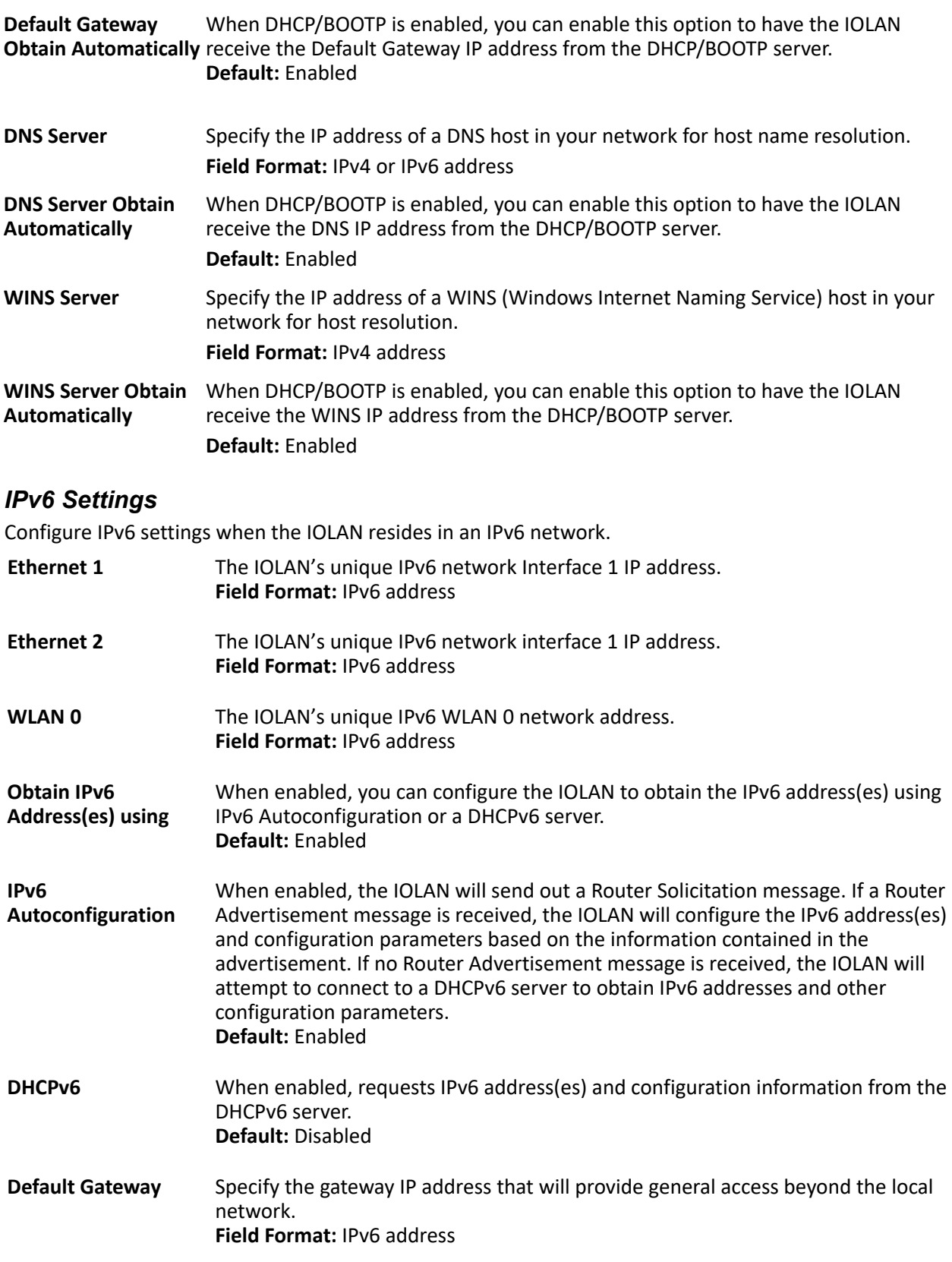

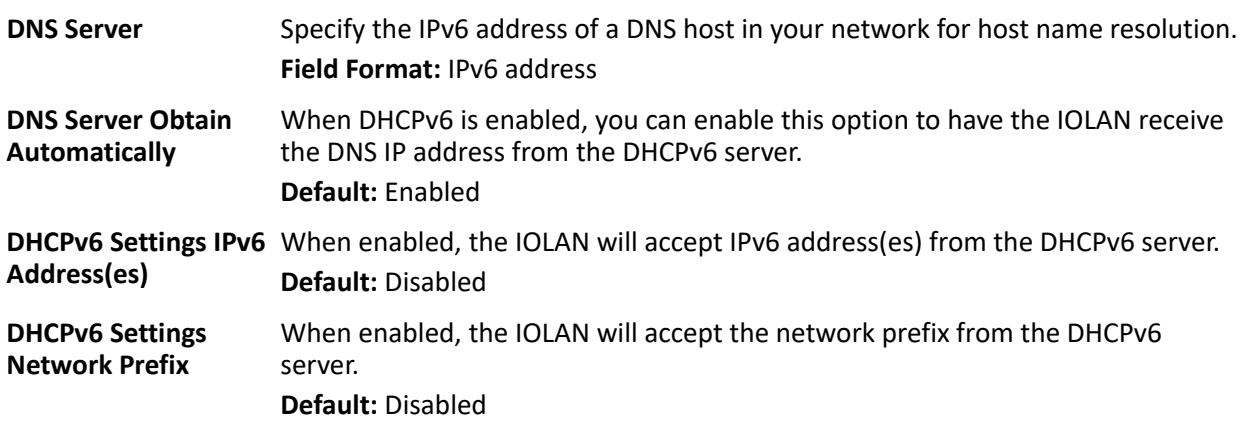

### *Adding/Editing a Custom IPv6 Address*

You can choose one of the following:

**Enter the IPv6 network prefix**:

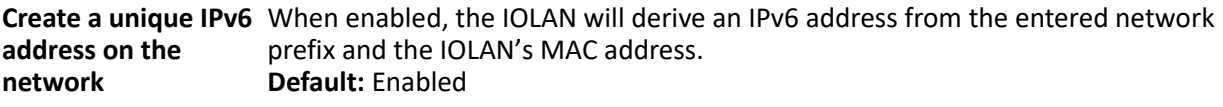

Network Prefix Specify the IPv6 network prefix. **Default:** Enabled

**Network Subnet Bits** Specify the number of bits in the Network prefix which will be used to specify the subnet. **Range:** 0-64 **Default:** 64

#### **Enter the complete IPv6 address:**

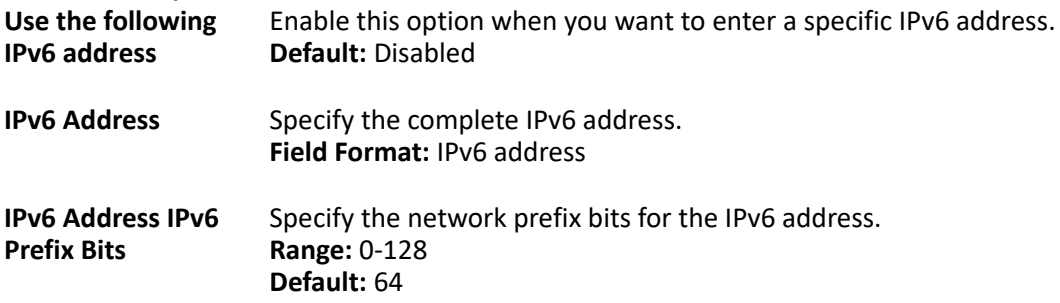

### *Advanced Network Settings*

The **Advanced** tab configures DNS update, MTU size, IPv6 Advertising Router settings, and the Ethernet interface parameters.

Configure the parameters in the **Advanced** tab only if:

- you have already set up Dynamic DNS with DynDNS.com
- you want to specify the line speed and duplex for your Ethernet interface

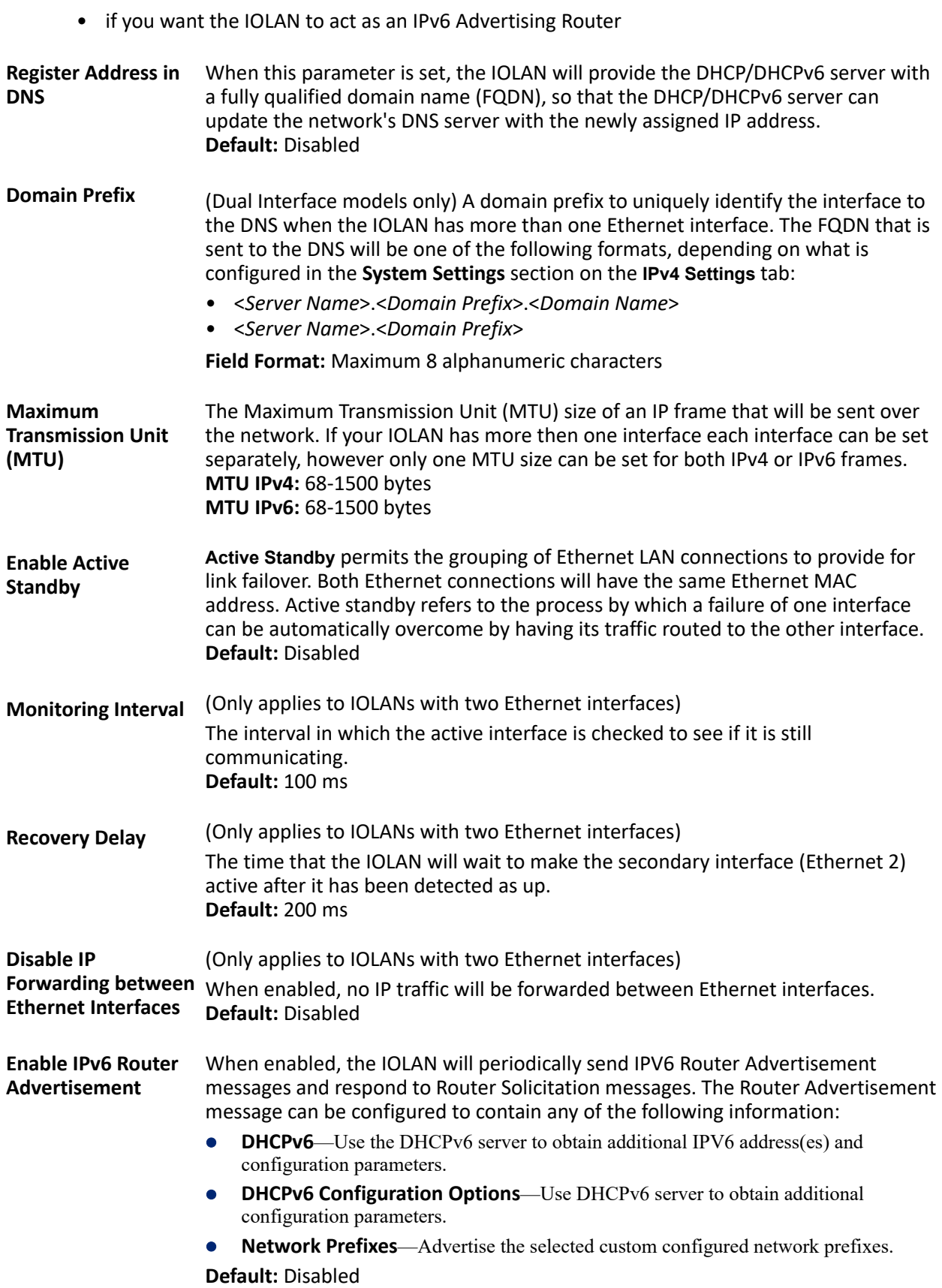

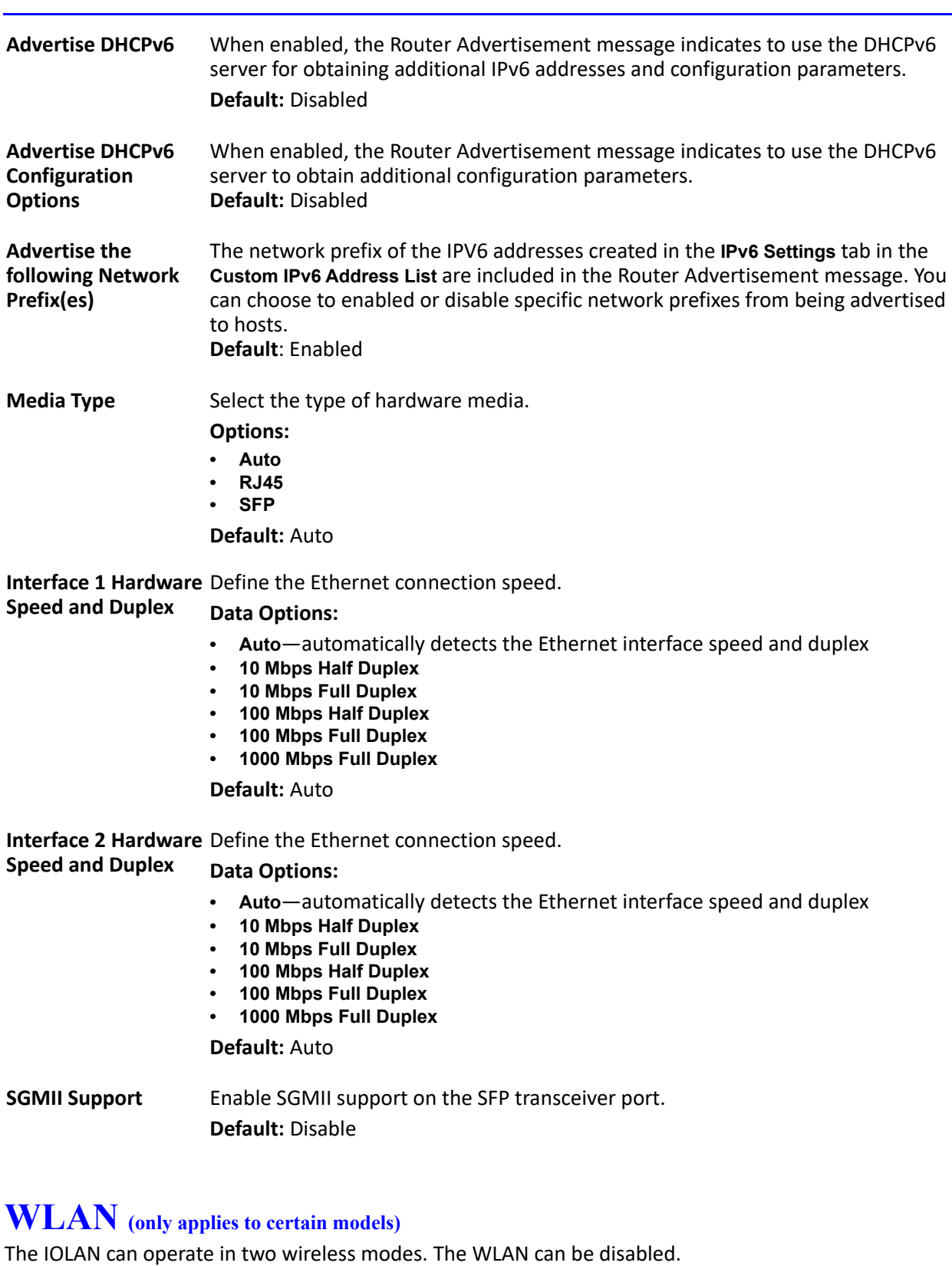

- <span id="page-26-0"></span>• Client Mode
- Soft-AP Mode

### *Client Mode*

In Client mode the IOLAN can connect wirelessly to an Access Point (AP) wireless network. The IOLAN is preconfigure to run in Client mode. The IOLAN supports up to 8 client profiles for connecting to different Access Points (AP's).

**IOLAN in Client Mode** 

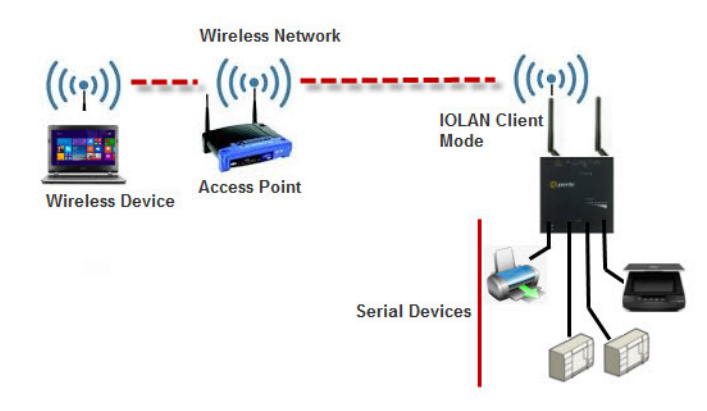

### *Soft-AP Mode*

In Soft-AP Mode, the IOLAN acts as an Access Point for wireless clients. Up to 6 wireless clients can connect to the IOLAN.

#### **IOLAN in Soft-AP Mode**

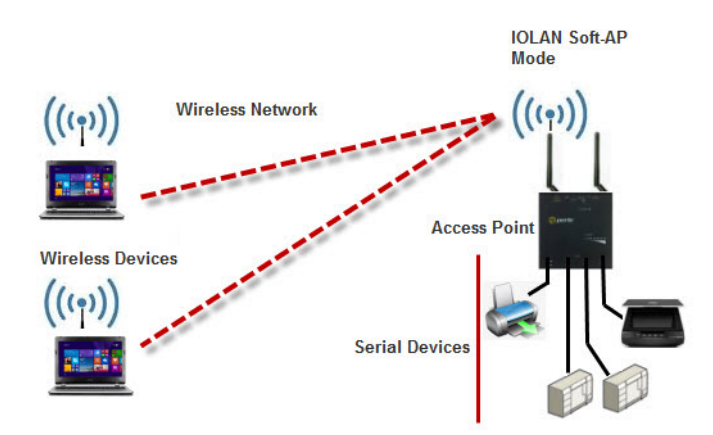

### *Back to Back IOLANs*

In Back to Back Mode, one IOLAN is configured in Soft-AP Mode (AP) and the second IOLAN is configured in Client Mode. Selecting the WLAN tab will allow you to:

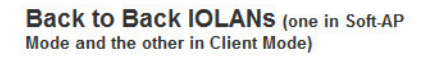

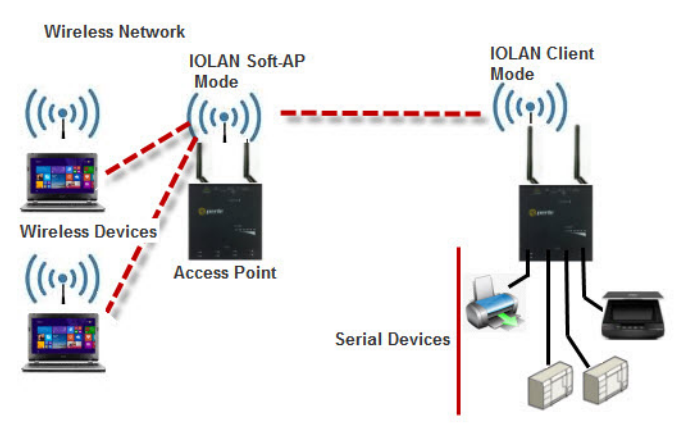

- set the WLAN parameters
- add/edit and delete profiles
- configure Soft-AP mode

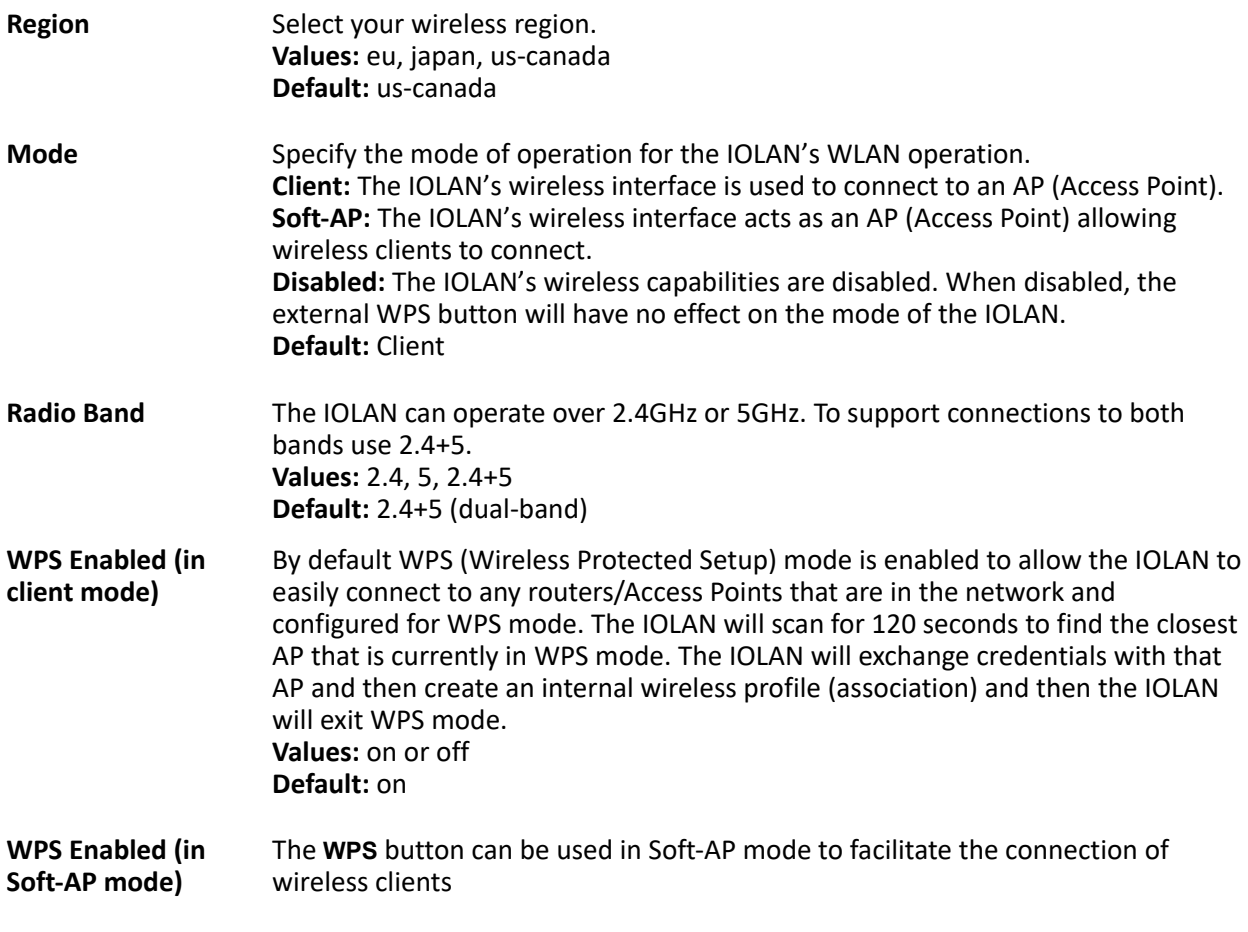

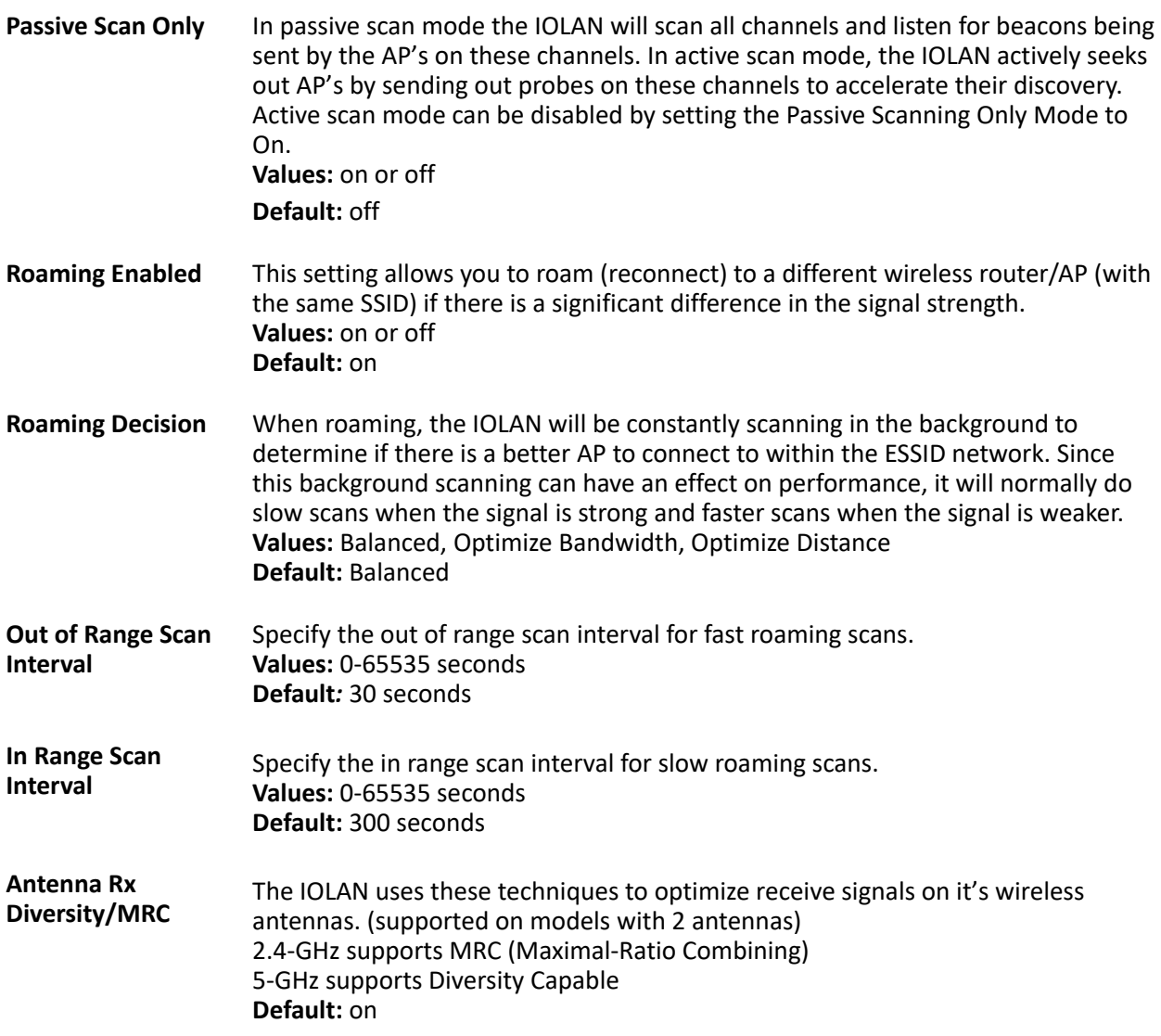

### *WLAN Profiles*

A WLAN profile defines all the settings necessary to establish a wireless connection with an Access Point. You can defined up to 8 client profiles on the IOLAN. Associations with AP's in WPS mode will be automatically added by the IOLAN as profile (priority 1).

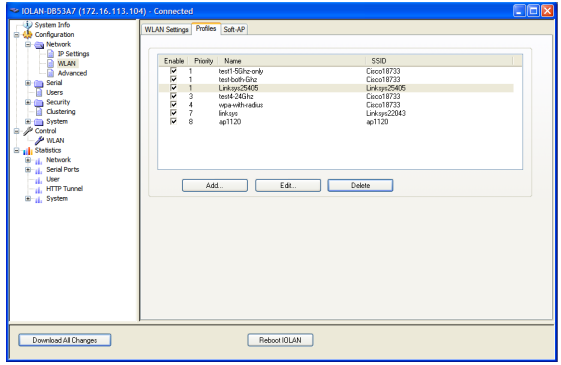

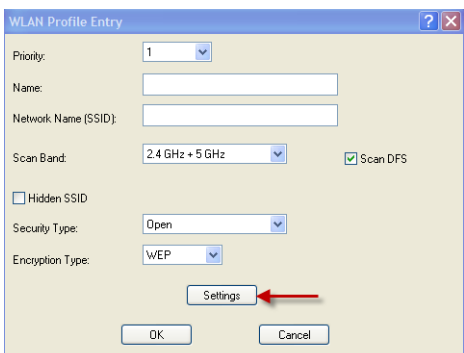

**Connect Priority** The connect priority order (1 being the highest) in which the IOLAN will attempt an association with AP's that match the SSID in the profile. If there are duplicate priority entries in the table, the IOLAN will connect to the duplicate entry with the most optimal AP based on signal strength and security type. **Values:** 1-8 **Default:** 1 **Profile Name** Enter the name for this profile. **Values:** 1-32 characters, no spaces allowed **Network Name (SSID)** Specify an SSID (network name). **Values:** max of 32 characters (no spaces allow) **Default:** none or auto-created SSID **Radio Band** The IOLAN can operate over 2.4GHz or 5GHz. To support connections to both bands use 2.4+5. **Values:** 2.4, 5, 2.4+5 **Default:** 2.4+5 (dual-band) **Scan DFS Channel** The IOLAN supports DFS. When connected to an AP that is using Dynamic Frequency Selection, it will respond to the specific protocol requests. When scanning channels for AP's the IOLAN provides the option of skipping the DFS protected channels. **Values:** off or on **Default:** on (applies to 5GHz mode only) Hidden SSID If this profile is defined to connect to an AP that has a hidden SSID then this option must be enabled. This will force the IOLAN to send a directed probe to this AP with the specified SSID in order to discover it and determine the channel that it is using. **Values:** off or on **Default:** off

*Security* Depending on the security type selected, some encryption types, authentication methods and authentication methods may not be supported. See table below for valid combinations.

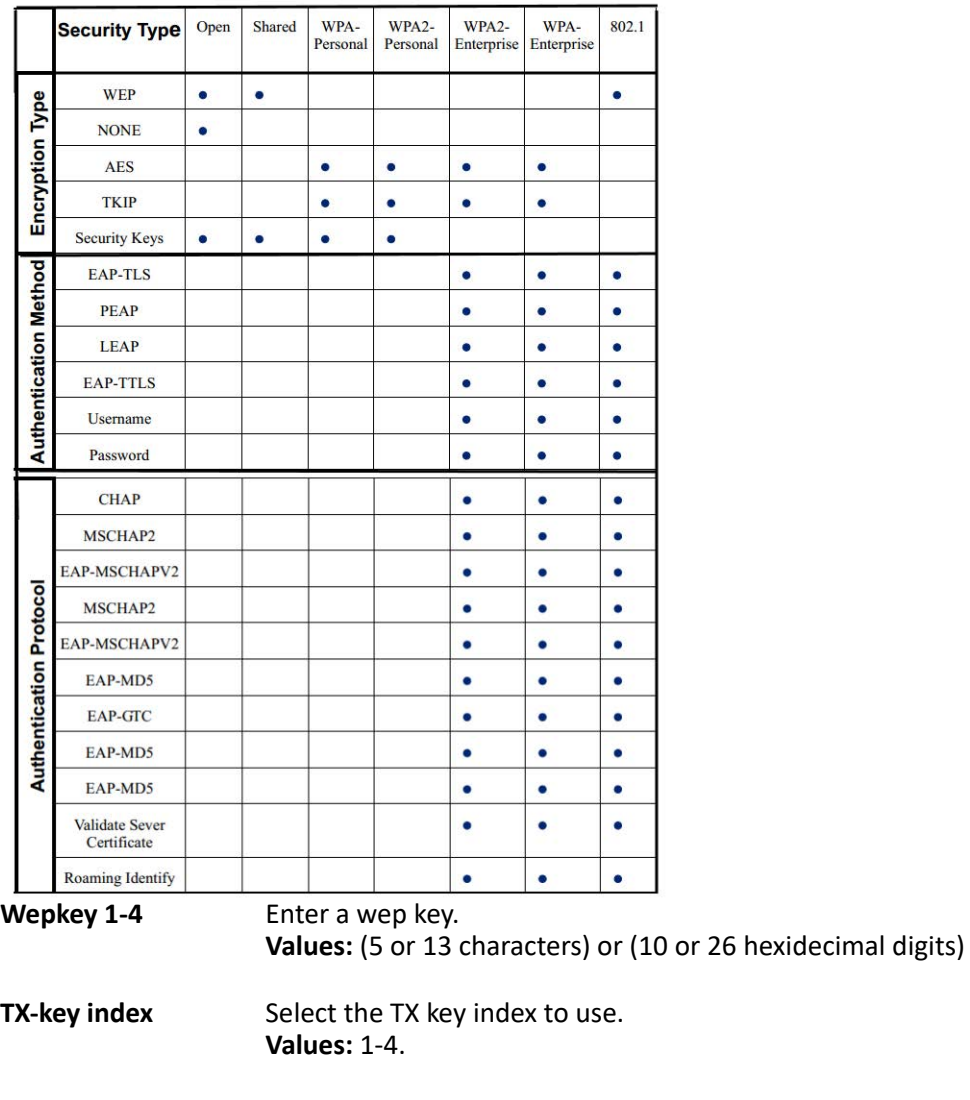

**Username** Specify a username to identify the IOLAN to the Radius server. **Values:** max of 254 characters **Default:** none

- **Password** Specify a password to identify the IOLAN to the Radius server. **Values:** max of 128 characters **Default:** none
- **Validate server certificate** Enable this option if you want the Radius server to validate that the IOLAN's server's certificate has been signed by a SSL/TLS certificate authority (CA). If you enable this option, you need to download an SSL/TLS certificate authority (CA) list file to the IOLAN. **Values:** yes or no **Default:** no

### *Soft-AP Mode Parameters*

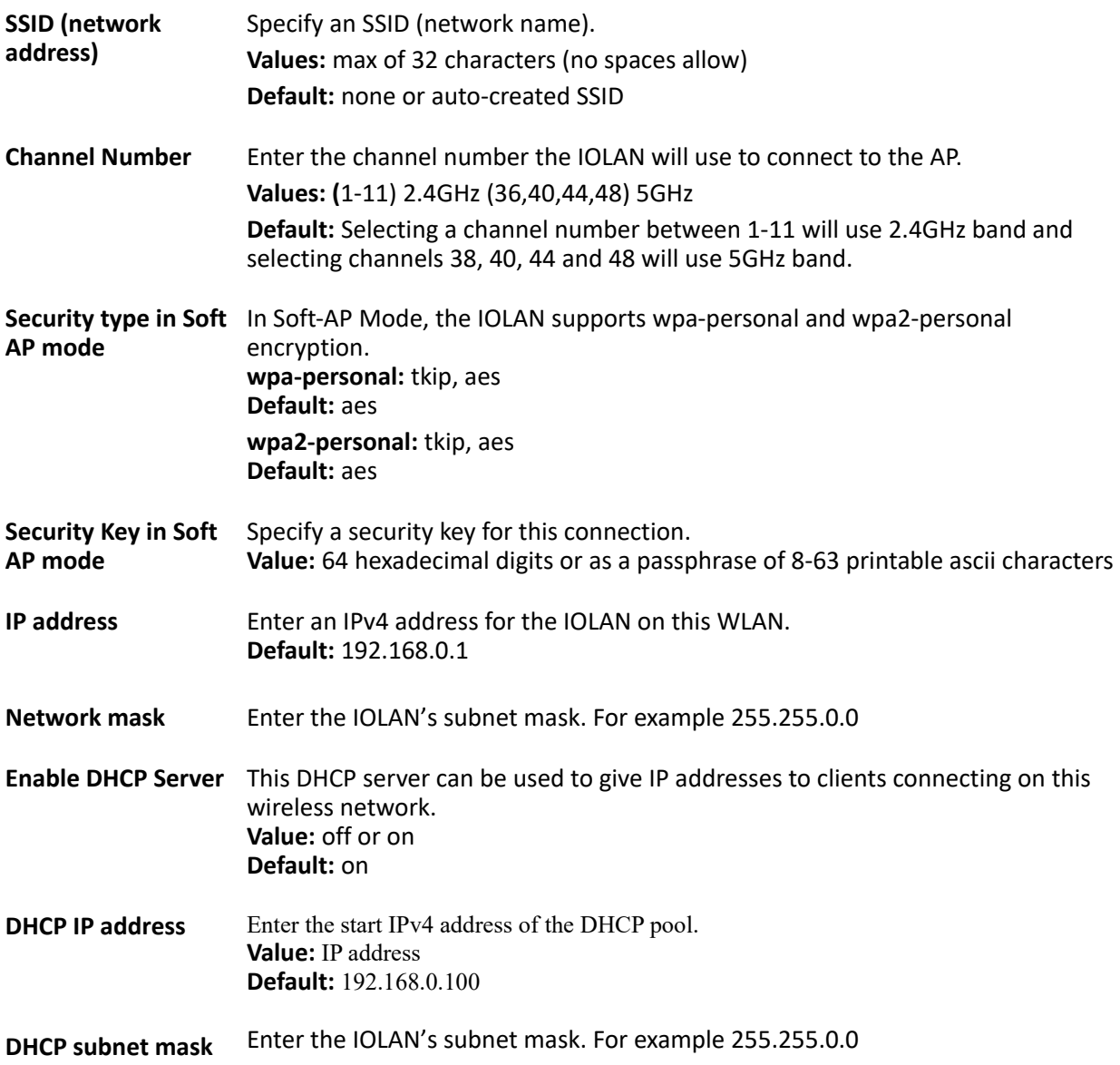

### <span id="page-33-0"></span>*Frequency Bands*

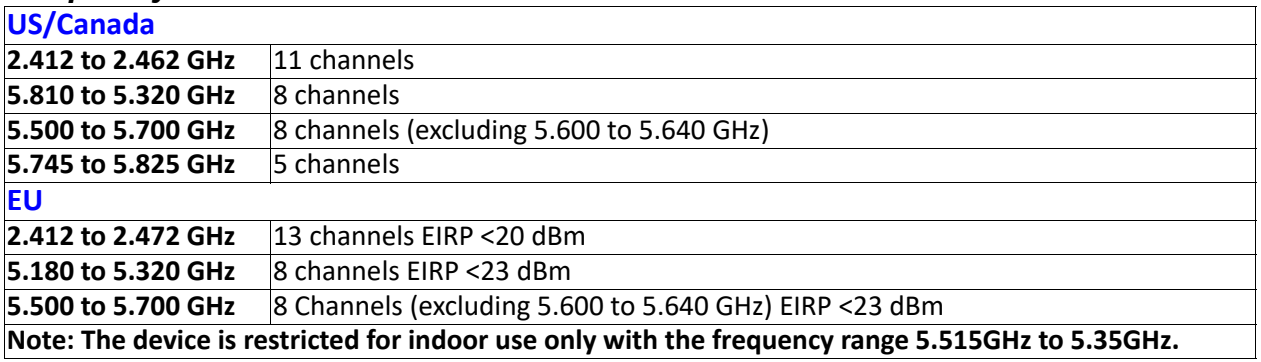

#### **Japan**

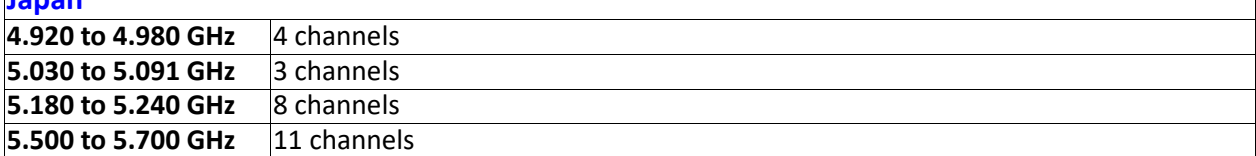

# **WWAN (only applies to certain models)**

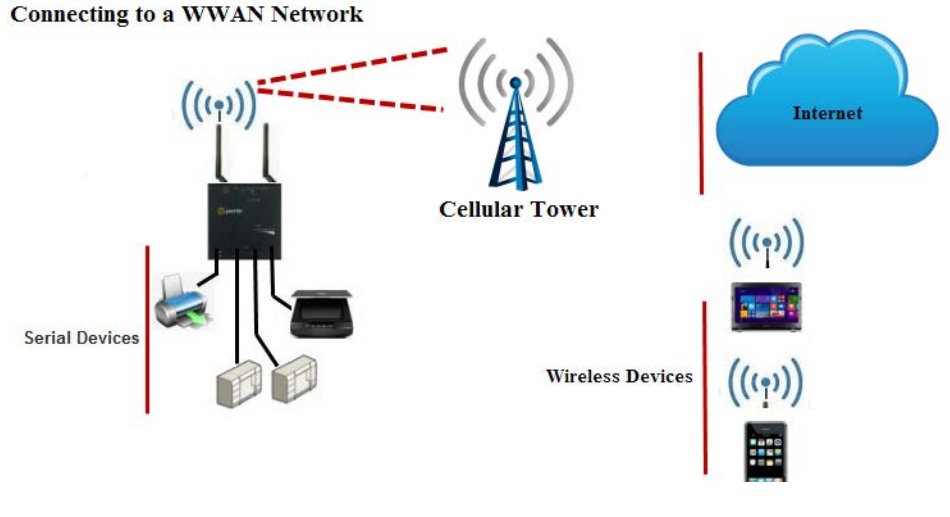

**Enable** Selecting this option will enable your IOLAN to connect to your cellular network.

**APN** Enter the Access Point Name (APN). The APN will use this information to identify the packet data network (PDN) that mobile data devices want to communicate with. In addition to identifying a PDN, an APN may be used to define the type of service. It can assigned an IP address to the wireless device, which security methods should be used and how or if it should be connected to a customer private network.

Examples of APNs:

- three.co.uk
- internet.t-mobile
- m2minternet.apn

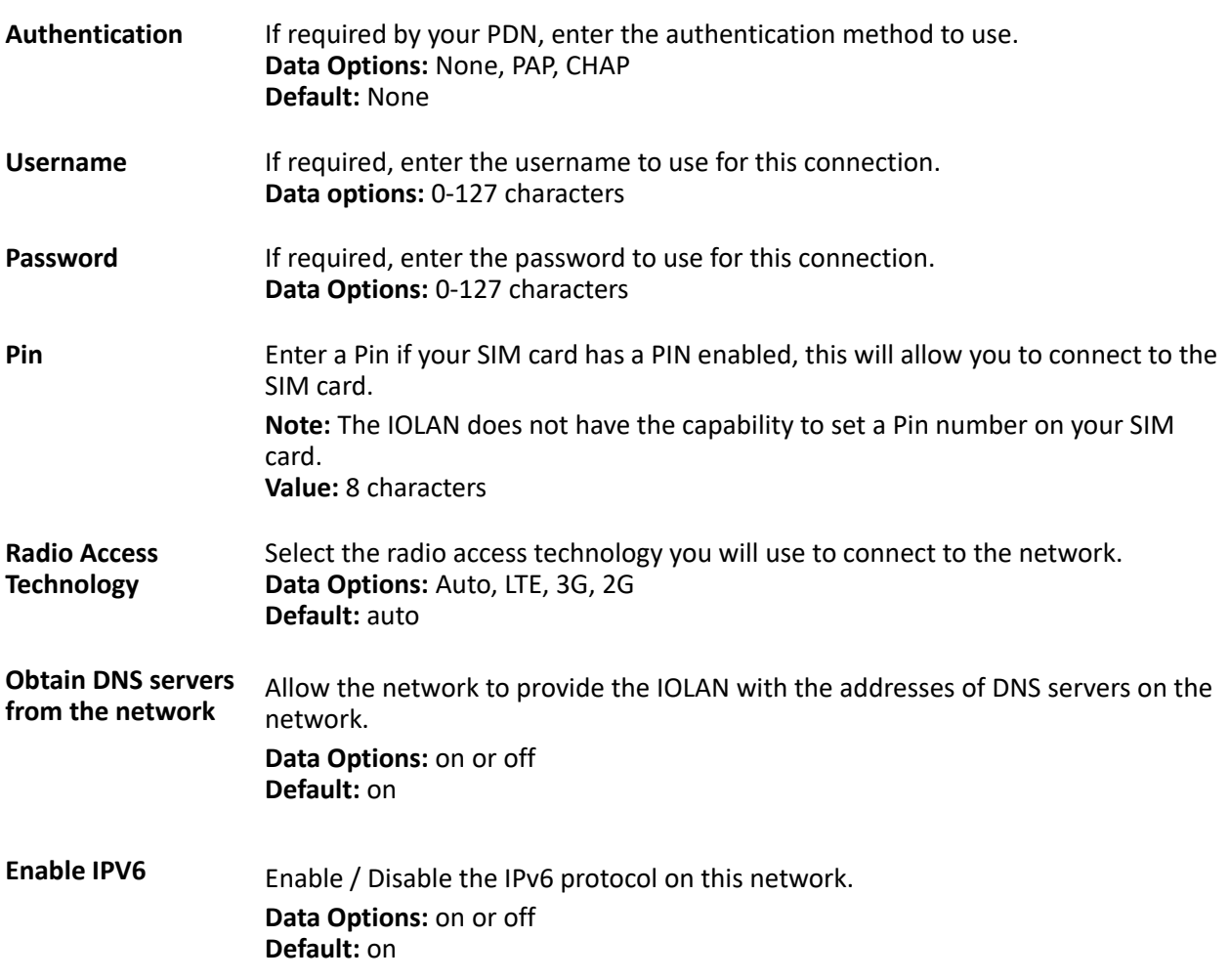

# <span id="page-34-0"></span>**Host Table**

The Host table contains the list of hosts that will be accessed by an IP address or Fully Qualified Domain Name (FQDN) from the IOLAN. This table will contain a symbolic name for the host as well as its IP address or FQDN. When a host entry is required elsewhere in the configuration, the symbolic name will be used.

You can configure up to 100 hosts using IPv4 or IPv6 internet addresses.

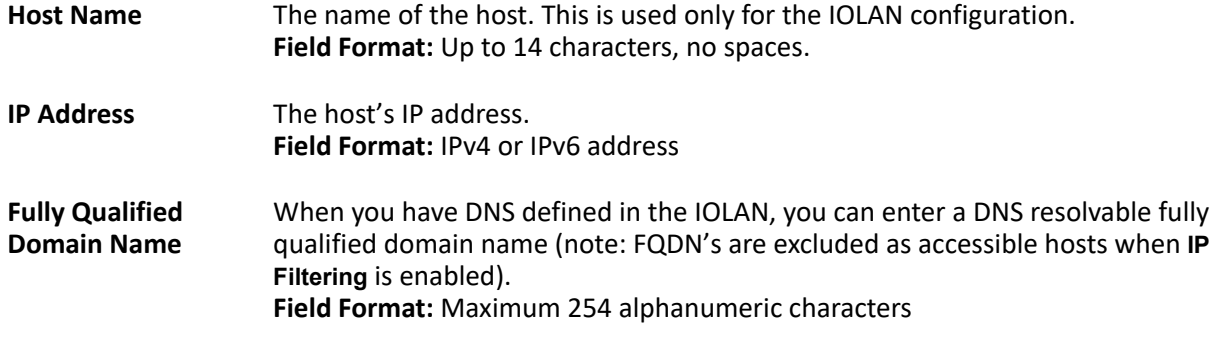

# **IP Filtering**

The IP Filtering Host table allows you to configure a table to customize how traffic to and from the IOLAN will be filtered.

**IP Filtering** You can allow all IP traffic to and from the IOLAN. This is the default configuration.

**Define traffic based on below criteria**  This is a security feature that allow you to defined traffic to/from hosts defined within the IOLAN Host table or IP traffic based on address ranges.

#### **IP Filtering on Host Table**

This is a security feature that allow you to defined traffic to/from hosts defined only within the IOLAN Host table.

#### **IP Filtering on Address Ranges**

This is a security feature that allows you to define IP address ranges for traffic to/ from the IOLAN. The IOLAN will only accept data from or send data to hosts configured within these IPv4 address ranges. You can define up to 6 IP traffic to/ from address ranges.

# <span id="page-35-0"></span>**Routes**

Entering routes in the routing list enables the identification of gateways to be used for accessing specific hosts or external networks from the IOLAN's local network.

There are three types of routes:

- **Default**—A route that provides general access beyond your local network.
- **Host**—A route defined for accessing a specific host external to your local network.
- **Network**—A route defined for accessing a specific network external to your local network.

You can specify up to 49 routes on the IOLAN. Two types or gateways (method of accessing specific hosts or external networks) can be configured.

- **Host**—Specify a specific host that will provide access to the route destination.
- **Interface**—Specify the IPv6 tunnel, Remote Access (PPP)-defined serial port, or remote Access (SLIP)-defined serial port that will provide access to the route destination.

### *Adding/Editing Routes*

From the **Route List** tab, if you select the **Add** or **Edit** button, you will be able to add a new or edit an existing route.

**Type** Specify the type of route you want to configure.

**Data Options:**

- **Host**—A route defined for accessing a specific host external to your local network.
- **Network**—A route defined for accessing a specific network external to your local network.
- **Default**—A route which provides general access beyond your local network.

**Default:** Default

**IP Address** When the route **Type** is defined as **Host**, this field will contain the IP address of the host. If the route **Type** is defined as **Network**, the network portion of the IP address must be specified and the Host port of the address will be set to 0. Example: to access network 10.10.20, the address 10.10.20.0 would be specified in this field. **Format:** IPv4 or IPv6 address
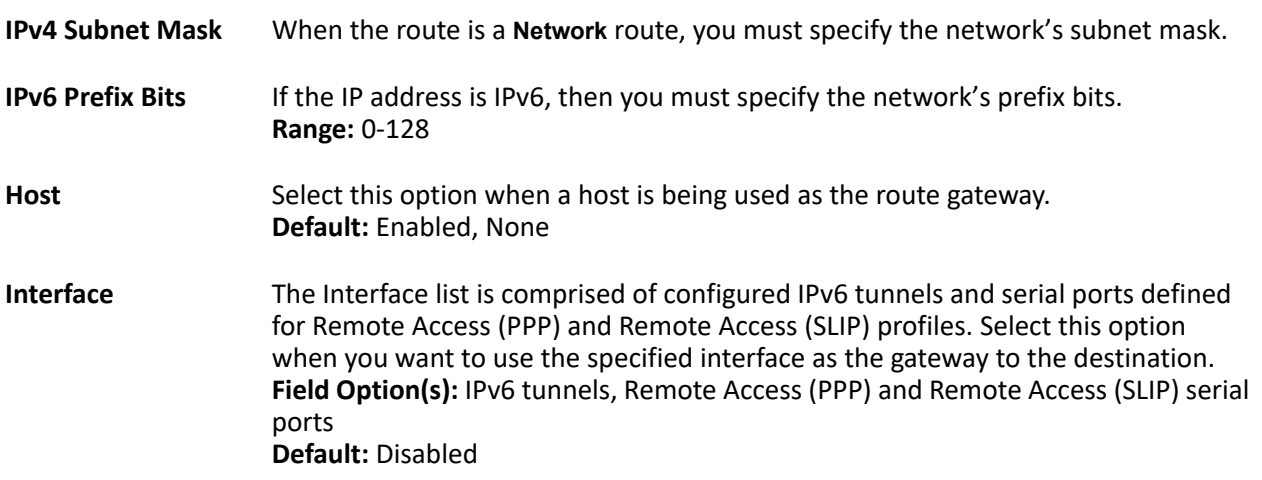

# **DNS/WINS**

You can configure WINS servers for PPP-client name resolution and DNS servers for PPP-client name resolution and IOLAN host name resolution.

You can configure up to four DNS and four WINS servers. If you specified a DNS and/or WINS server on the **Network**, **IP Settings** tabs (either IPv4 or IPv6), it will be automatically entered into the appropriate list. If the DNS and/or WINS server is provided by a DHCP server, these will NOT be viewable in the list, however, you can add DNS and/or WINS servers to supplement the DHCP supplied server.

### *Editing/Adding DNS/WINS Servers*

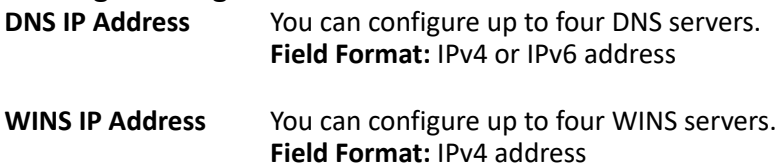

# **RIP**

The Routing Information Protocol (RIP) is a routing protocol used with almost every TCP/IP implementation. Its function is to pass routing information from a router or gateway to a neighboring router(s) or gateway(s). RIP messages contain information about destinations which can be reached and the number of hops which are required. The hop-count is the basic metric of RIP and so RIP is referred to as a "distance vector protocol". RIP messages are carried in UDP datagrams.

You can configure RIP to selectively advertise networks remotely connected via a SLIP/PPP link on the Ethernet connection, and pass RIP routing information to remotely connected clients. As this can be undesirable in some environments, this behavior can be configured and is defaulted to the non-routing behavior.

Transmission and reception of Routing Information Protocol (RIP) packets over PPP and SLIP connections can be configured on a per user basis or on a per serial port basis.

The **Routing** parameter can be configured:

• On the **Advanced** tab for Remote Access (PPP) and Remote Access (SLIP) profiles configured for a serial port to determine the exchange of RIP packets between the IOLAN and remotely connected users connected from the serial side.

- On the **Services** tab for each local user to determine the exchange of RIP packets between the IOLAN and remotely connected users connected from the serial side.
- By the RADIUS server for users authenticated by RADIUS, the RADIUS-defined **Framed-Routing** parameter determines the exchange of RIP packets.

There are four options for setting the **Routing** parameters:

- **None**—Routing information is not exchanged across the link. This is the default setting for a line and a locally defined user.
- **Send**—Routing information is only transmitted to the remote user.
- **Listen**—Routing information is only received from the remote user.
- **Send and Listen**—Routing information is transmitted to and received from the remote user. The local **User Routing** parameter or RADIUS **Framed-Routing** parameter, if set, override

the serial port **Routing** parameter for a connection.

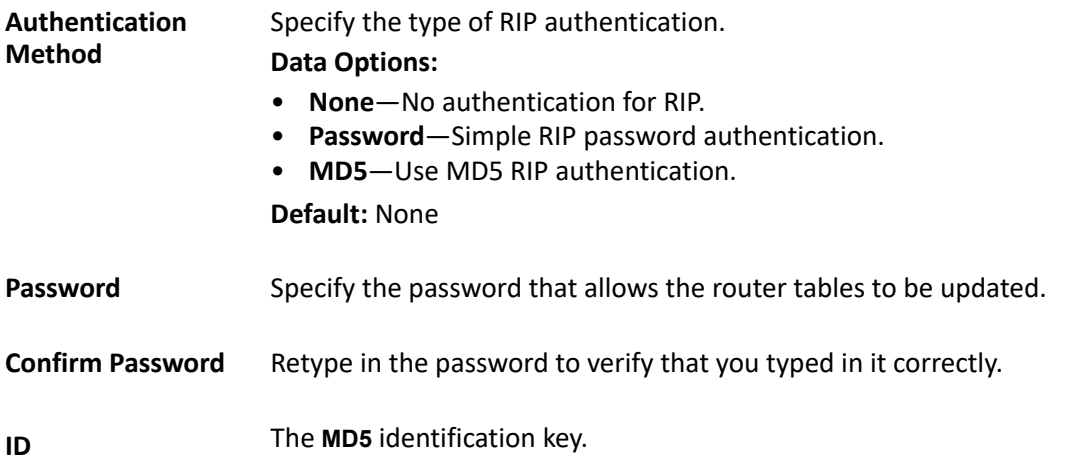

# **Dynamic DNS**

Dynamic DNS Service providers enable users to access a server connected to the internet that has been assigned a dynamic IPv4 address. The IOLAN product line has built-in support for the DynDNS.com service provider. Refer to **[www.DynDNS.com](http://www.dyndns.com)** for information on setting up an account.

When the IOLAN is assigned a dynamic IPv4 address, it will inform the DynDNS.com service provider of its new IPv4 address. Users can then use DynDNS.com as a DNS service to get the IPv4 address of the IOLAN. In order to take advantage of this service, the following steps need to be taken.

- **1.** Create an account with DynDNS.com and configure the name your IOLAN will be known by on the internet (the **Host** name). For example, create a host name such as **yourcompanySCS.DynDNS.org**.
- **2.** Enable the **Network Dynamic DNS** feature and configure the IOLAN's dynamic DNS parameters to match the **Host**'s configuration on the DynDNS.com server. Every time the IOLAN gets assigned a new IPv4 address, it will update DynDNS.com with the new IPv4 address.
- **3.** Users accessing the IOLAN via the internet can now access it via its fully qualified host name. For example, **telnet yourcompanySCS.DynDNS.org**.

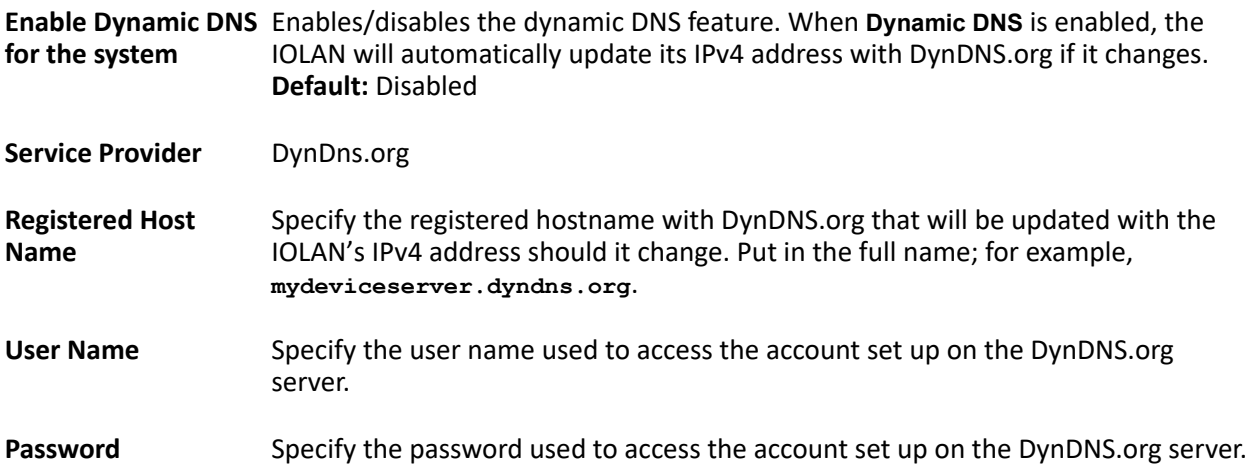

### *Dynamic DNS Account Settings*

Enter the information about your DynDNS.com account so the IOLAN can communicate IPv4 address updates. These settings are global and apply to all Dynamic DNS settings.

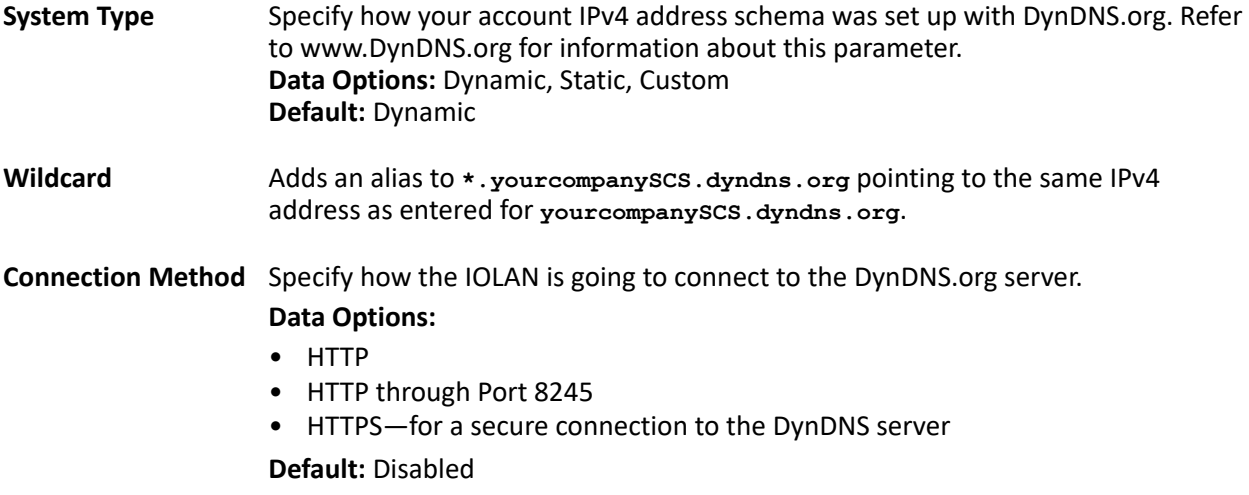

### *HTTPS Configuration*

**Cipher Suite Button** Launches the cipher information window so you can specify the type of encryption that will be used for data that is transferred between the DynDNS.org server and the IOLAN. You can specify up to five cipher groups.

**Validation Criteria** See Validation Criteria for more information.

### *Validation Criteria*

If you choose to configure validation criteria, the information in the peer SSL/TLS certificate must match exactly the information configured in this window in order to pass peer authentication and create a valid SSL/TLS connection.

**Note:** Some combinations of cipher groups may not be available on some firmware versions.

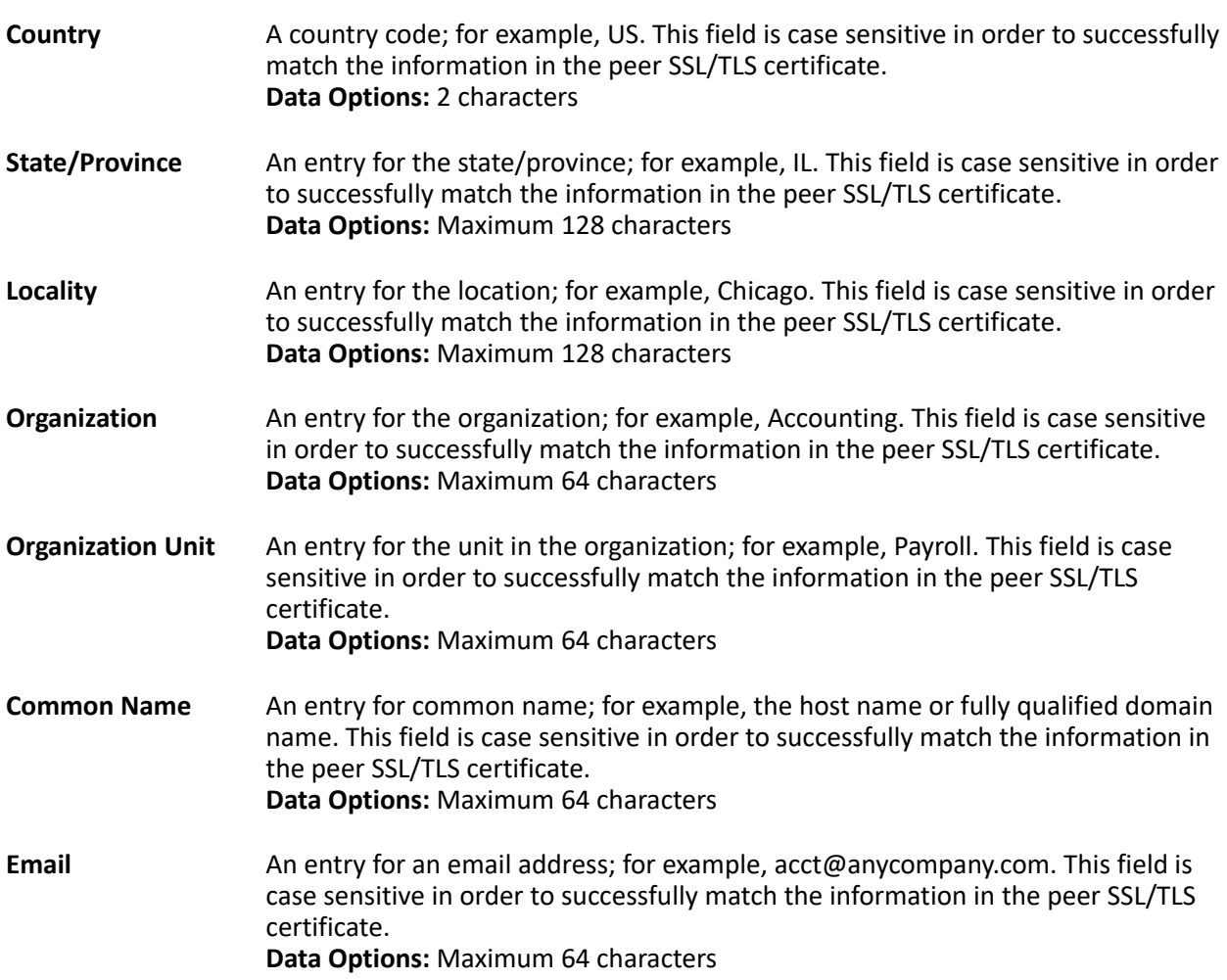

# **IPv6 Tunnels**

IPv6 tunnels transport IPv6 data packets from one IPv6 network to another IPv6 network over an IPv4 network. In addition to creating the IPv6 tunnel, you must also create the route that will transport the data packets through the IPv4 network in the Route List (see route list more information).

# *Adding/Editing an IPv6 Tunnel*

When you add/edit an IPv6 tunnel, you are determining how an IPv6 message will reach an IPv6 device through an IPv4 network.

**Name** The name of the IPv6 tunnel. **Field Format:** Maximum 16 alphanumeric characters **Default:** ipv6\_tunnel1

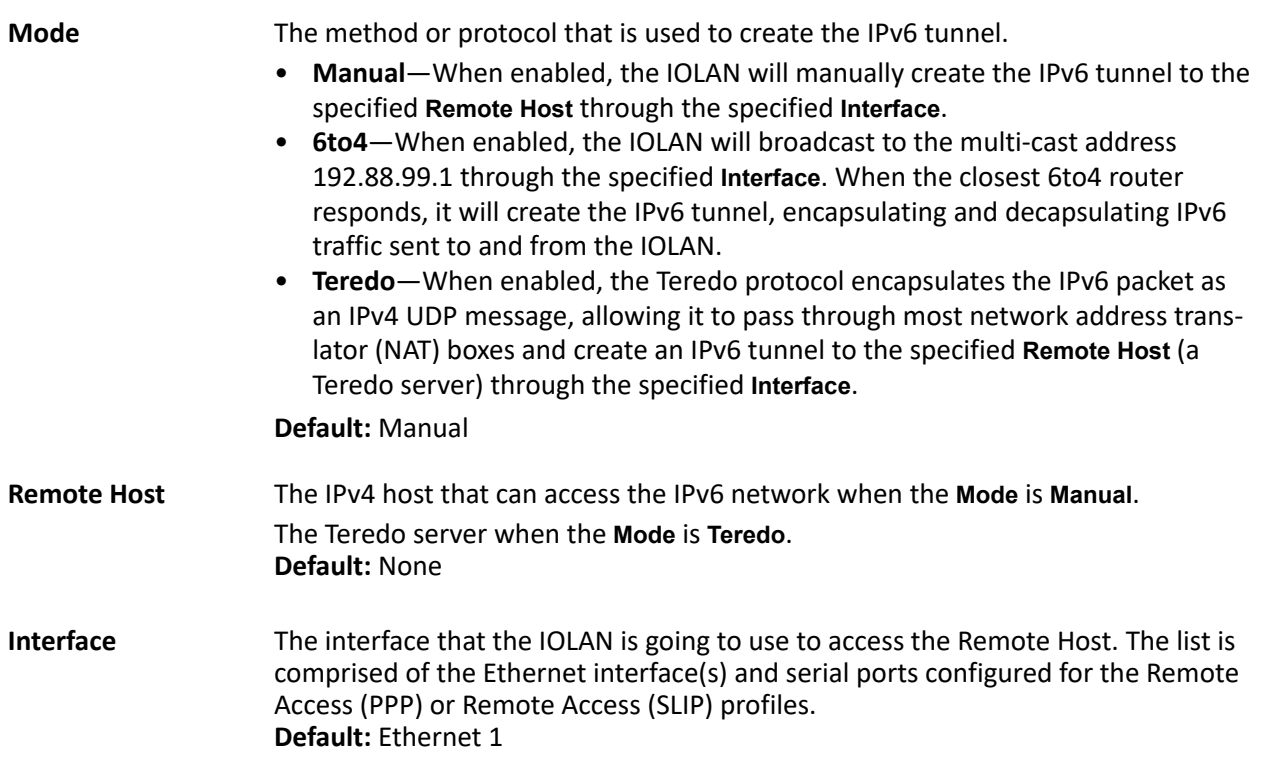

# **Serial Ports**

Each IOLAN serial port can be connected to a serial device. As you select the different serial port profiles, a short description and a picture representing a typical application of the profile is displayed. Each serial port can then be configured according to a serial port profile that coincides with the serial device attached to that serial port and how the serial device is accessed/used.

When you select the **Serial (Ports)** navigation option, you will see a list with the number of serial ports on your IOLAN. To configure/change a serial port, select the **Edit** button. From the top of the screen select the Profile **Change** button, then select the appropriate profile for the serial port. Select **Apply** to save your changes. The serial port profile configuration options will be displayed.

## *Configuring Serial Ports*

The Serial section is used to configure the serial ports on your IOLAN. The following configuration windows are available:

- **Serial Ports**—Configures the type of connection that the serial port is being used for. This is accomplished by selecting a connection profile and then configuring the applicable parameters for that profile. See *[Serial Profiles](#page-41-0)* for more information
- **Port Buffering**—Configures serial port data buffering preferences. See *Port Buffering General Parameters* for more information.
- **Advanced**—Configures those parameters that are applicable to specific environments. You will find modem and TruePort configuration options, in addition to others, here. See *[Serial Set](#page-103-0)[tings Advanced Parameters](#page-103-0)*
- **SSL/TLS**—Configure SSL/TLS encryption options for the serial port. See *SSL/TLS Settings*

## <span id="page-41-0"></span>*Serial Profiles*

Some serial profiles/parameters may not be available on some models of the IOLAN. IOLANs with USB only serial interfaces will support the Console Management, Trueport, TCP sockets and Custom App/ Plugin profiles\*.

The following are the serial profiles:

- **\*Console Management**—The Console Management profile configures a serial port to provide network access to a console or administrative port. This profile sets up a serial port to support a TCP socket that listens for a Telnet or SSH connection from the network. See *[Console Management General Parameters](#page-49-0)*.
- **\*TruePort**—The TruePort profile configures a serial port to connect network servers or workstations running the TruePort software to a serial device as a virtual COM port. This profile is ideal for connecting multiple serial ports to a network system or server. See *[Trueport General Parameters](#page-52-0)*.
- **\*TCP Sockets**—The TCP Sockets profile configures a serial port to allow a serial device to communicate over a TCP network. The TCP connection can be configured to be initiated from the network, a serial device connected to the serial port, or both. This is sometimes referred to as a raw connection or a TCP raw connection. See *[TCP Sockets General Parameters](#page-57-0)*.
- **UDP Sockets**—The UDP Sockets profile configures a serial port to allow communication between the network and serial devices connected to the IOLAN using the UDP protocol. See *[UDP Sockets General Parameters](#page-64-0)*
- **Terminal**—The Terminal profile configures a serial port to allow network access from a terminal connected to the IOLAN's serial port. This profile is used to access predefined hosts on the network from the terminal. See *[Terminal Profile Parameters](#page-66-0)*.
- **Printer**—The Printer profile configures a serial port to support a serial printer that can be accessed by the network.
- **Serial Tunneling**—The Serial Tunneling profile configures a serial port to establish a virtual link over the network to a serial port on another IOLAN. Both IOLAN serial ports must be configured for Serial Tunneling (typically one serial port is configured as a Tunnel Server and the other serial port as a Tunnel Client). See *[Serial Tunneling General Parameters](#page-79-0)*.
- **Virtual Modem**—The Virtual Modem profile configures a serial port to simulate a modem. When the serial device connected to the IOLAN initiates a modem connection, the IOLAN stats up a TCP connection to the other IOLAN configured with a virtual Modem serial port or to a host running a TCP application.
- **Modbus Gateway**—The Modbus Gateway profile configures a serial port to act as a Modbus Master Gateway or a Modbus Slave Gateway. See *[Modbus General Parameters](#page-84-0)*.
- **Power Management**—The Power Management Profile configures a serial port to communicate with a Remote Power Switch's (RPS) administration port. This allows network access to the RPS and permits access to statistics and control of the RPS's power plugs.
- **PPP**—The Remote Access (PPP) profile configures a serial port to allow a remote user to establish a PPP connection to the IOLAN's serial port. This is typically used with a modem for dial-in or dial-out access to the network.
- **Slip**—The Remote Access (SLIP) Profile configures a serial port to allow a remote user to establish a SLI P connection to the IOLAN's serial port. This is typically used with a modem for dial-in and dial-out access to the network.
- **\*Custom Application/Plugin**—The Custom Application/Plugin profile configures a serial port to run a custom application or IOLAN plugin. After you download the custom application files and specify the application name and any parameters you want to pass to it, the IOLAN will execute the application when the serial port is started. See *[Custom Application General Parameters](#page-100-0)*.

## *Common Serial Port Profiles*

There are several functions that are common to more than one profile. These functions are:

- **Hardware**—Configure the physical serial line parameters. See *[Serial Port Hardware Parameters](#page-42-0)*
- **Email Alert**—*Email Alert*
- **Packet Forwarding**—Configure data packet parameters. *[Packet Forwarding](#page-45-0)*
- **SSL/TLS**—Configure SSL/TLS encryption options for the serial port. See *SSL/TLS Settings*

## <span id="page-42-0"></span>*Serial Port Hardware Parameters*

The **Hardware** tab configures all the serial port hardware connection information. Your **Hardware** tab might display a subset of the parameters described, depending on the IOLAN model and supported hardware.

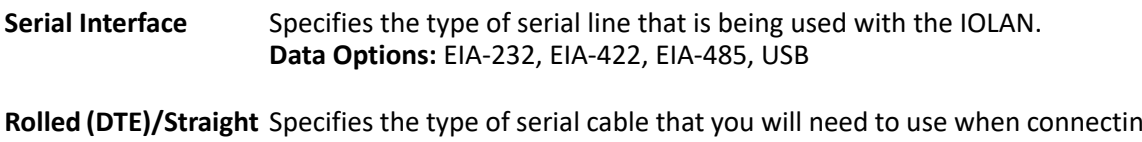

**(DCE)** Specifies the type of serial cable that you will need to use when connecting to this RS232 serial port. **Default:** Straight

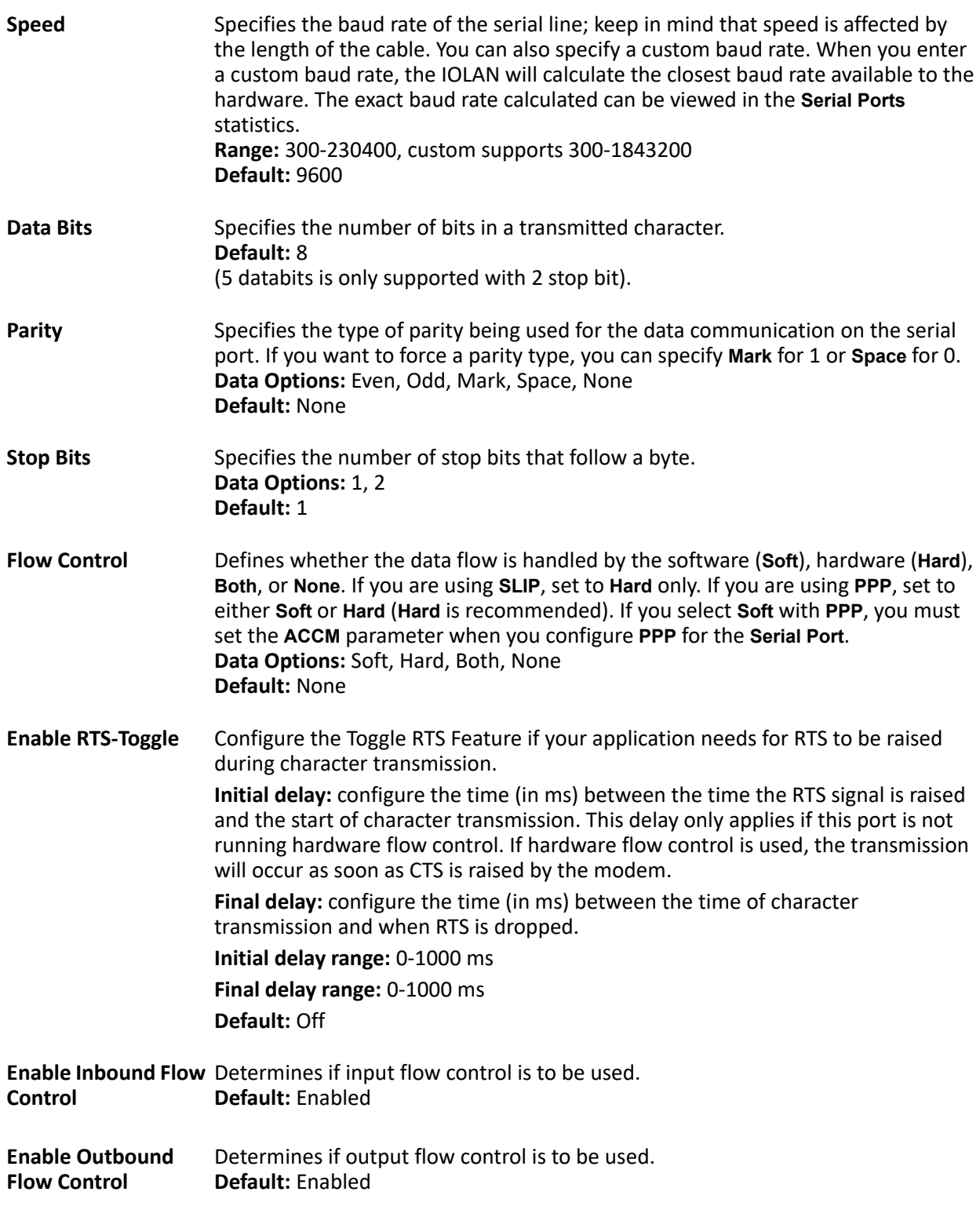

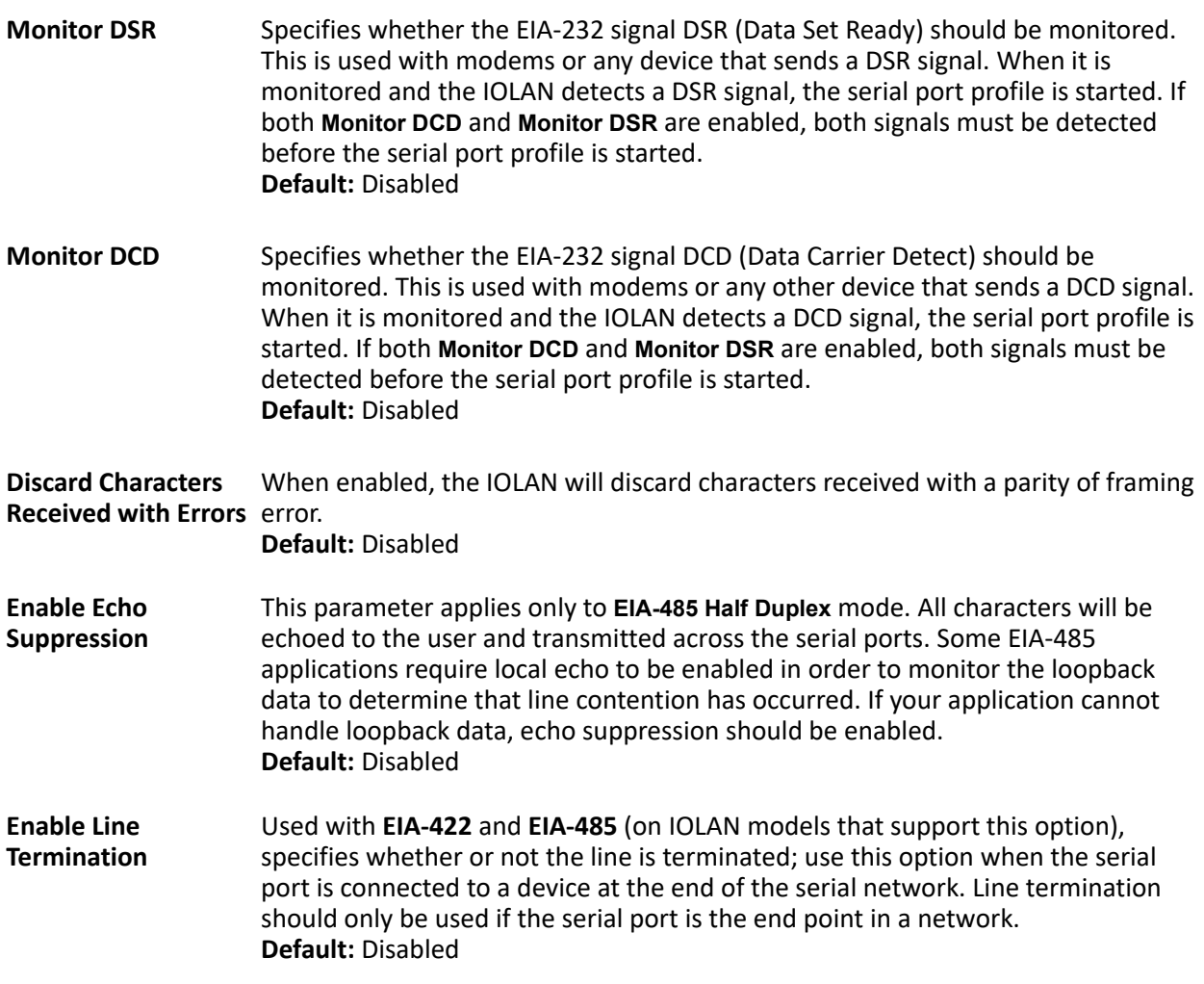

# *Copying a Serial Port*

Once you configure a serial port, you can copy the serial port settings to other serial ports of the same type by selecting **Copy,** then select the Serial Port(s) to copy to current configuration, select the **Ok** button, then the **Apply button**.

# *Resetting a Serial Port*

To reset a serial port from the WebManager, select **Administration, Serial Port(s), Reset.**

## *Email Alert*

Email notification can be set at the Server and/or serial port levels. You can set unique email notifications for each serial port because the person who administers the IOLAN might not be the same person who administers the serial device(s) attached to the IOLAN port. Therefore, email notification can be sent to the proper person(s) responsible for the hardware.

The following event triggers an email notification on the **Serial Port** for the specified **Level**:

• DSR signal loss, Warning Level

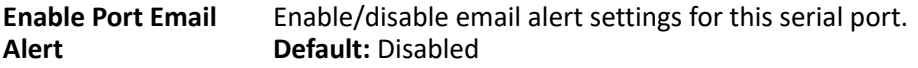

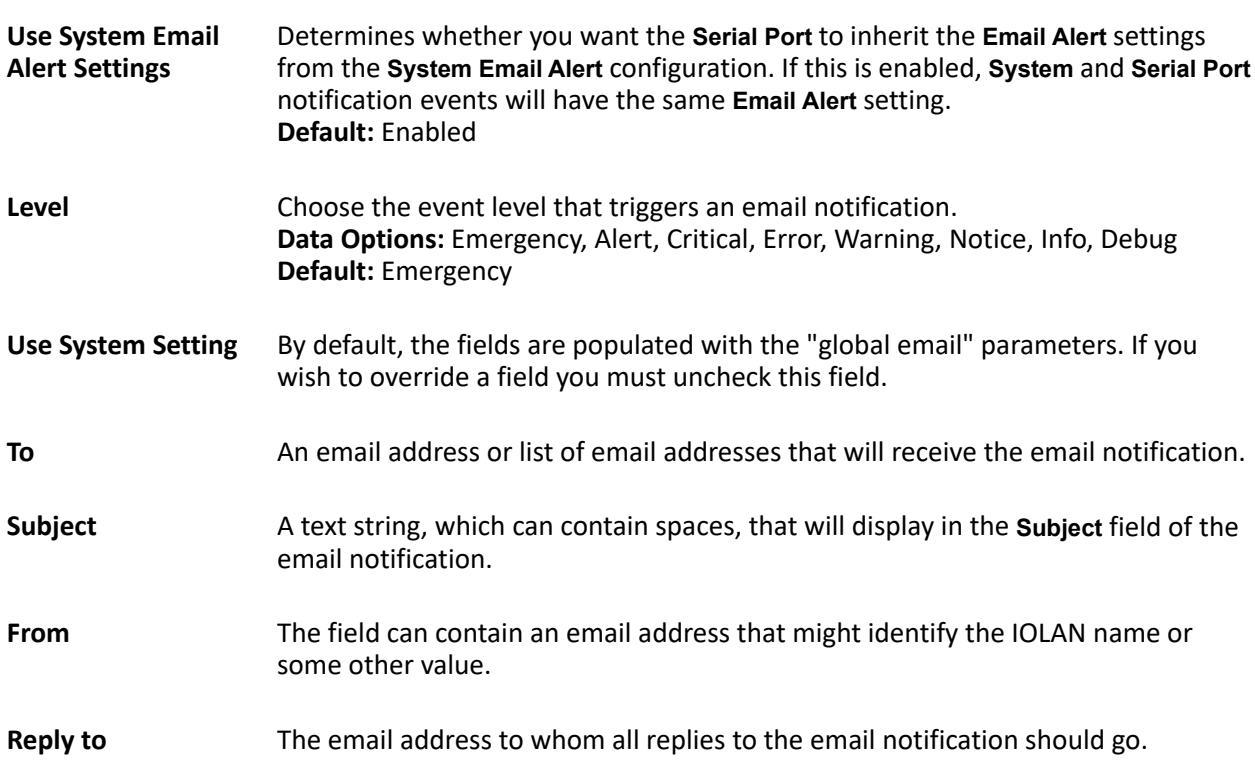

# <span id="page-45-0"></span>*Packet Forwarding*

The **Packet Forwarding** tab can be used to control/define how and when serial port data packets are sent from the IOLAN to the network.

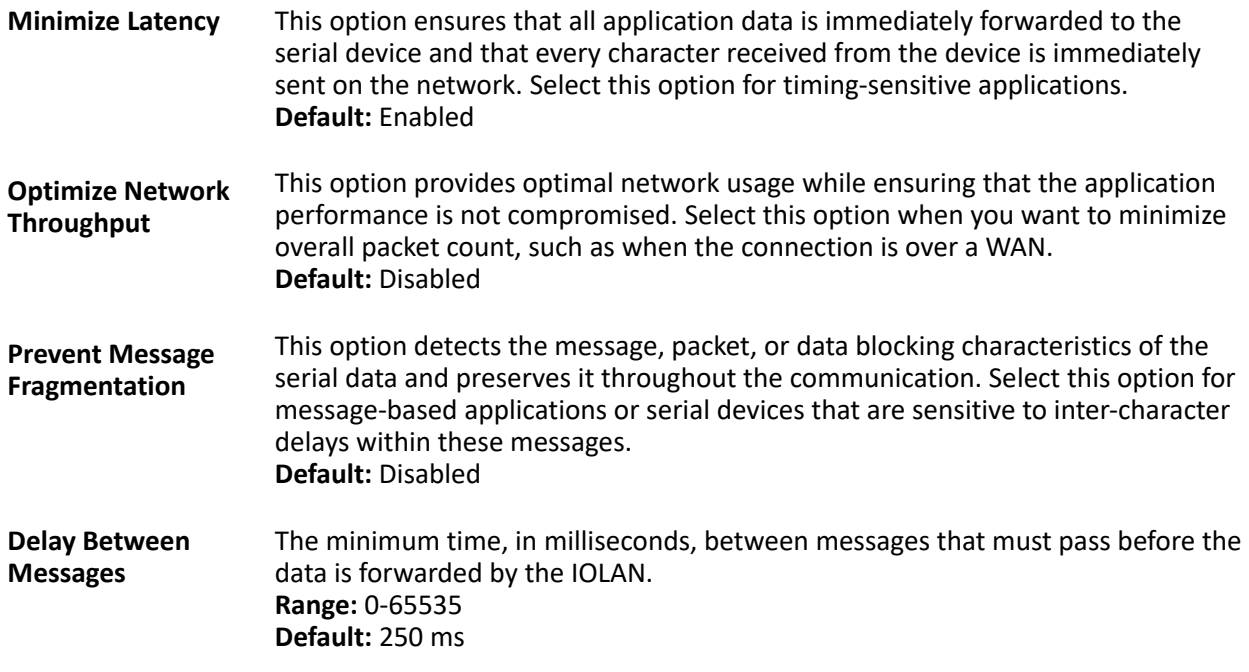

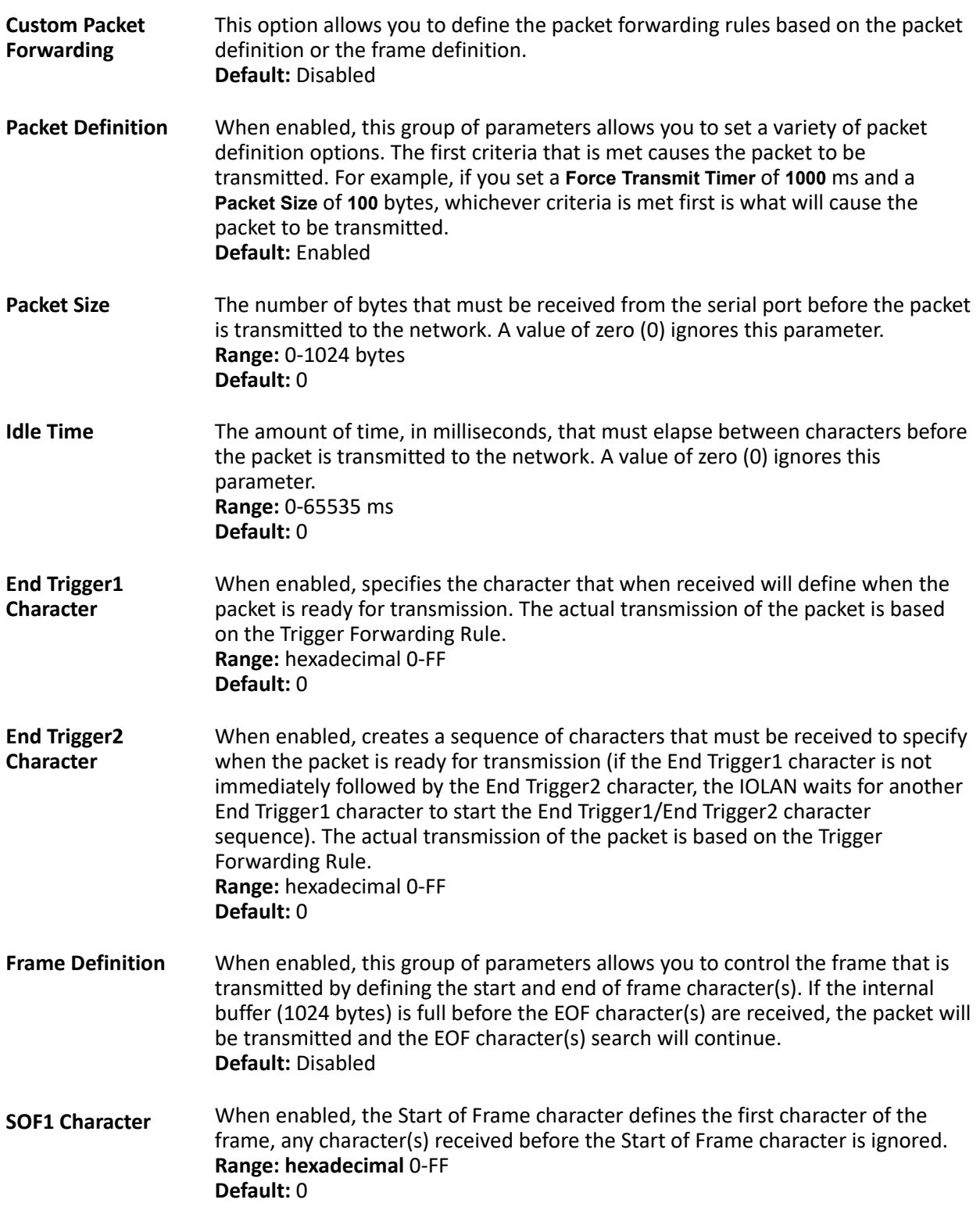

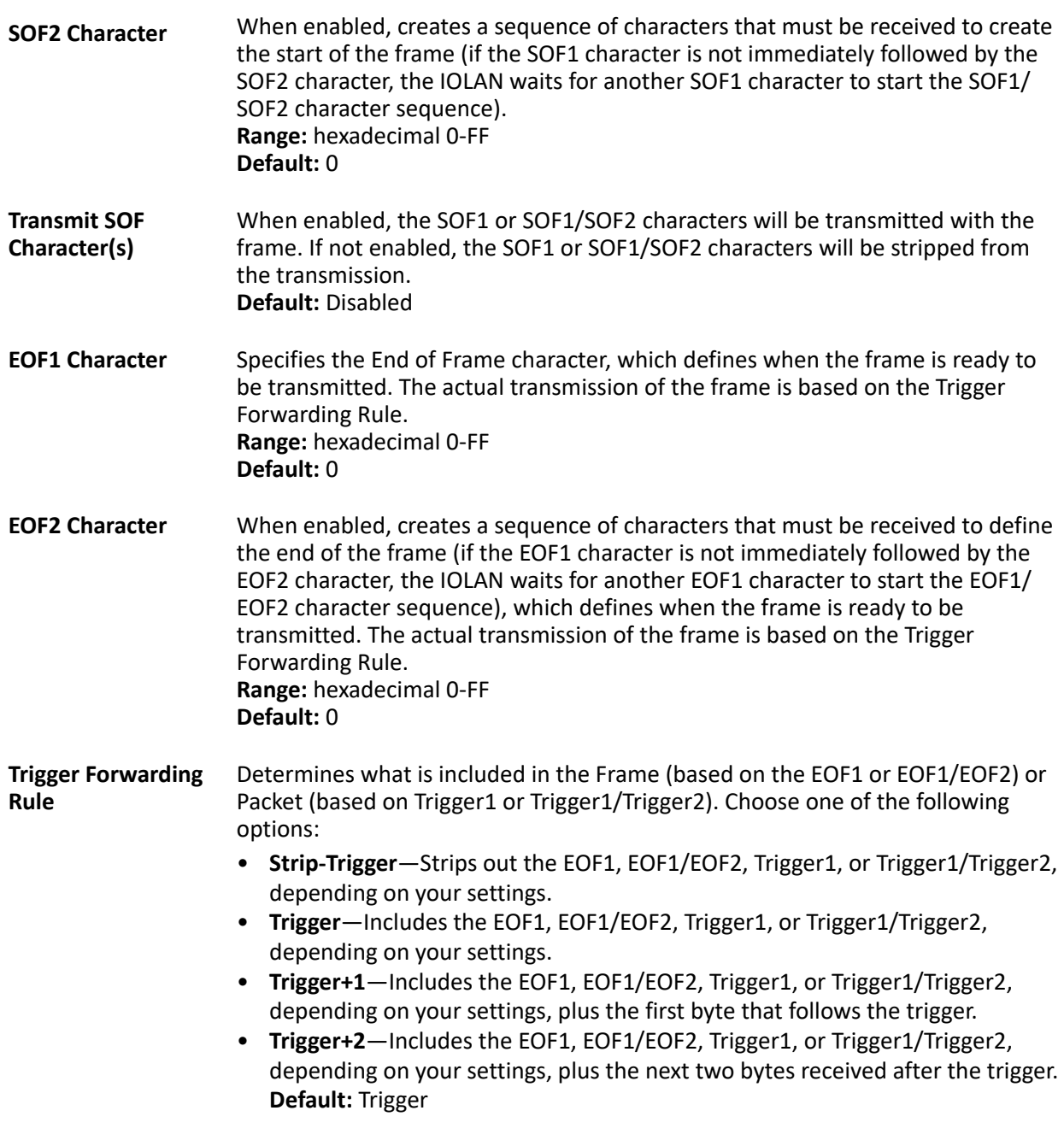

# *SSL/TLS Settings*

You can create an encrypted connection using SSL/TLS for the following profiles: **TruePort**, **TCP Sockets**, **Terminal** (the user's **Service** must be set to **SSL\_Raw**), **Serial Tunneling**, **Virtual Modem**, and **Modbus**. When you enable this feature, it will automatically use the global SSL/TLS settings (configured on **Security**, **SSL/ TLS**), although you can configure unique SSL/TLS settings for the serial port.

When configuring SSL/TLS, the following configuration options are available:

- You can set up the IOLAN to act as an SSL/TLS client or server.
- There is an extensive selection of SSL/TLS ciphers that you can configure for your SSL/TLS connection; see *[Valid SSL/TLS Ciphers](#page-202-0)* for a list of SSL/TLS ciphers.

• You can enable peer certificate validation, for which you must supply the validation criteria that was used when creating the peer certificate (this is case sensitive, so keep that in mind when enabling and configuring this option).

**Note:** Some combinations of cipher groups are not available on FIPS firmware versions.

**See:** *[Network Filtering](#page-134-0)* for information about SSL/TLS support documents.

#### *Validation Criteria*

If you choose to configure validation criteria, the information in the peer SSL/TLS certificate must match exactly the information configured in this window in order to pass peer authentication and create a valid SSL/TLS connection.

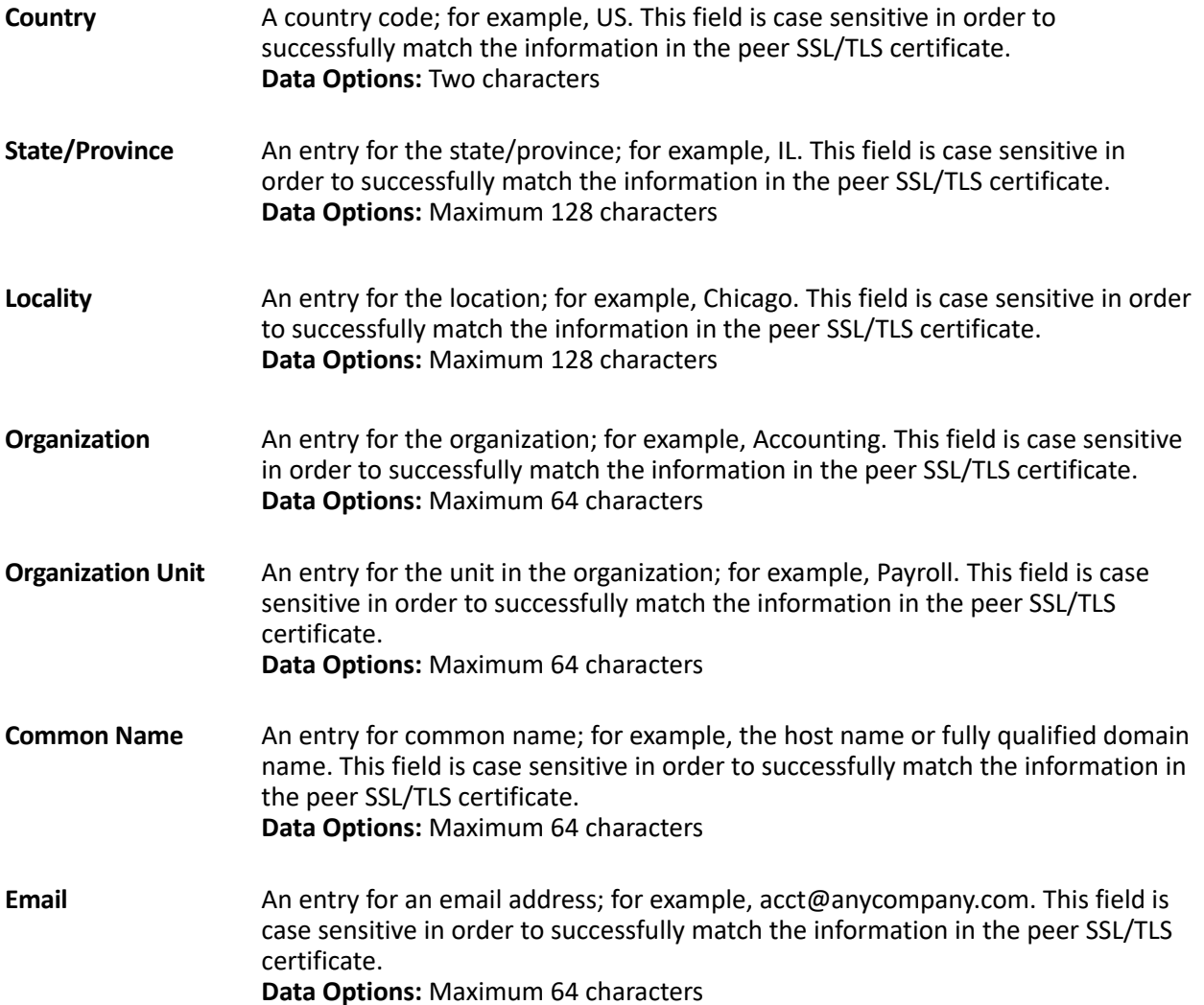

# **Console Management Profile**

The Console Management profile provides access through the network to a console or administrative port of a server or router attached to the IOLAN's serial port. This profile configures the IOLAN's serial port to set up a TCP socket that will listen for a Telnet or SSH connection from the network.

Use the Console Management profile when you are configuring users who need to access a serial console port from the network.

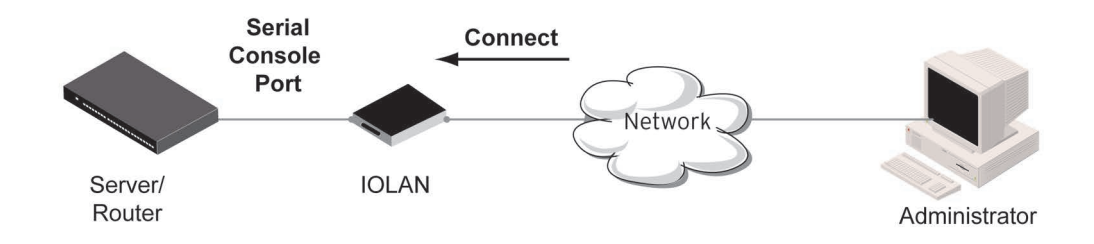

### <span id="page-49-0"></span>*Console Management General Parameters*

Select **Serial Port**, highlight the serial port you want to change, select **Edit** to configure how the serial port will be accessed by the user through the network, then **Apply.**

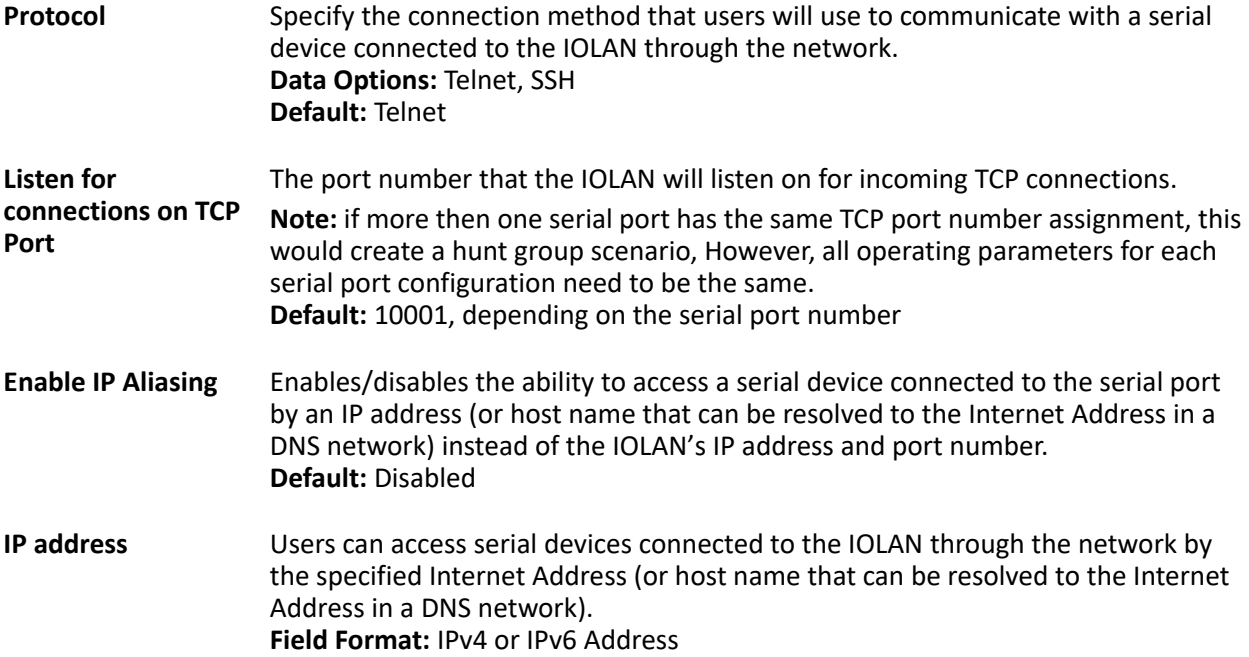

### *Console Management Advanced Parameters*

The **Console Management Advanced** tab configures serial port options that may be required by certain applications.

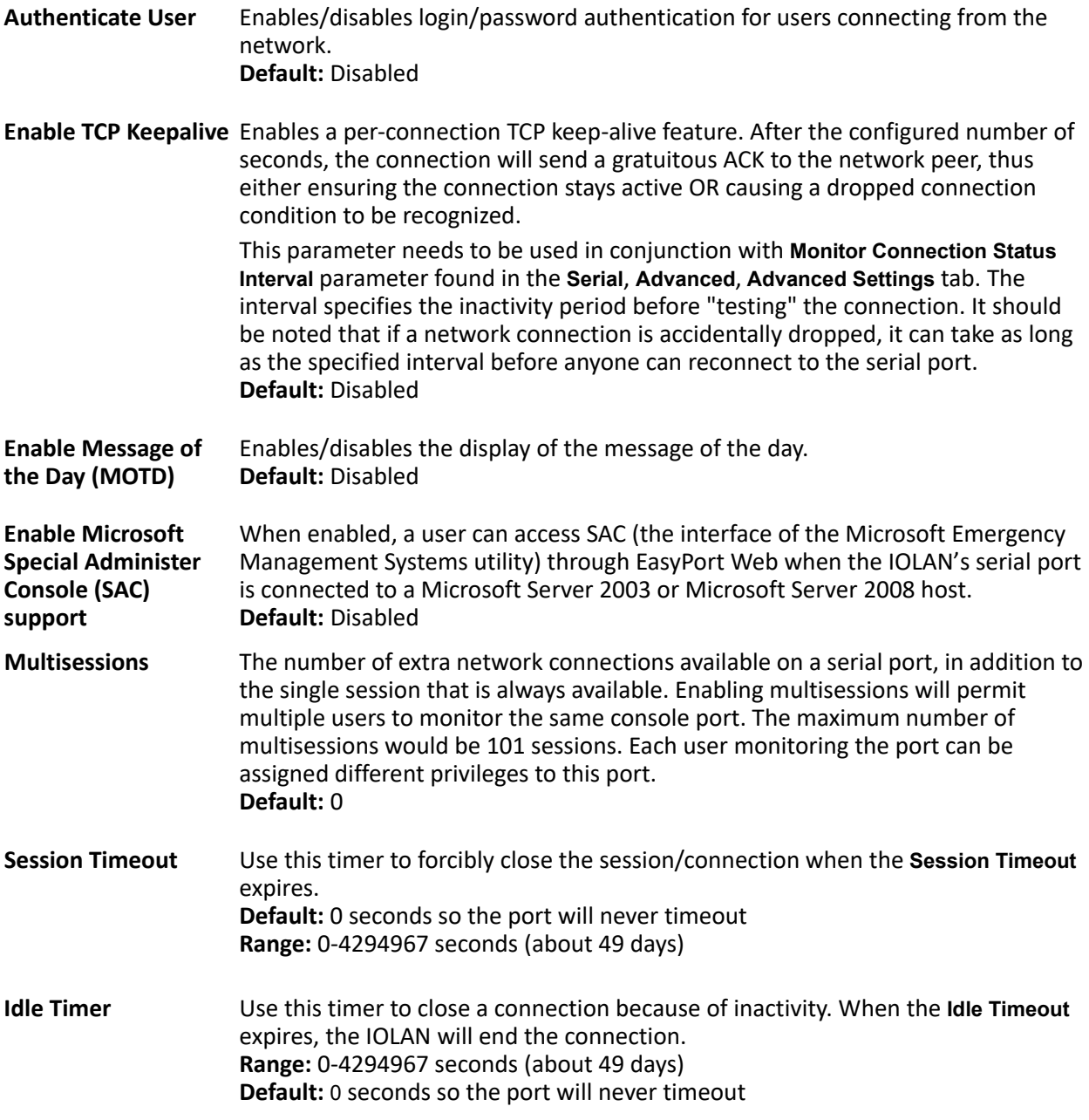

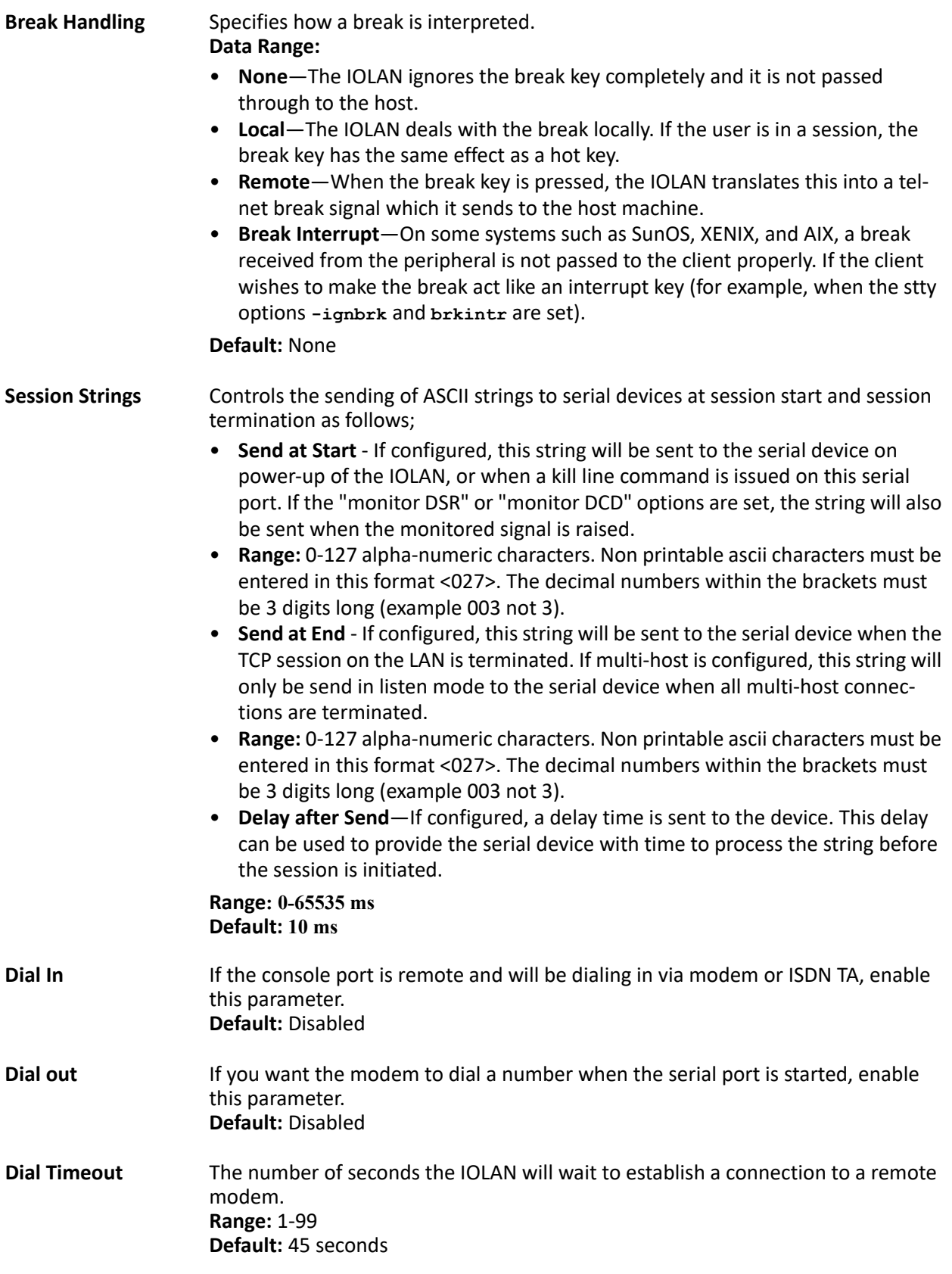

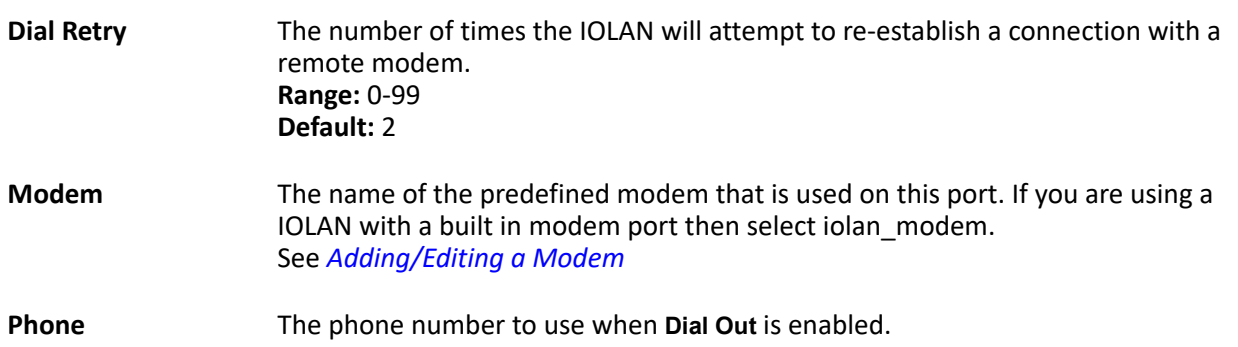

# **Trueport Profile**

Trueport is a COM Port redirector that is supplied with the IOLAN. TruePort can be installed as a client on a Workstation or Server and supports a variety of operating systems. It, in conjunction with the IOLAN, emulates a local serial port (COM port), to the application, to provide connectivity to a remote serial device over the network. The TruePort profile operates in conjunction with the TruePort software.

Trueport an be run in two modes (these modes will be set on the client software when it is configured):

- **TruePort Full mode**—This mode allows complete device control and operates as if the device was directly connected to the Workstation/Server's local serial port. It provides a complete COM port interface between the attached serial device and the network. All serial controls, baud rate control, etc., are sent to the IOLAN and replicated on its associated serial port.
- **TruePort Lite mode**—This mode provides a simple raw data interface between the application and the remote serial port. Although the port will still operate as a COM port, control signals are ignored. In this mode, the serial communications parameters must be must be configured on the Trueport Profile. See the *TruePort User's Guide* for more details about the TruePort client software

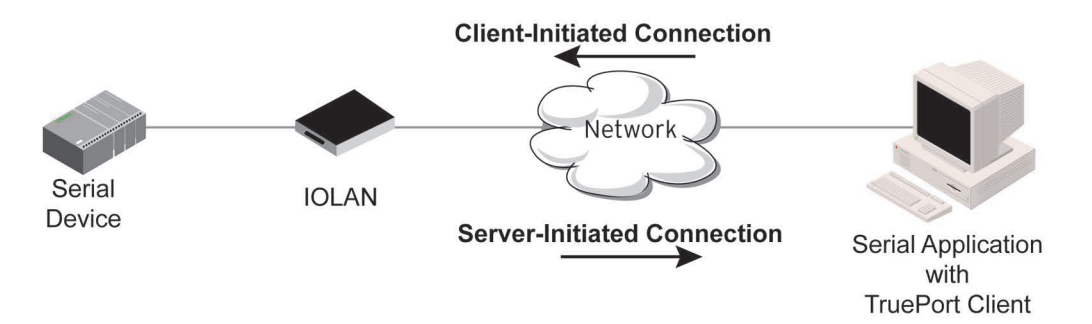

# <span id="page-52-0"></span>*Trueport General Parameters*

The **TruePort General** tab determines how the TruePort connection is initiated and then sets up the appropriate connection parameters.

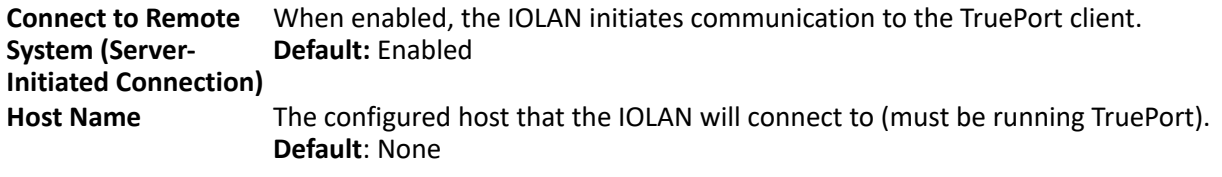

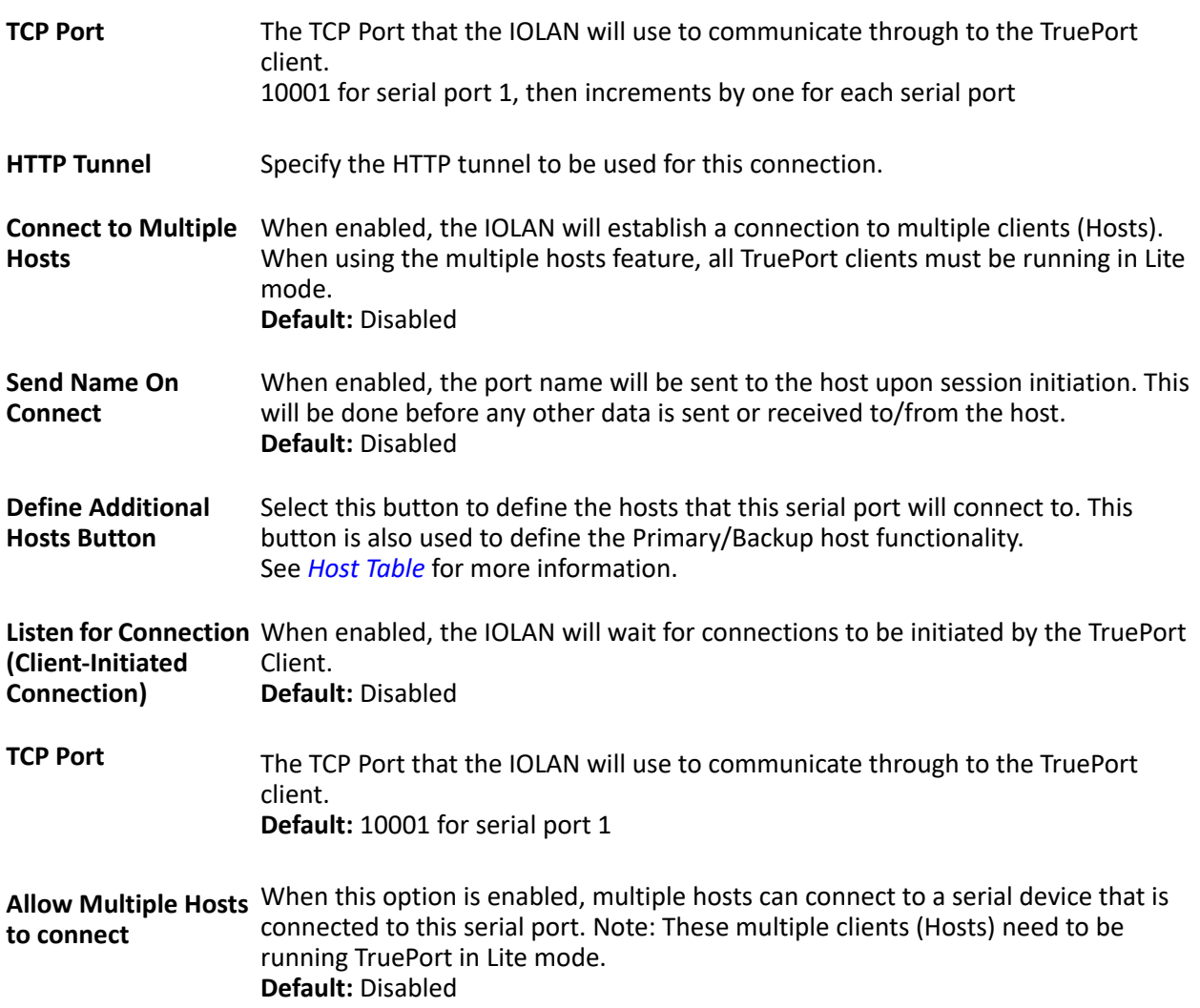

## *Adding/Editing Additional TruePort Hosts*

You can define a list of hosts that the serial device will communicate to through TruePort Lite or a primary/backup host.

**Define Additional hosts to connect to** When this option is enabled, you can define up to 49 hosts that the serial device connected to this serial port will attempt communicate to. With this mode of operation, the IOLAN will connect to multiple hosts simultaneously. **Default:** Enabled See *[Host Table](#page-34-0)* for more information.

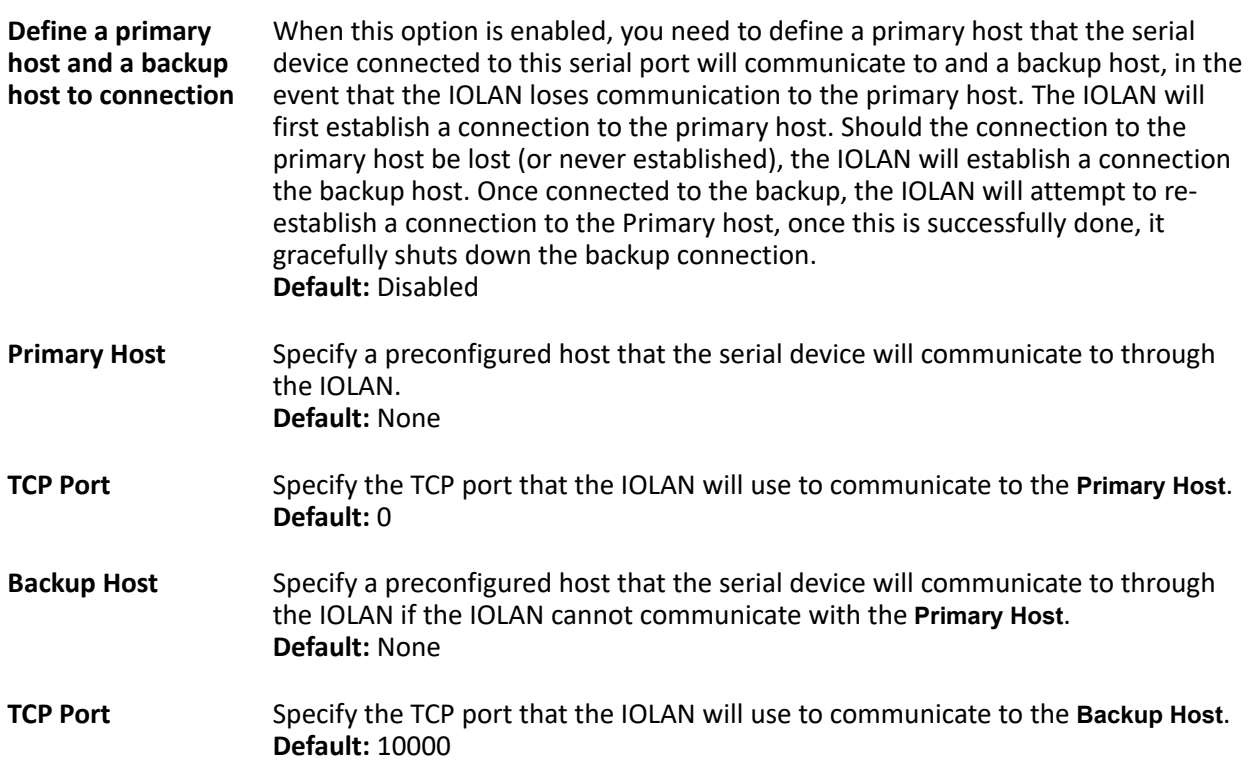

## *Adding/Editing a Multi-host Entry*

When you select the **Add** or **Edit** button, the Host Entry window appears. The hosts in the multi-host list must already be defined. If you add a host that was defined with its fully qualified domain name (FQDN), it must be resolvable by your configured DNS server.

**Host** Specify the preconfigured host that will be in the multi-host list. **Default:** None **TCP Port** Specify the TCP port that the IOLAN will use to communicate to the **Primary Host**. **Default:** 1000 + serial port number -1

### *Trueport Advanced Parameters*

The **TruePort Advanced** tab determines how the TruePort connection is initiated and then sets up the appropriate connection parameters.

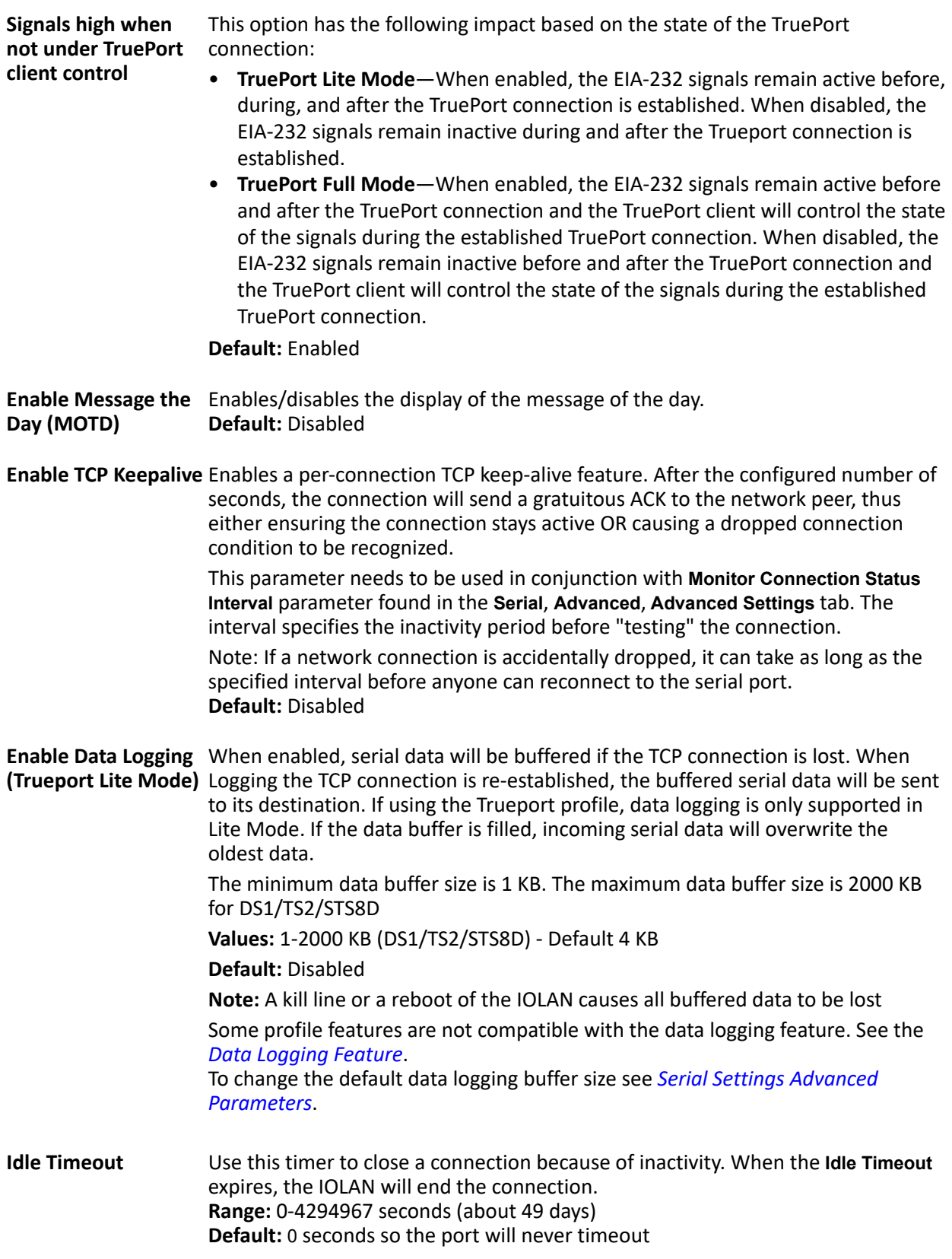

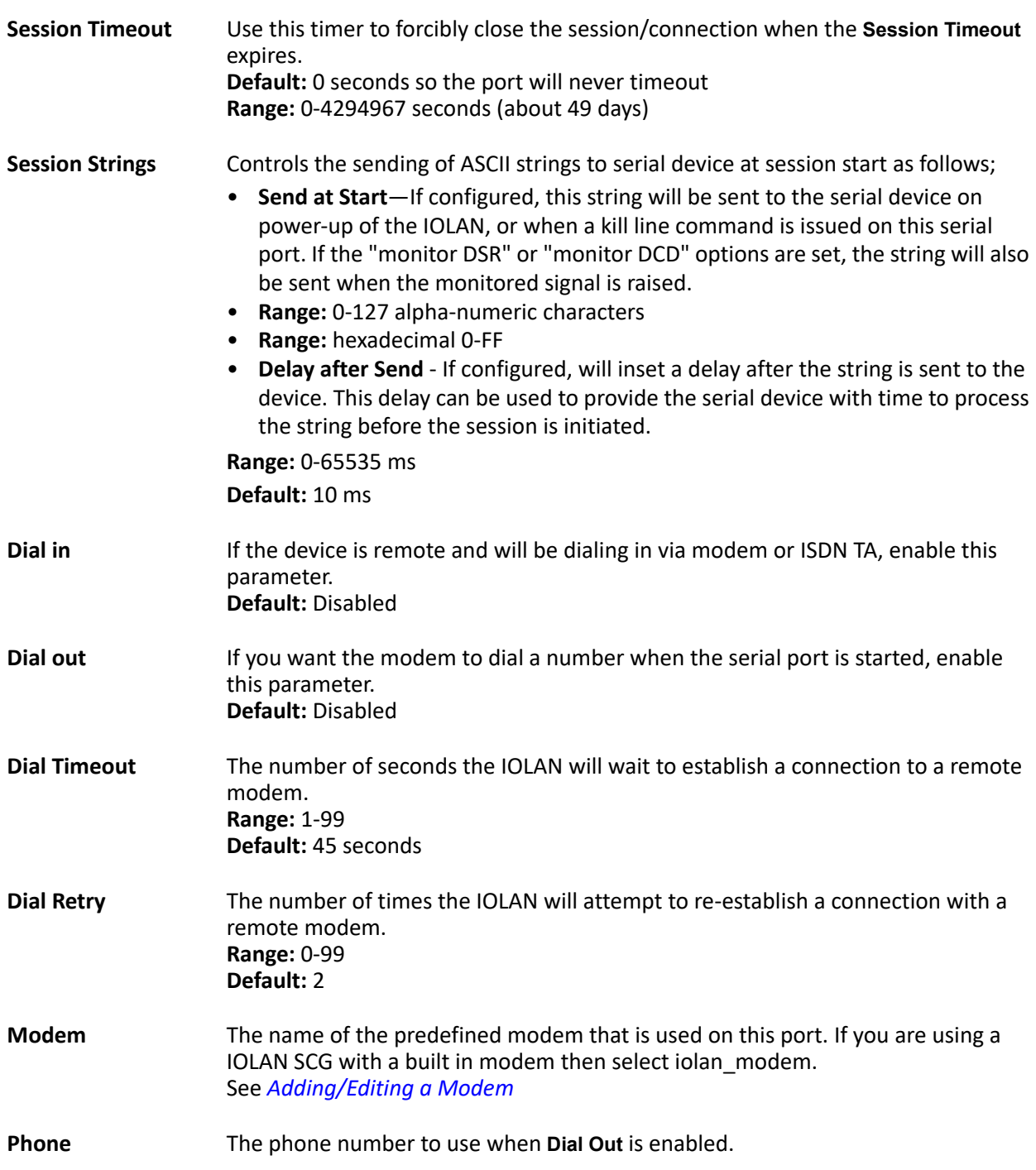

# **TCP Sockets Profile**

The TCP Socket profile allows for a serial device to communicate over a TCP network. The TCP connection can be initiated from a host on the network and/or a serial device. This is typically used with an application on a Workstation or Server that communicates to a device using a specific TCP socket. This is often referred to as a RAW connection.

The TCP Sockets profile permits a raw connection to be established in either direction, meaning that the connection can be initiated by either the Workstation/Server or the IOLAN.

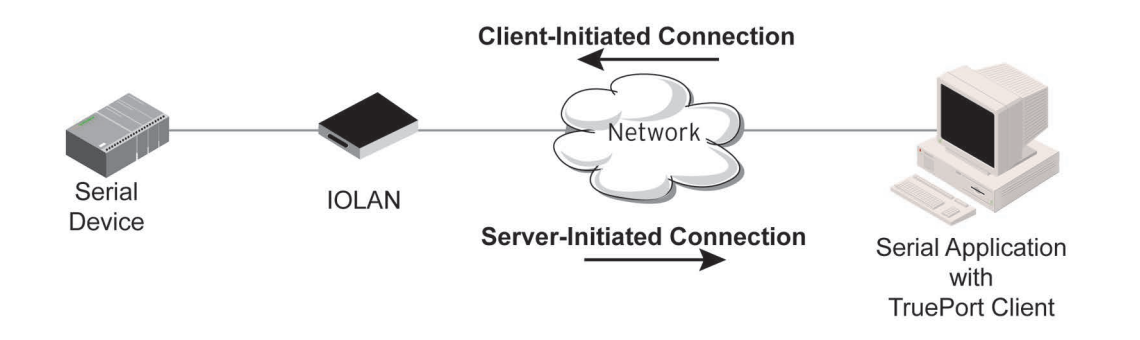

# <span id="page-57-0"></span>*TCP Sockets General Parameters*

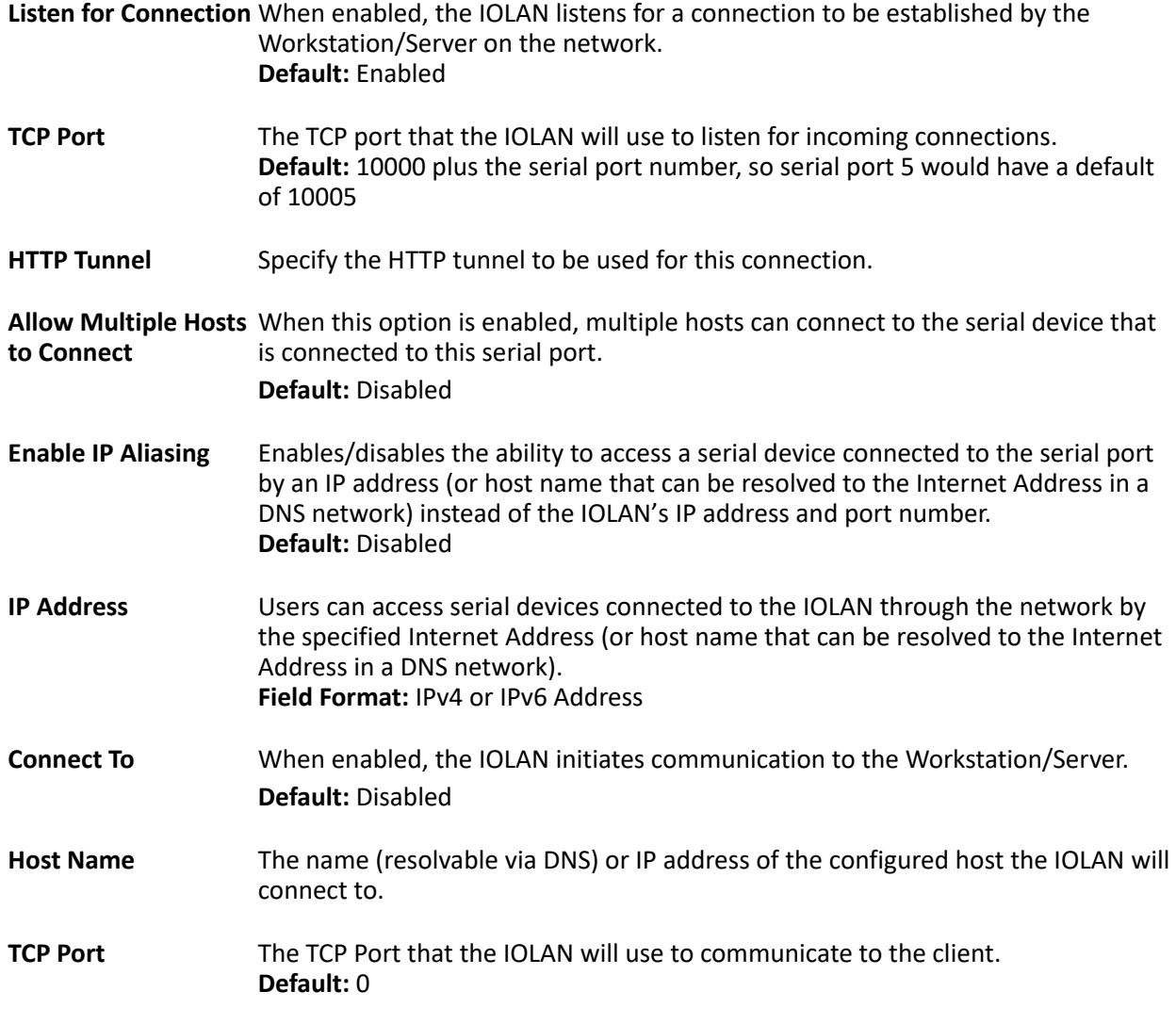

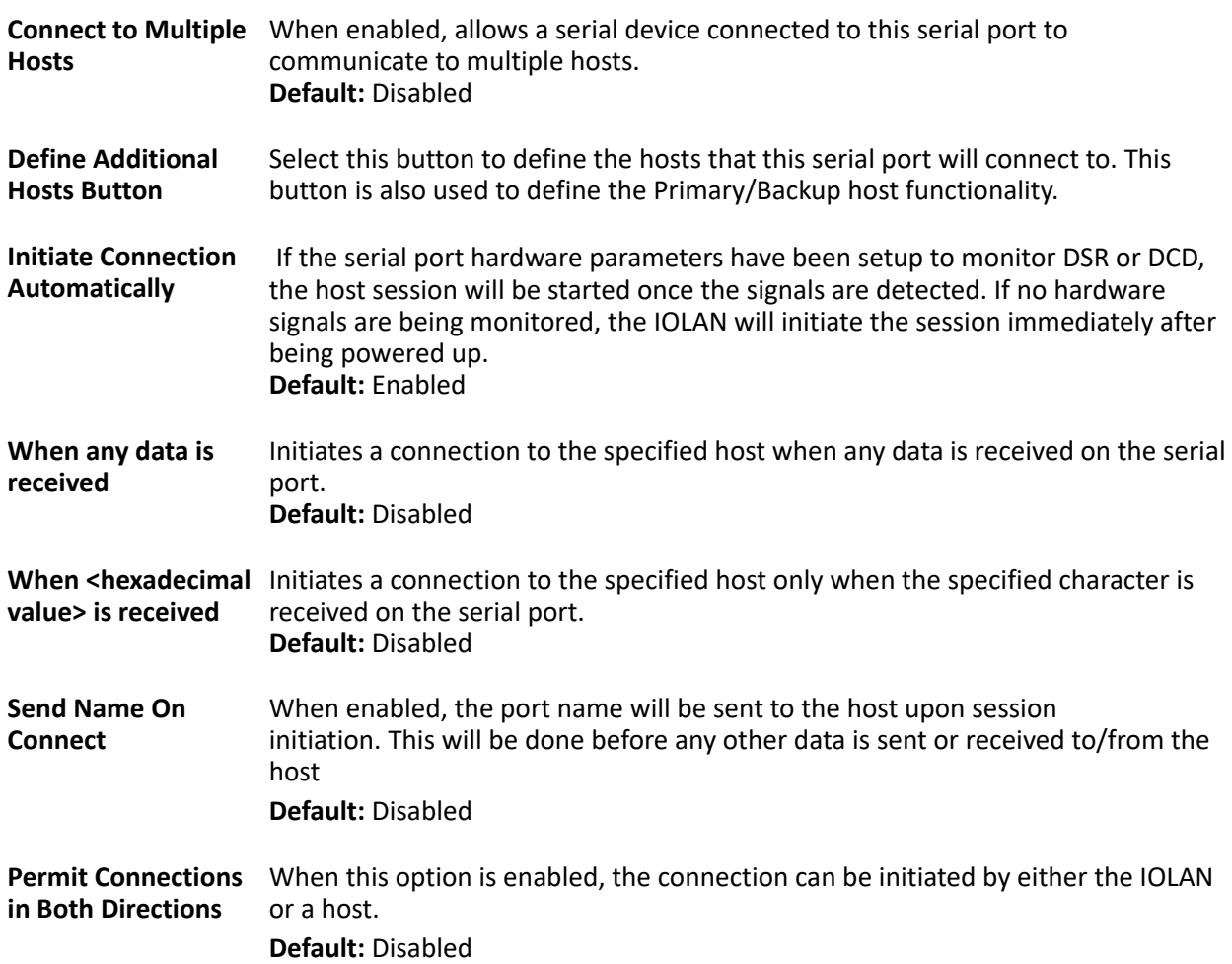

# *Adding/Editing Additional Hosts*

You can define a list of hosts that the serial device will communicate to or a primary/backup host.

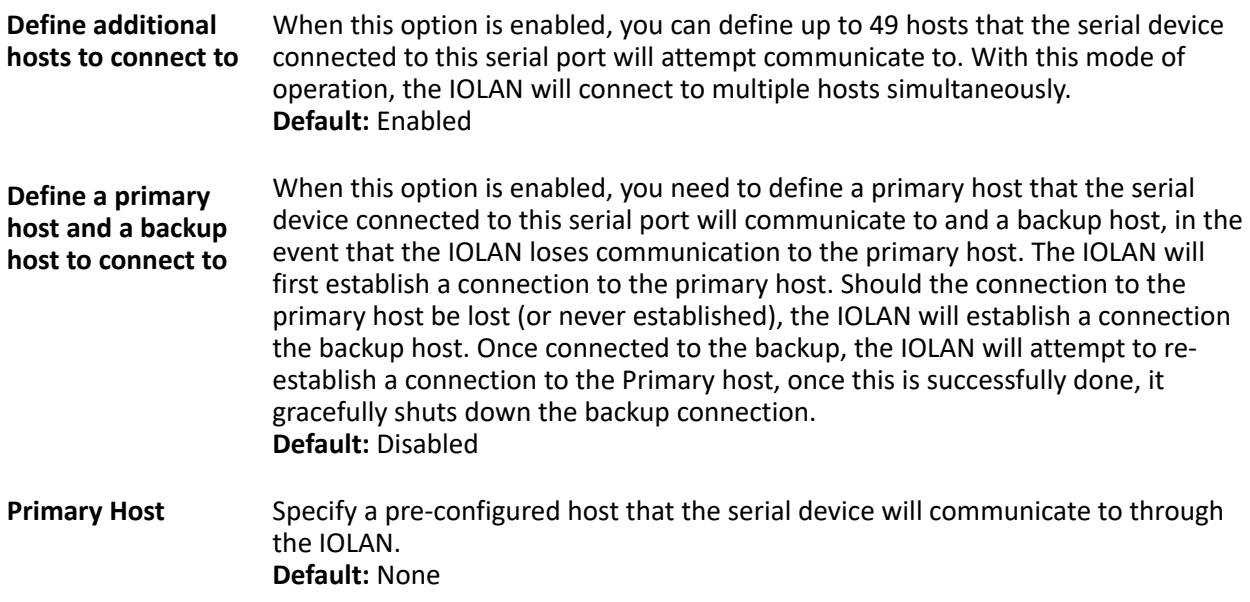

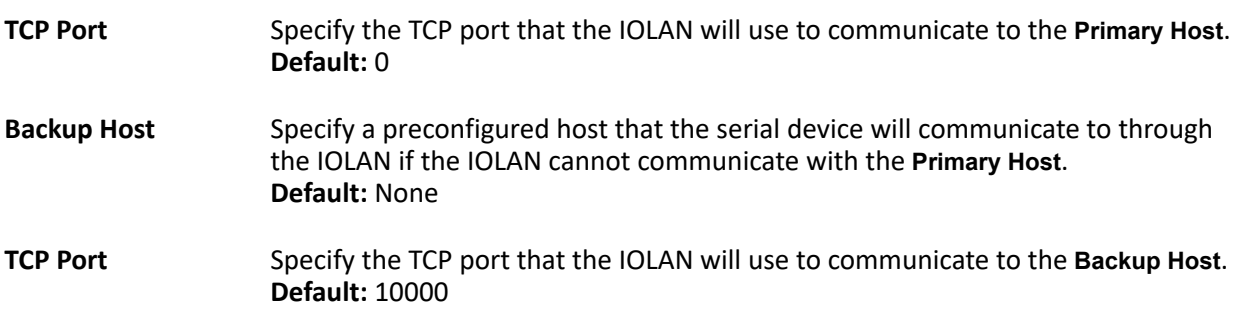

# *Adding/Editing a Multi-host Entry*

When you select the **Add** or **Edit** button, the Host Entry window appears. The hosts in the multi-host list must already be defined (see Host Table to learn how to create a host). If you add a host that was defined with its fully qualified domain name (FQDN), it must be resolvable by your configured DNS server. Configure the following parameters:

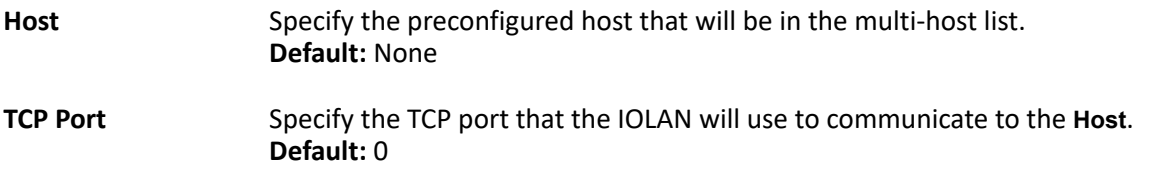

## *TCP Sockets Advanced Parameters*

**Authenticate User** Enables/disables login/password authentication for users connecting from the network. **Default:** Disabled

**Enable TCP Keepalive** Enables a per-connection TCP keep-alive feature. After the configured number of seconds, the connection will send a gratuitous ACK to the network peer, thus either ensuring the connection stays active OR causing a dropped connection condition to be recognized.

> This parameter needs to be used in conjunction with **Monitor Connection Status Interval** parameter found in the **Serial**, **Advanced**, **Advanced Settings** tab. The interval specifies the inactivity period before "testing" the connection. **Default:** Disabled

**Enable Message of the Day (MOTD)** Enables/disables the display of the message of the day. **Default:** Disabled

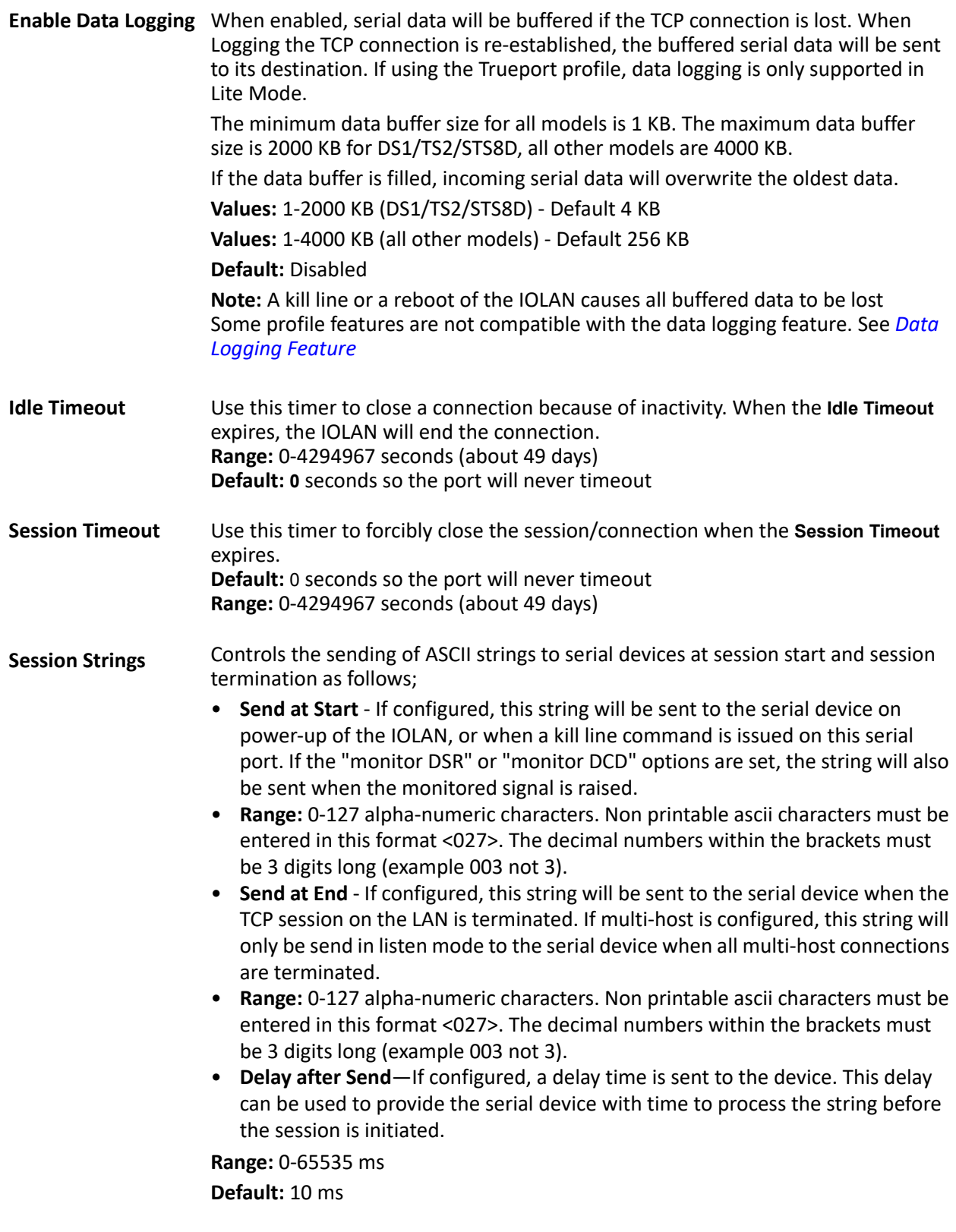

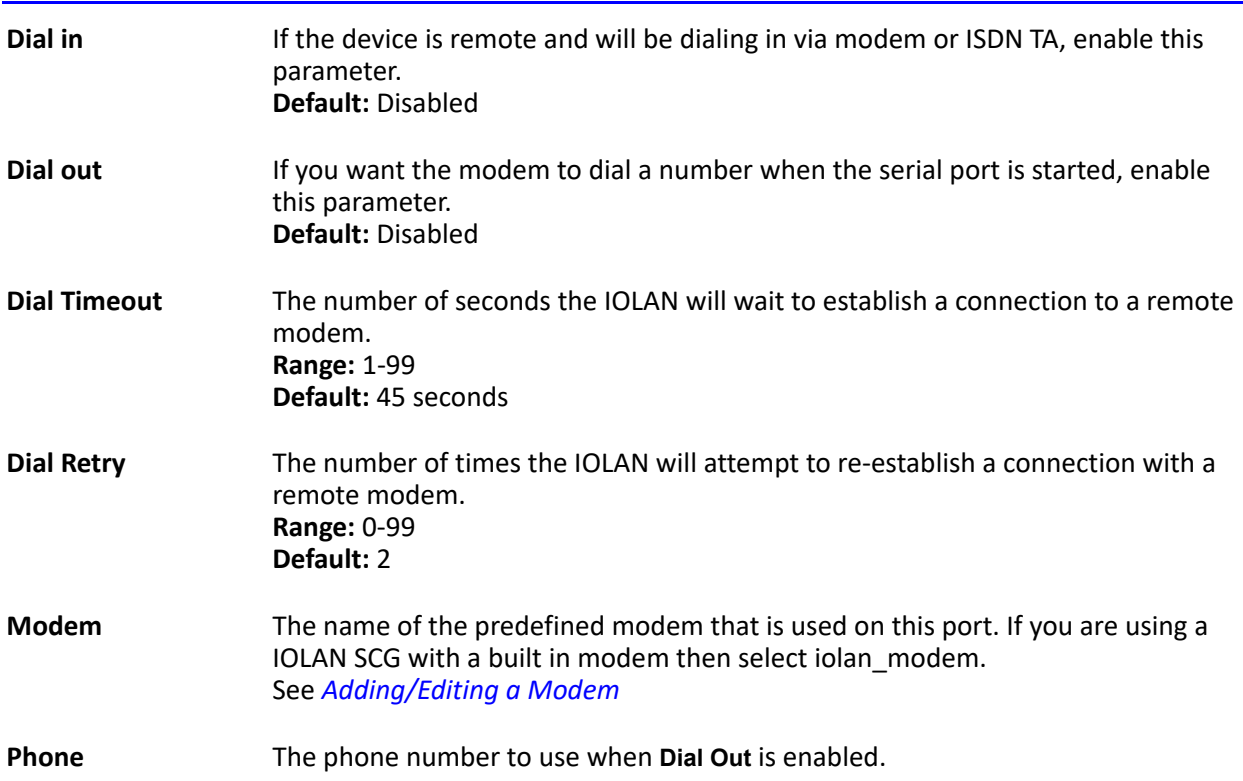

# **UDP Sockets Profile**

The UDP profile configures a serial port to send or receive data to/from the LAN using the UDP protocol. When you configure UDP, you are setting up a range of IP addresses and the port numbers that you will use to send UDP data to or receive UDP data from.

When you configure UDP for **LAN to Serial**, the following options are available:

To send to a single IP address, leave the **End IP Address** field at its default value (**0.0.0.0**). The IP address can be auto learned if both start/end IP address are left blank/default.

If the **Start IP Address** field is set to **255.255.255.255** and the **End IP Address** is left at its default value (**0.0.0.0**), the IOLAN will accept UDP packets from any source address.

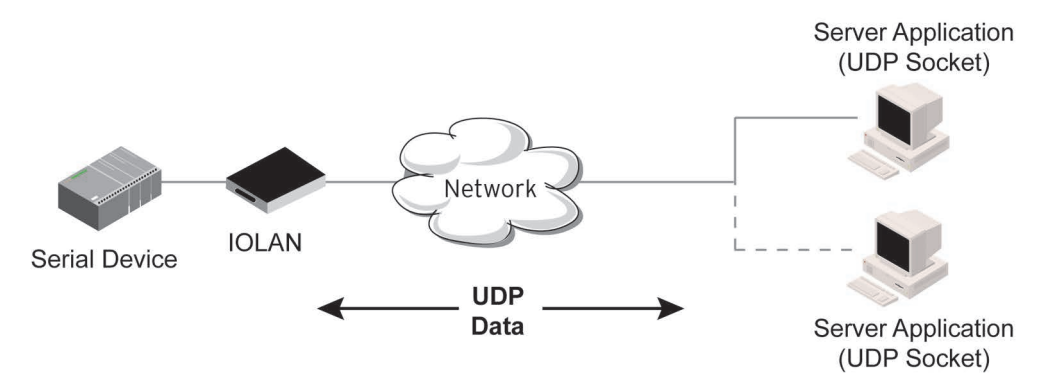

Four individual entries are provided to allow you greater flexibility to specify how data will be forwarded to/from the serial device. All four entries support the same configuration parameters. You can configure one or more of the entries as needed.

The first thing you need to configure for an entry is the "**Direction**" of the data flow. The following options are available;

- **Disabled** UDP service not enabled.
- **LAN to Serial** This setting will allow UDP data to be received from one or more hosts on the LAN and forwarded to the serial device attached to this serial port.
- **Serial to LAN** This setting will allow data originating from the serial device attached to this serial port to be sent to one or more hosts on the LAN using UDP datagrams.
- **Both** Allows for data to flow from the serial device to the LAN and from the LAN to the serial device.

The role of each of the configurable parameters in an entry depends on the "**Direction"** selected. When the direction is "**LAN to Serial**" the role of the additional parameters is as follow;

- **Start IP Address** This is the IP address of the host from which the UDP data will originate. If the data will originate from a number of hosts, this becomes the starting IP address of a range.
- **End IP Address** If you wish to receive data only from the single host defined by "Start IP address", leave this entry as is (0.0.0.0). If you wish to accept data from a number of hosts, this address will represent the upper end of a range starting from "Start IP address". Only data originating from this range will be forwarded to the serial port.
- **UDP port** This is the UPD port from which the data will originate. There are three options for this parameter.
- **Auto Learn** The first UDP message received will be used to define which UDP port we are going to accept UDP data from. Once learned, only data from this UDP port will be accepted. The data must also originate from a host which is in the IP range defined for this entry.
- **Any Port** Any UDP port will be accepted as long as the data originates from a host in the IP range defined for this entry.
- **Port** Only data originating from the UDP port configured here as well as originating from a host in the IP range defined for this entry will be accepted.

When the direction is "**Serial to LAN**" the role of the additional parameters is as follow;

- **Start IP Address** This is the IP address of the host to which the serial data will be sent using UDP datagrams. If the serial data is to be sent to more than one host, this becomes the starting IP address of a range.
- **End IP Address** If you wish to send serial data to a single host, leave this entry as is (0.0.0.0). If you wish to send the serial data to a number of hosts, this address will represent the upper end of a range starting from "Start IP Address".
- **UDP port** This is the UPD port to which the serial data will be forwarded. For a direction of "Serial to LAN", you must specify the port to be used.

When the direction is "**Both**" the role of the additional parameters is as follow;

- **Start IP Address** This is the IP address of the host to which the serial data will be sent using UDP datagrams. It is also the IP address of the host from which UDP data coming from the LAN will be accepted from. If the data is to be sent to or received from more than one host, this becomes the starting IP address of a range.
- **End IP Address** If you wish to send serial data to a single host and only receive data from the single UDP host, leave this entry as is (0.0.0.0). If the data is to be sent to or received from more than one host, this address will represent the upper end of a range starting from "Start IP Address". Only data originating from this range will be forwarded to the serial port.
- **UDP Port** This is the UPD port to which the serial data will be forwarded as well as the UPD port from which data originating on the LAN will be accepted from. For a direction of "Both", there are two valid option for the UDP Port as follows;
- **Auto Learn** The first UDP message received will be used to define which port we are going to accept UDP data from. Once learned, only data from this UDP port will be accepted and serial

data being forwarded to the LAN will be sent to this UDP port. Until the port is learned, data from the serial port intended to be sent to the LAN will be discarded.

- **Port** Serial data being forwarded to the LAN from the serial device will sent to this UDP port. Only data originating from the UDP port configured here (as well as originating from a host in the IP range defined for this entry) will be forwarded to the serial device. Special values for "**Start IP address**"
- **0.0.0.0**  This is the "auto learn IP address" value which is valid only in conjunction with the "LAN to Serial" setting. The first UDP packet received for this serial port will set the IP address from which we will accept future UDP packets to be forwarded to the serial port. For this setting, leave the "End IP Address" as 0.0.0.0.
- **255.255.255.255** This selection is only valid in conjunction with the "LAN to Serial" setting. It will accept all UDP packets received for this serial port regardless of the originating IP address. For this setting, leave the "End IP Address" as 0.0.0.0.
- **Subnet directed broadcast** You can use the "Start IP Address" field to enter a subnet directed broadcast address. This is done by specifying the subnet address with the host portion filled with 1s. For example, if you are on the subnet 172.16.x.x with a subnet mask of 255.255.254.0 than you would specify an IP address of 172.16.1.255 (all ones for host portion). For this setting, leave the "End IP Address" as 0.0.0.0. For any "LAN to Serial" ranges you have defined for this serial port, you must ensure that IP address of this IOLAN is not included in the range. If your IP address is within the range, you will receive the data you send via the subnet directed broadcasts as data coming in from the LAN.

erial Port 1 Settine Profile: UDP Sockets Change Profile... General Advanced Hardware Email Alert Packet Forwarding UDP Socket Settings Listen for connections on UDP port: Start IP Address End IP Address **UDP Port HTTP Tunnel** Direction  $\boxed{0.0.0.0}$  $\vee$  0.0.0.0  $1$  Both Auto Learn v 0 None  $\checkmark$ 2 Disabled  $\sqrt{0.0.00}$ Auto Learn  $\vee$  0 None  $\sim$   $\sim$  $0.0.0.0$  $\sqrt{0.0.00}$ Auto Learn v | 0 None v | V 3 Disabled  $\sqrt{0.0.00}$ Auto Leam  $\boxed{\vee}$  0 None  $\boxed{\vee}$ 4 Disabled OK Cancel

An example UDP configuration is described based on the following window.

The UDP configuration window, taken from the DeviceManager, is configured to: **UDP Entry 1**

All UDP data received from hosts that have an IP address that falls within the range of **172.16.1.25** to **172.16.1.50** and source UDP **Port** of **33010** will be sent to the serial device. The IOLAN will not send any data received on its serial port to the host range defined by this entry. **UDP Entry 2**

All hosts that have an IP Address that falls within the range of **172.16.1.75** to **172.16.1.80** and who listen to UDP **Port 33009** will receive UDP data from the serial device. No UDP data originating from the hosts defined by this entry will be forwarded to the serial device.

#### **UDP Entry 3**

All hosts that have an IP address that falls within the range of **172.16.1.1** to **172.16.1.20** and listen to **Port 33001** will be sent the data from the serial device in UDP format. The serial device will only receive UDP data from the hosts in that range with a source UDP **Port** of **33001**. The IOLAN will listen for data on the port value configured in the **Listen for connections on UDP port** parameter. (10001 in above example) **UDP Entry 4**

This entry is disabled since **Direction** is set to **Disabled**.

### <span id="page-64-0"></span>*UDP Sockets General Parameters*

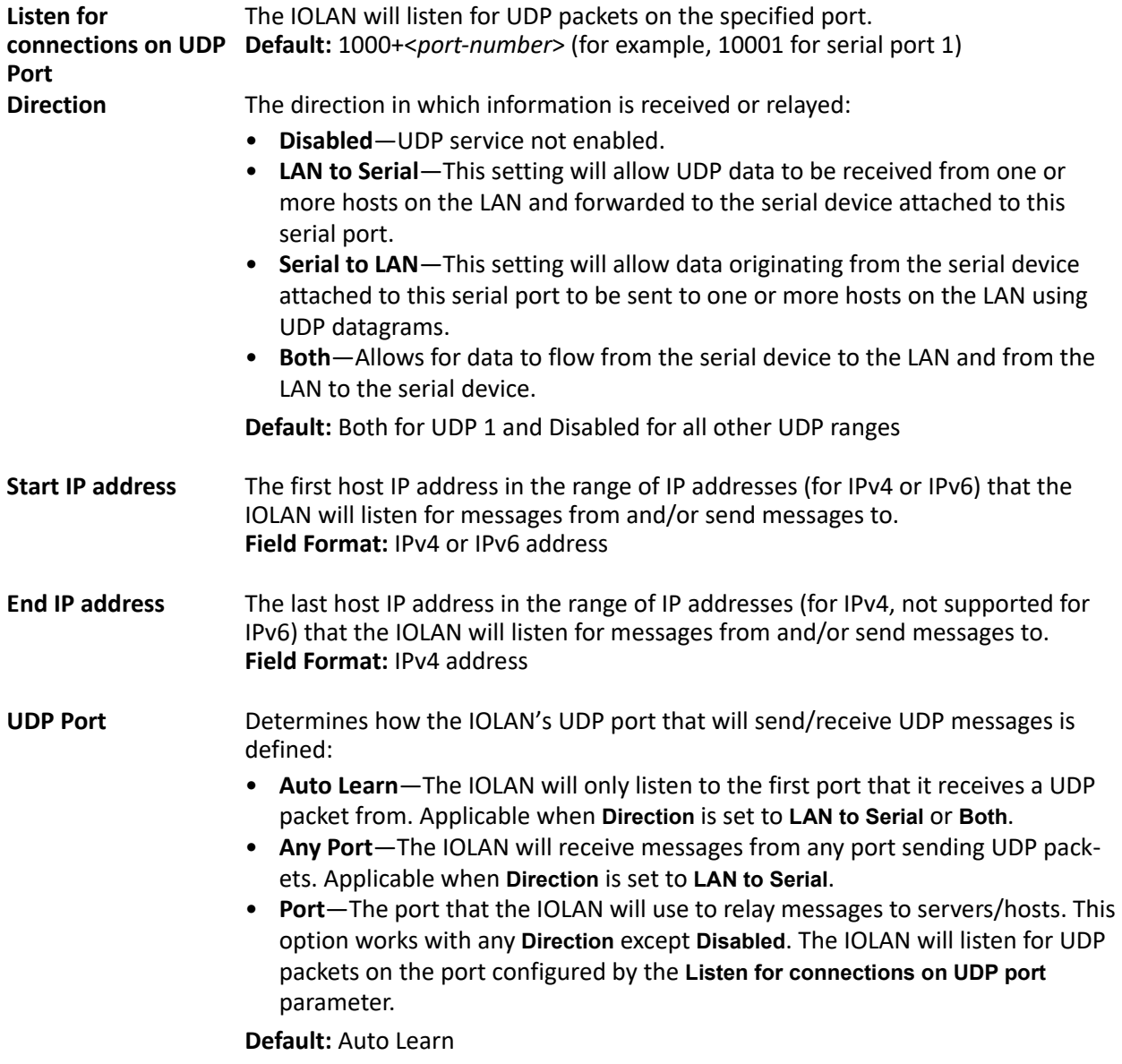

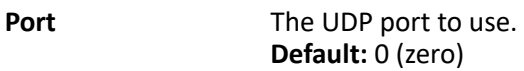

**HTTP Tunnel** Specify the HTTP tunnel to be used for this connection.

### *UDP Sockets Advanced Parameters*

**Session Strings** Controls the sending of ASCII strings to serial devices at session start as follows;

- **Send at Start**—If configured, this string will be sent to the serial device on power-up of the IOLAN or when a kill line command is issued on this serial port. If the "monitor DSR" or "monitor DCD" options are set, the string will also be sent when the monitored signal is raised.
- **Range:** 0-127 alpha-numeric characters
- **Range:** hex 0-FF
- **Delay after Send**—If configured, will inset a delay after the string is sent to the device. This delay can be used to provide the serial device with time to process the string before the session is initiated or terminated.
- **Default:** 10 ms

# **Terminal Profile**

The Terminal profile allows network access from a terminal connected to the IOLAN's serial port. This profile is used to access pre-defined hosts on the network from the terminal.

This profile can be configured for users:

- who must be authenticated by the IOLAN first and then a connection to a host can be established.
- who are connecting through the serial port directly to a host.

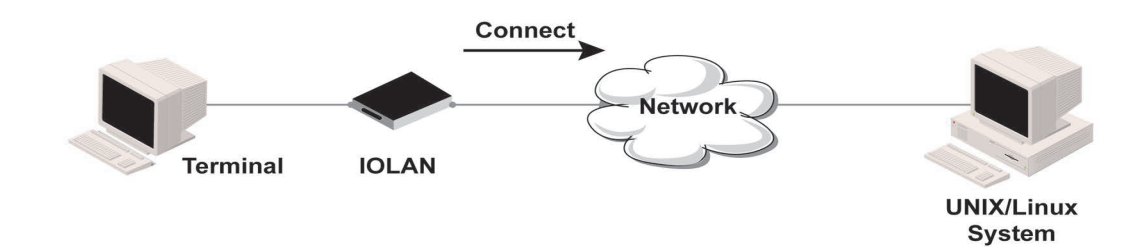

## <span id="page-66-0"></span>*Terminal Profile Parameters*

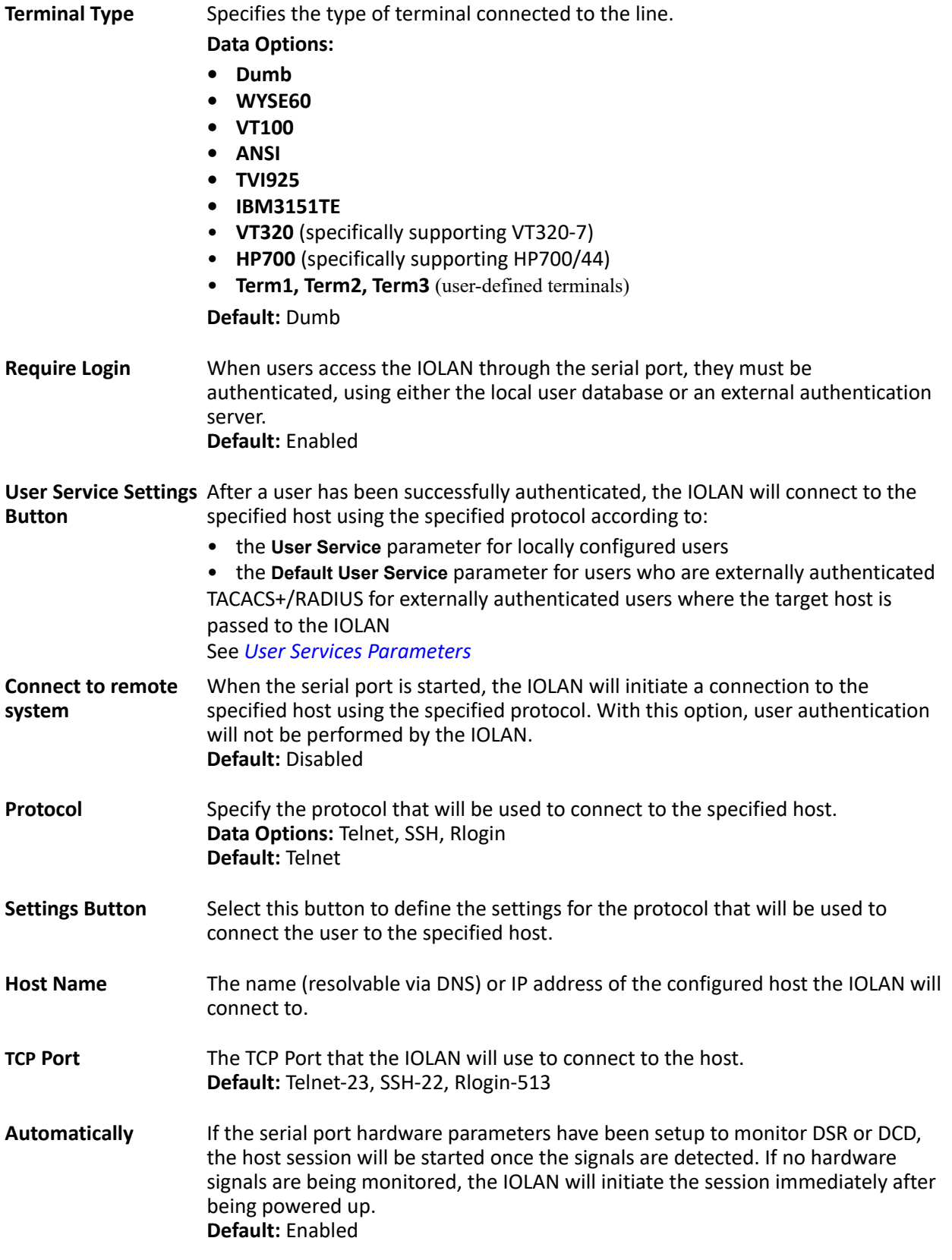

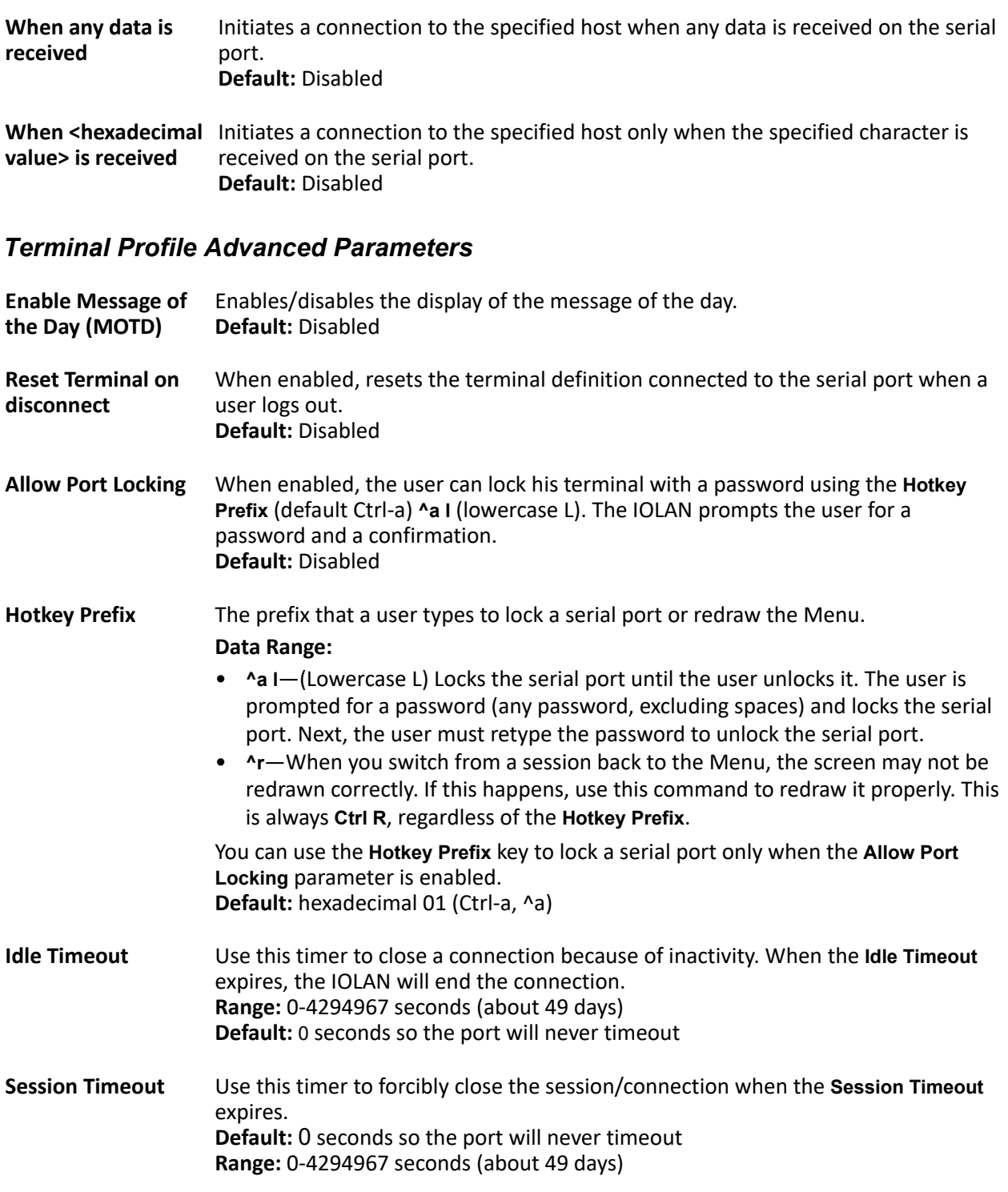

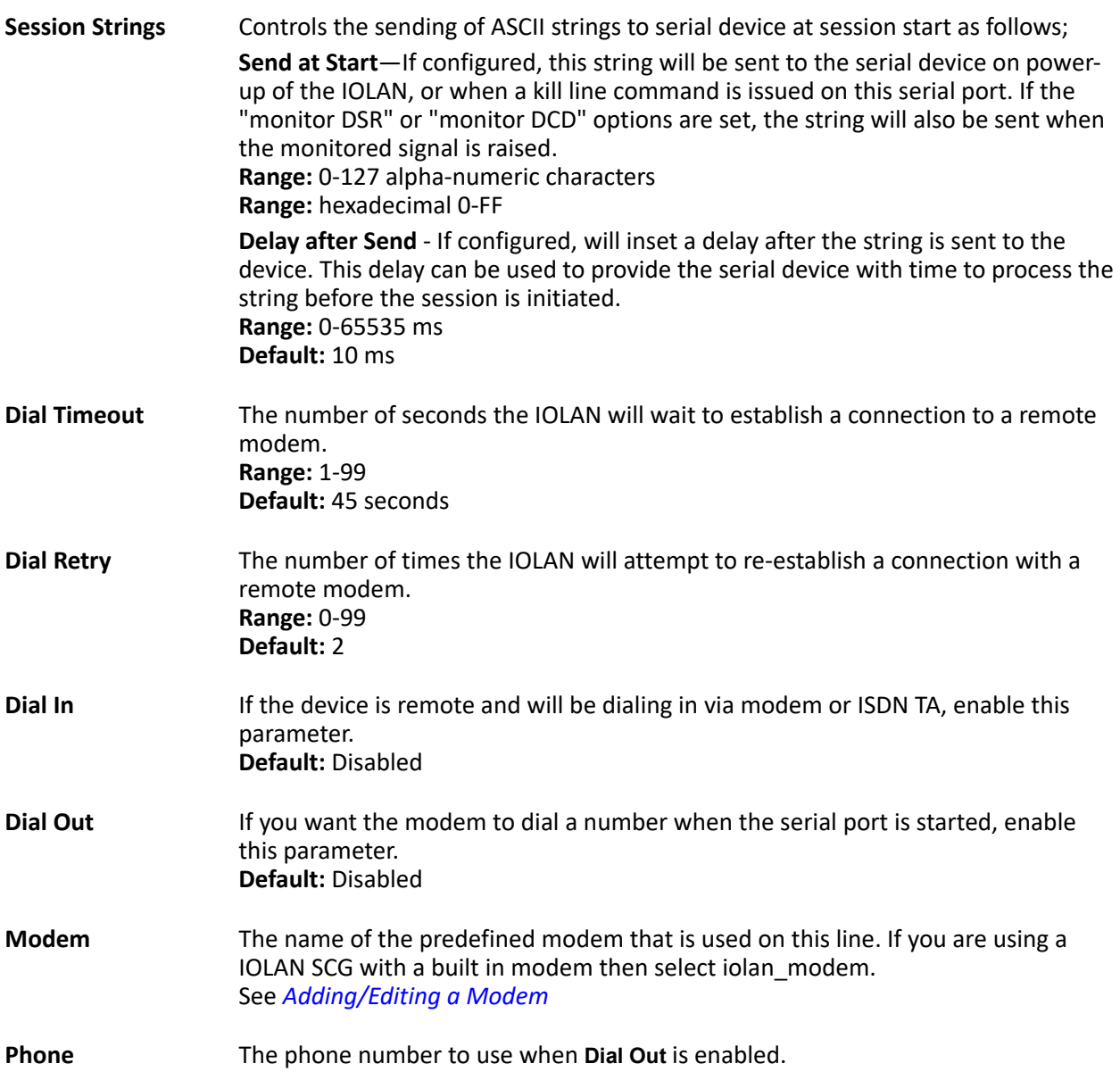

# **User Service Settings**

## *Login Settings*

These settings apply to users who are accessing the network from a terminal connected to the IOLAN's serial port. The Telnet, Rlogin, SSH, SLIP, PPP settings take effect when the connection method is defined in the user's profile(or are passed to the IOLAN by a RADIUS or TACACS+ server when those authentication methods are being used).

**Limit Connection to User** Makes the serial port dedicated to the specified user. The user won't need to enter their login name - just their password.

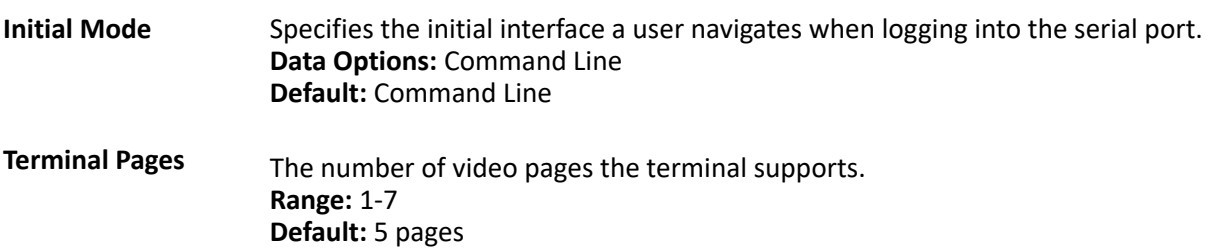

# *Telnet Settings*

The Telnet settings apply when the **User Service** is set to **Telnet** or the Terminal profile specifies a **Telnet** connection to a host.

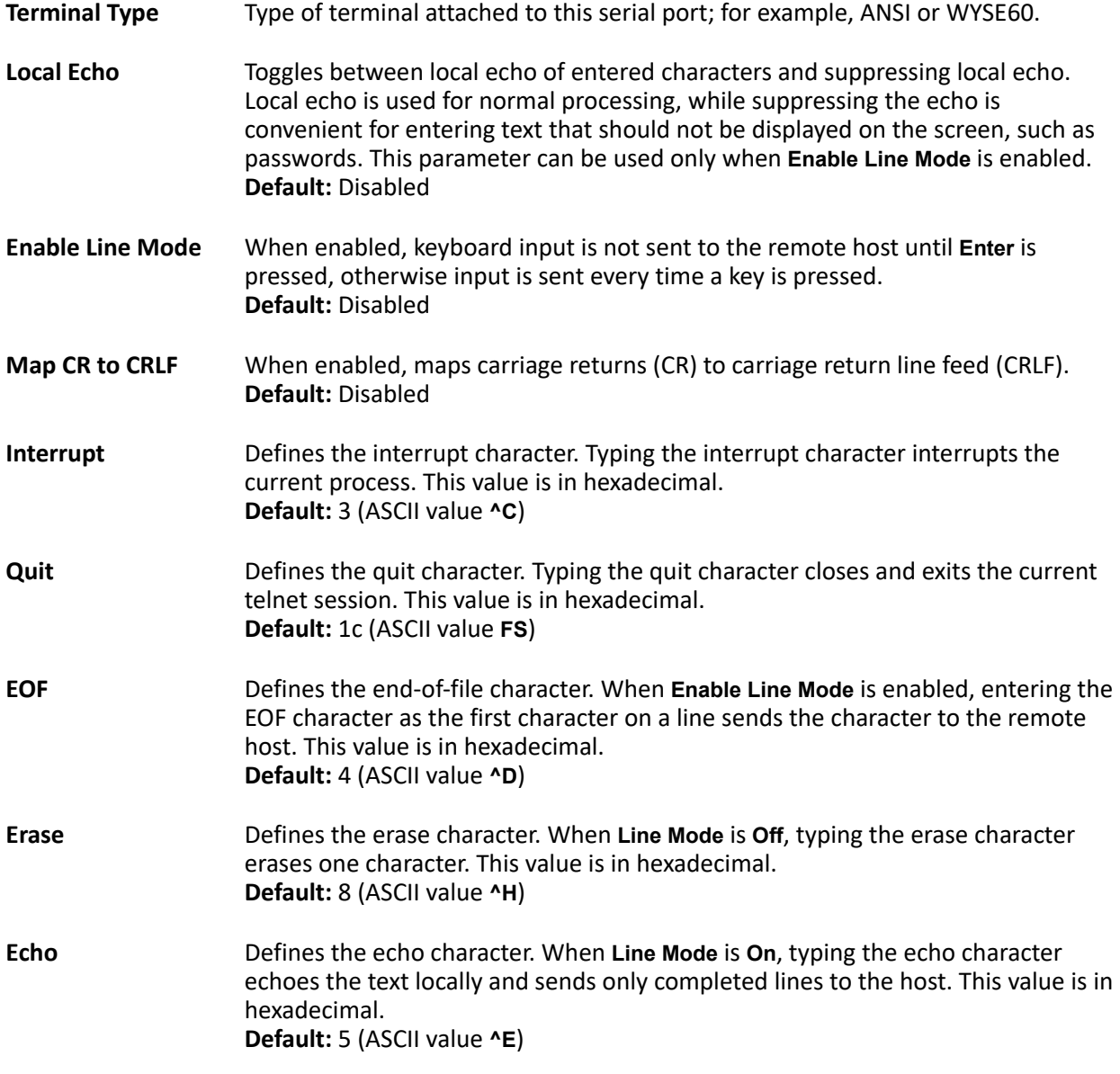

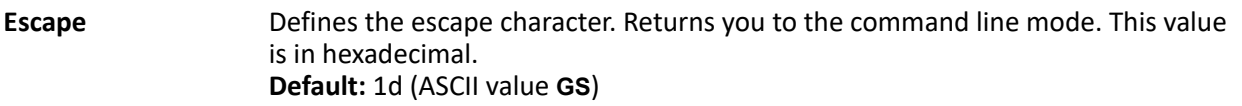

#### *Rlogin Settings*

The Rlogin settings apply when the **User Service** is set to **Rlogin** or the Terminal profile has **Require Login** selected and specifies an **Rlogin** connection to a host.

Configure the following parameters:

**Terminal Type** Type of terminal attached to this serial port; for example, ANSI or WYSE60.

When **Connect to remote system** is selected, the Rlogin window requires the name of the user who is connecting to the host.

**Terminal Type** Type of terminal attached to this serial port; for example, ANSI or WYSE60.

**User** This name is passed on to the specified host for the Rlogin session, so that the user is only prompted for a password.

### *SSH Setting*

The SSH settings apply when the **User Service** is set to **SSH** or the Terminal profile specifies an **SSH** connection to a host.

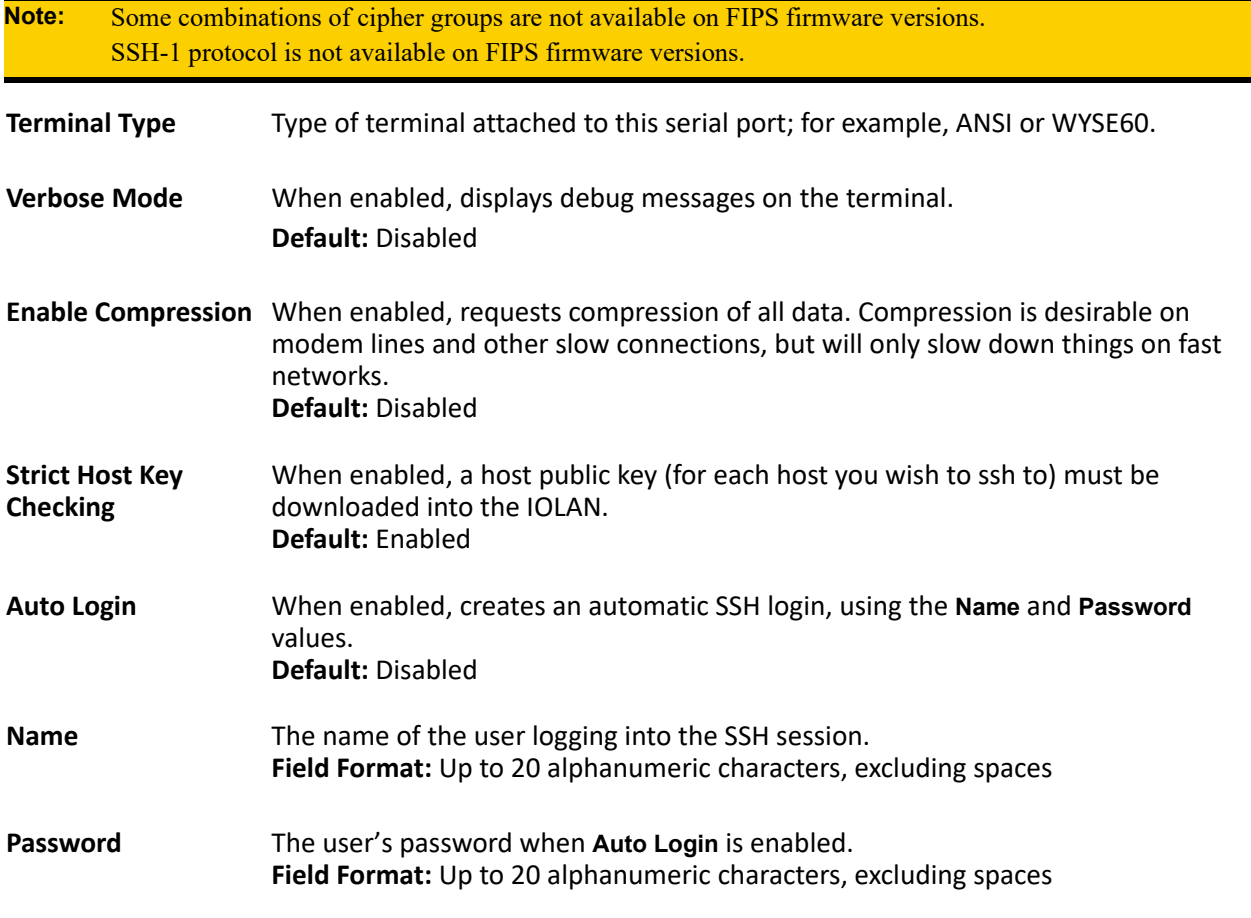

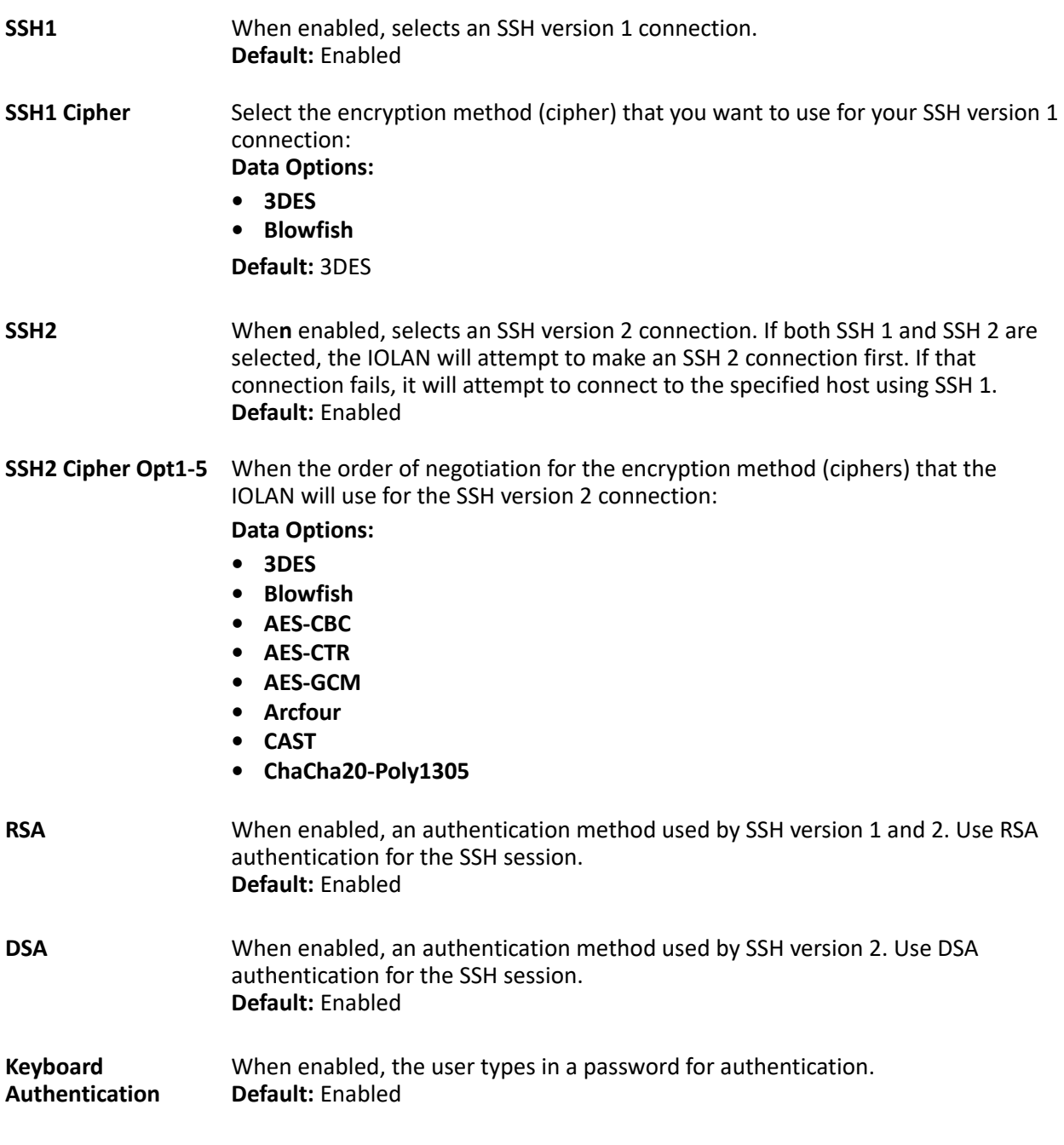

# *SLIP Settings*

The SLIP settings apply when the **User Service** is set to **SLIP**.

**Local IP Address** The IPv4 address of the IOLAN end of the SLIP link. For routing to work you must enter an IP address in this field. Choose an address that is part of the same network or subnetwork as the remote end; for example, if the remote end is address 192.101.34.146, your local IP address can be 192.101.34.145. Do not use the IOLAN's (main) IP address in this field; if you do so, routing will not take place correctly.
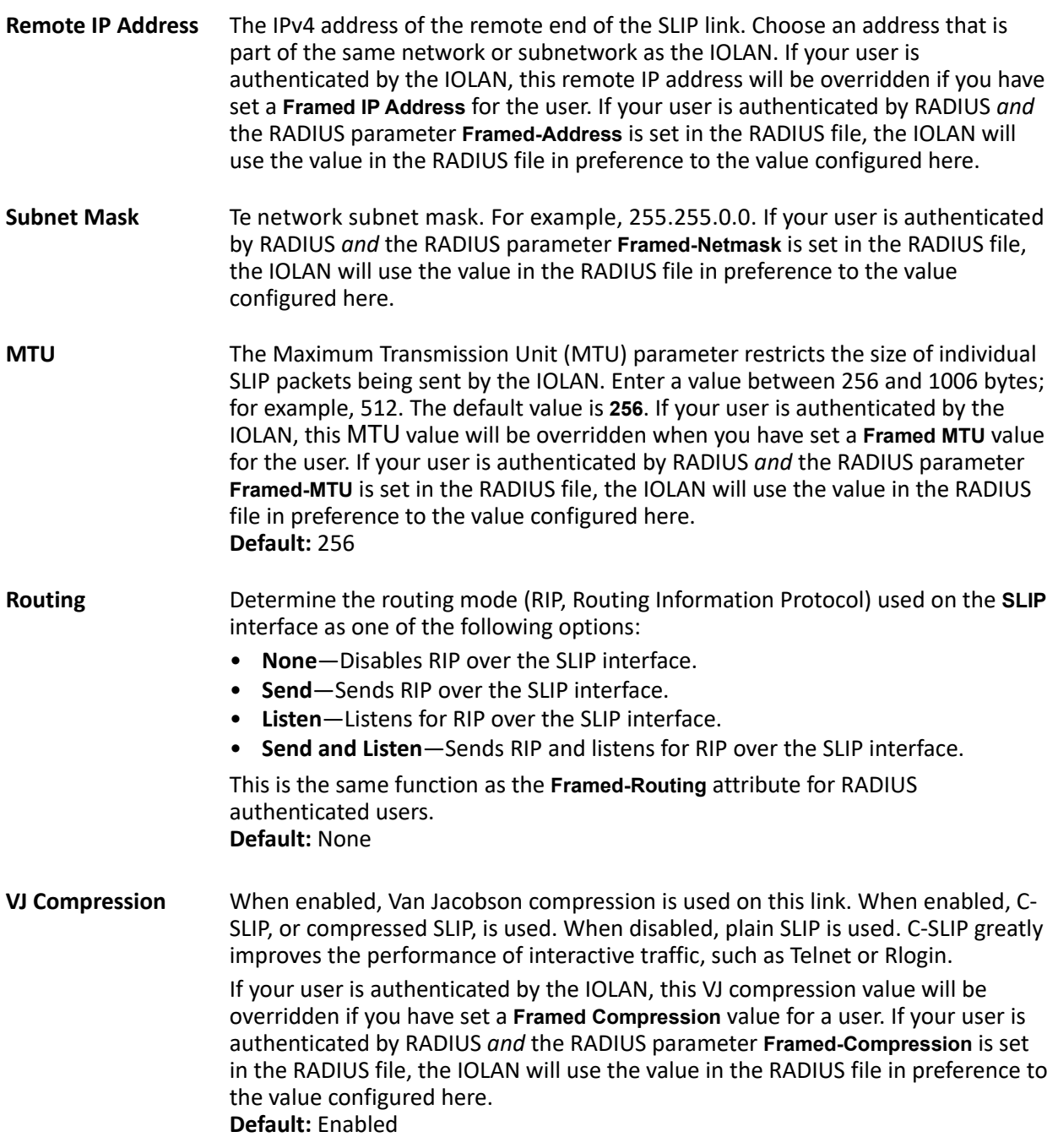

# *PPP Settings*

The PPP settings apply when the **User Service** is set to **PPP**.

**IPv4 Local IP Address** The IPV4 IP address of the IOLAN end of the PPP link. For routing to work, you must enter a local IP address. Choose an address that is part of the same network or subnetwork as the remote end; for example, if the remote end is address 192.101.34.146, your local IP address can be 192.101.34.145. Do not use the IOLAN's (main) IP address in this field; if you do so, routing will not take place correctly.

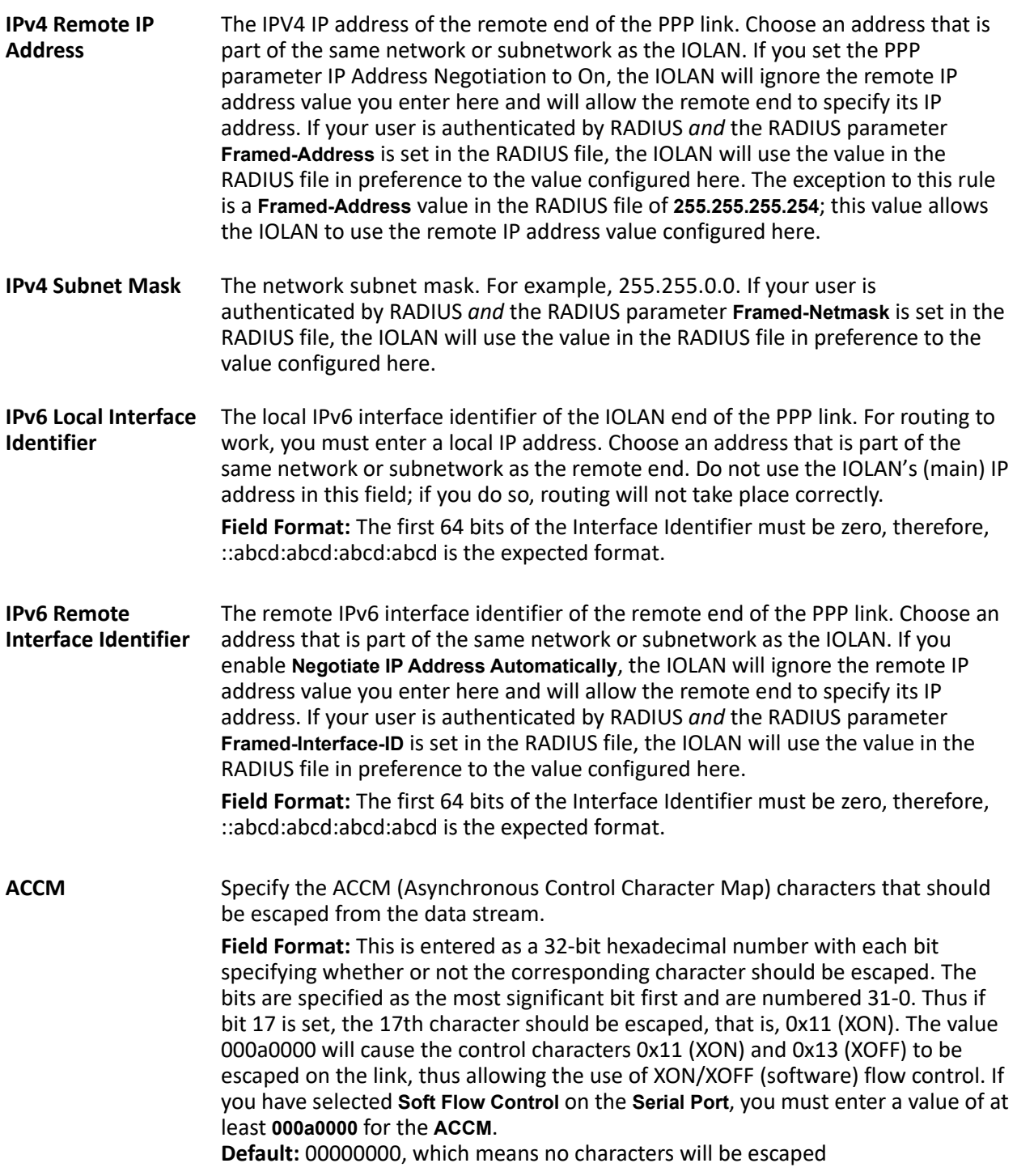

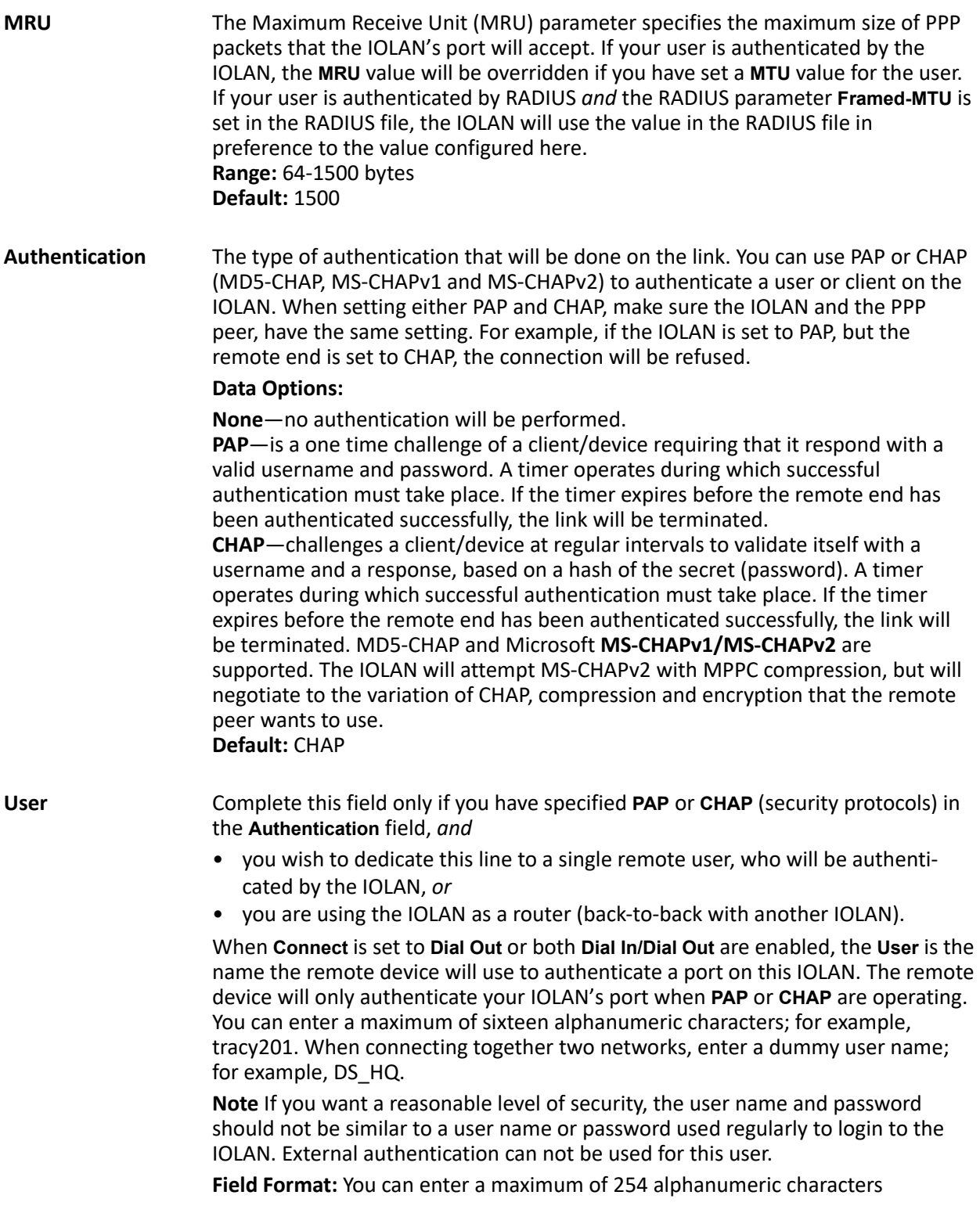

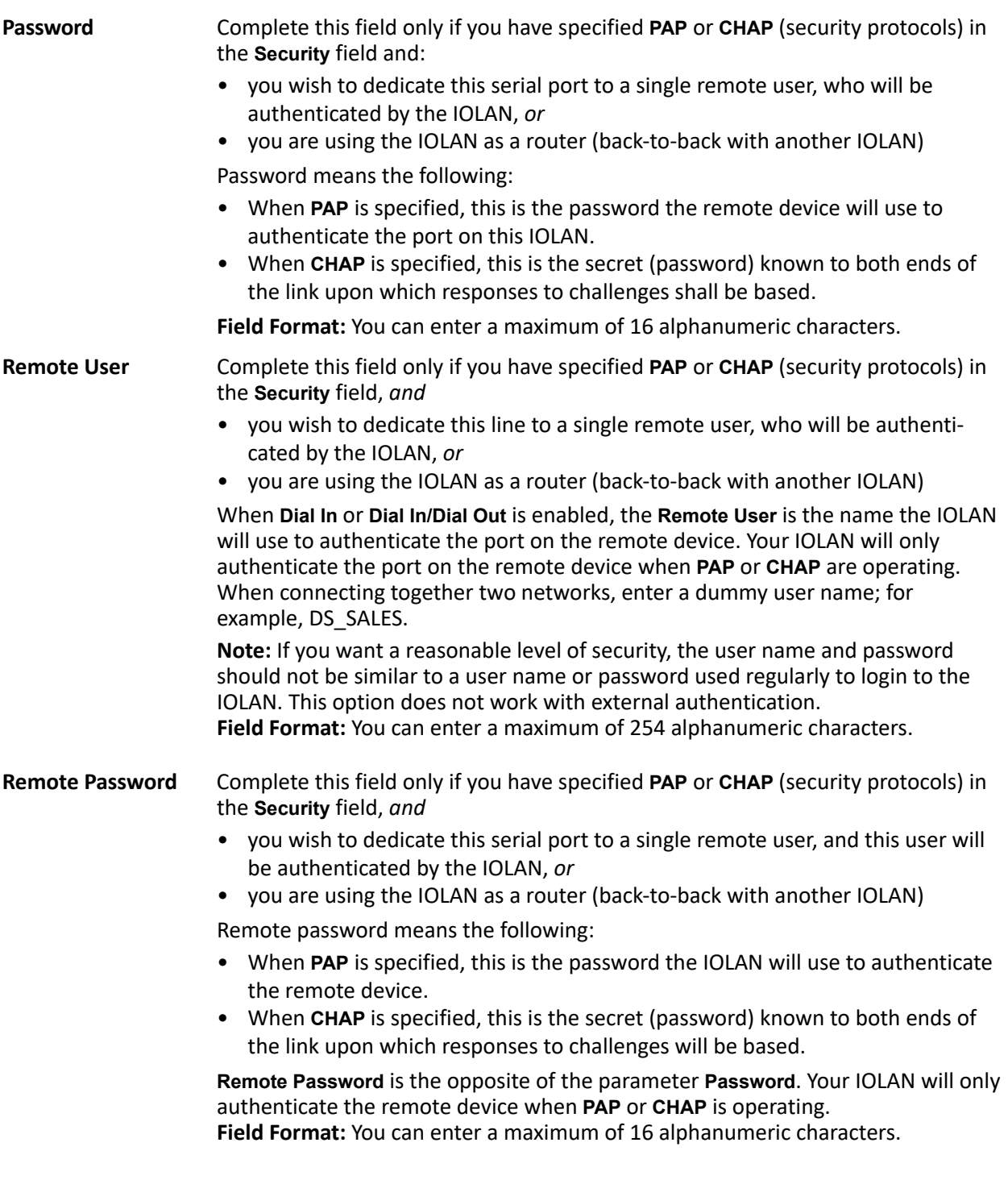

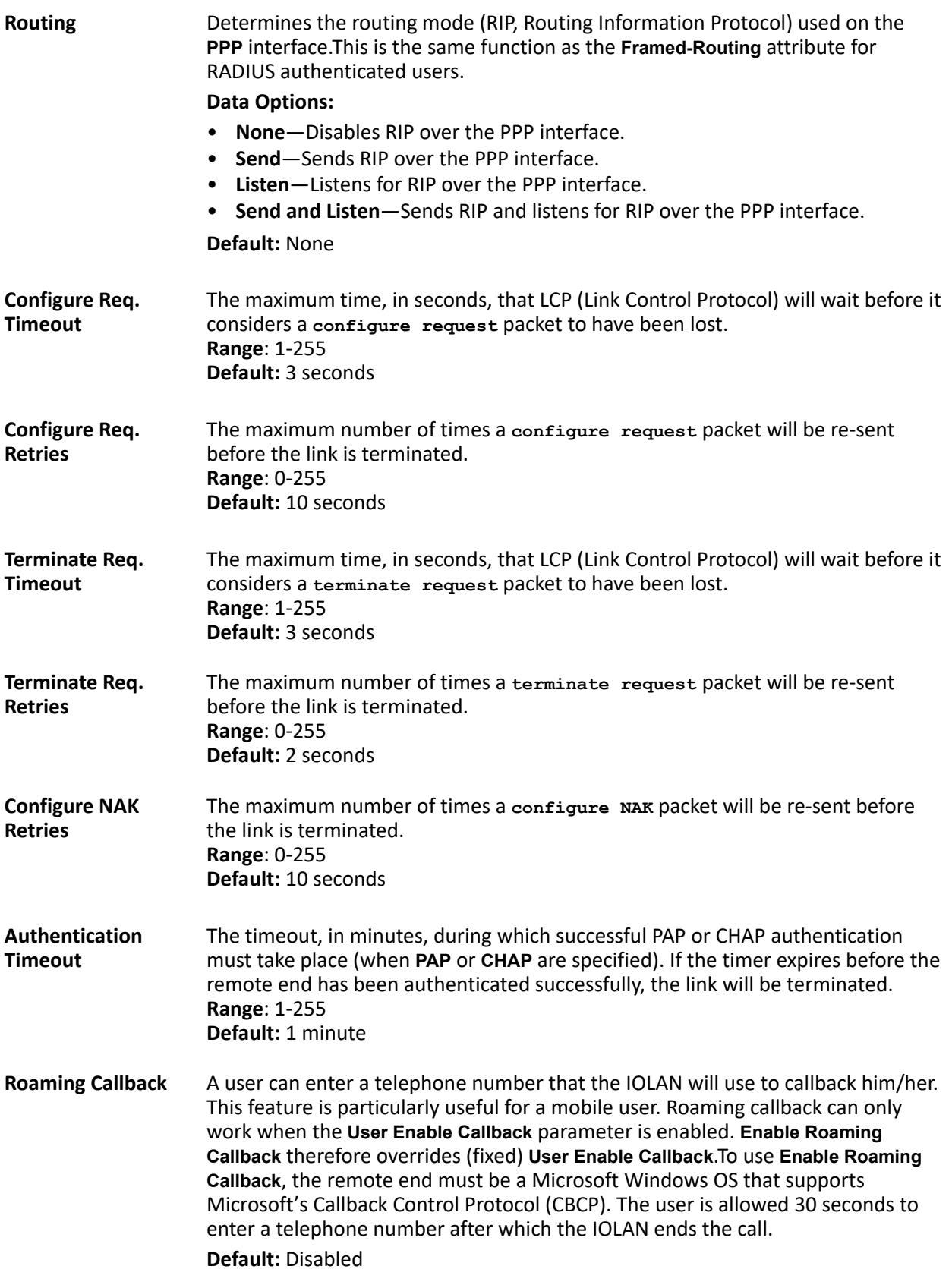

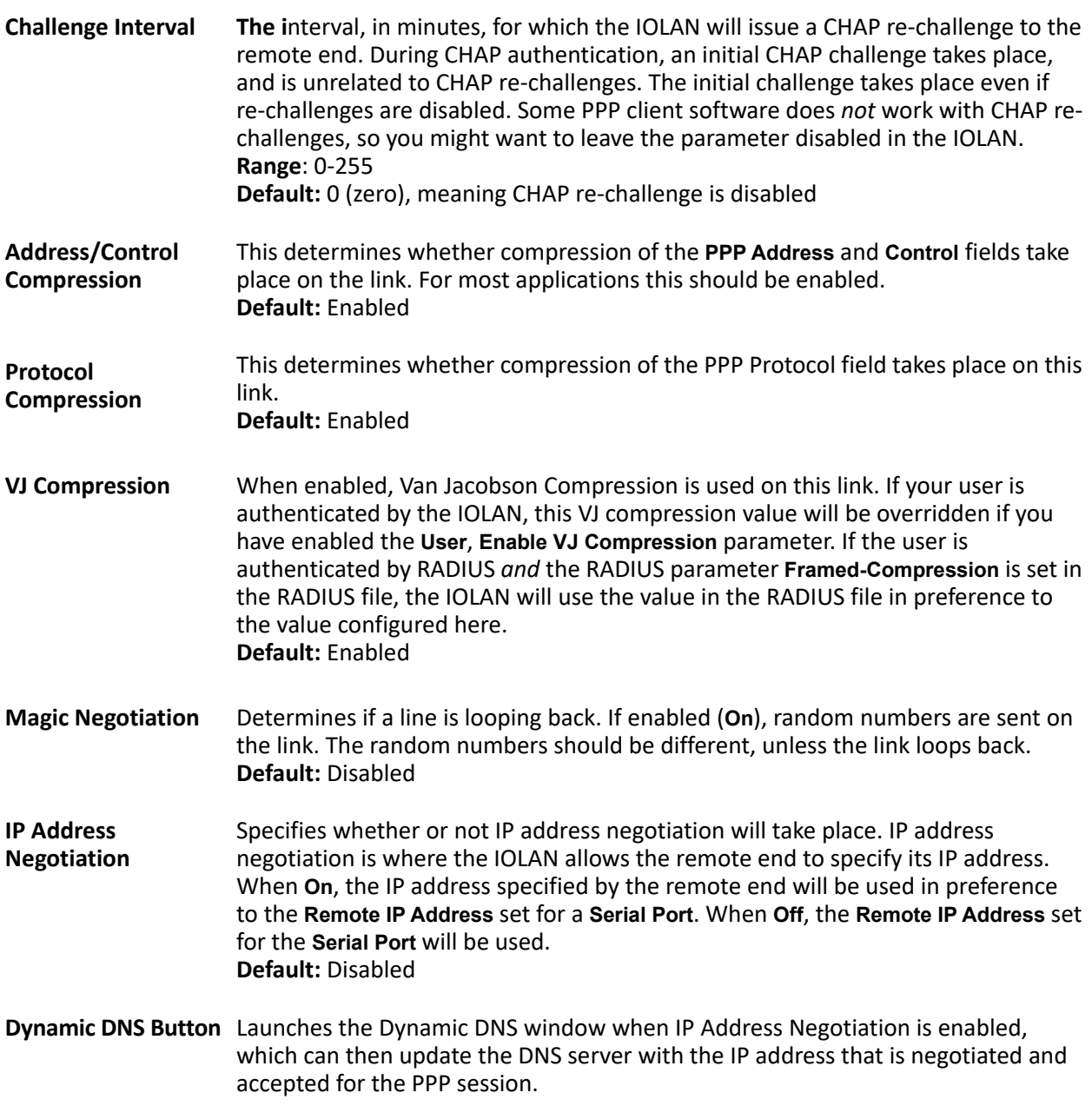

# *Printer Parameters*

**MAP CR to CR/LF** Defines the default end-of-line terminator as CR/LF (ASCII carriage-return linefeed) when enabled. **Default:** Disabled

#### *Printer Advanced Parameters*

**Session Strings** Controls the sending of ASCII strings to serial device at session start as follows;

- **Send at Start**—If configured, this string will be sent to the serial device on power-up of the IOLAN, or when a kill line command is issued on this serial port. If the "monitor DSR" or "monitor DCD" options are set, the string will also be sent when the monitored signal is raised.
- **Range:** 0-127 alpha-numeric characters
- **Range:** hexadecimal 0-FF
- **Delay after Send** If configured, will inset a delay after the string is sent to the device. This delay can be used to provide the serial device with time to process the string before the session is initiated. **Default:** 10 ms

# **Serial Tunneling Profile**

The Serial Tunneling profile allows two IOLANs to be connected back-to-back over the network to establish a virtual link between two serial ports based on RFC 2217.

The serial device that initiates the connection is the **Tunnel Client** and the destination is the **Tunnel Server**, although once the serial communication tunnel has been successfully established, communication can go both ways.

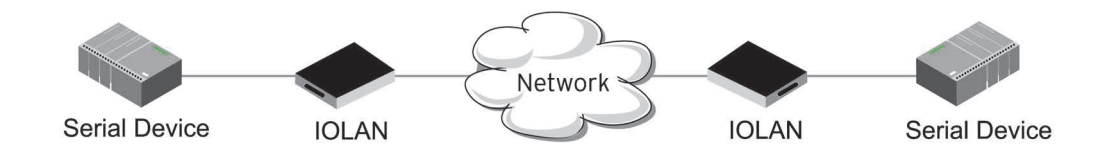

A more detailed implementation of the Serial Tunneling profile is as follows:

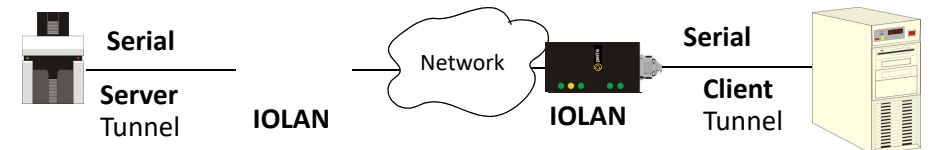

The **Server Tunnel** will also support Telnet Com Port Control protocol as detailed in RFC 2217.

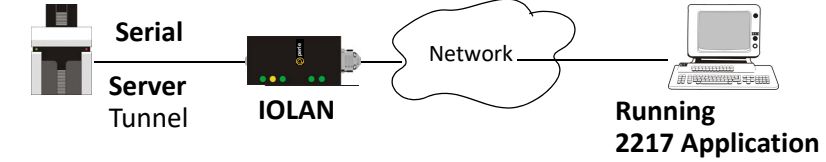

The IOLAN serial port signals will also follow the signals on the other serial port. If one serial port receives DSR then it will raise DTR on the other serial port. If one serial port receives CTS then it will raise RTS on the other serial port. The CD signal is ignored.

### *Serial Tunneling General Parameters*

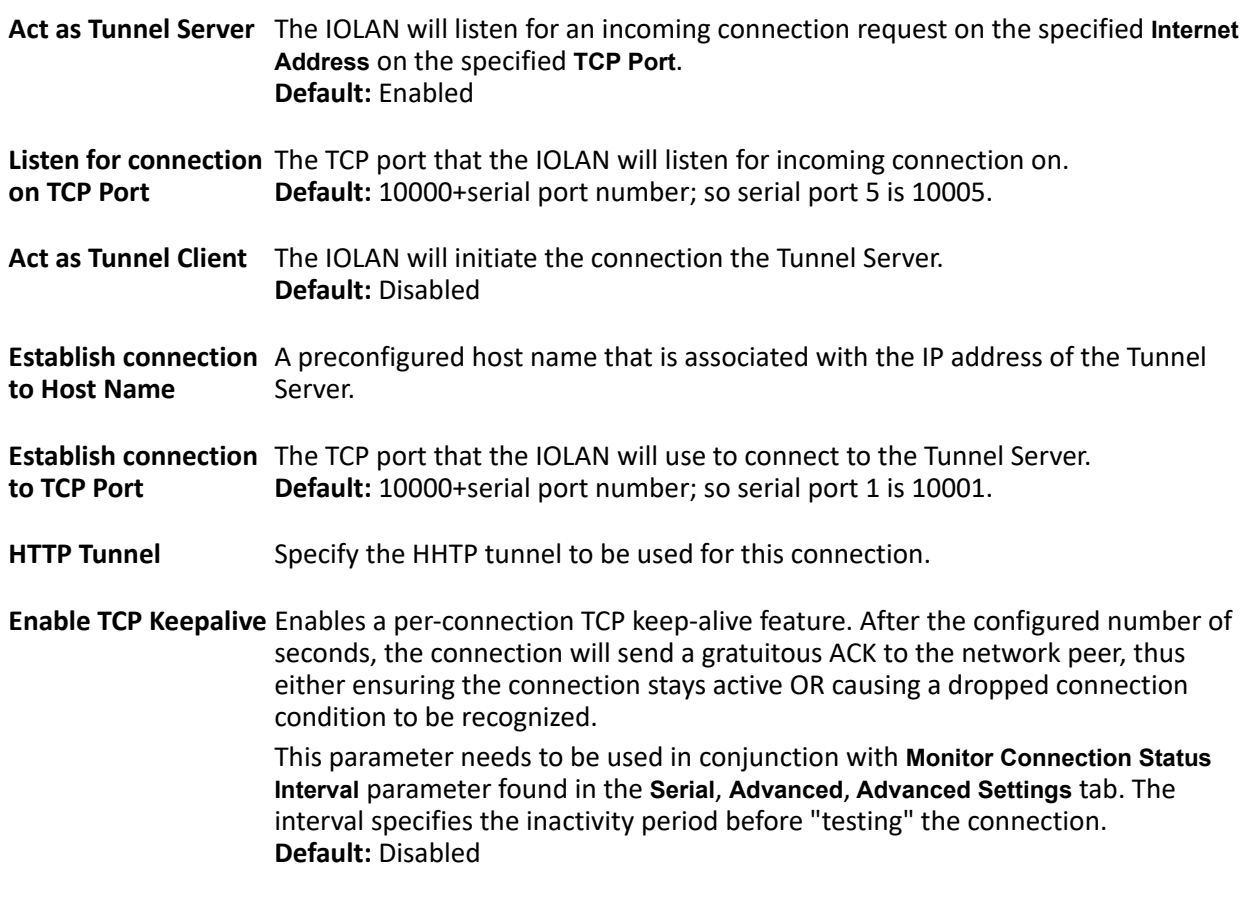

# *Serial Tunneling Advanced Parameters*

- **Break Length** When the IOLAN receives a command from its peer to issue a break signal, this parameters defines the length of time the break condition will be asserted on the serial port **Default:** 1000ms (1 second)
- **Delay After Break** This parameter defines the delay between the termination of a a break condition and the time data will be sent out the serial port. **Default:** 0ms (no delay).

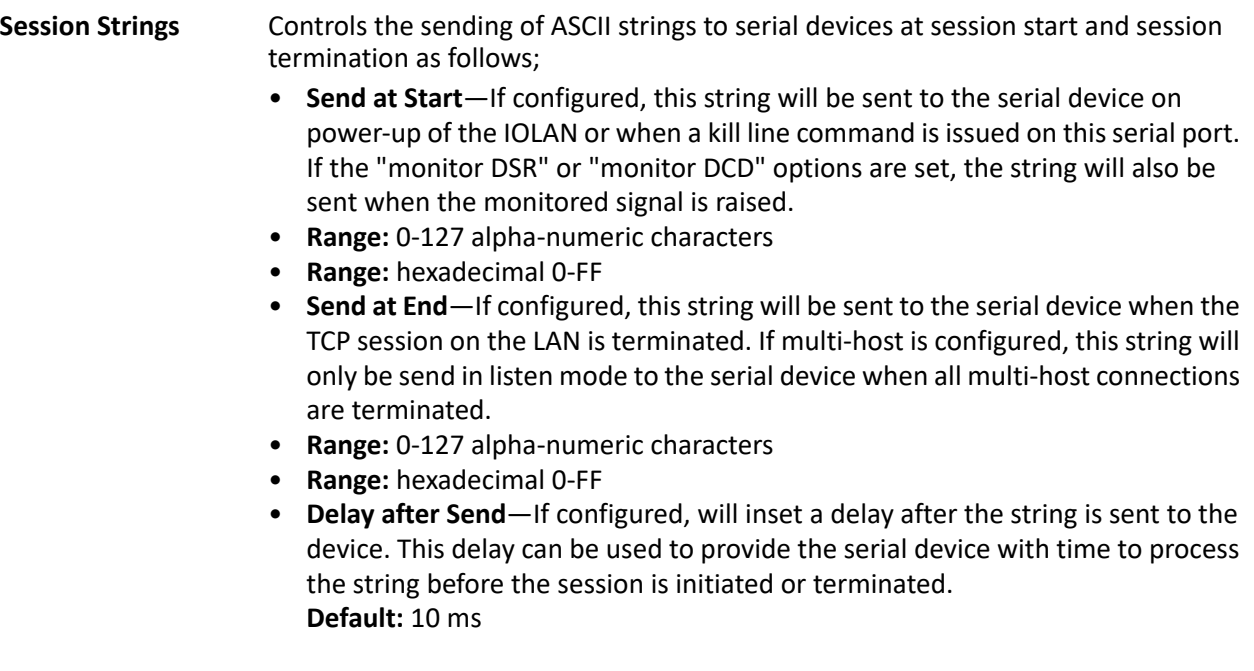

# **Virtual Modem Profile**

**Virtual Modem** (Vmodem) is a feature of the IOLAN that provides a modem interface to a serial device. It will respond to AT commands and provide signals in the same way that a serially attached modem would. This feature is typically used when you are replacing dial-up modems with the IOLAN in order to provide Ethernet network connectivity.

The serial port will behave in exactly the same fashion as it would if it were connected to a modem. Using AT commands, it can configure the modem and the issue a dial-out request (ATTD). The IOLAN will then translate the dial request into a TCP connection and data will be begin to flow in both directions. The connection can be terminated by "hanging" up the phone line.You can also manually start a connection by typing **ATD<***ip\_address***>,<***port\_number***>** and end the

connection by typing **+++ATH**. The *ip\_address* can be in IPv4 or IPv6 formats and is the IP address of the receiver. For example, **ATD123.34.23.43,10001** or you can use **ATD12303402304310001**, without any punctuation (although you do need to add zeros where there are not three digits presents, so that the IP address is 12 digits long).

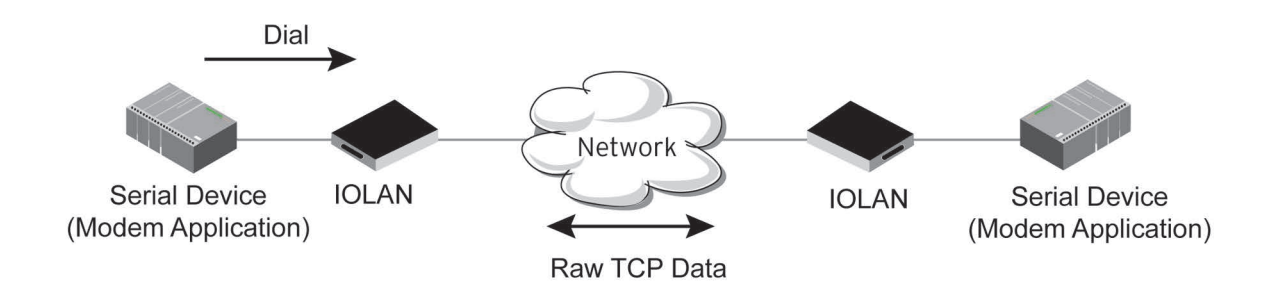

# *Virtual Modem General Parameters*

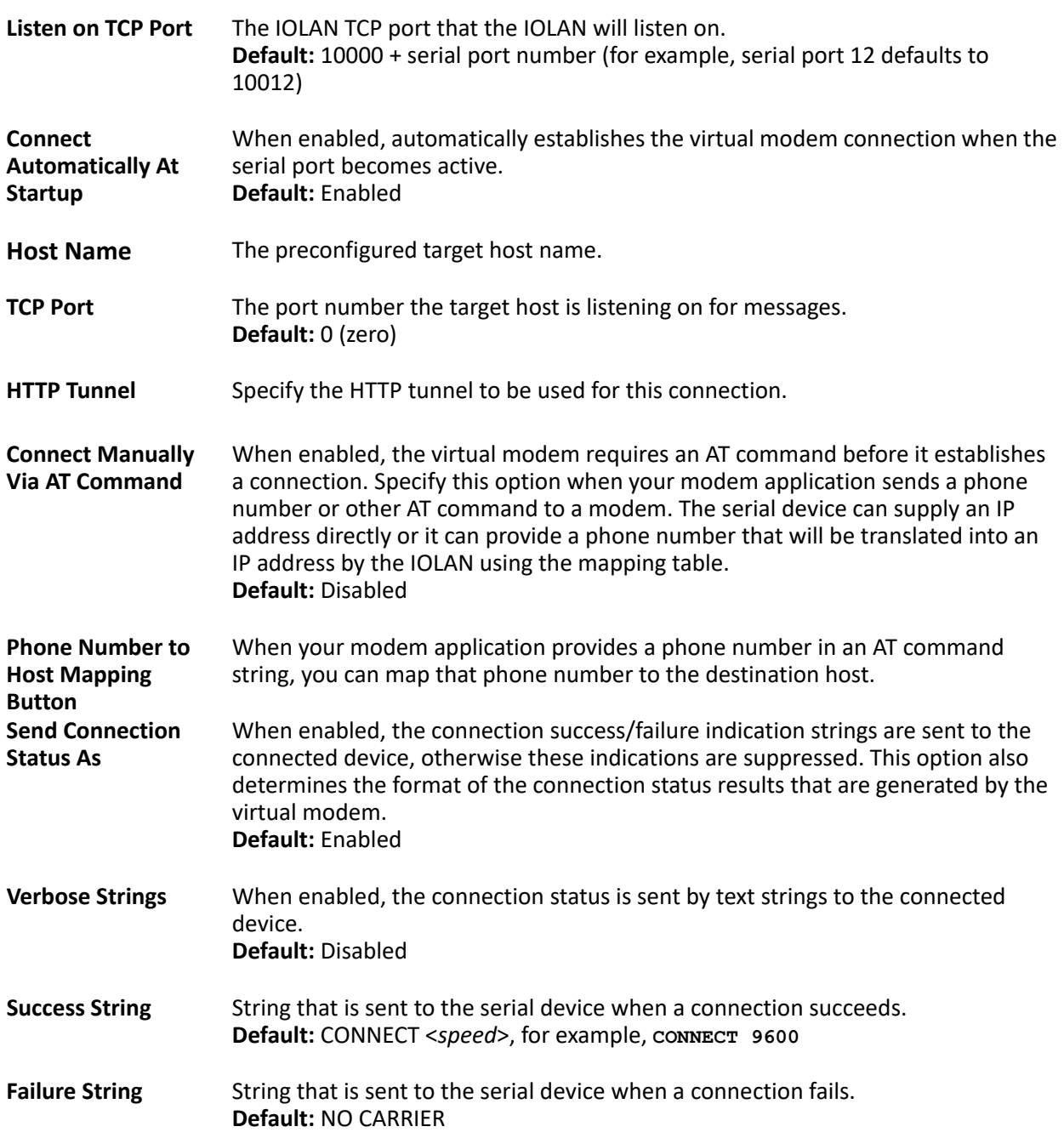

#### **Numeric Codes** When enabled, the connection status is sent to the connected device using the following numeric codes:

- **0** OK
- **1** CONNECTED
- **2** RING
- *3* NO CARRIER
- **4** ERROR
- **6** INTERFACE DOWN
- **7** CONNECTION REFUSED
- **8** NO LISTENER

**Default:** Enabled

# *Virtual Modem Advanced Parameters*

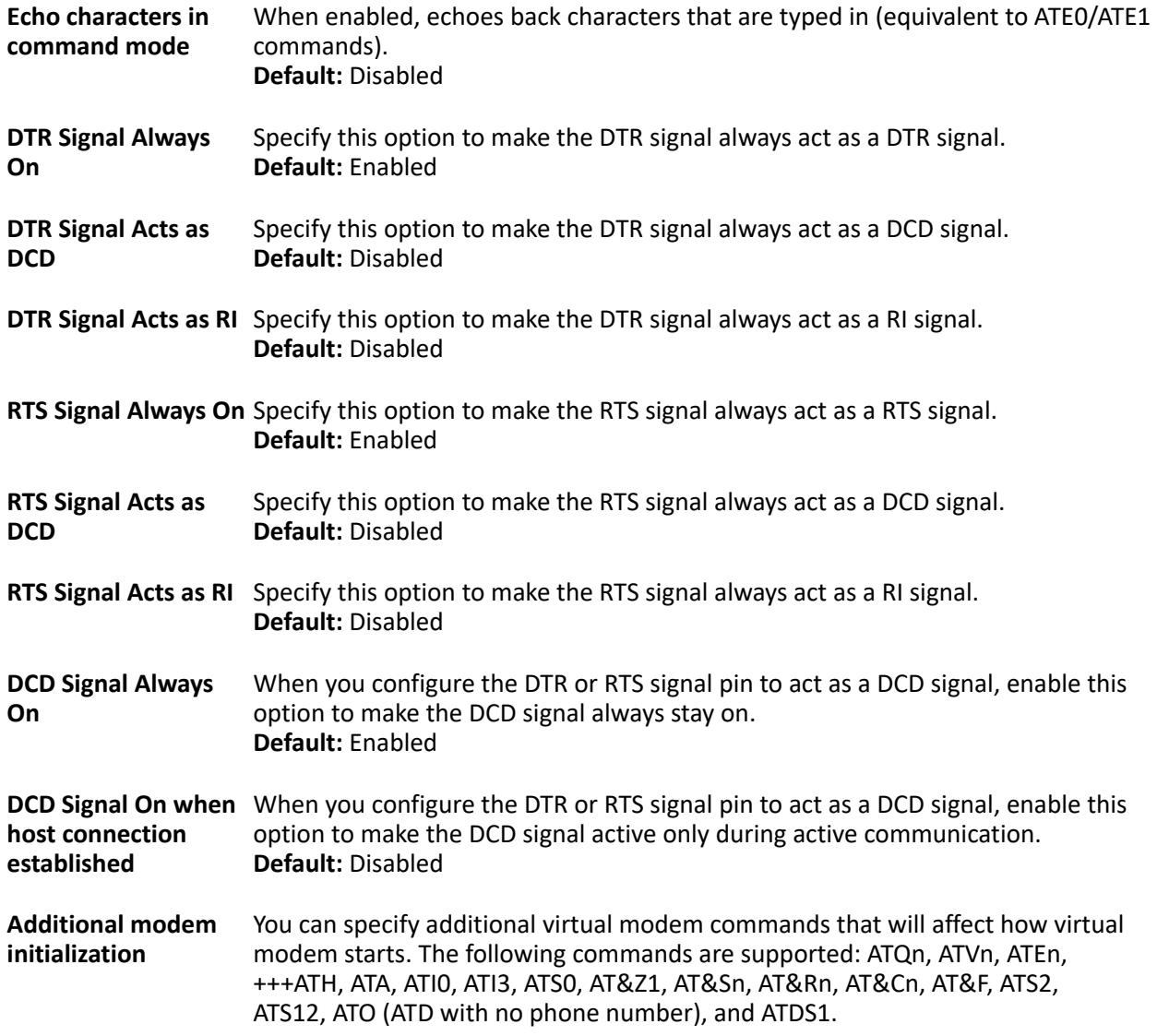

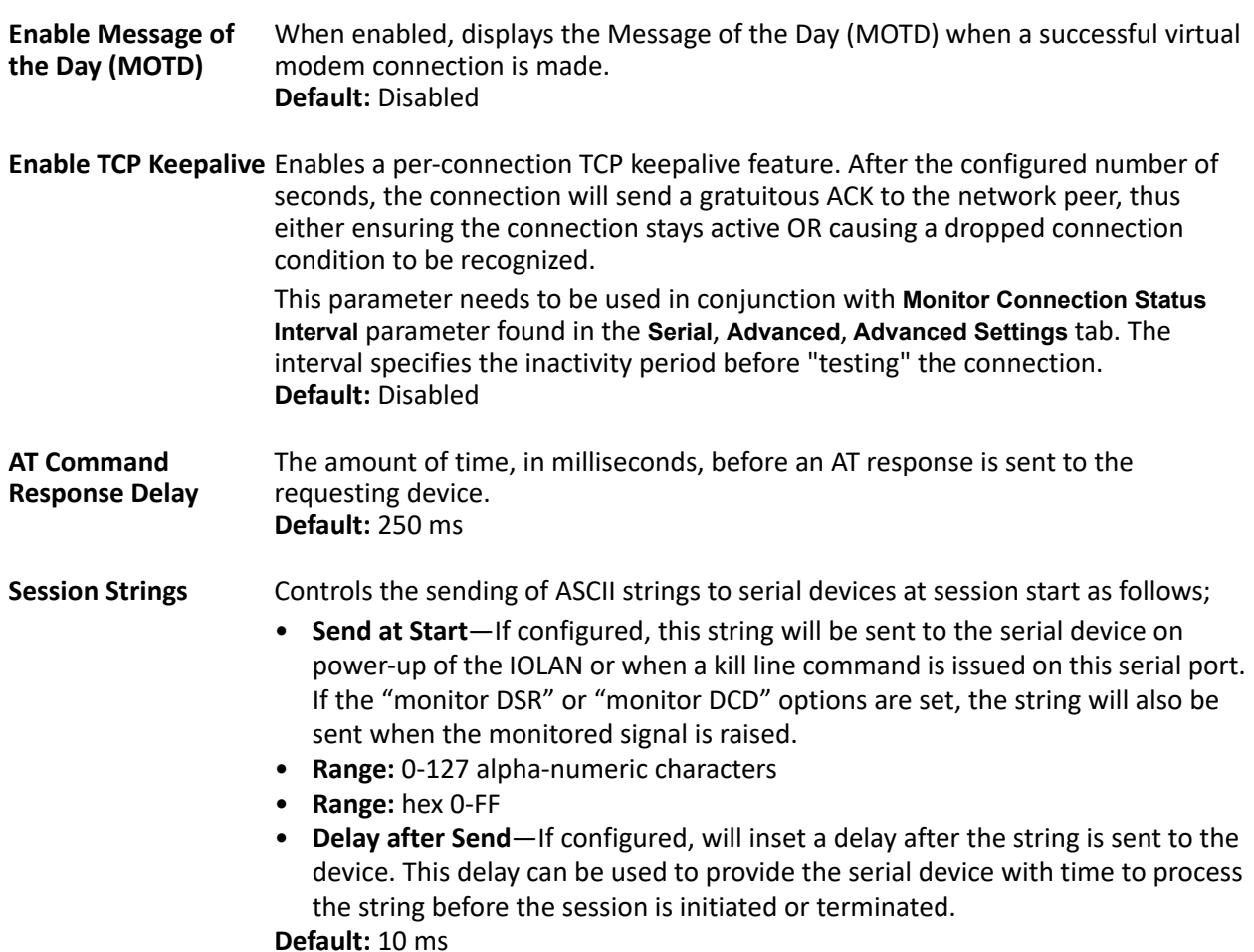

# *Phone Number to Host Mapping*

If your modem application dials using a phone number, you can add an entry in the Phone Number to Host Mapping window that can be accessed by all serial ports configured as Virtual Modem. You need to enter the phone number sent by your modem application and the IOLAN IP address and TCP Port that will be receiving the "call". The IOLAN supports up to 48 entries.

# *Virtual Modem Phone Number Entry*

Create an entry in the Phone Number to Host Mapping window.

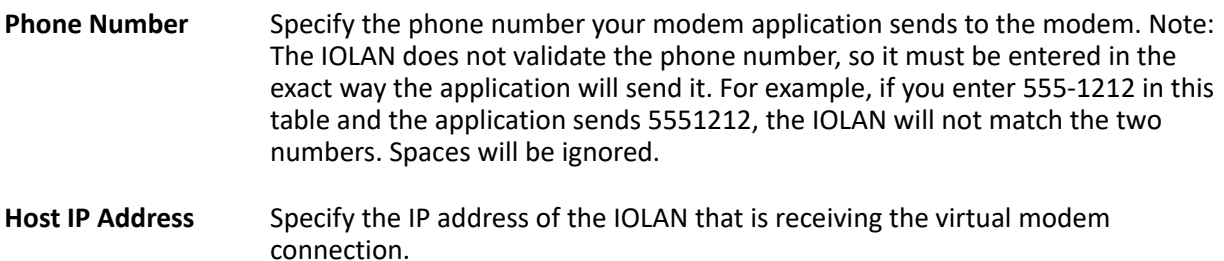

**Field Format:** IPv4 or IPv6 address

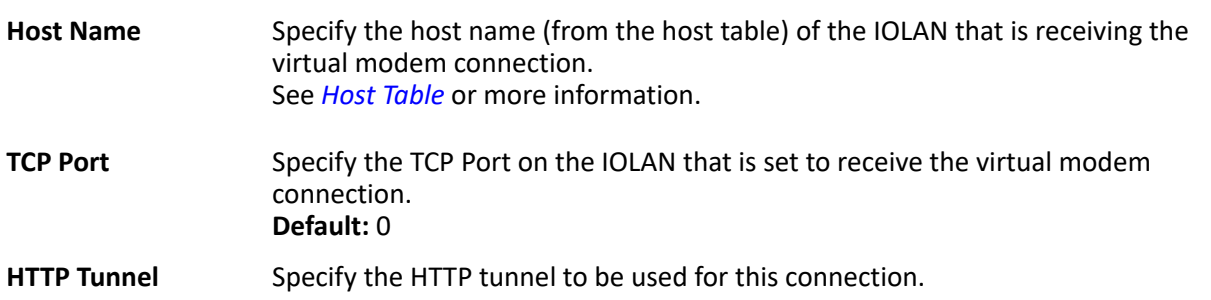

# **Modbus Gateway Profile**

The Modbus Gateway profile configures a serial port to act as a Modbus Master Gateway or a Modbus Slave Gateway.

# *Modbus General Parameters*

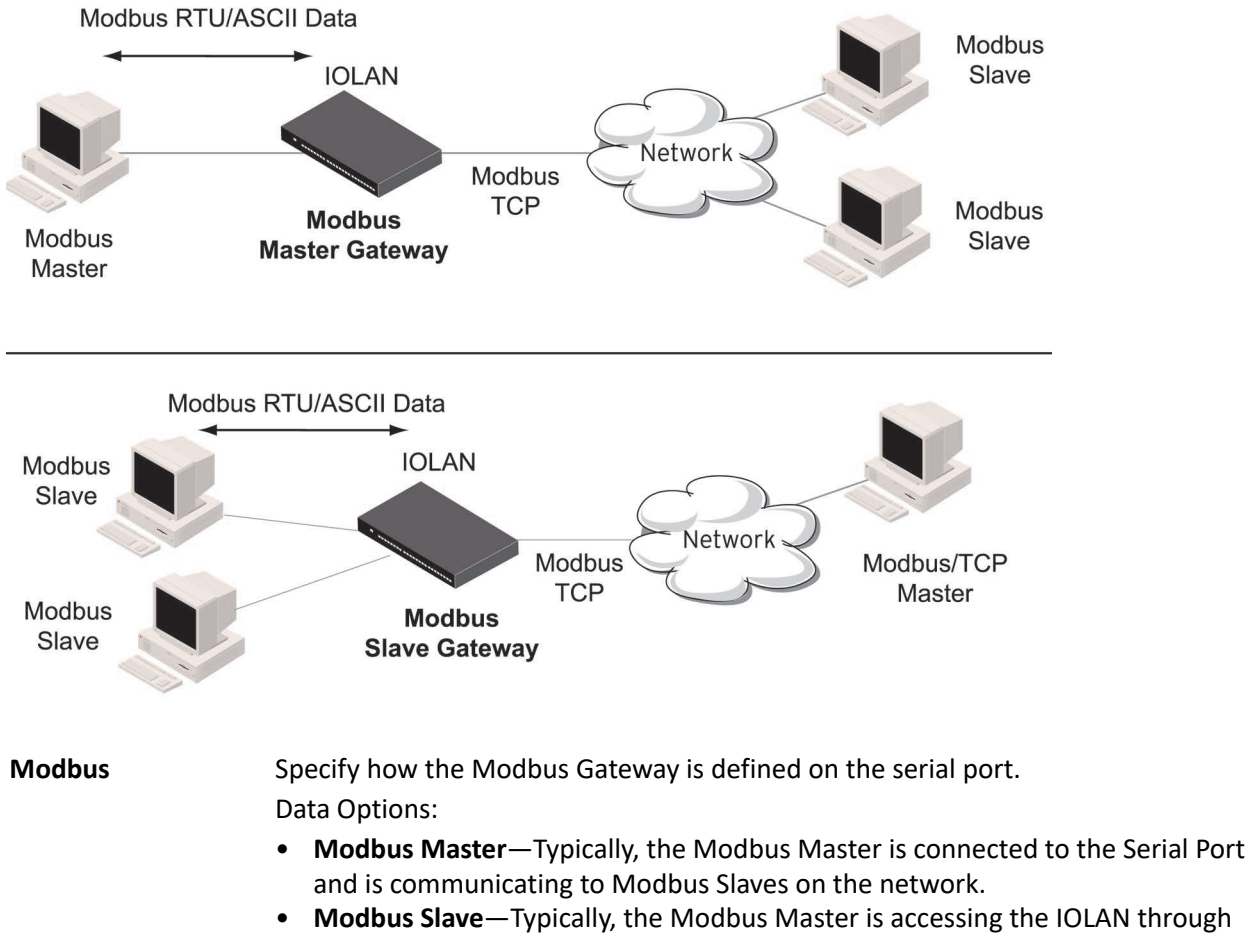

the network to communicated to Modbus Slaves connected to the IOLAN's Serial Ports.

**Default:** Modbus Master Gateway

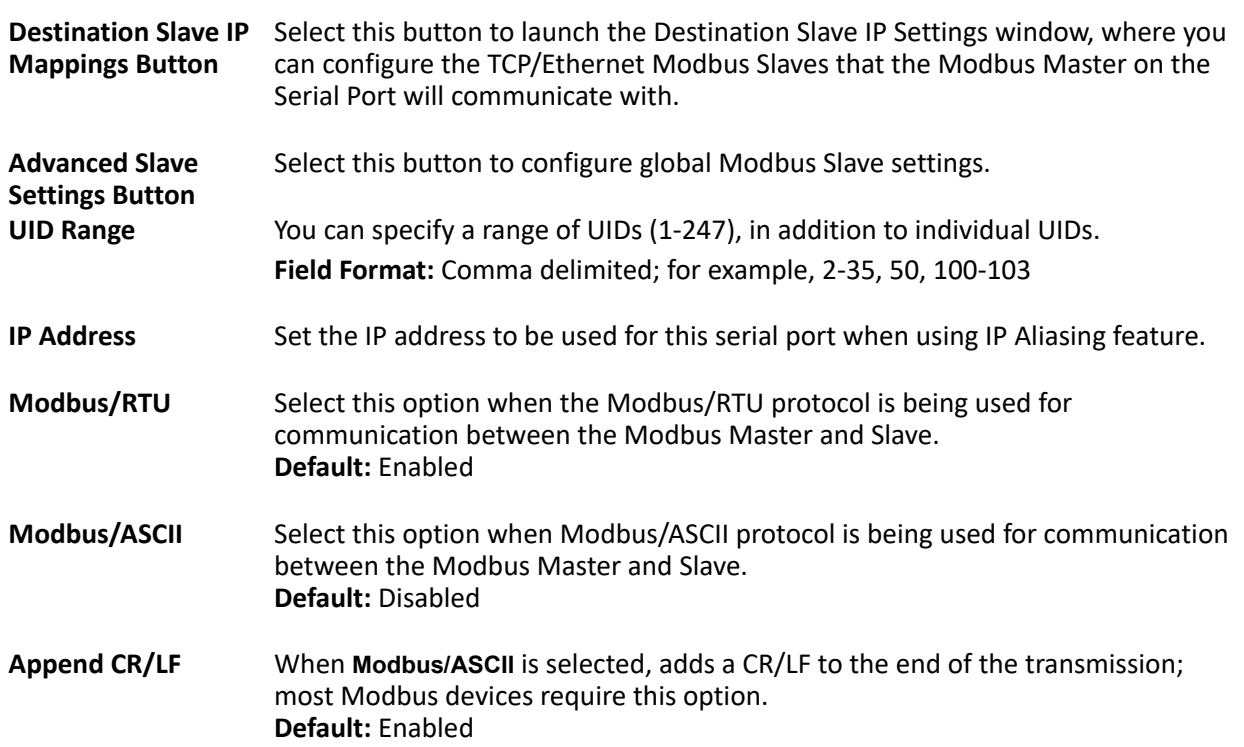

# *Modbus Advanced Parameters*

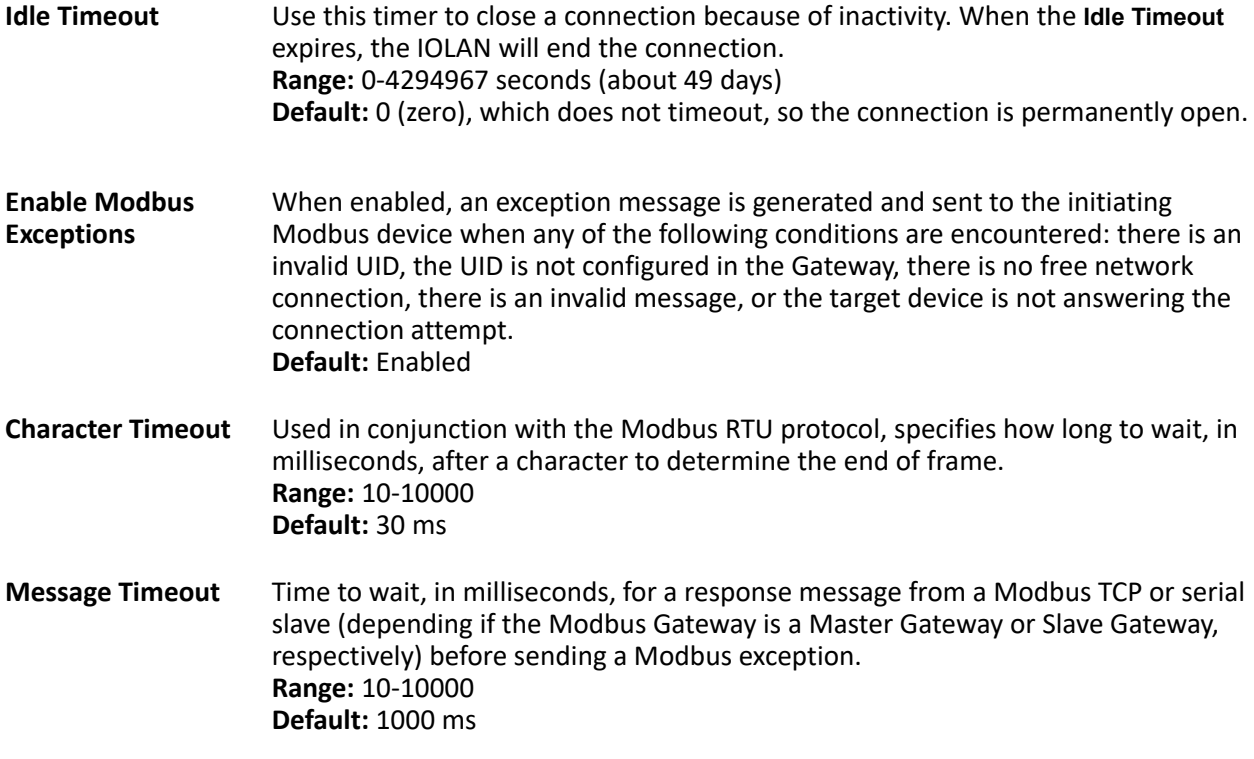

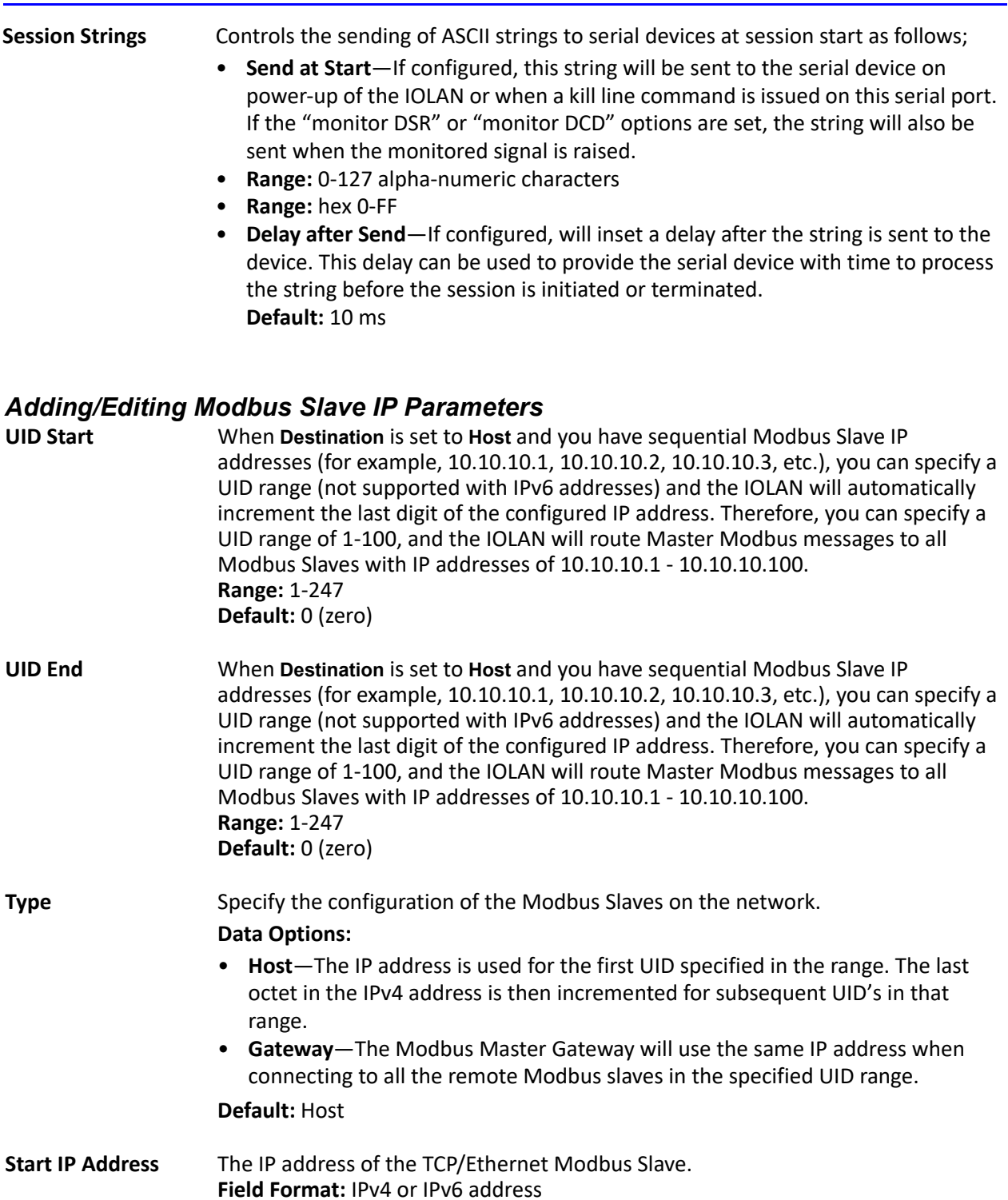

**End IP Address** Displays the ending IP address of the TCP/Ethernet Modbus Slaves, based on the Start IP address and the UID range (not supported for IPv6 addresses). **Field Format:** IPv4 address

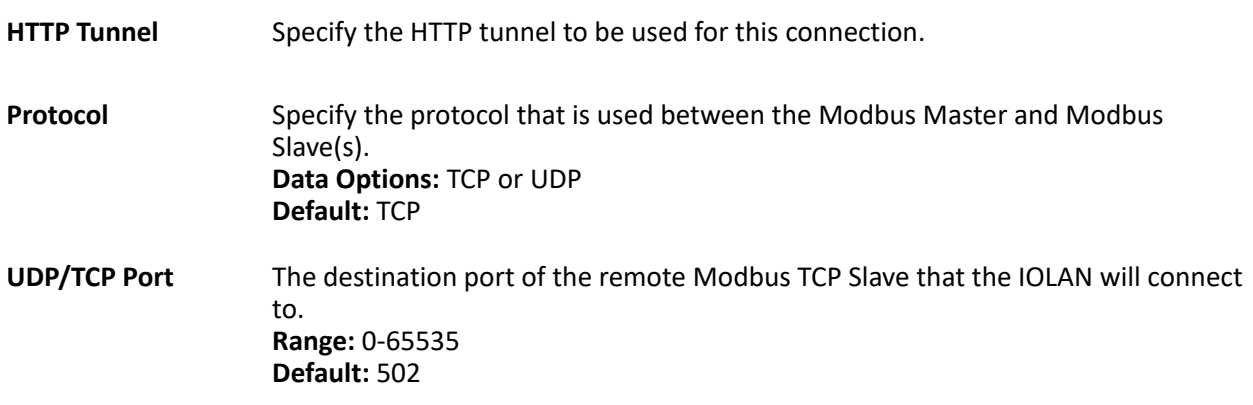

# *Modbus Slave Advanced Parameters*

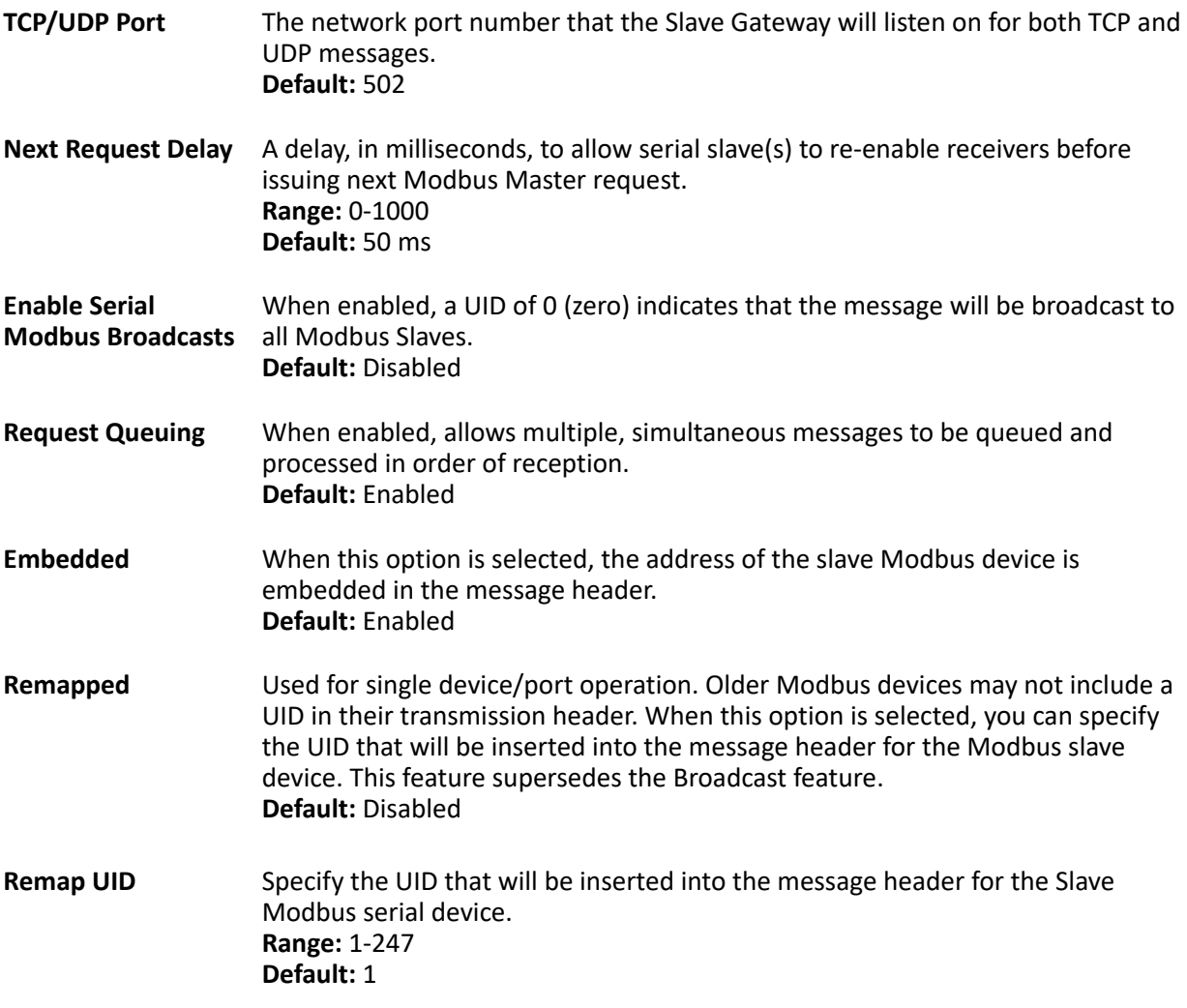

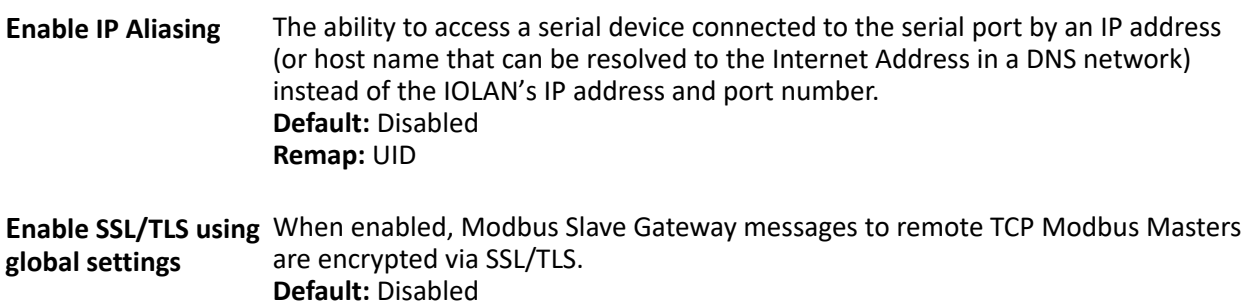

# **Power Management Profile**

The Power Management profile applies when there is a Perle Remote Power Switch (RPS) connected to the serial port. This profile is used to configure the RPS. See *[RPS Control](#page-148-0)* for information on how to actively management the RPS.

The Power Management profile configures a serial port to communicate with a Remote Power Switch's

(RPS) administration port. This allows network access to the RPS and permits access to statistics and control of the RPS's power plugs.

#### *Power Management General Parameters*

**RPS Name** Specify a name for the RPS.

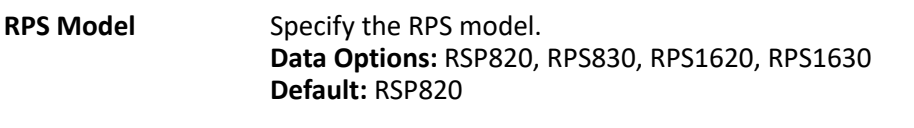

**Edit button** Highlight a plug and then select the **Edit** button to configure the plug.

#### *Power Management Advanced Parameters*

**Session Strings** Controls the sending of ASCII strings to serial devices at session start as follows;

- **Send at Start**—If configured, this string will be sent to the serial device on power-up of the IOLAN or when a kill line command is issued on this serial port. If the "monitor DSR" or "monitor DCD" options are set, the string will also be sent when the monitored signal is raised.
- **Range:** 0-127 alpha-numeric characters
- **Range:** hex 0-FF
- **Delay after Send**—If configured, will inset a delay after the string is sent to the device. This delay can be used to provide the serial device with time to process the string before the session is initiated or terminated. **Default:** 10 ms

#### *Editing Power Management Plug Settings*

**Name** Specify a name for the plug to make it easier to recognize and manage.

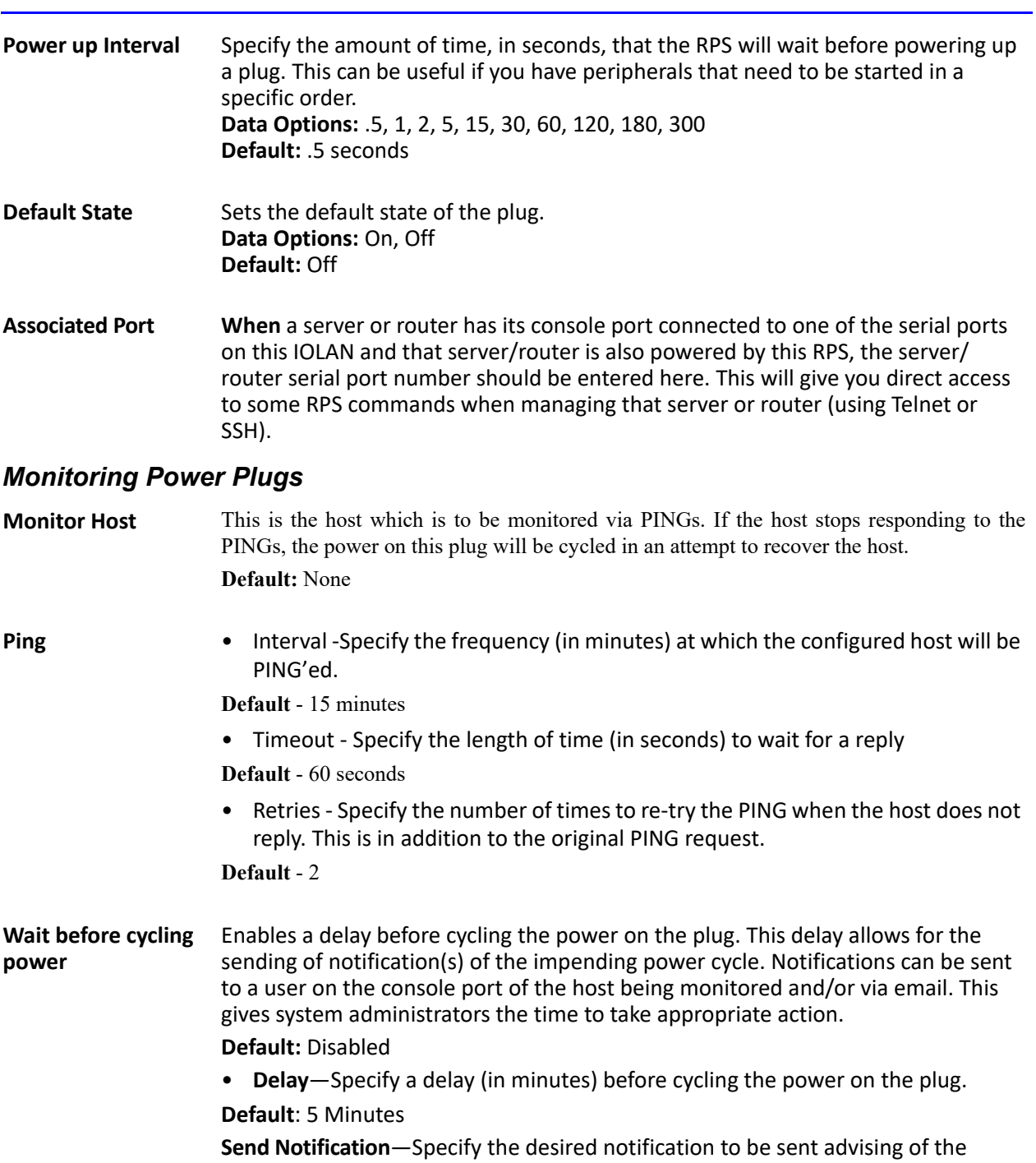

impending power cycle.

- **By Email**—Send an email. Details configured in "Email Alert" tab.
- **To Serial Port**—Send a message to the serial port associated with this power plug. This is usually the console port on the host being monitored.

# **Remote Access (PPP) Profile**

The **Remote Access (PPP)** profile configures a serial port to allow a remote user to establish a PPP connection to the IOLAN's serial port. This is typically used with a modem for dial-in or dial-out access to the network.

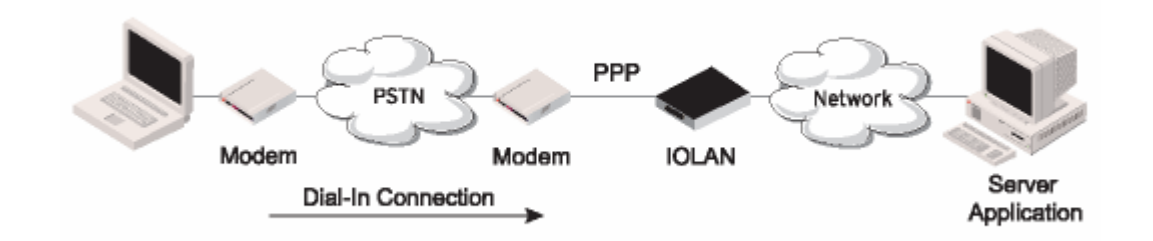

There are two options for PPP user authentication:

- **1.** You can configure a specific user/password and a specific remote user/password per a serial port.
- **2.** You can create a secrets file with multiple users and their passwords that will globally authenticate users on all serial ports.
- **3.** You can use configure PPP authentication in the configuration or in the secrets file, but not both.
- **4.** If you want to use a secrets file, you must download the secrets file to the IOLAN for CHAP or PAP authentication; the files must be downloaded to the IOLAN using the names **chapsecrets** and **pap-secrets**, respectively. The file can be downloaded to the IOLAN under the **Custom Files** option by selecting the **Download Other File**

#### parameter.

In the **Remote Access (PPP)** profile, you must also specify the **Authentication** option as **PAP** or **CHAP** on the **Authentication** tab, but must leave the **User**, **Password**, **Remote User**, and **Remote Password** fields blank.

An example of the CHAP secrets file follows:

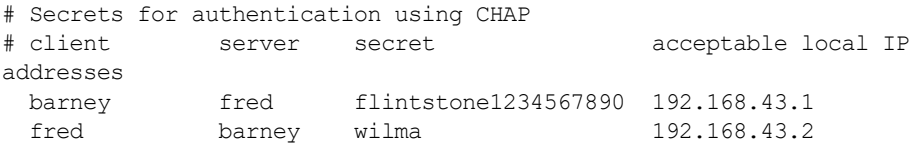

#### An example of the PAP secret file follows:

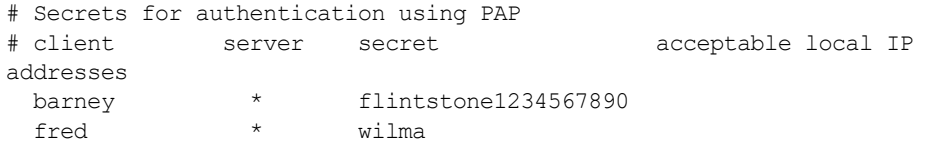

# *Remote Access (PPP) General Parameters*

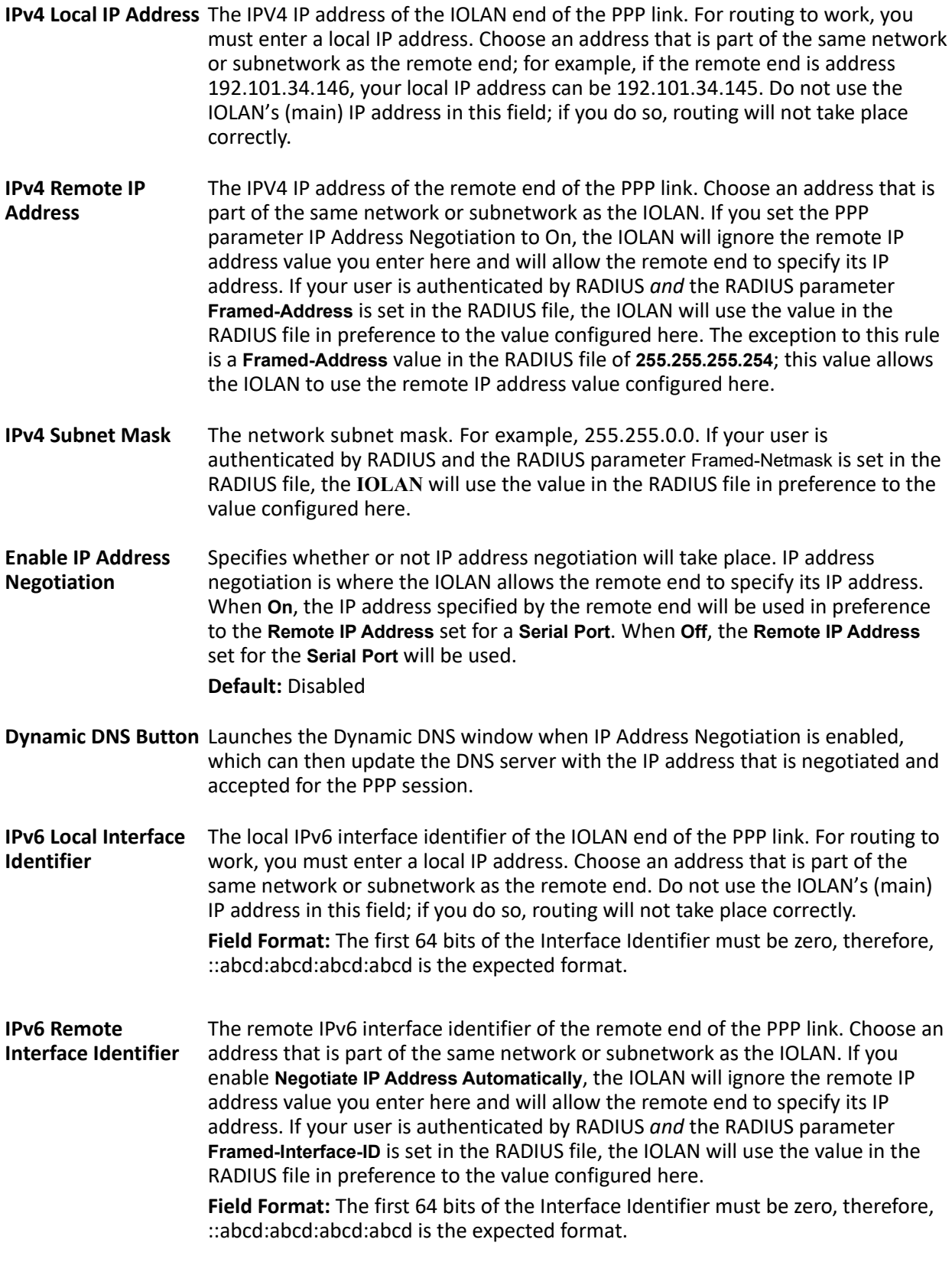

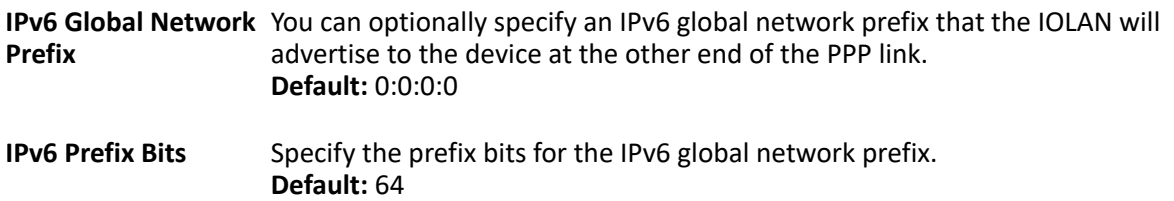

# *Dynamic DNS*

Dynamic DNS can be enabled and configured on a serial port level. If you enable Dynamic DNS and leave the parameters blank, the Dynamic DNS system parameters will be used (**Network**, **Advanced**, **Dynamic DNS** tab).

# *Dynamic DNS General ParametersAuthentication Parameters*

Enable Dynamic DNS Enables/disables the ability to register a new IP address with the DNS server. **for this Serial Port Default:** Disabled

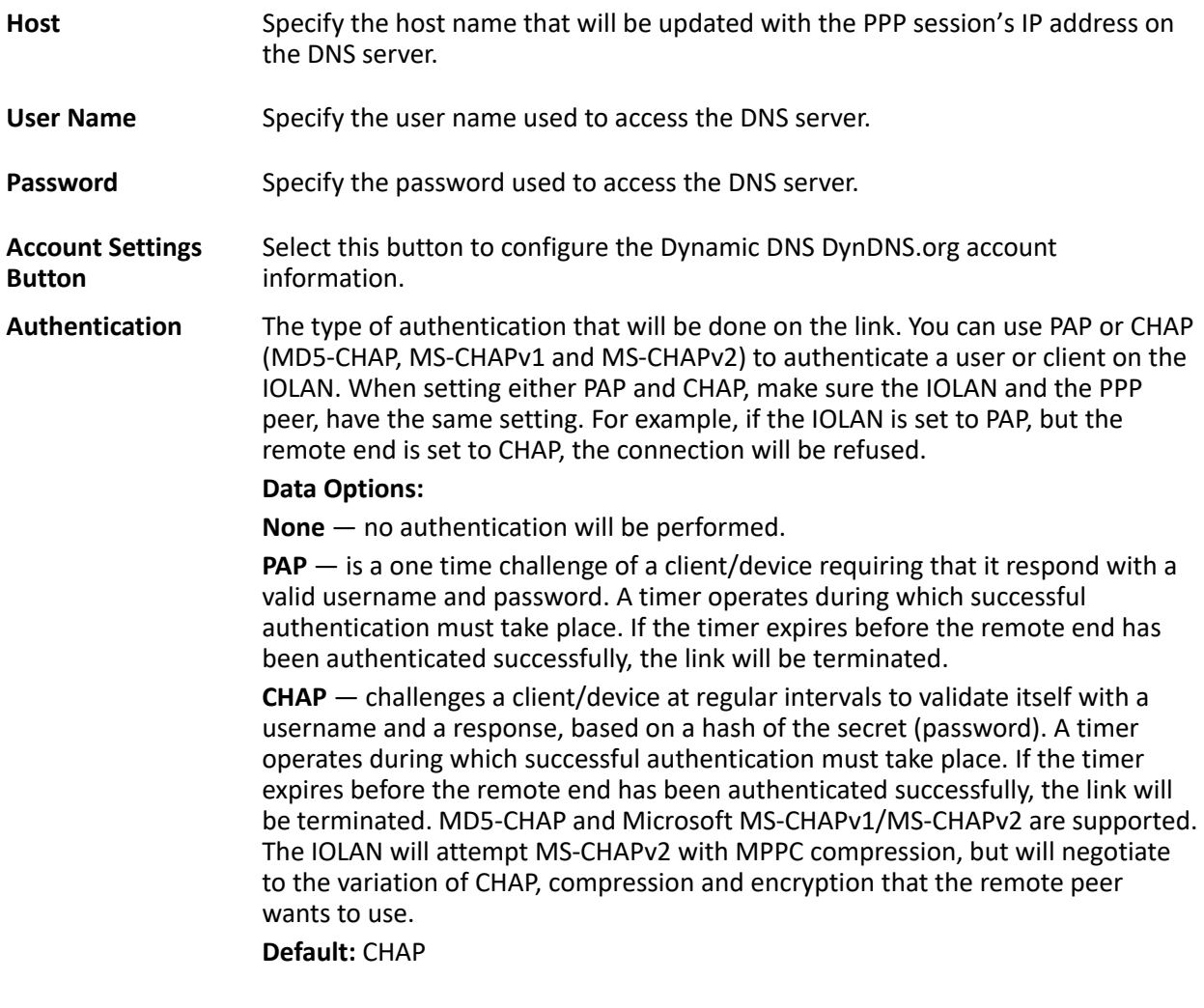

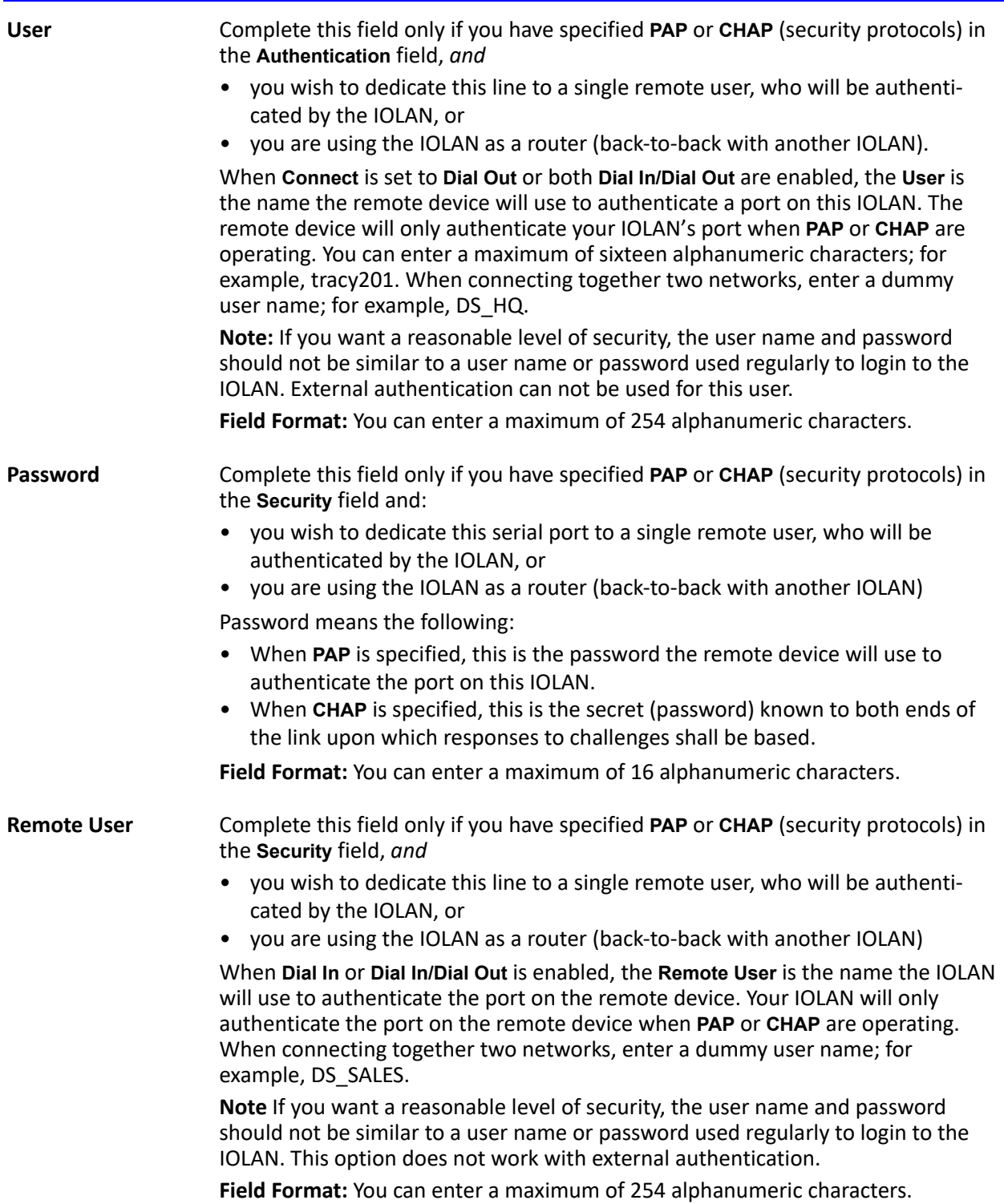

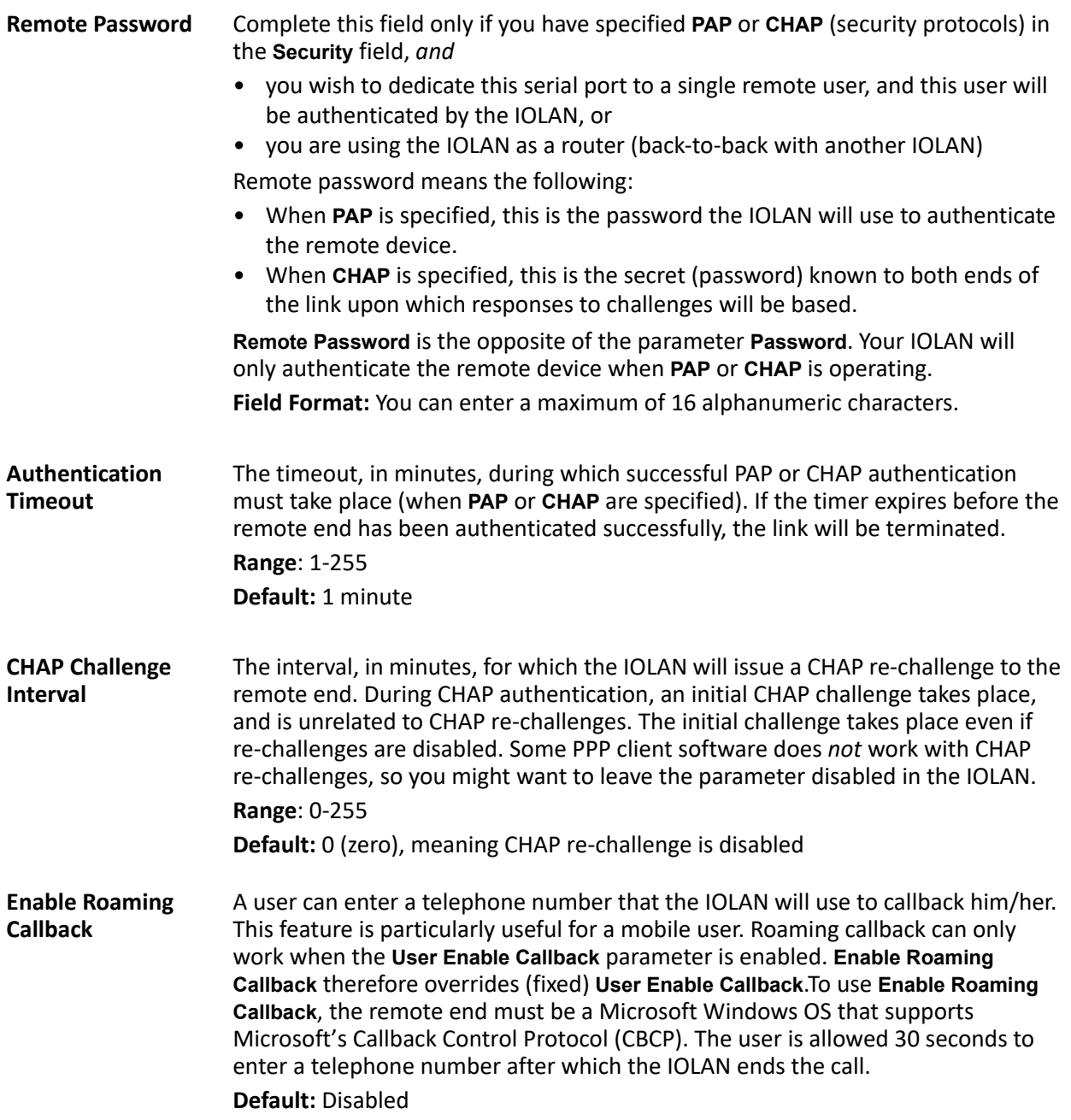

# *Remote Access (PPP) Advanced Tab*

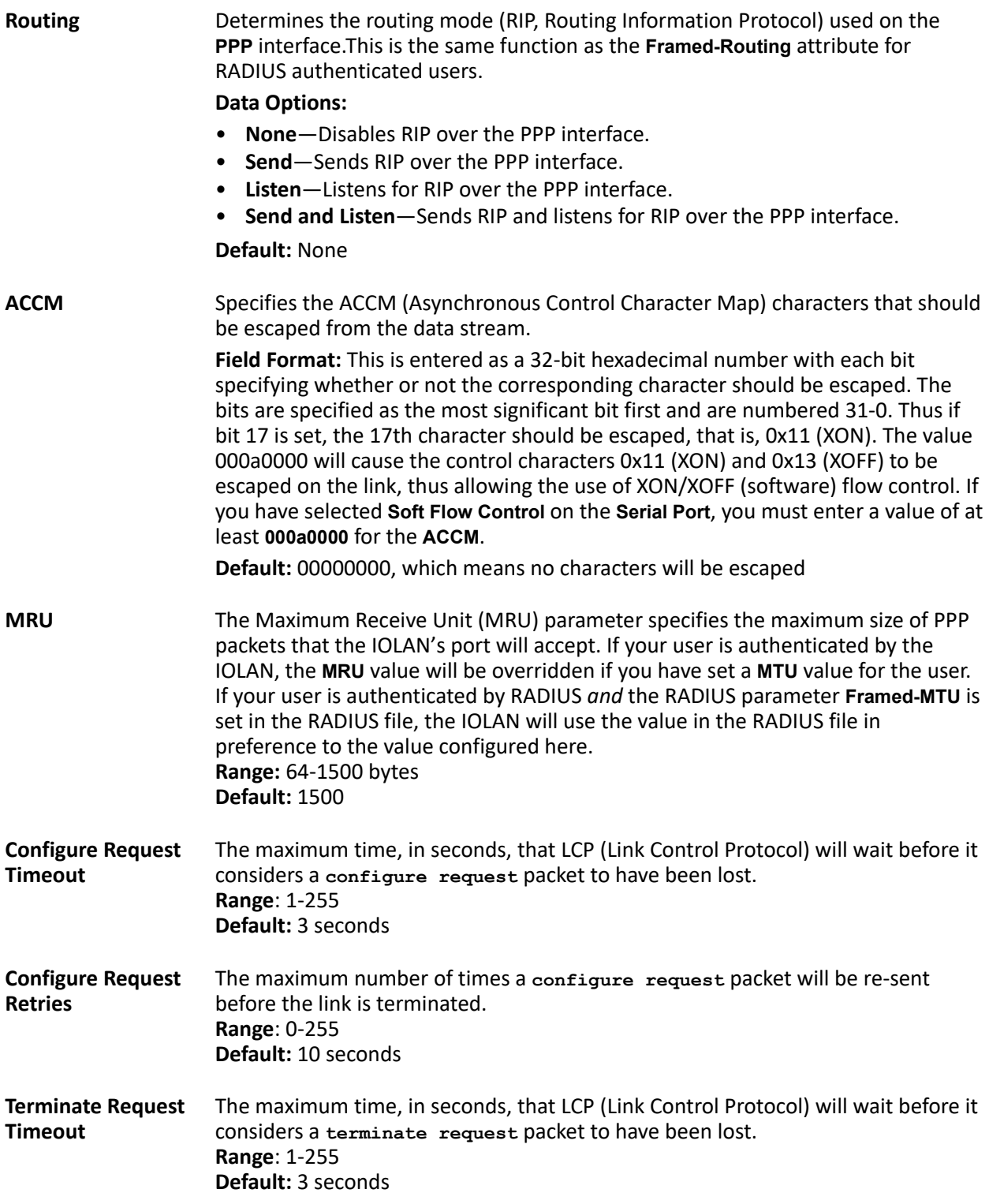

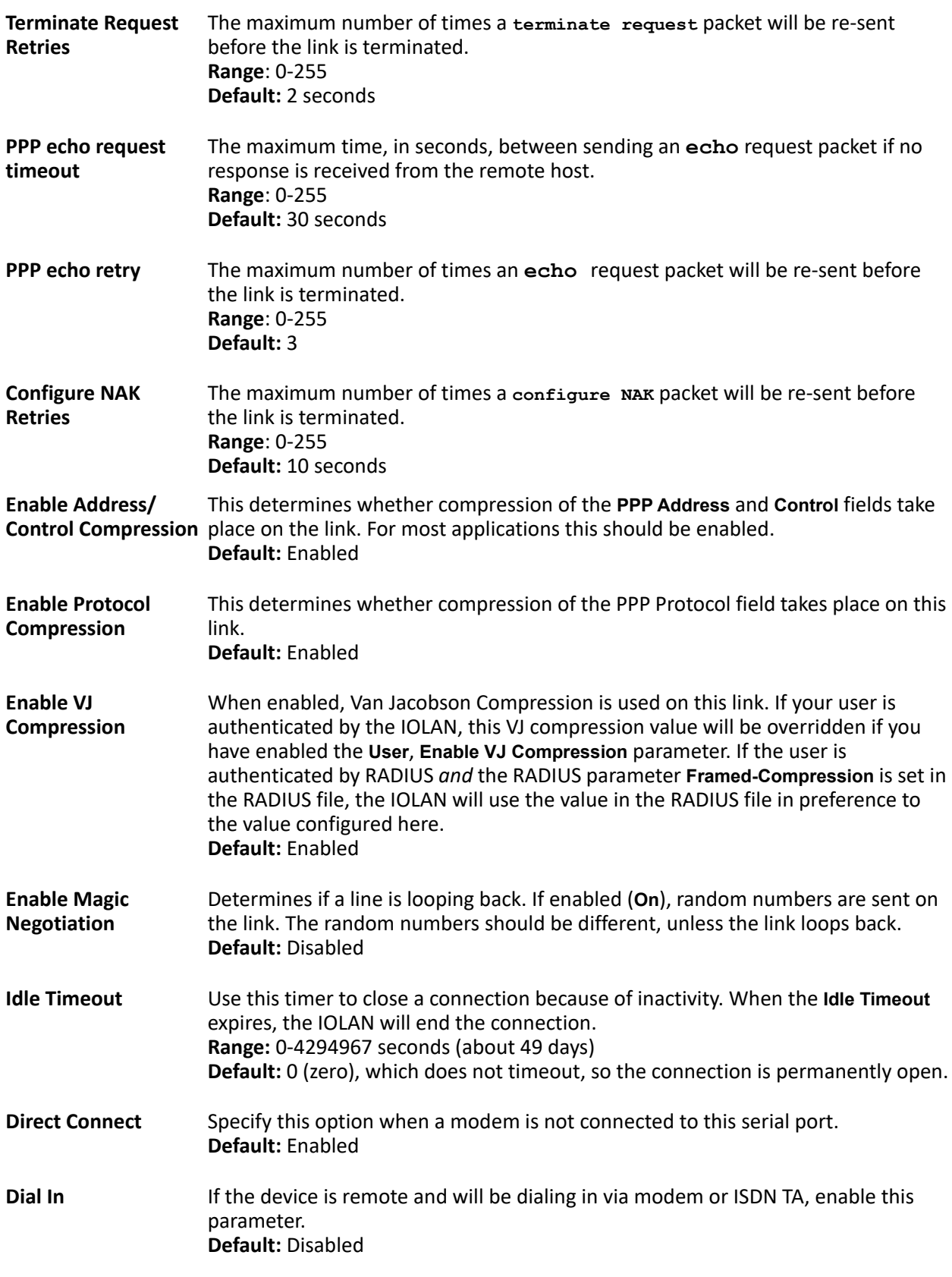

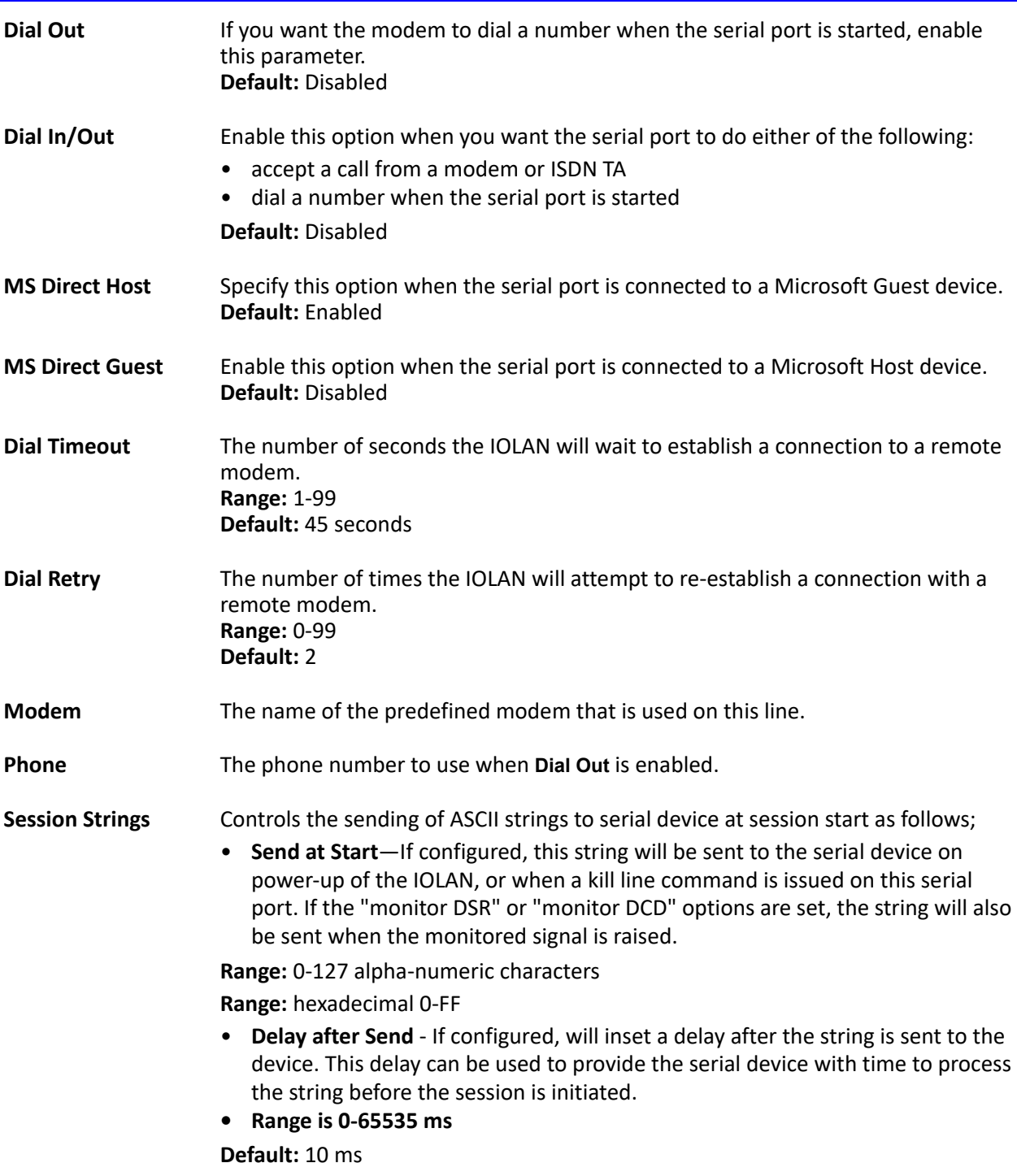

# **Remote Access (SLIP) Profile**

The **Remote Access (SLIP)** profile configures a serial port to allow a remote user to establish a SLIP connection to the IOLAN's serial port. This is typically used with a modem for dial-in or dial-out access to the network.

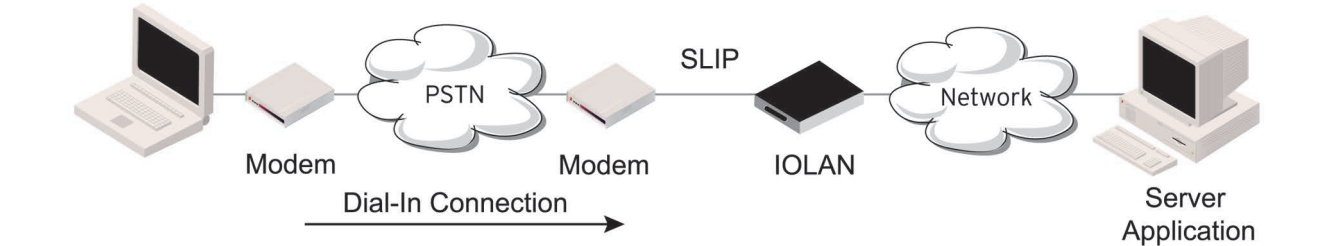

### *Remote Access (SLIP) General Parameters*

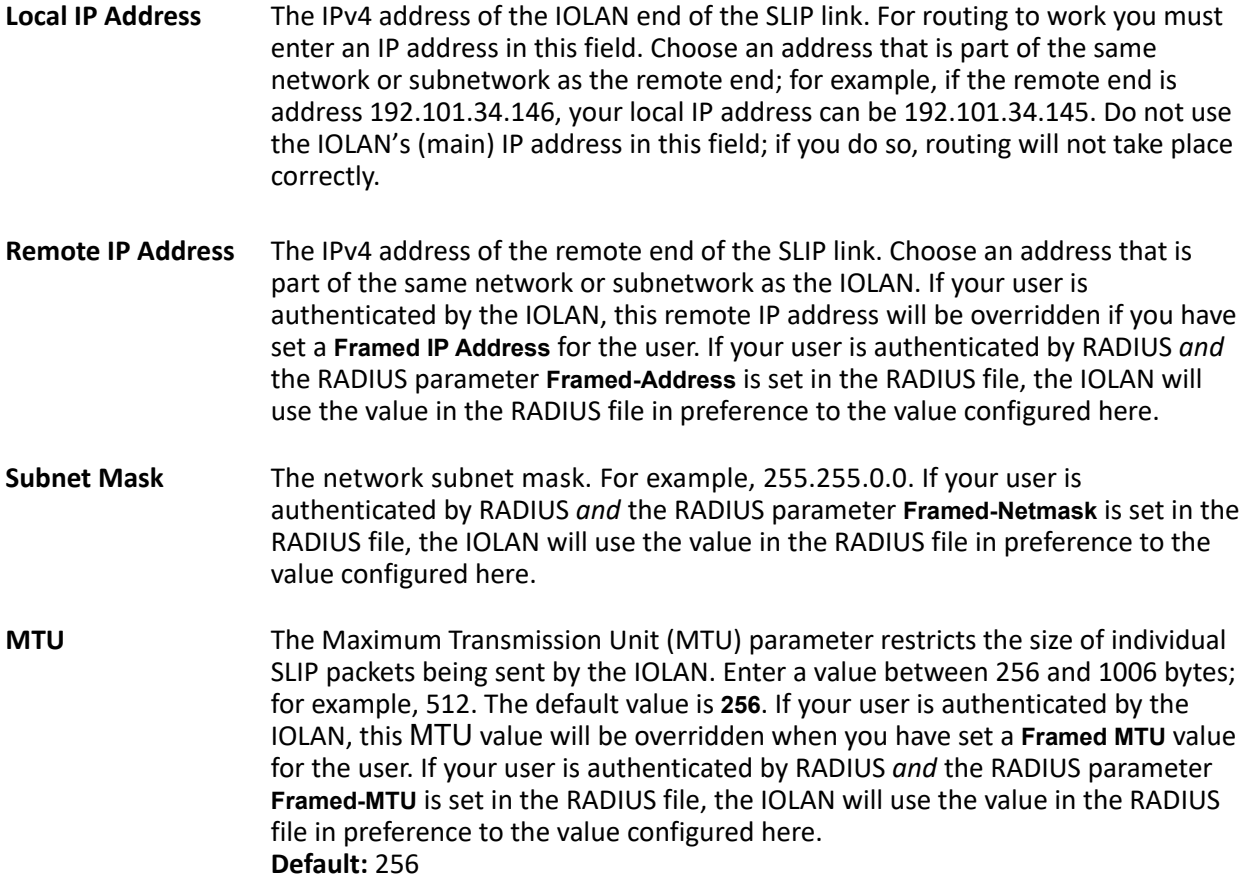

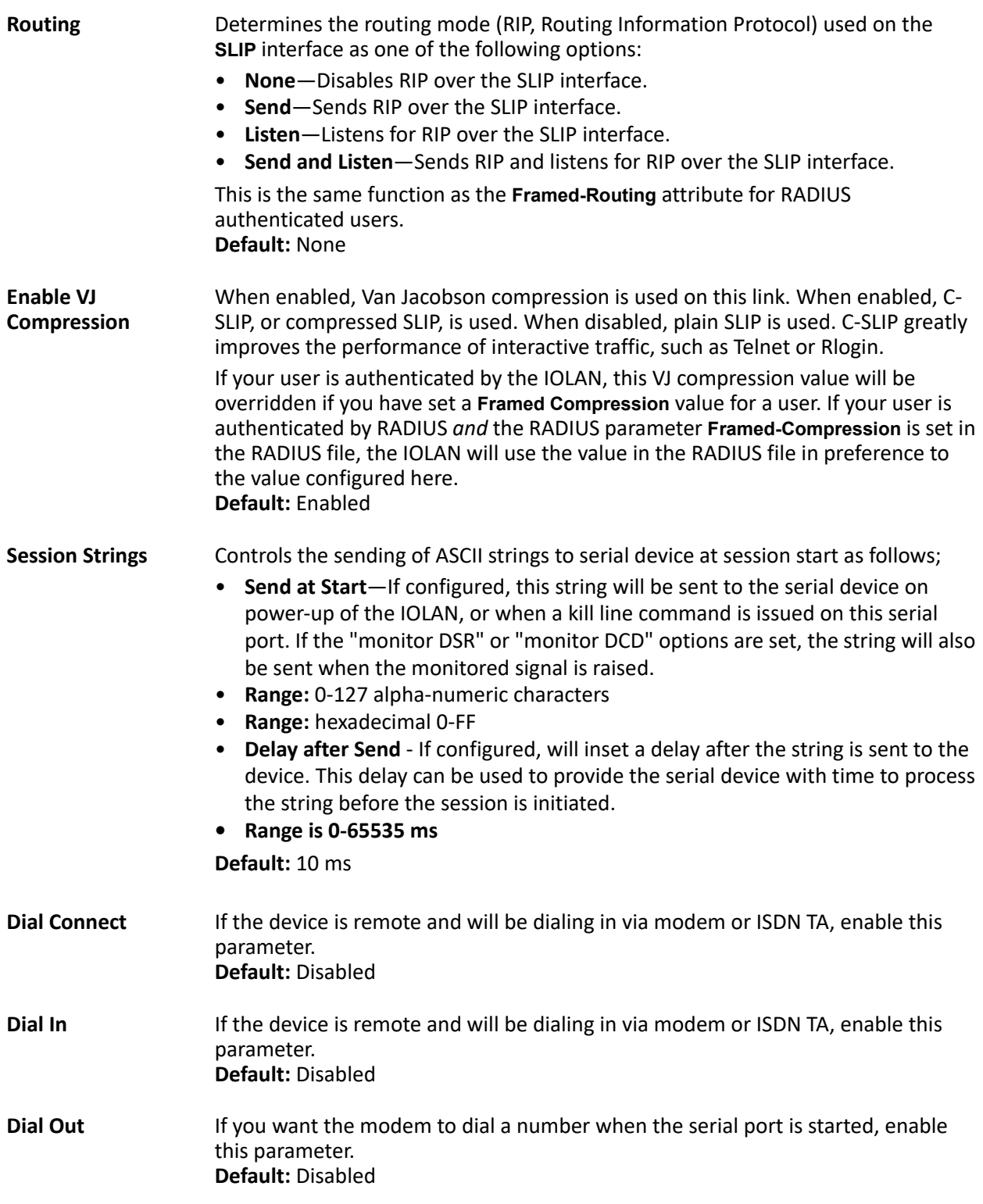

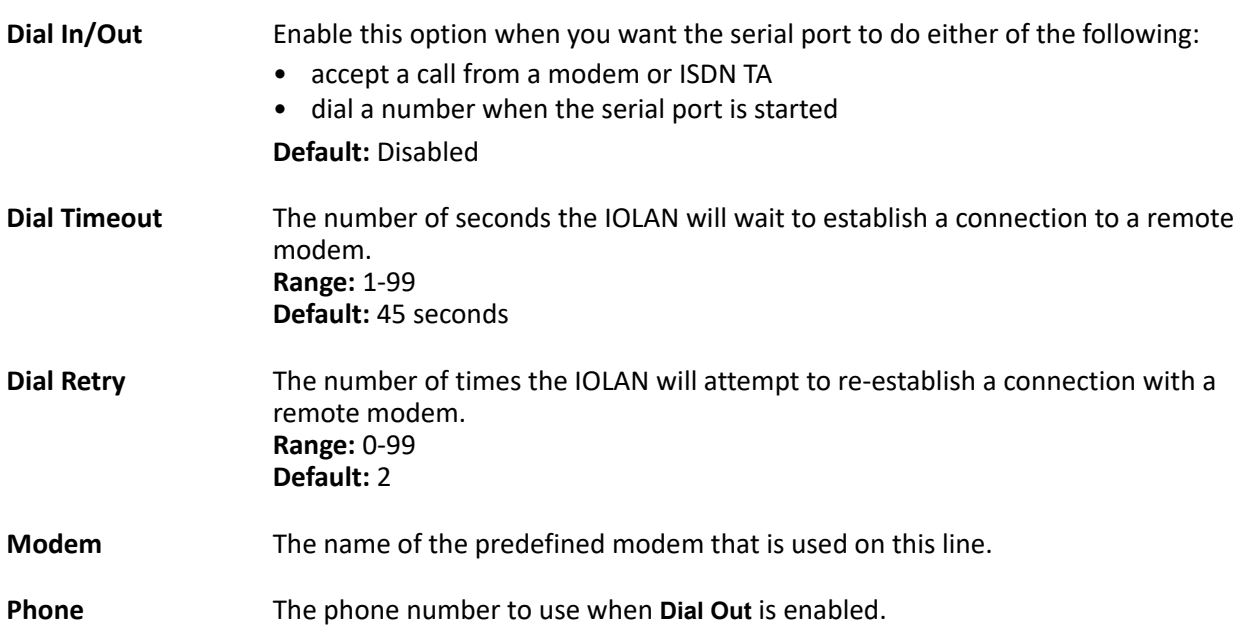

# **Custom Application Profile**

The **Custom App/Plugin** profile is used in conjunction with custom applications created for the IOLAN by using the Perle SDK. See the *SDK Programmer's Guide* (the SDK and guide are accessible via a request form located on the Perle website at for information about the functions that are supported. You must download the program and any ancillary files to the IOLAN and set the serial port to the **Custom App/Plugin** profile to actually run a custom application. You must also specify the program executable and any parameters you want to pass to the program in the **Command Line** field. The custom application is automatically run when the serial port is started.

# *Custom Application General Parameters*

**Command Line** The name of the SDK program executable that has been already been downloaded to the IOLAN, plus any parameters you want to pass to the program.Use the **shell** CLI command as described in the *SDK Programmer's Guide* to manage the files that you have downloaded to the IOLAN. For example, using sample outraw program, you would type: **outraw 192.168.2.1:10001 Acct:10001** if you were starting the application on a serial port. **Field Format:** Maximum of 80 characters

### *Custom Application Advanced Parameters*

**Session Strings** Controls the sending of ASCII strings to serial device at session start as follows;

• **Send at Start**—If configured, this string will be sent to the serial device on power-up of the IOLAN, or when a kill line command is issued on this serial port. If the "monitor DSR" or "monitor DCD" options are set, the string will also be sent when the monitored signal is raised.

**Range:** 0-127 alpha-numeric characters

**Range:** hexadecimal 0-FF

• **Delay after Send** - If configured, will inset a delay after the string is sent to the device. This delay can be used to provide the serial device with time to process the string before the session is initiated.

**Range is 0-65535 ms**

**Default:** 10 ms

To view the local port buffer for a particular serial port, you must:

Connect to the device on that serial port by Telnet or SSH.

The serial port(s) must be set to the **Console Management** profile

Once you have established a connection to a device, you can enter the **View Buffer String** at any time to switch the display to the content of the port buffer for that particular serial port.

To return to communicating to the device, press the **ESC** key and the communication session will continue from where you left off.

To navigate through the port buffer data, the following chart illustrates the keyboard keys or "hot keys" that can be used to view the port buffer data. Press the **ESC** key and to continue to communicate with the device on that particular serial port.

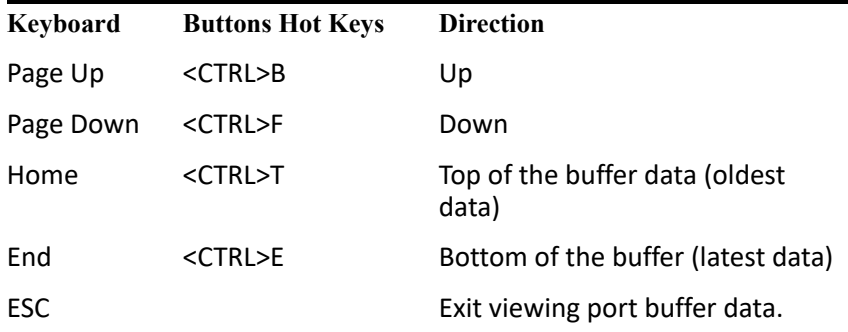

# *Remote Port Buffers*

The Remote Port Buffering feature allows data received from serial ports on the IOLAN to be sent to a remote server on the LAN. The remote server, supporting Network File System (NFS), allows administrators to capture and analyze data and messages from the serial device connected to the IOLAN serial port. Remote Port Buffering data can be encrypted or raw and/or time stamped. The data is transmitted to an NFS server where a unique remote file is created for each serial port using the configured serial port **Name** for the file name. If the serial port **Name** parameter is left blank, the IOLAN will create unique files using the IOLAN's Ethernet MAC address and serial port number. It is recommended that a unique NFS directory and serial port **Name** be configured if multiple IOLANs use the same NFS host for Remote Port Buffering.

The filenames will be created on the NFS host with a **.ENC** extension to indicate data encrypted files or **.DAT** for unencrypted files. If the data is encrypted, the Decoder utility application must be run on the NFS server to convert the encrypted data to a readable file for administrators to analyze. The Decoder Utility can be found on the Perle website [\(www.perle.com\)](http://www.perle.com).

The data that is sent to the remote buffer file is appended to the end of the file (even through IOLAN reboots), so you will want to create a size limit on the file on your remote NFS host, to keep the buffer file size from becoming too large for your system.

#### *Port Buffering General Parameters*

Port buffering displays or logs data received on the IOLAN serial port.

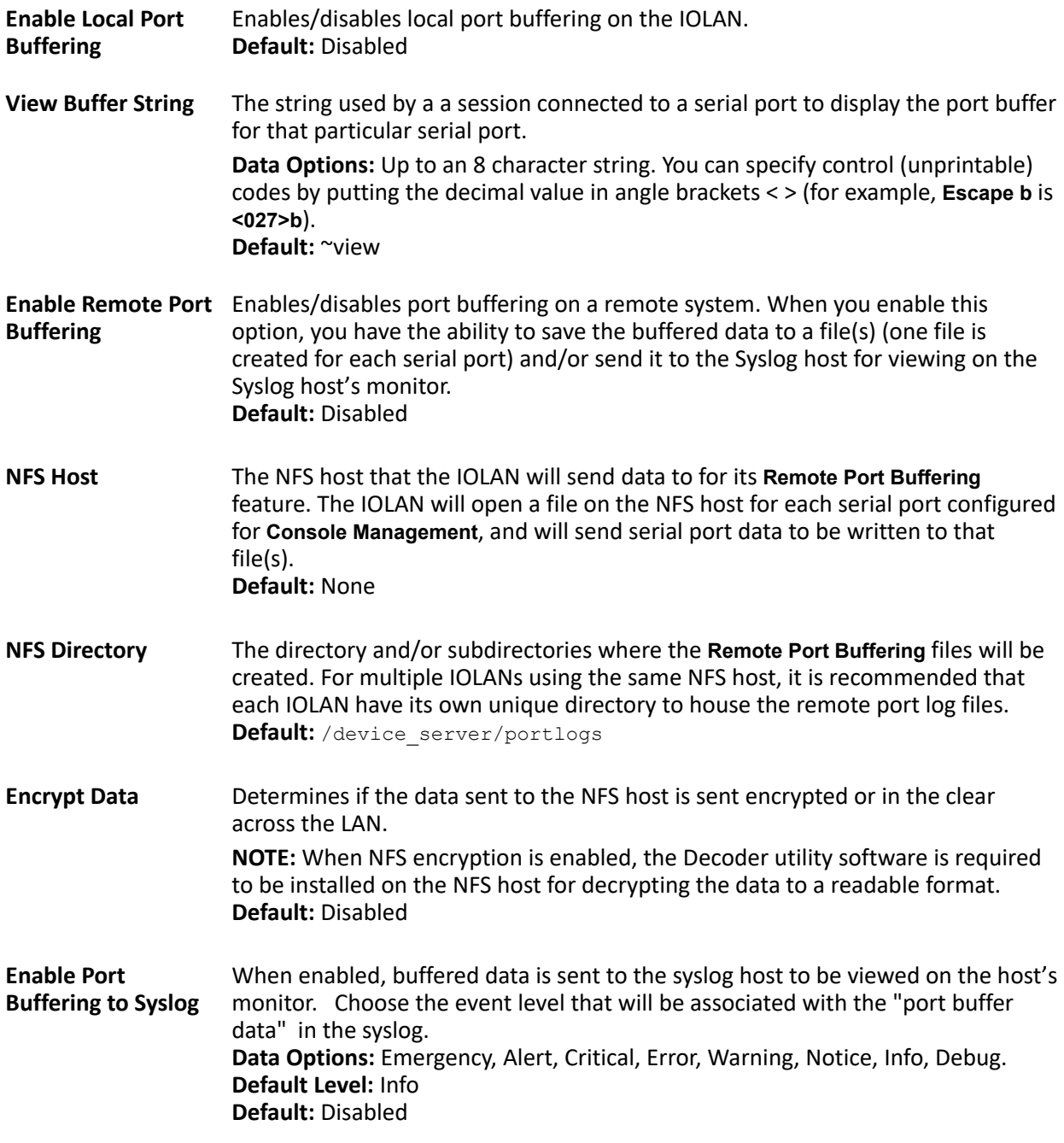

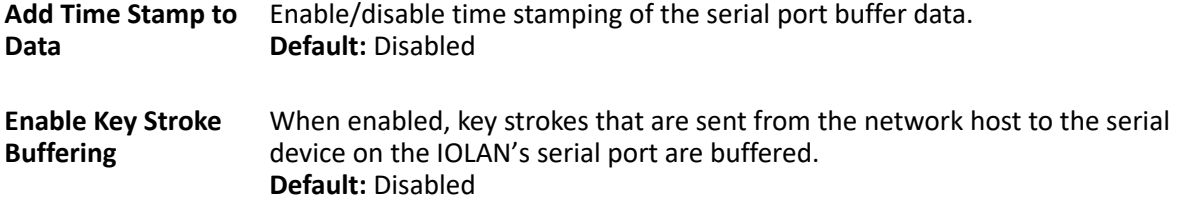

# **Serial Settings Advanced Parameters**

Advanced serial port settings apply to all serial ports.

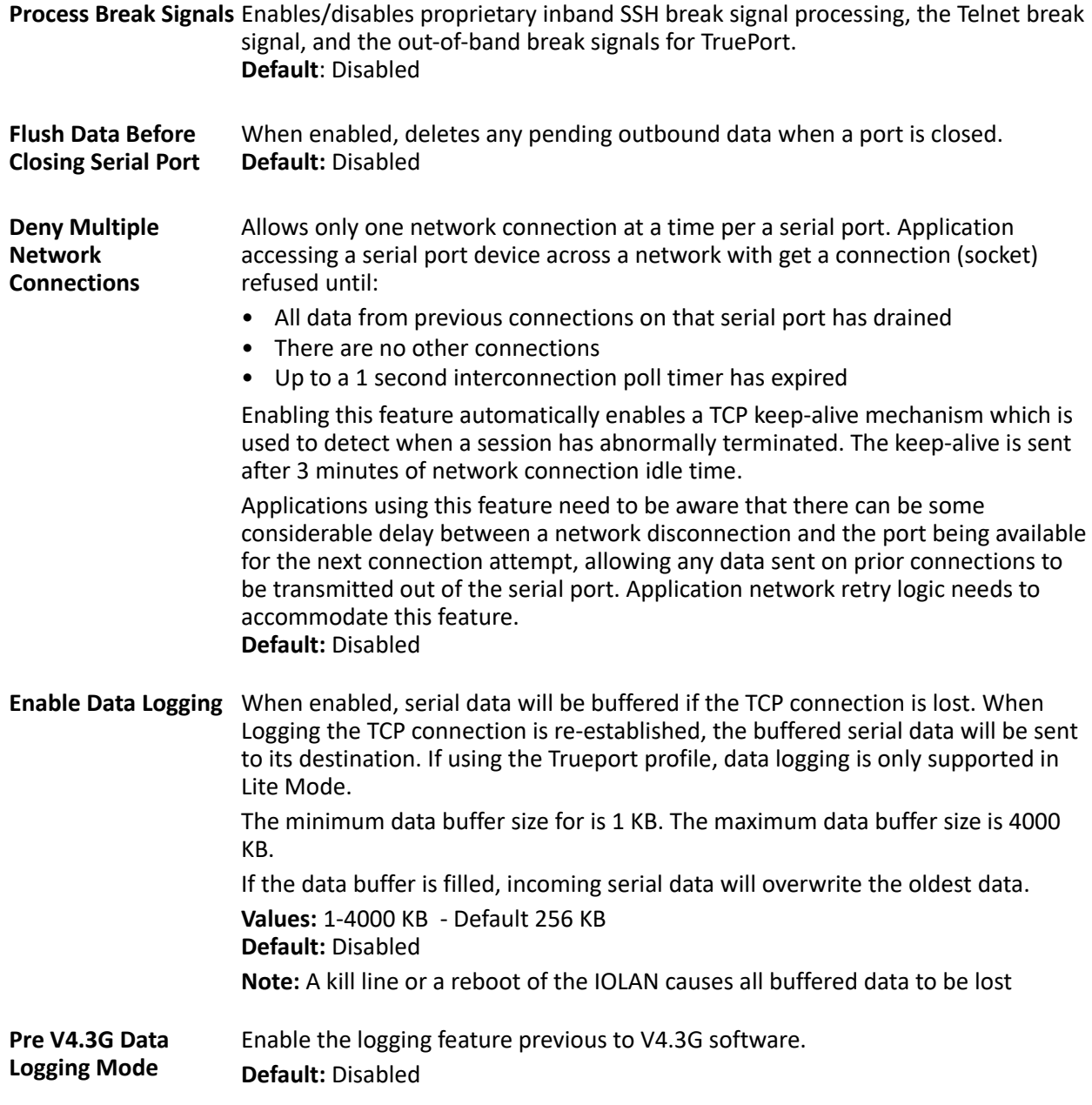

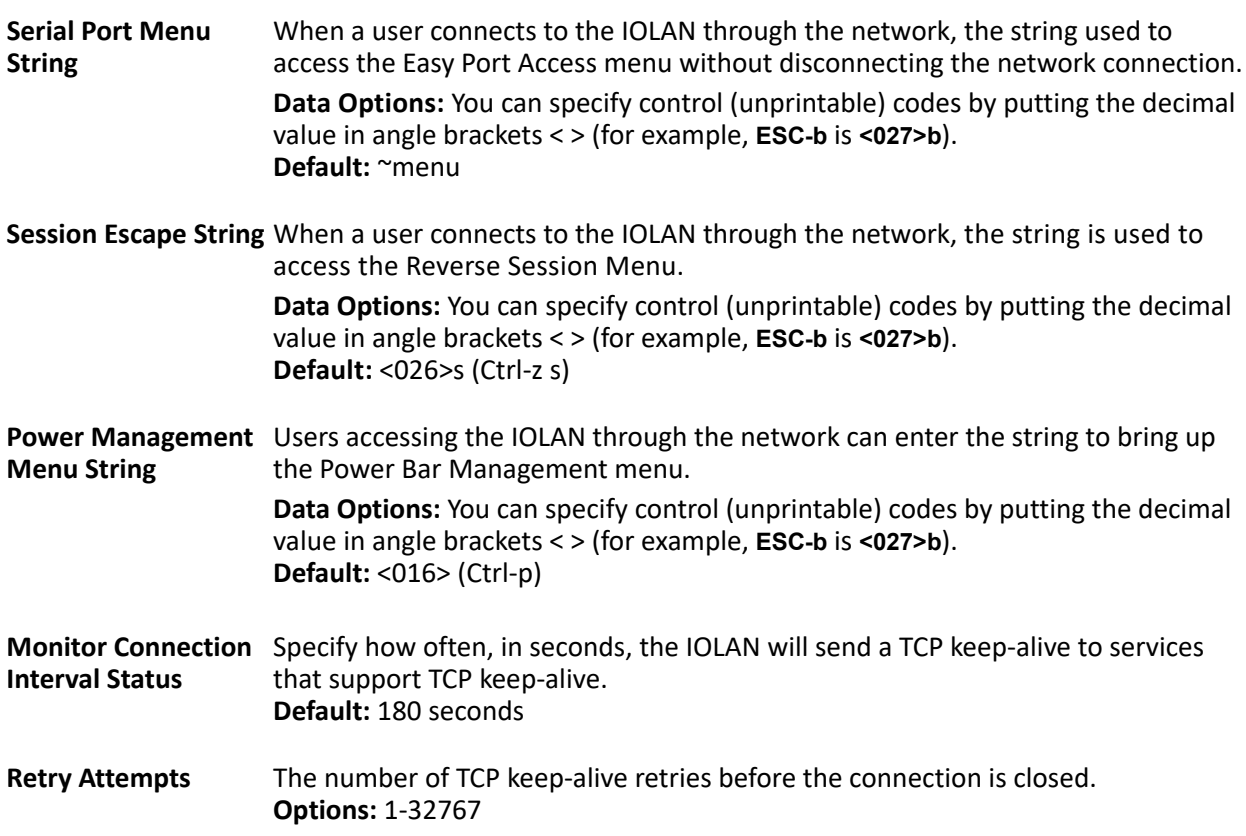

# **Modem Parameters**

If your IOLAN contains an internal modem, a permanent modem string called **iolan\_modem** exists permanently in your configuration.

You will need to configure a modem if you want to connect an external modem to one of your serial ports.

Modems are usually configured for PPP/SLIP dial in/out connections, although some modems do support raw data communication. When you select the **Modems** tab, you will see any modems that have been configured and the **Add** button to add a new entry to the modem table.

# *Adding/Editing a Modem*

You can add new modems or edit existing modems through the display window:

**Name** The name of the modem. **Restrictions:** Do not use spaces.

**Initialization String** The initialization string of the modem; see your modem's documentation.

# **Trueport Baud Rate Parameters**

The TruePort utility acts as a COM port redirector that allows applications to talk to serial devices across a network as though the serial devices were directly attached to the server.

Since some older applications may not support the higher baud rates that the IOLAN is capable of achieving, the baud rate can be mapped to a different value on the IOLAN. Through TruePort, you can map the

baud rate of the host COM port to a higher baud rate for the serial line that connects the serial device and the IOLAN. See the *[Trueport Profile](#page-52-0)* for more information about TruePort.

**Actual Baud Rate** The actual baud rate that runs between the IOLAN and the connected serial device. **Range:** 300-230400, you can also specify a custom baud rate.

# **Setting Up Users**

You can configure up to nine users in the IOLAN's local user database for all desktop models, in addition to the admin user. You can configure up to 51 users in the IOLAN's local user database for rack mount models in addition to the admin user. A user can even represent a device, like a barcode reader or a card swipe device, that you want to be authenticated. When you have a user who is accessing a device connected to a serial port from the network or who is accessing the network from a device connected to a serial port through the IOLAN or simply to manage the IOLAN; you can create a user account and configure the user's access privileges. Notice that if there is a Default user; the Default user's parameters are inherited by users logging into the IOLAN.

When users are connecting to the IOLAN via serial ports, the user database can be used to:

- Have the user authenticated prior to establishing a connection to a network host.
- Establish a different connection type to the host specific to each user.
- Create a profile different from the Default user profile.

When users are connecting to the IOLAN from a network connection, the user database can be used to:

- Provide authentication on the IOLAN prior to establishing a serial connection via PPP or SLIP.
- Authenticate users prior to providing access to a serially attached console port (such as a Unix server or router).

**Note:** You do not need user accounts for users who are externally authenticated.

#### *Adding/Editing Users*

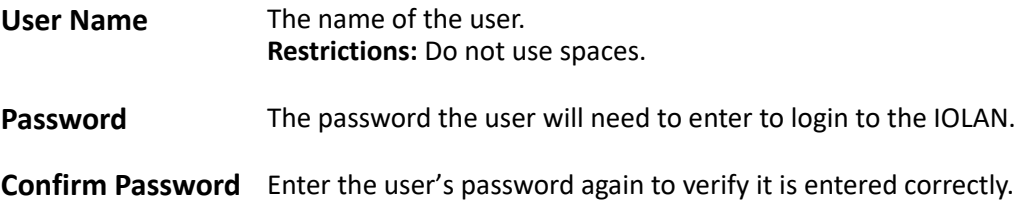

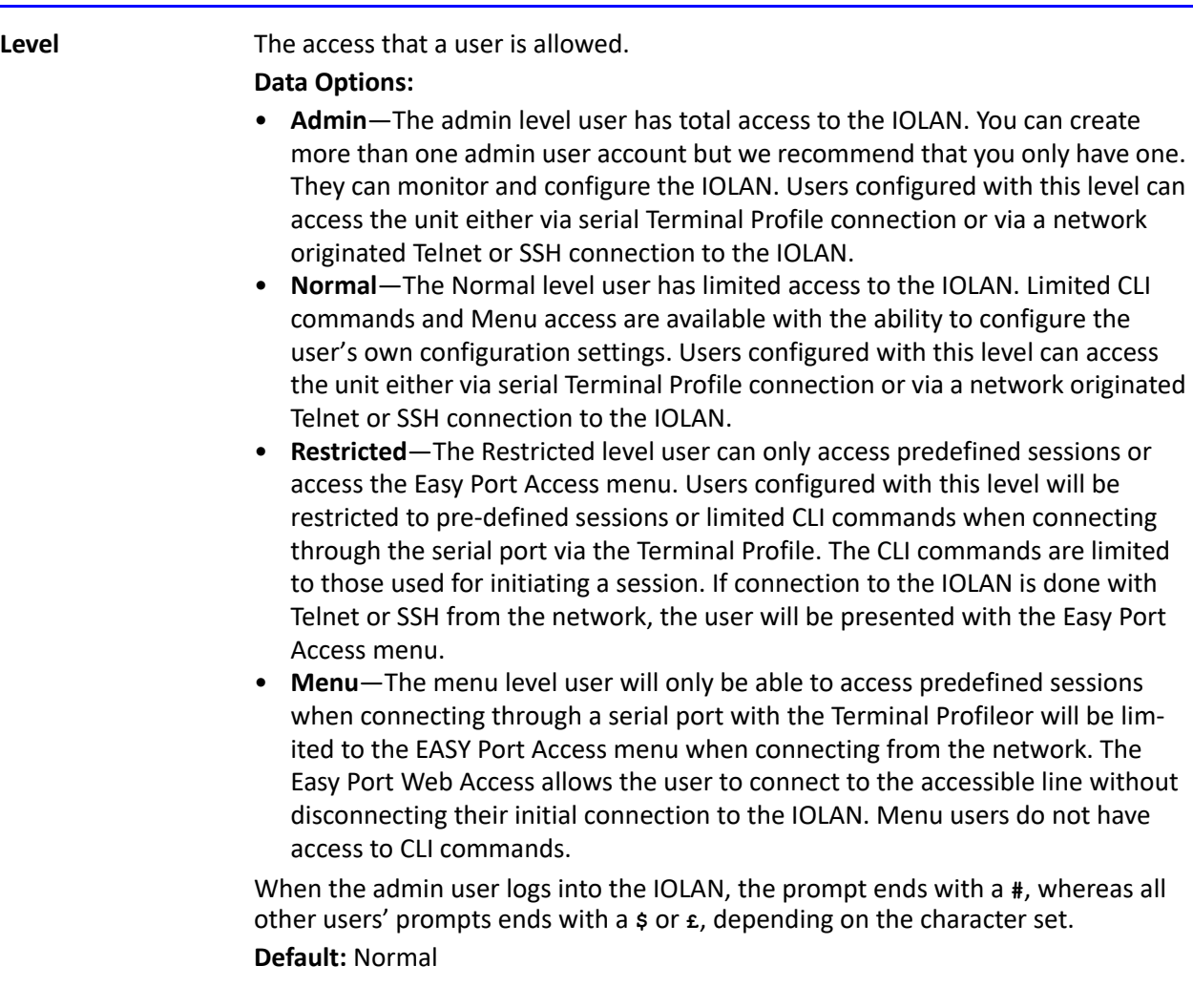

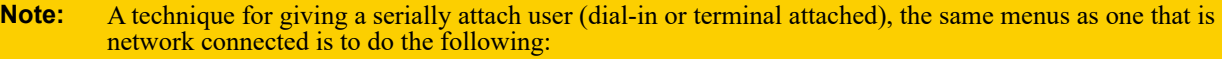

- **1. Define the serial port with a Terminal Profile using telnet protocol with a direct connection to Host IP address 127.0.0.0 (local loop back).**
- **2. When the user connects to that serial port a Telnet session will be established to the IOLAN and the user will appear to have connected from the network.**

#### *User Services Parameters*

The **Services** tab configures the connection parameters for a user. Any connection parameters configured in this window will override the serial port connection parameters.

When a **Terminal** profile is set for the serial port and **Require Login** has been selected, user's accessing the IOLAN through the serial port will be authenticated. Once authentication is successful, the **Service** specified here is started. For example, if the **Service Telnet** is specified, the IOLAN will start a Telnet connection to the specified **Host IP**/**TCP Port** after the user is successfully authenticated (logs in successfully). Within the **Terminal** profile, there are a number of settings that apply to possible

**Services**. Once it is known which user is connected, and which service is to be used, then the settings from both the **Terminal** profile and the user are used. User parameters take precedence over serial port parameters.
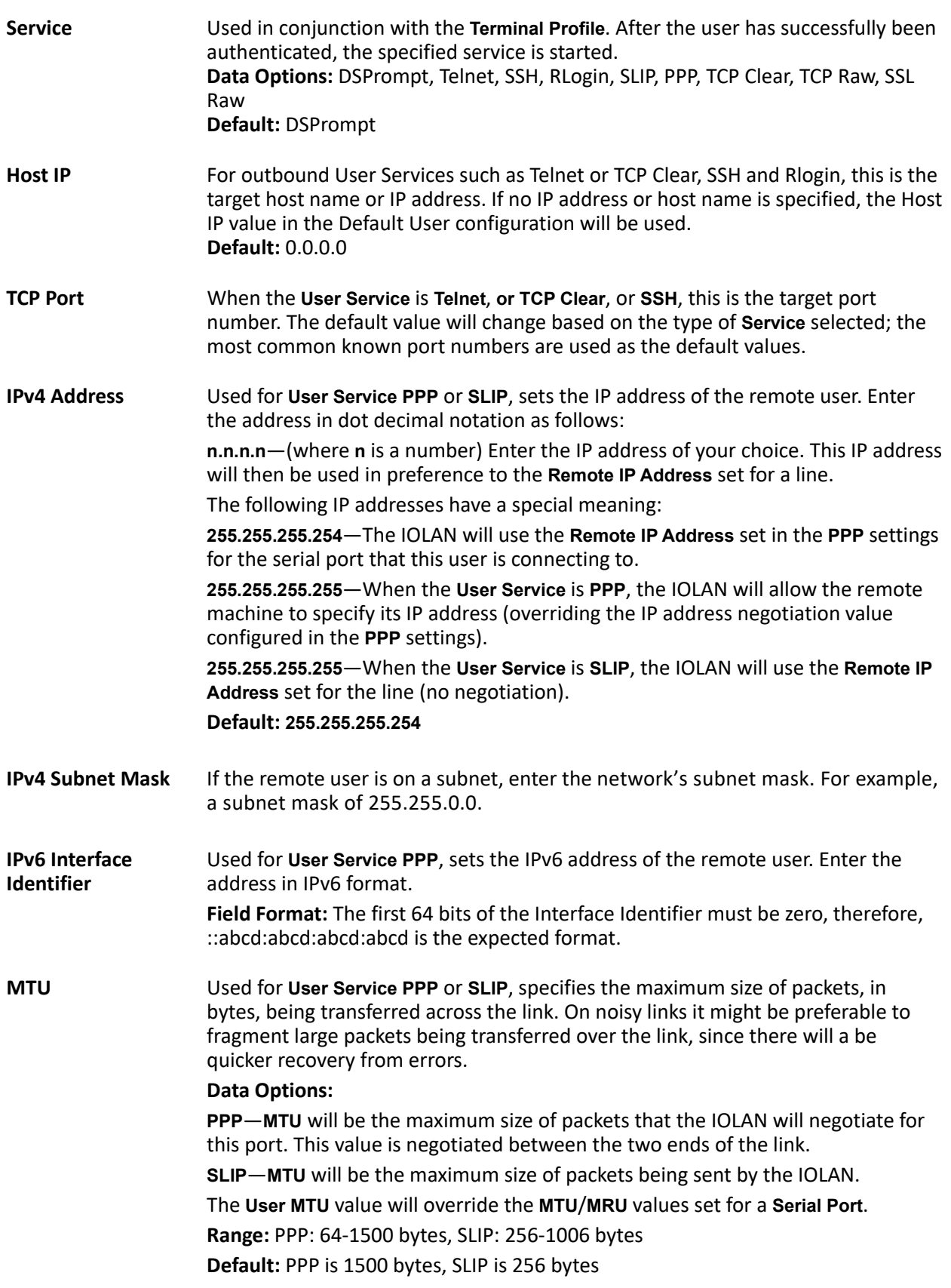

i.

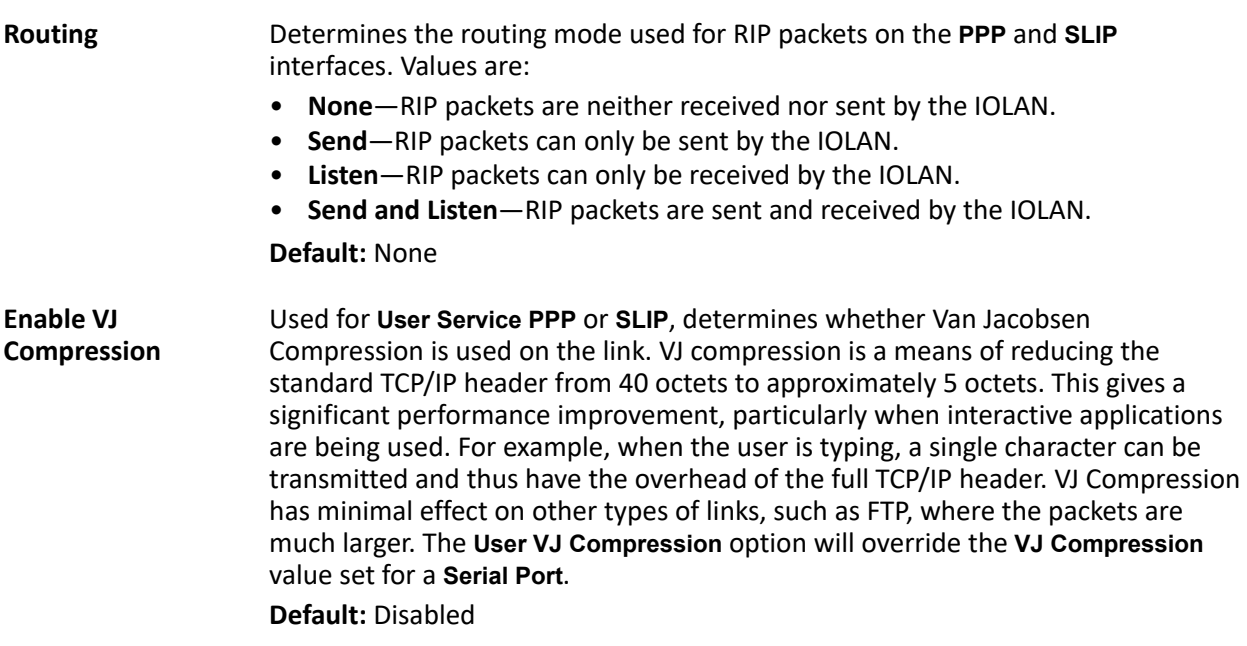

#### *User Service Advanced Parameters*

The **Advanced** tab is used to configure those parameters that control the user session; this includes session length, language, the hotkey used for switching between sessions, access to clustered ports, etc.

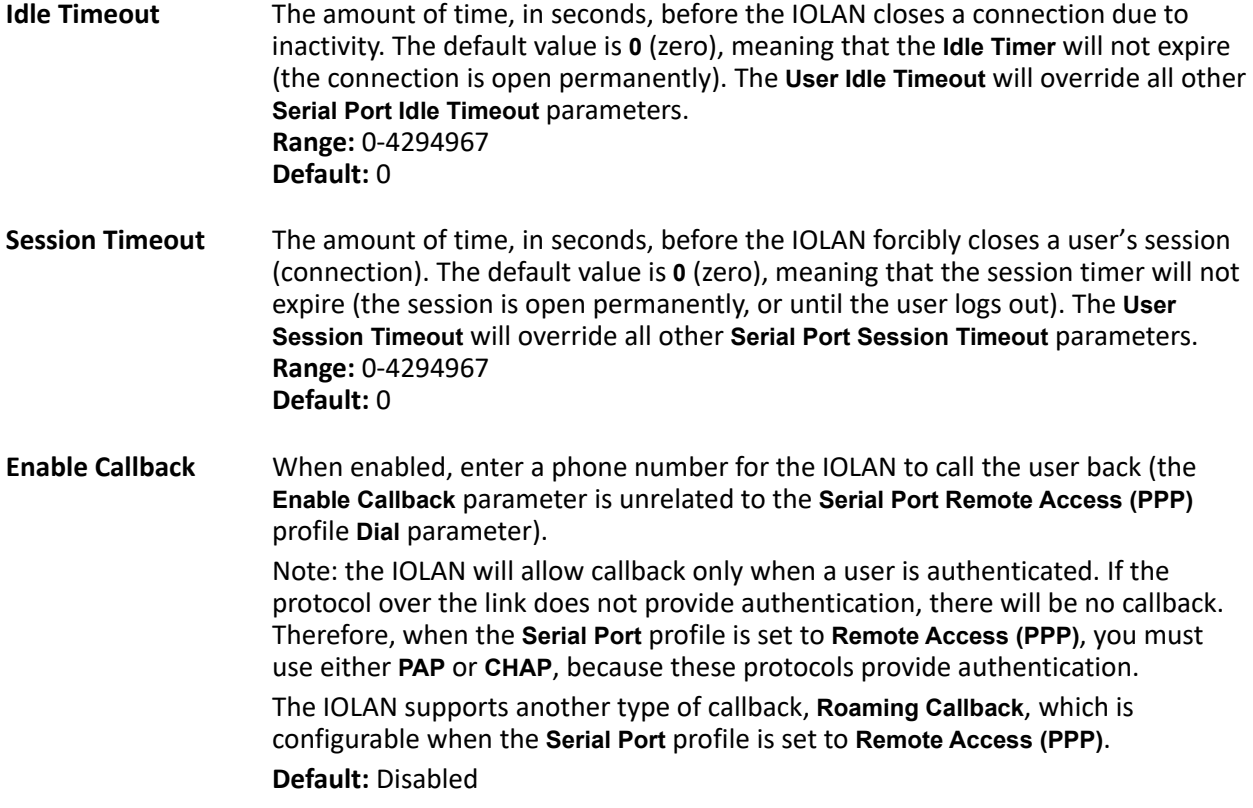

<span id="page-110-0"></span>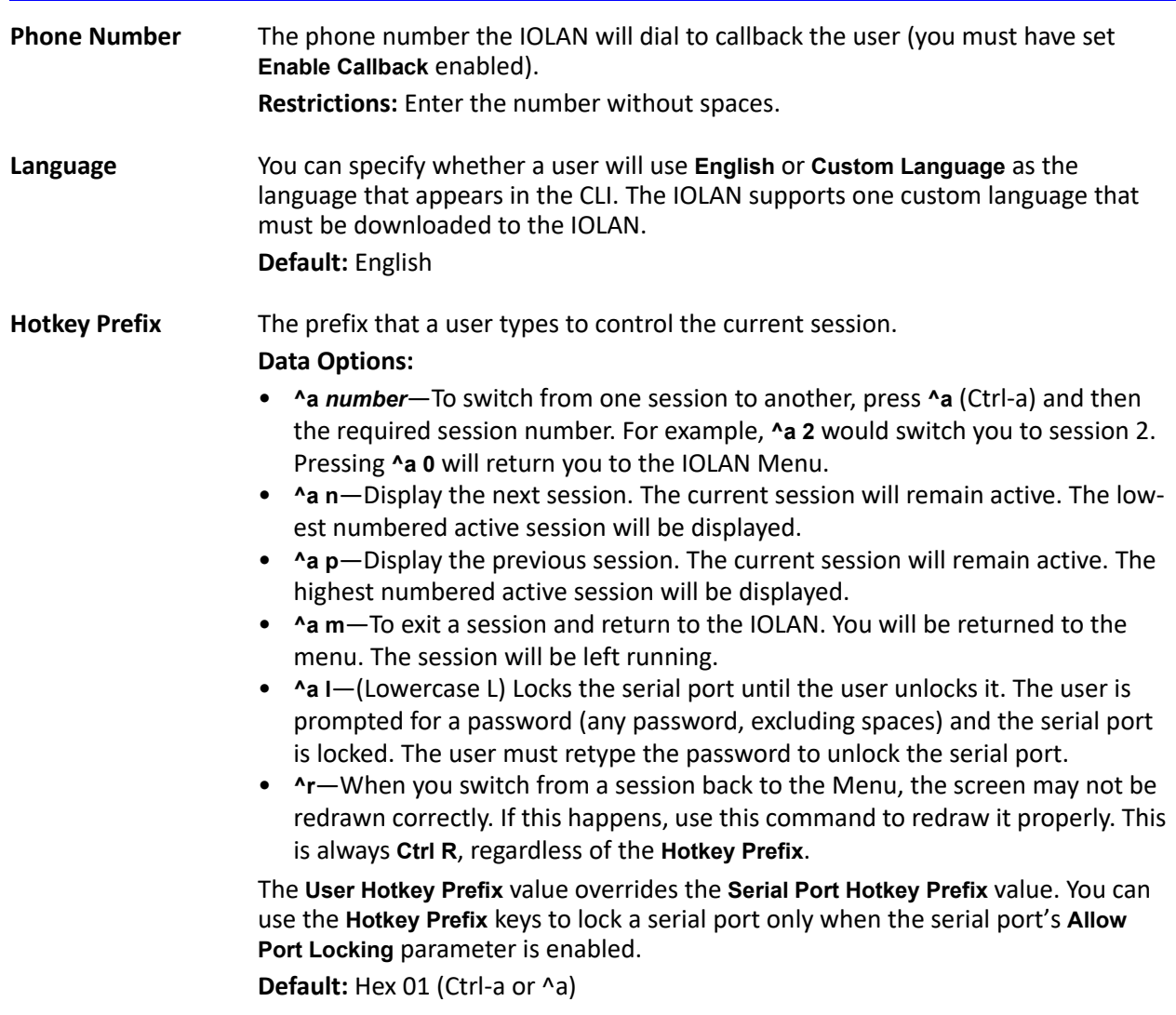

## **User Sessions**

The **Sessions** tab is used to configure specific connections for users who are accessing the network through the IOLAN's serial port.

Users who have successfully logged into the IOLAN (**User Service** set to **DSprompt**) can start up to four login sessions on network hosts. These users start sessions through the EasyPortMenu option **Sessions**. Multiple sessions can be run simultaneously to the same host or to different hosts. Users can switch between different sessions and also between sessions and the IOLAN using **Hotkey** commands (see *[Hot](#page-110-0)[key Prefix](#page-110-0)*) for a list of commands.

Users with **Admin** or **Normal** privileges can define new sessions and use them to connect to Network hosts; they can even configure them to start automatically on login to the IOLAN. **Restricted** and **Menu** users can only start sessions predefined for them in their user configuration.

#### *User Sessions Parameters*

**Predefined**  Outbound Sessions 1, to a specific host after that user has successfully logged into the IOLAN (used only **2, 3, 4** You can configure up to four (4) sessions that the user can select from to connect on serial ports configured for the **Terminal** profile).

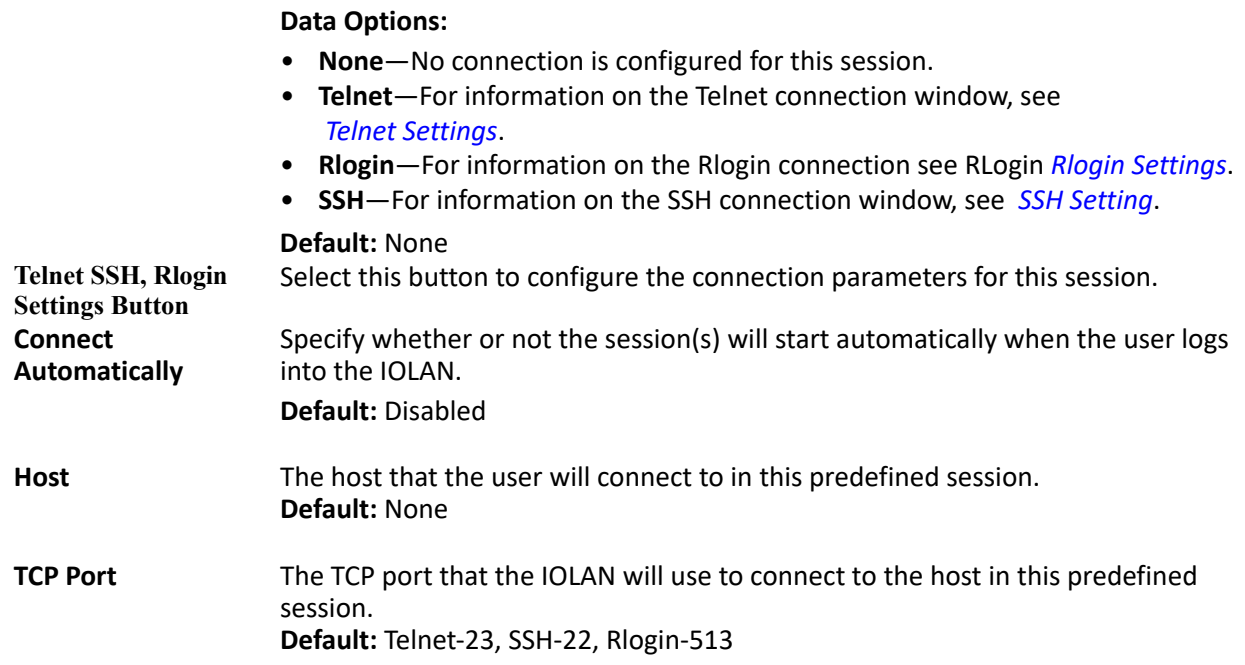

#### *Serial Port Access*

The **Serial Port Access** tab controls the user's read/write access on any given IOLAN serial port. This pertains to users that are connecting from the network to a serial over a Console Management type session. This can be useful when you have multiple users connecting to the same serial device and you wish to control the viewing and/or the write to and from the device. See the **Multisessions** and **User Authentication** parameters in the *[Console Management Advanced Parameters](#page-50-0)* for the serial port settings.

**Serial Port Access** Specifies the user access rights to each IOLAN serial port device. There can be multiple users connected to a particular serial device and these settings determine the rights of this user for any of the listed serial ports. **Data Options:**

- **Read/Write**—The user has read and write access to the serial port.
- **Read In**—The User will see data going to the serial port, from all network-connected users that have write privileges to this serial port.
- **Read Out**—The user will have access to all data originating from the serial device.

Users can read data going in both directions by selecting both the **Read In** and **Read Out** options.

**Default:** Read/Write

## **Authentication**

Users can be authentication by the IOLAN. or through an external authentication server.

Authentication is different from authorization, which can restrict a user's access to the network (although this can be done through the concept of creating sessions for a user. Authentication ensures that the user is defined within the authentication database—with the exception of using the **Guest** authentication option under **Local Authentication**, which can accept any user ID as long as the user knows the configured password.

For external authentication, the IOLAN supports RADIUS, Kerberos, LDAP/Microsoft Active Directory, TACACS+, SecurID, and NIS. You can specify a primary authentication method and a secondary authentication method. If the primary authentication method fails (cannot connect to the server or authentication fails), the secondary authentication method is tried (unless you enable the **Only Use as backup** option, in which case the secondary authentication method will be tried only when the IOLAN cannot communicate with the primary authentication host). This allows you to specify two different authentication methods. If you do specify two different authentication methods, the user will be prompted for his/ her username once, but will be prompted for a password for each authentication method tried. For example, user Alfred's user ID is maintained in the secondary authentication database, therefore, he will be prompted for his password twice, because he is not in the primary authentication database.Unlike the other external authentication methods, RADIUS and TACACS+ can also send back **Serial Port** and **User** parameters that are used for the duration of the connection. Therefore, any parameters configured by RADIUS or TACACS+ will override the same parameters configured in the IOLAN. See [Appendix](#page-162-0) *[RADIUS](#page-162-0)  [External Parameters](#page-162-0)* for more information.

#### *Security Overview*

The Security group includes the following configuration options:

- **Authentication**—When a serial port is configured for the Console Management or TCP Sockets profile, the user can be authenticated either locally in the IOLAN user profile or externally. This option configures the external authentication server. See *[Setting Primary and Secondary](#page-112-0)  [Authentication Methods](#page-112-0)* for more information.
- **SSH**—This configuration window configures the SSH server in the IOLAN. See *[NIS Authentica](#page-119-0)[tion Parameters](#page-119-0)* for more information.
- **SSL/TLS**—This configuration window configures global SSL/TLS settings, which can be overridden on the serial port level. See *[SSL/TLS](#page-121-0)* for more information.
- **VPN**—This configuration window configures the Virtual Personal Network (VPN) IPsec and L2TP/IPsec tunnel parameters. See *VPN Authentication Parameters* for more information.
- **HTTP Tunnel**—This configuration window configures the Http Tunneling parameters. See *Configuring a HTTP Tunnel* for more information.
- **Services**—This configuration window is used to enable/disabled client and daemon services that run in the IOLAN. See *[Enable/Disable Services](#page-133-0)* for more information.

In the Authentication window, you can select up to two methods of authentication made up of external authentication options and/or the local user database.

#### <span id="page-112-0"></span>*Setting Primary and Secondary Authentication Methods*

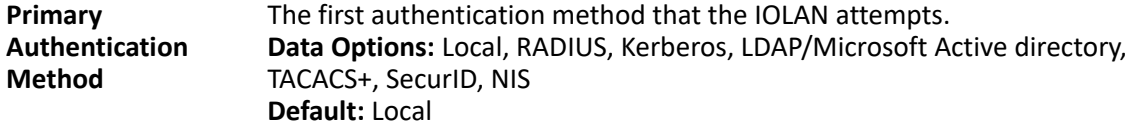

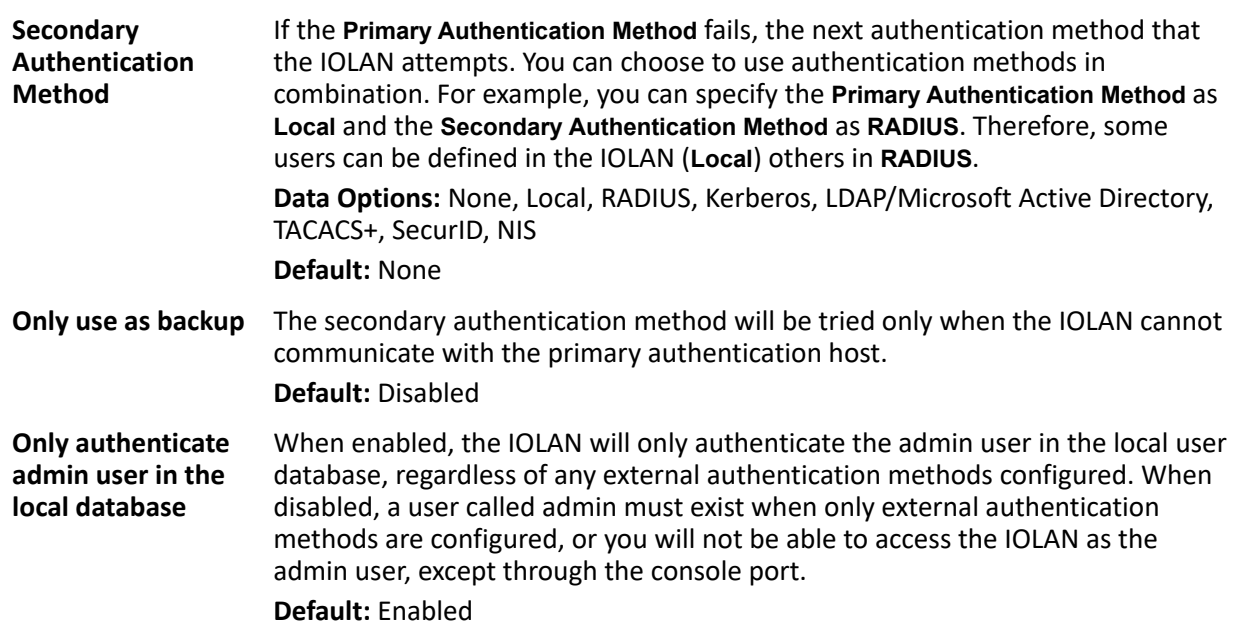

### *Local*

When **Local** authentication is selected, the user must either be configured in the IOLAN's **User List** or you must enable **Guest** users.

#### **Local Authentication Parameter**

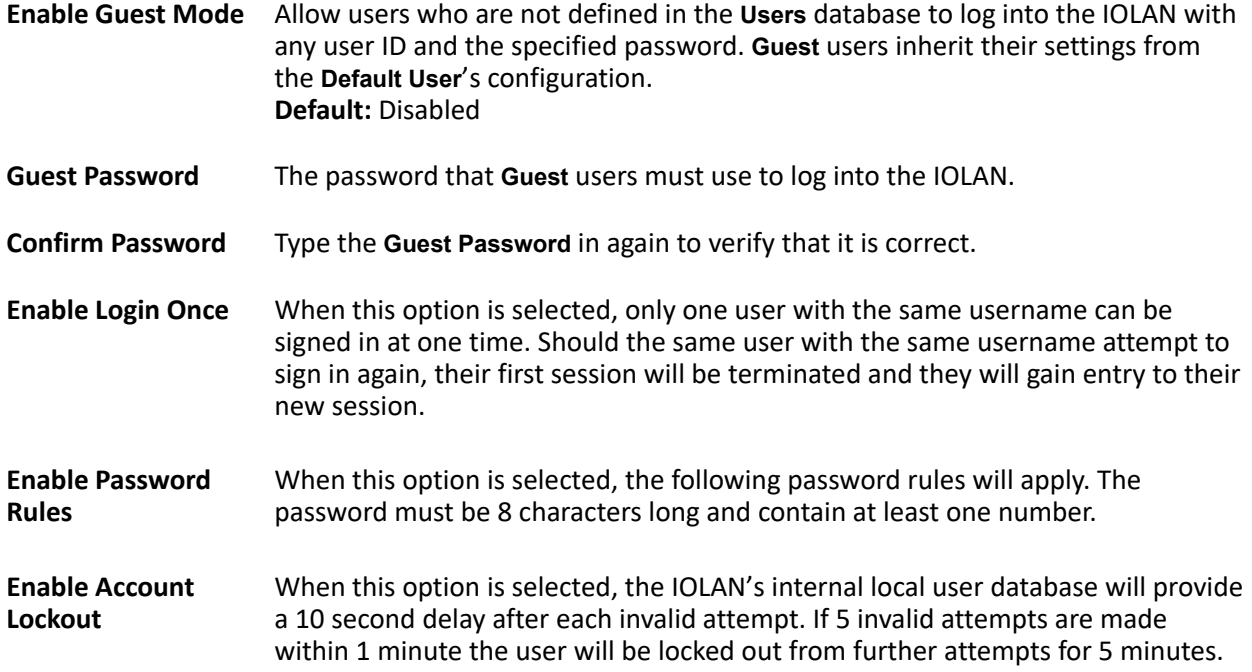

### *RADIUS*

Radius is an authentication method that the IOLAN supports that can send back **User** information; see *[Supported RADIUS Parameters](#page-162-1)* for more information on the **User** parameters that can be sent back by RADIUS.

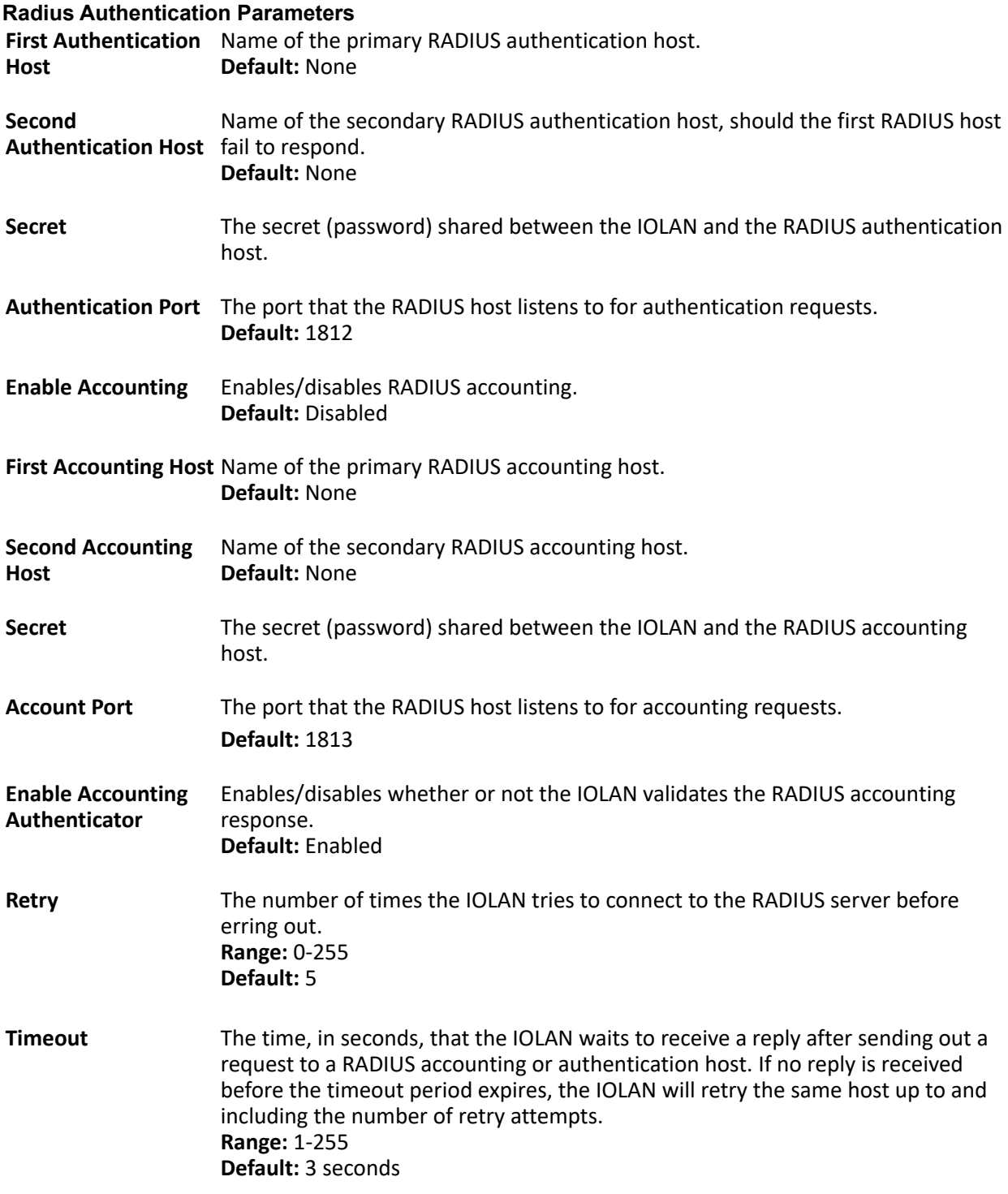

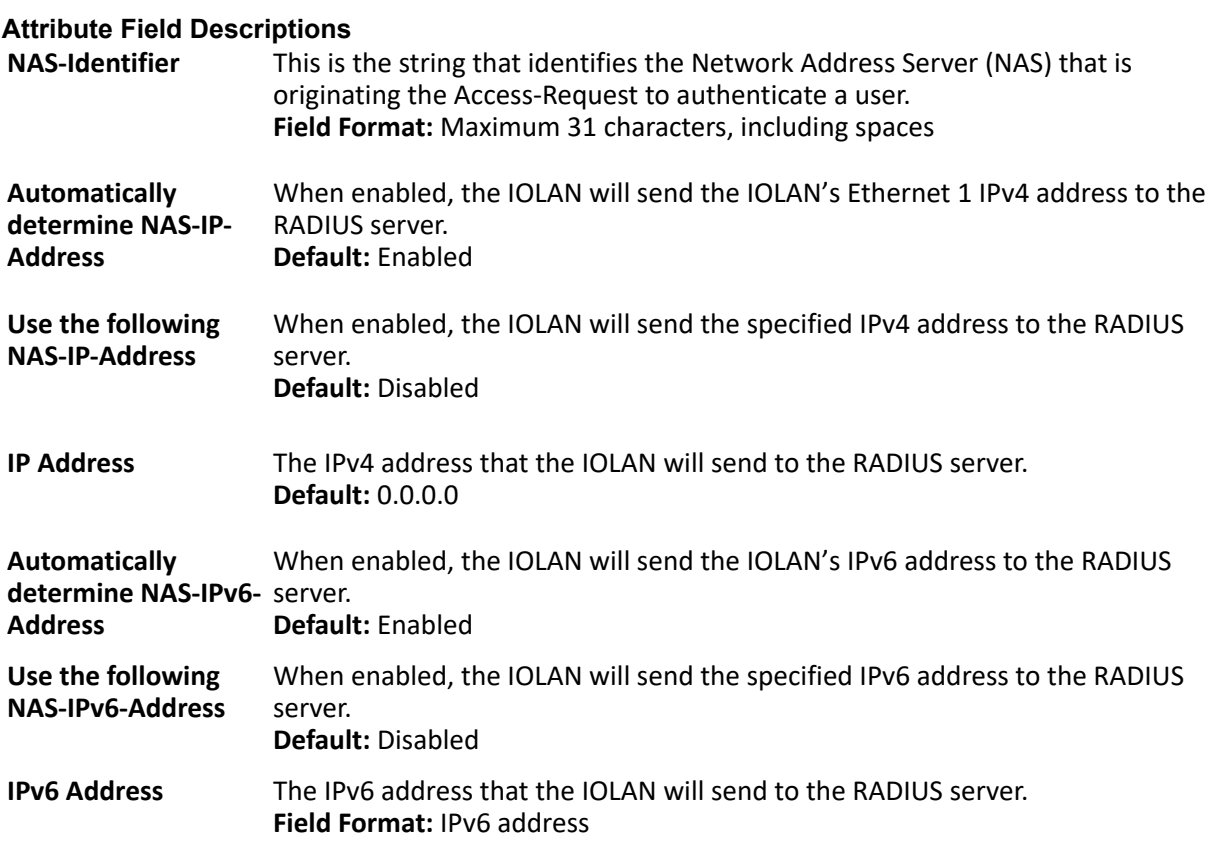

#### *KerberosLDAP/Microsoft Active Directory*

**Realm** The Kerberos realm is the Kerberos host domain name, in upper-case letters. **KDC Domain** The name of a host running the KDC (Key Distribution Center) for the specified realm. The host name that you specify must either be defined in the IOLAN's **Host Table** before the last reboot or be resolved by DNS. **KDC Port** Kerberos server listens to for authentication requests. **Default:** 88

LDAP (Lightweight Directory Access Protocol) is an application protocol for querying and modifying directory services running over TCP/IP. It is also used as a method of authenticating users. Microsoft Active Directory is an LDAP like directory service. It can be used for authenticating users in a similar fashion to LDAP. In this manual, the use of LDAP is synonymous with Microsoft Active Directory.

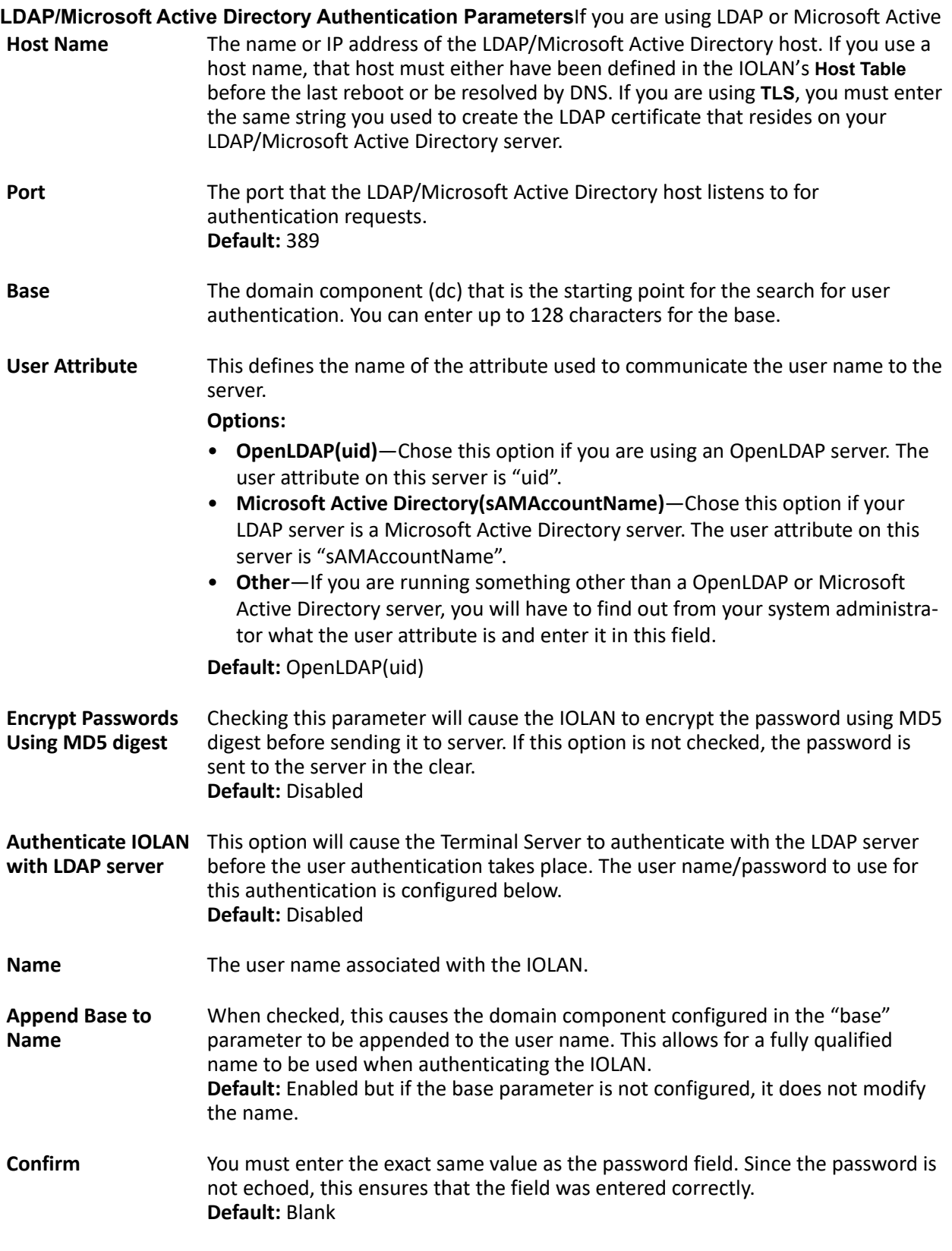

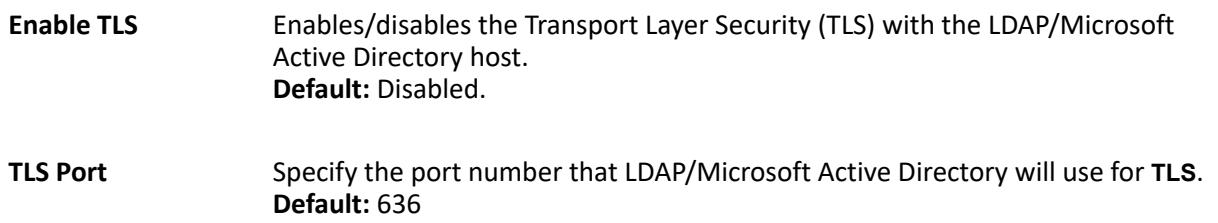

Directory with **TLS**, you need to download a CA list to the IOLAN that includes the certificate authority (CA) that signed the LDAP certificate on the LDAP host by selecting **Tools**, **Advanced**, **Keys and Certificates**. See *Network Filtering* for more information on the LDAP certificate.

#### *TACACS+*

TACACS+ is an authentication method that the IOLAN supports that can send back **User** information; see for more information on the **User** parameters that can be sent back by TACACS+.

#### **TACACS+ Authentication Parameters**

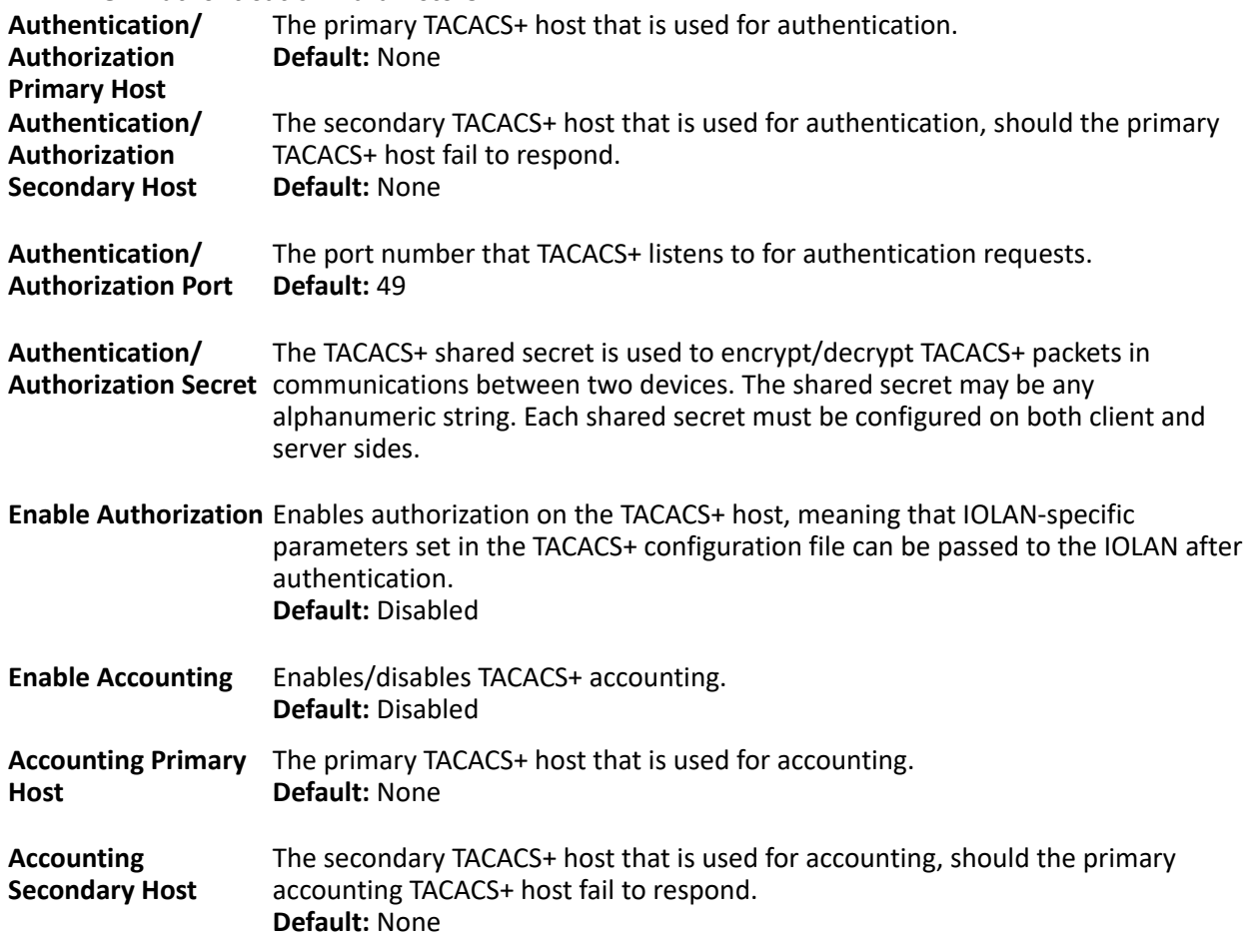

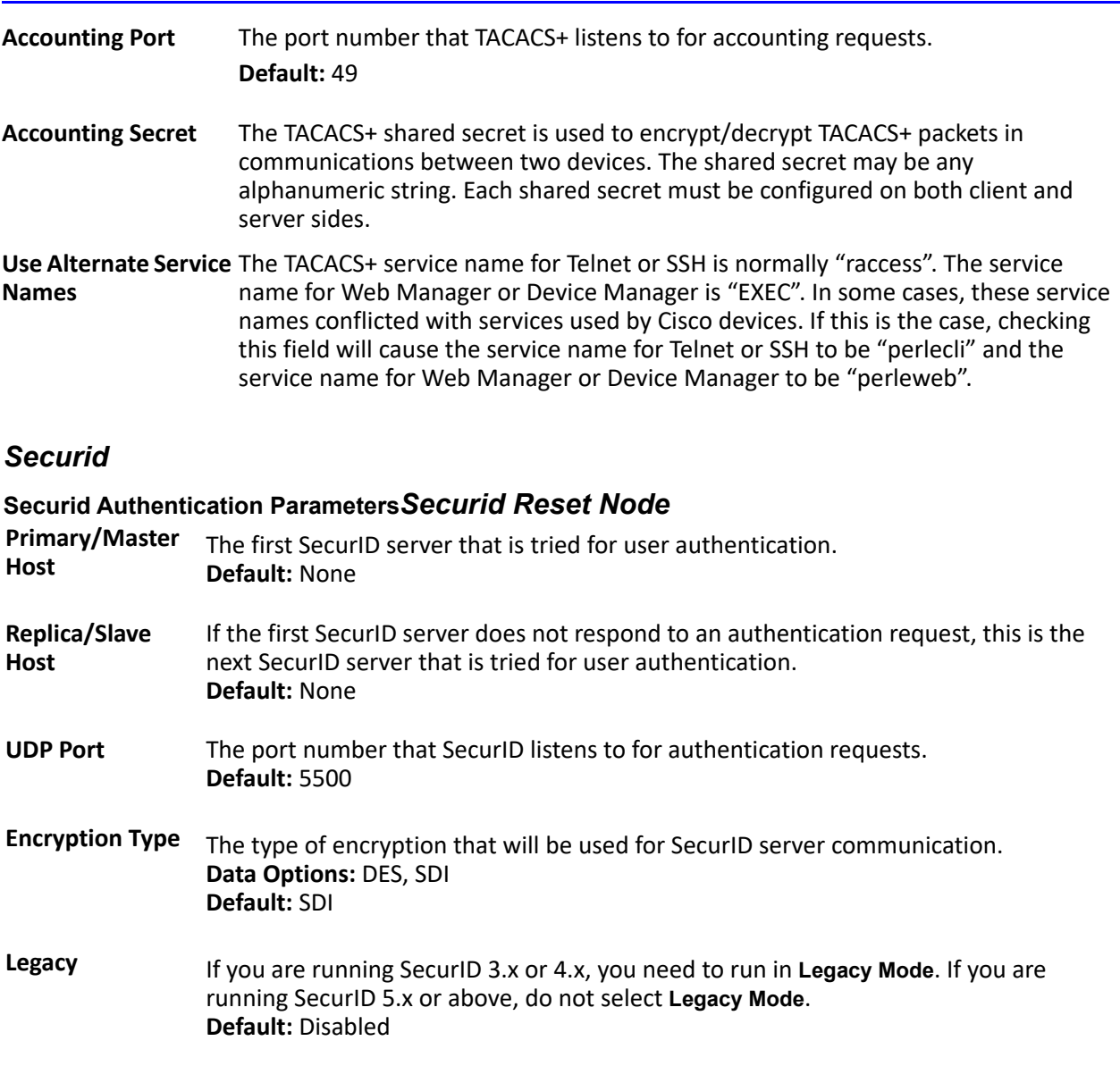

If you need to reset the SecurID secret, select **Administration, Reset, Securid Secret**.

## <span id="page-119-0"></span>**NIS Authentication Parameters**

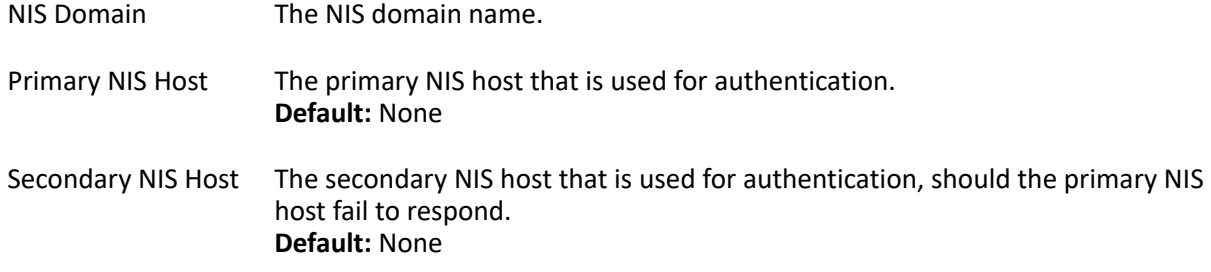

The IOLAN contains SSH Server software that you need to configure if the IOLAN is going to be accessed via SSH. If you specify more than one **Authentication** method and/or **Cipher**, the IOLAN will negotiate with the client and use the first authentication method and cipher that is compatible with both systems. When you are using the SSH connection protocol, keys need to be distributed to all users and the IOLAN. Below are a couple of example scenarios for key/certificate distribution.

### *Users Logging into the IOLAN Using SSH*

This scenario applies to serial ports configured for **Console Management** using the SSH protocol. In the following example, users are connecting to the IOLAN via SSH from the LAN. Therefore, the following keys need to be exchanged:

- Upload the IOLAN **SSH Public Key** to each user's host machine who is connecting and logging into the IOLAN using SSH.
- Download the SSH Public Key from each user's host machine who is connecting and logging into the IOLAN using SSH.

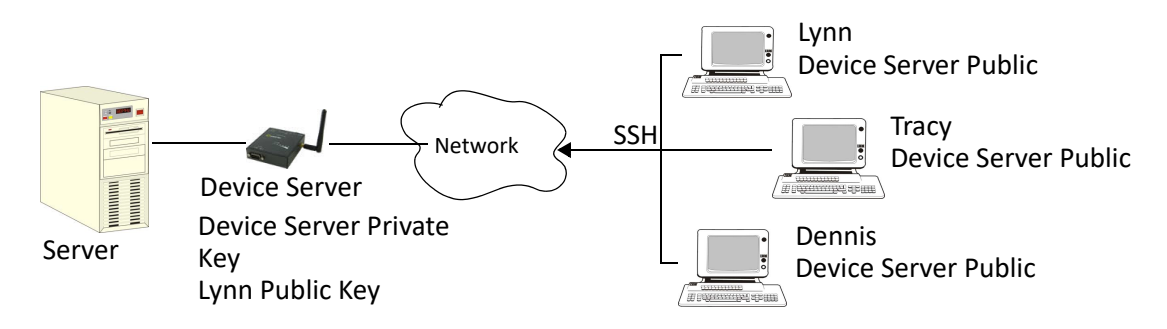

## *Users Passing Through the IOLAN Using SSH (Dir/Sil)*

This scenario applies to serial ports configured for the **Terminal** profile and are required to login to the IOLAN. The user's service is set to the SSH protocol, therefore, users first log into the IOLAN and then are connected to a specified host (configured for the user when **User Service SSH** is selected) through an SSH connection. Lynn and Tracy automatically connect to the HR Server and Dennis automatically connects to the Development Server via SSH through the IOLAN. All the SSH negotiation is being done between the IOLAN and the target servers, therefore, the following keys need to be exchanged:

- Download the **SSH Host Public Key** to the IOLAN for each of the hosts that the IOLAN is connecting to.
- Download the **SSH User Private Key** for each user whose **User Service** is set to **SSH**.
- *•* Copy the SSH User Public Key to the host that the user is connecting to (this is done outside the scope of the IOLAN).

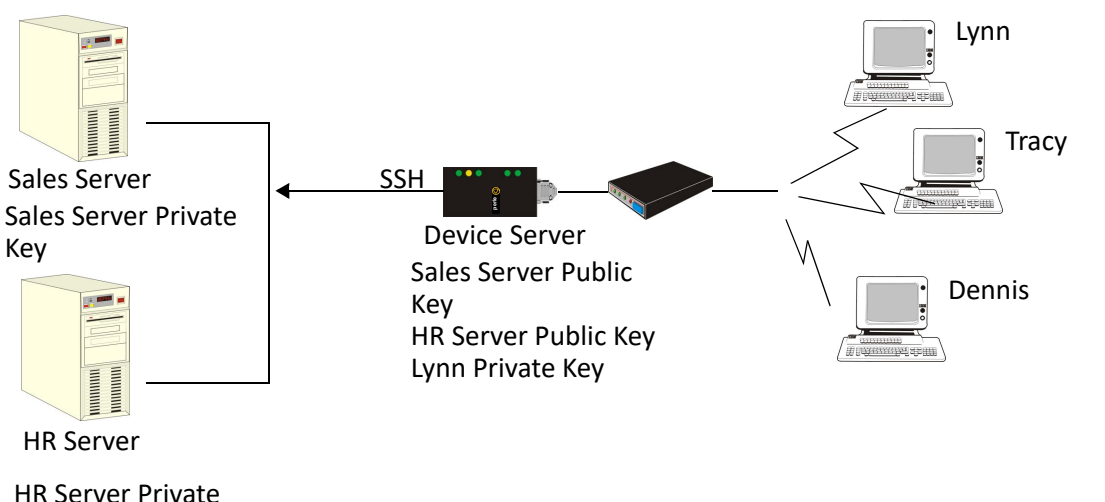

Key

**Allow SSH-1 Protocol** Allows the user's client to negotiate an SSH-1 connection, in addition to SSH-2. **Default:** Disabled **RSA** When a client SSH session requests RSA authentication, the IOLAN's SSH server will authenticate the user via RSA. **Default:** Enabled **DSA** When a client SSH session requests DSA authentication, the IOLAN's SSH server will authenticate the user via DSA. **Default:** Enabled **Keyboard-Interactive** The user types in a password for authentication. **Default:** Enabled **Password** The user types in a password for authentication. **Default:** Enabled **3DES** The IOLAN SSH server's 3DES encryption is enabled/disabled. **Default:** Enabled CAST The IOLAN SSH server's CAST encryption is enabled/disabled. **Default:** Enabled **Blowfish** The IOLAN SSH server's Blowfish encryption is enabled/disabled. **Default:** Enabled **Arcfour** The IOLAN SSH server's Arcfour encryption is enabled/disabled. **Default:** Enabled **AES-CBC** The IOLAN SSH server's AES-CBC encryption is enabled/disabled. **Default:** Enabled

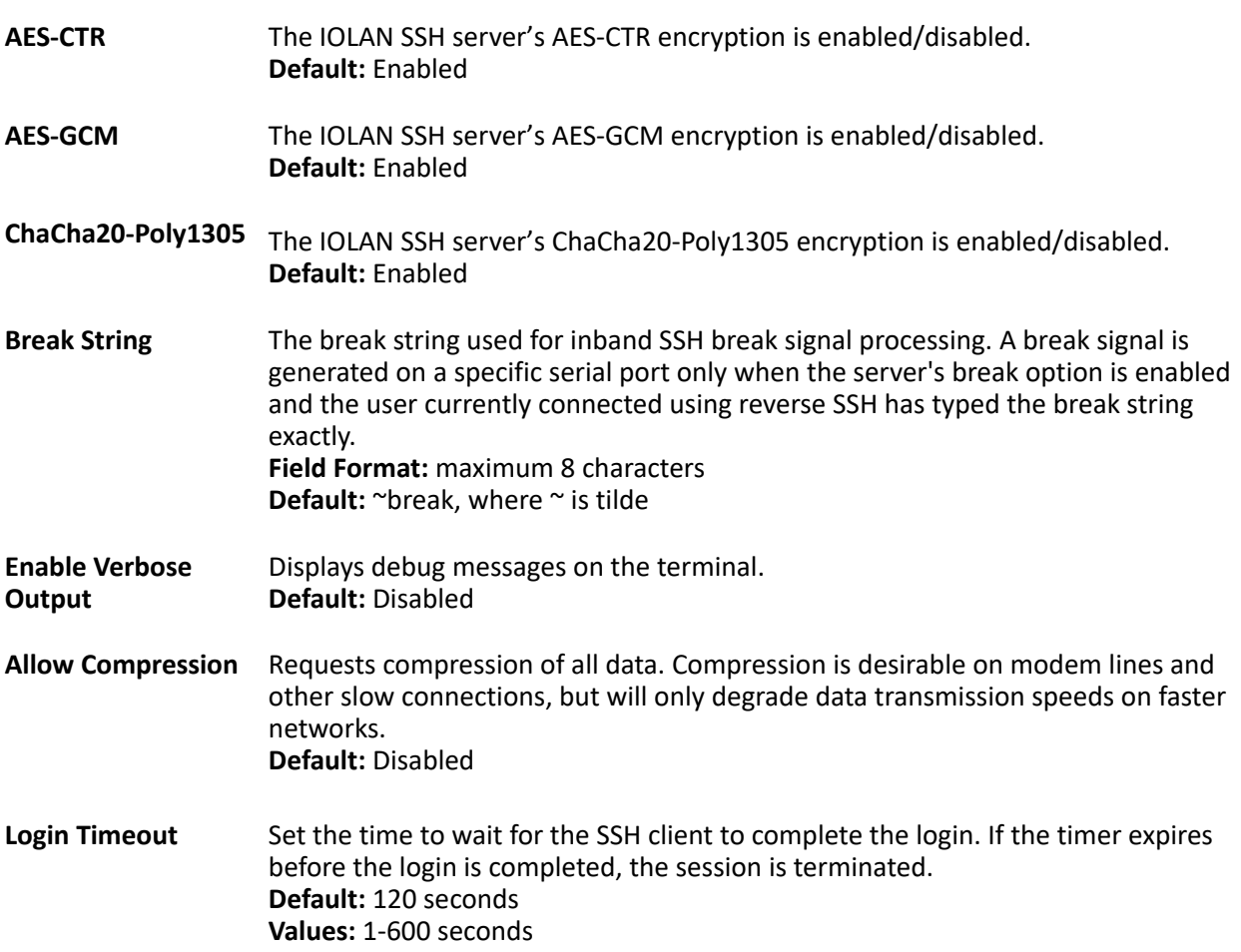

# <span id="page-121-0"></span>**SSL/TLS**

When SSL/TLS is configured, data is encrypted between the IOLAN and the host/device (which must also support SSL/TLS). When you configure the **SSL/TLS** settings in the **System** section, you are configuring the default global SSL/TLS settings; you are not configuring an SSL/TLS server.

You can create an encrypted connection using SSL/TLS for the following profiles: **TruePort**, **TCP Sockets**, **Terminal** (the user's **Service** must be set to **SSL\_Raw**), **Serial Tunneling**, **Virtual Modem**, and **Modbus**. When configuring SSL/TLS, the following configuration options are available:

- You can set up the IOLAN to act as an SSL/TLS client or server.
- There is an extensive selection of SSL/TLS ciphers that you can configure for your SSL/TLS connection; see **appendix on ciphers** for a list of SSL/TLS ciphers.

**Note:** Some combinations of cipher groups are not available on FIPS firmware versions.

You can enable peer certificate validation, for which you must supply the validation criteria that was used when creating the peer certificate (this is case sensitive).

**Note:** See *Network Filtering* for information about SSL/TLS support documents.

#### *Authentication Parameters*

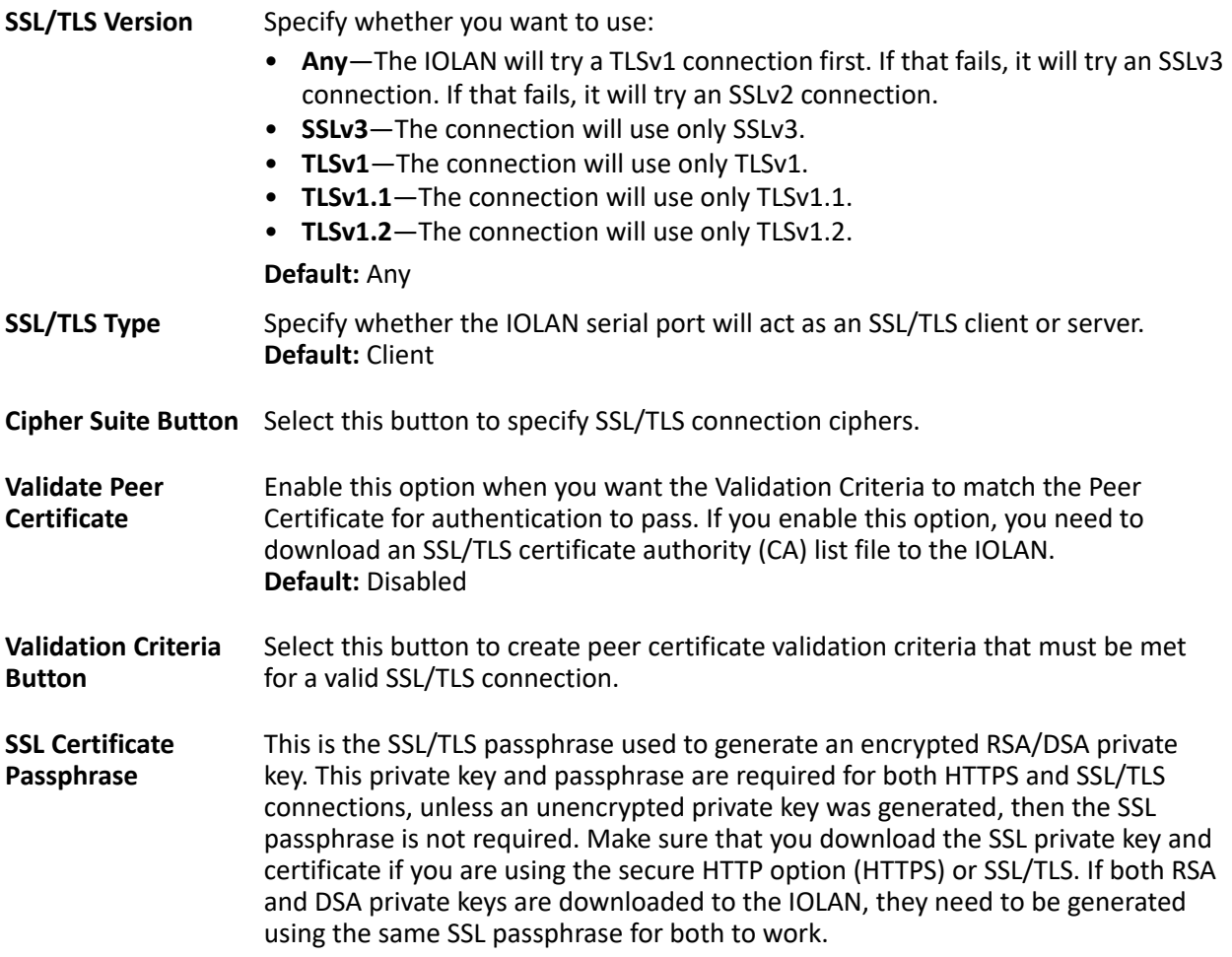

#### *Cipher Suite Field Descriptions*

The SSL/TLS cipher suite is used to encrypt data between the IOLAN and the client. You can specify up to five cipher groups.

**Note:** Some combinations of cipher groups may not be available on some firmware versions.

#### *Adding/Editing a Cipher*

See *[Valid SSL/TLS Ciphers](#page-202-0)* for a list of valid SSL/TLS ciphers.

## *SSL Authentication Parameters*

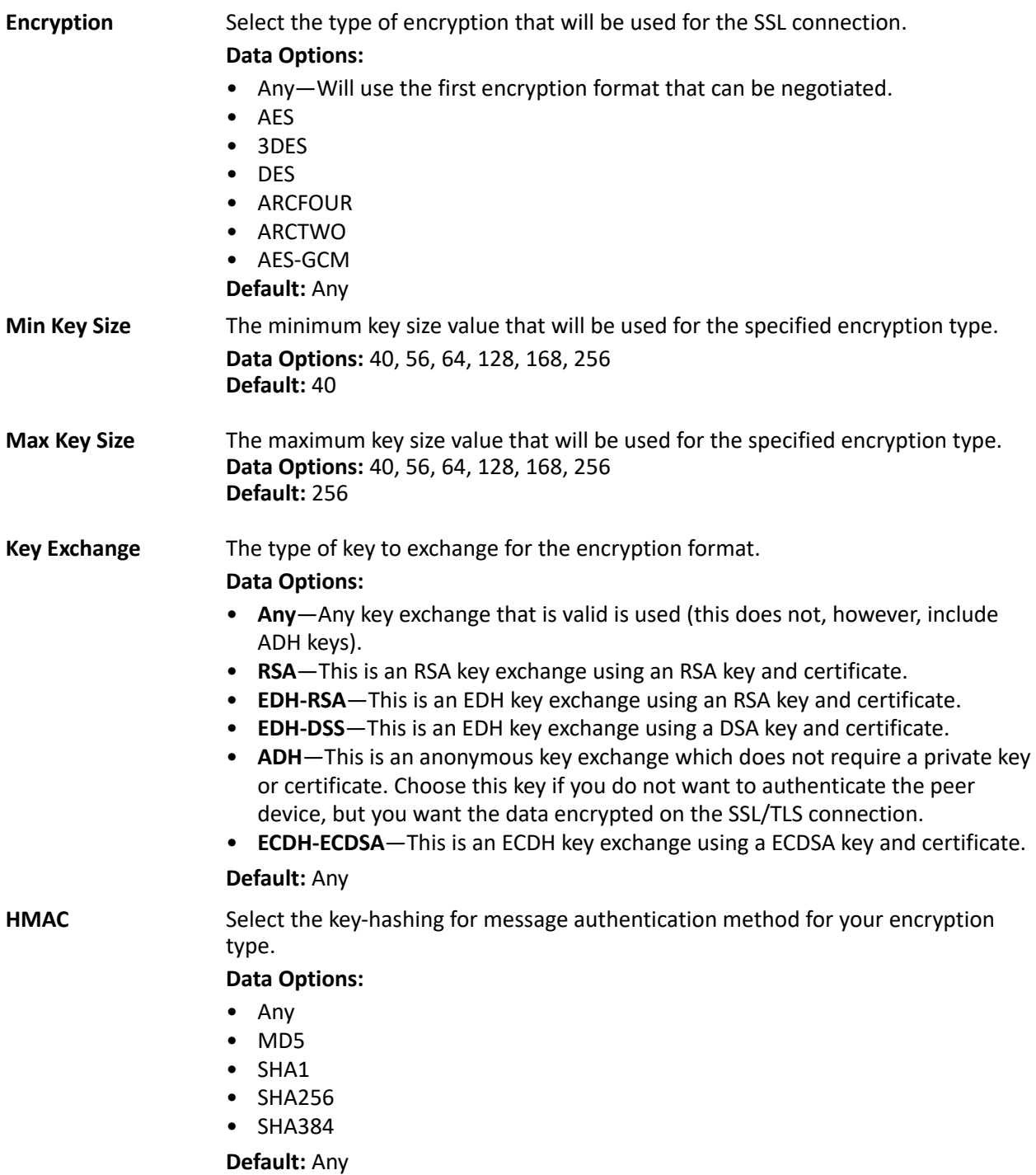

### *Validation Criteria Field Descriptions*

If you choose to configure validation criteria, then the information in the peer SSL/TLS certificate must match exactly the information configured in this window in order to pass peer authentication and create a valid SSL/TLS connection.

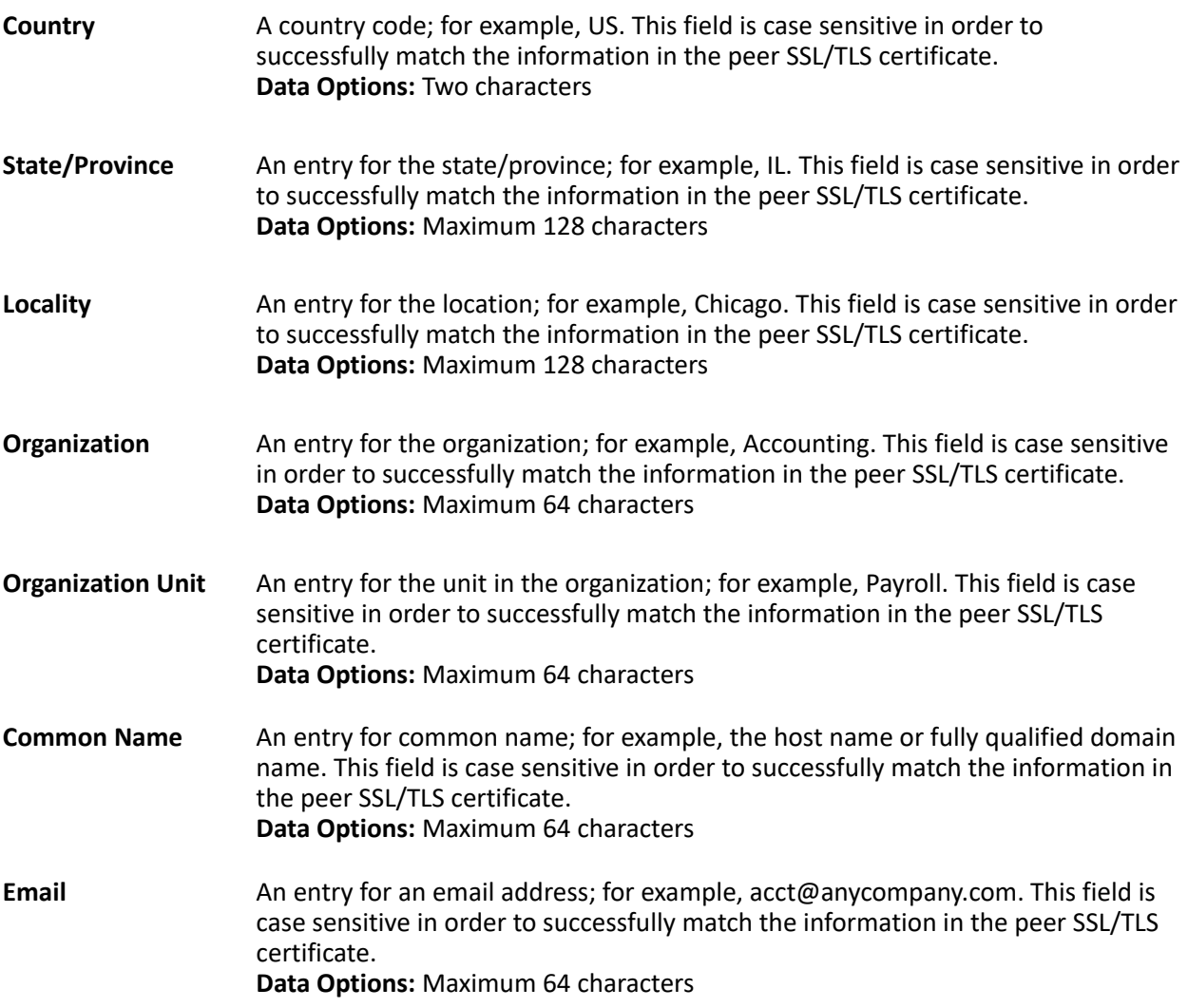

# **VPN**

A Virtual Private Network (VPN) creates a secure, dedicated communications network tunnelled through another network.

You can configure the IOLAN for:

- a host-to-host Virtual Private Network (VPN) connection
- a host-to-network VPN connection
- a network-to-network VPN connection
- or host/network-to-IOLAN VPN connection (allowing serial devices connected to the IOLAN to communicate data to a host/network).

In addition to being able to configure up to 64 IPsec tunnels, you can configure an L2TP/IPsec tunnel that will allow hosts to create a VPN tunnel to the IOLAN. The L2TP/IPsec VPN protocol is required by the

Windows XP<sup>®</sup> operating system. Later versions of Windows<sup>®</sup> may support both VPN protocols, however check with the Windows® documentation that came with your Windows® PC.

- **Note:** Before you enable/configure any VPN tunnels, you should configure any exceptions or you might not be able to access the IOLAN except through a VPN tunnel or the console port. See *L2TP/IPsec Exceptions* for more information about exceptions.
- **Note:** If you are configuring IPsec and/or L2TP/IPsec, you must also enable the IPsec service found in **Security**, **Services** navigation tree.

The information in this section applies only to setting up IPsec VPN tunnels, not L2TP/IPsec VPN tunnels. The IOLAN can be configured as a VPN gateway using the IPsec protocol. You can configure the VPN connection using two IOLANs as the local and remote VPN gateways or the IOLAN as the local VPN gateway and a host/server running the VPN software as the remote VPN gateway.

If the VPN tunnel is being configured for an IPv6 network that is going through a router(s), the router(s) must have manual IPv6 address entry capability.

VPN servers/clients can support various VPN parameters. However, the following parameters are REQUIRED to be set to the following values to support a VPN tunnel between the IOLAN and a VPN server/client:

> **perfect forward secrecy:** no **protocol:** ESP **mode:** tunnel (not transport) **opportunistic encryption:** no **aggressive mode:** no

### *IKE Phase 1 Proposals*

The following IKE Phase 1 proposals are supported by the IOLAN VPN gateway:

- **Ciphers**—3DES, AES
- **Hashes**—MD5, SHA1
- **Diffie-Hellman Groups**—2 (MODP1024), 5 (MODP1536), 14 (MODP2048), 15 (MODP3072), 16 (MODP4096), 17 (MODP6144), 18 (MODP8192)

#### *ESP Phase 2 Proposals*

The following ESP Phase 2 proposals are supported by the IOLAN VPN gateway:

- **Ciphers**—3DES, AES
- **Authentication Algorithms**—MD5, SHA1, SHA2

### *IPsec*

When an IPsec tunnel becomes active, you are requiring that all access to the IOLAN go through the configured IPsec tunnel(s), so you must configure any exceptions first see (*L2TP/IPsec Exceptions*). for more information on exceptions) or you will not be able to access the IOLAN through the network unless you are configured to go through the IPsec tunnel (you can still access the IOLAN through the Console port).

#### **Adding/Editing the IPsec Tunnel**

When you select the **Add** button or select an IPsec tunnel and select the **Edit** button, the following window is displayed:

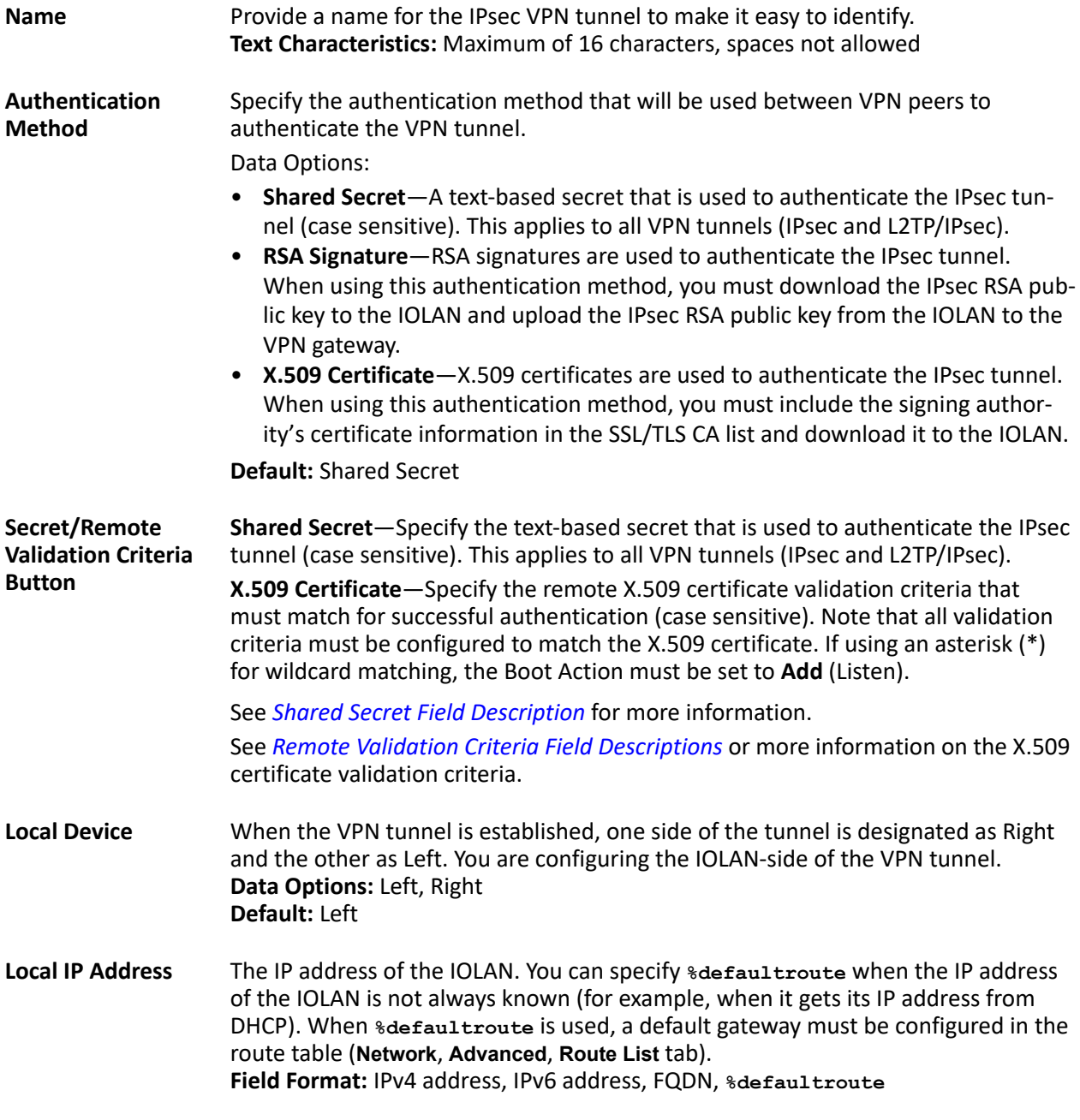

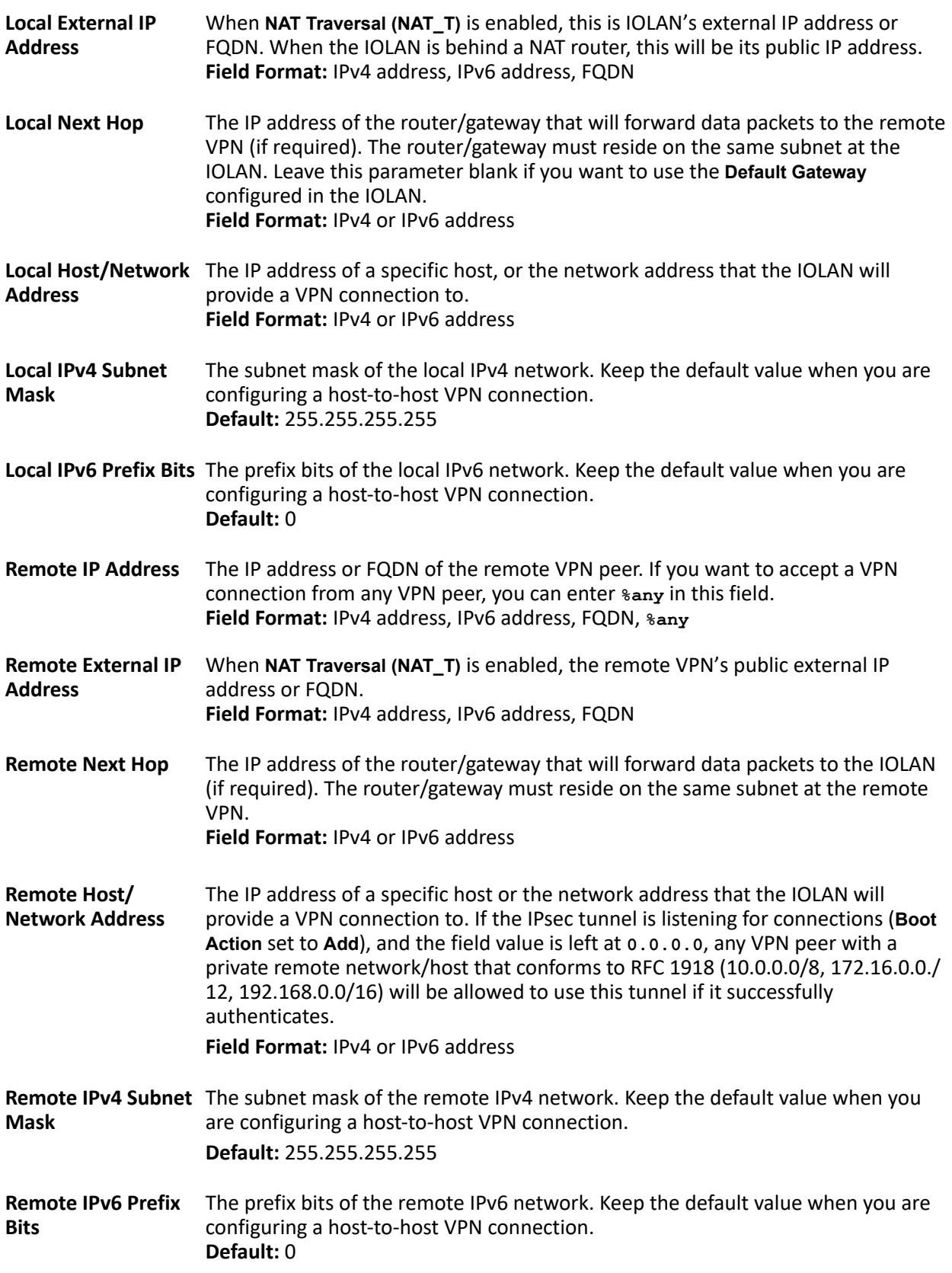

## **Boot Action** Determines the state of the VPN network when the IOLAN is booted.

Data Options:

- **Start**—Starts the VPN network, initiating communication to the remote VPN.
- **Add**—Adds the VPN network, but doesn't initiate a connection to the remote VPN.
- **Ignore**—Maintains the VPN network configuration, but the VPN network is not started and cannot be started through the IPsec command option.

When defining peer VPN gateways, one side should be defined as **Start** (initiate) and the other as **Add** (listen). It is invalid to define both gateways as **Add**. VPN connection time can take longer when both gateways are set to **Start**, as both sides will attempt to initiate the same VPN connection.

**Default:** Start

#### **Shared Secret Field Description**

When the **Authentication Method** is set to **Shared Secret**, you can enter a secret that applies to all VPN tunnels (both the IPsec and L2TP/IPsec protocols) to successfully authenticate and create a valid connection.

**Secret** When the **Authentication Method** is set to **Shared Secret**, enter the case-sensitive secret word.This applies to all VPN tunnels (IPsec and L2TP/IPsec). **Field Format:** Maximum of 16 characters, spaces not allowed

#### **Remote Validation Criteria Field Descriptions**

When the **Authentication Method** is set to **X.509 Certificate**, you can configure the remote validation criteria. The information in the remote X.509 certificate must match exactly the information configured in this window in order to successfully authenticate and create a valid connection. If using an asterisk(\*) for wildcard matching the Boot Action must be set to **Add** (Listen).

#### **IPsec Authentication Parameters**

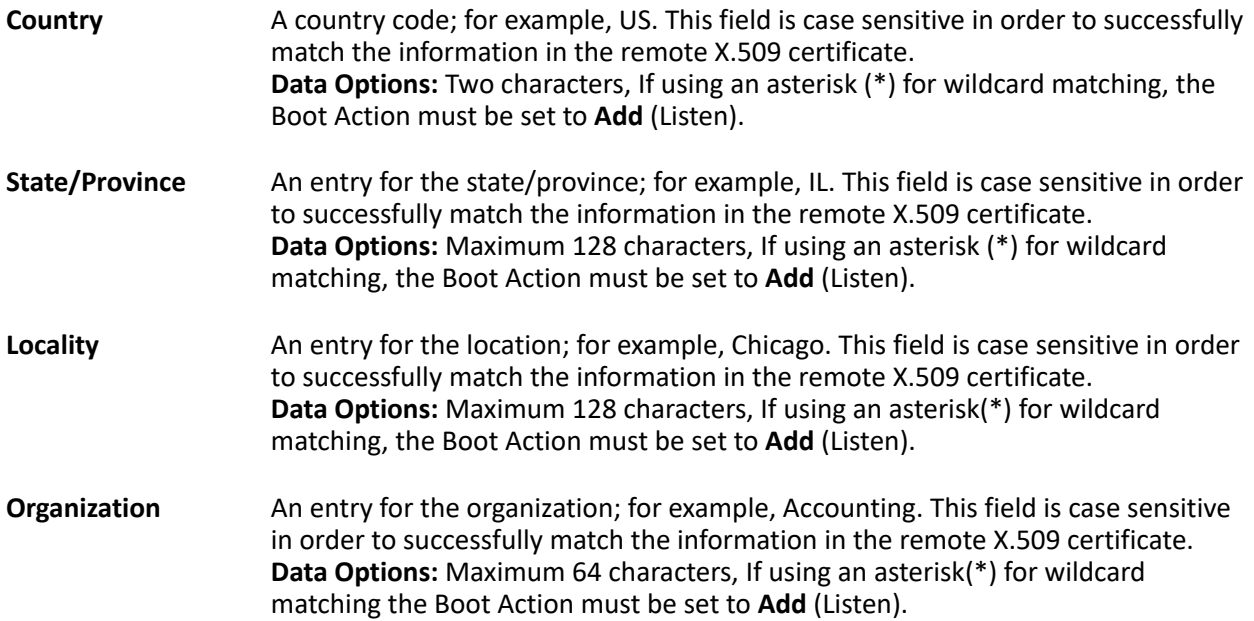

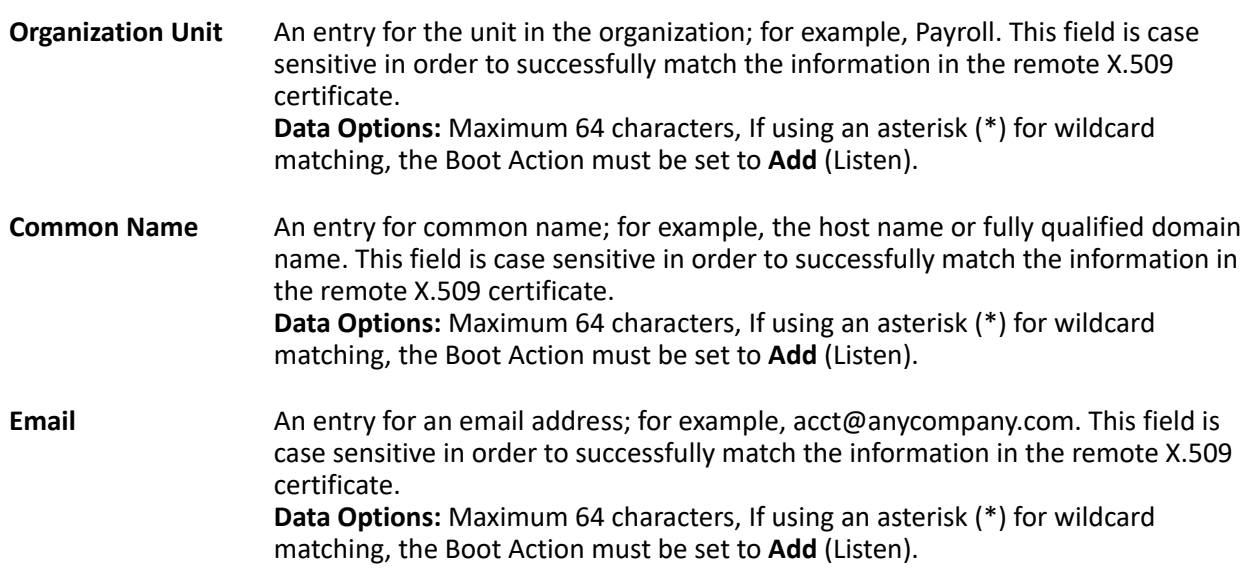

### *L2TP/IPsec*

In order to create a VPN tunnel on Windows XP®, you must use the L2TP/IPsec protocol. When L2TP/IPsec is enabled, the IOLAN will listen for L2TP/IPsec VPN tunnel requests.

When you enable L2TP/IPsec, you are requiring that all access to the IOLAN go through the L2TP/IPsec tunnel, so you must configure any exceptions first see (*L2TP/IPsec Exceptions*) for more information on exceptions) or you will not be able to access the IOLAN through the network unless you are configured to go through the L2TP/IPsec tunnel (you can still access the IOLAN through the Console port).

#### **L2TP/IPsec Authentication Parameters**

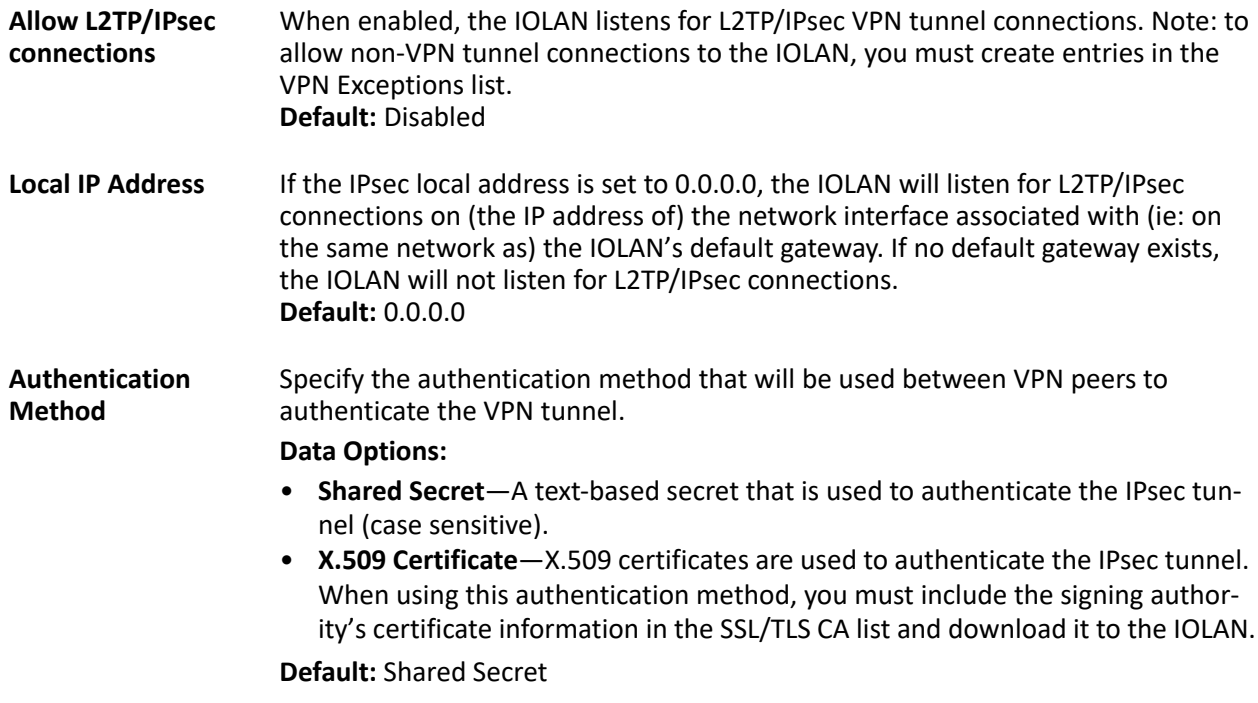

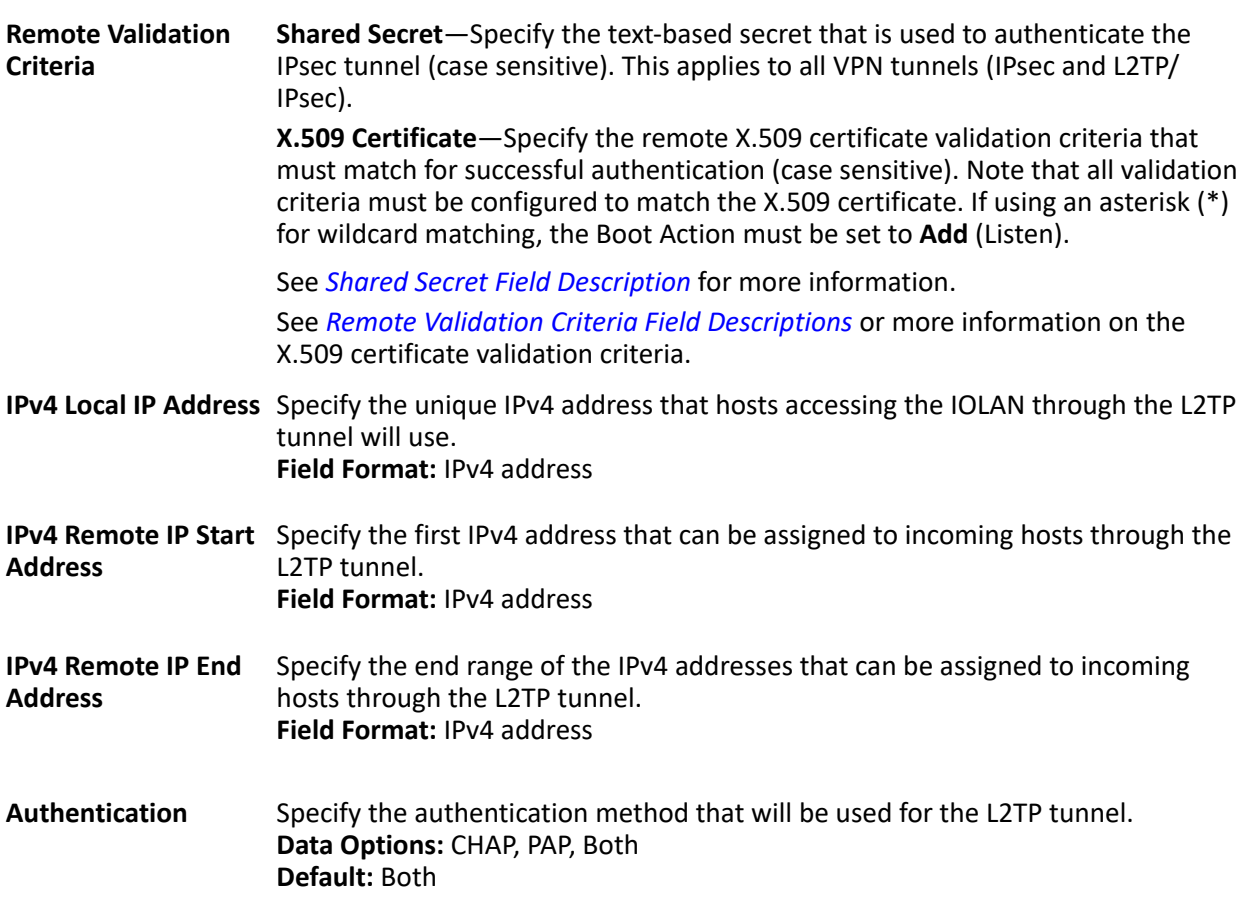

#### **L2TP/IPsec Exceptions**

Exceptions allow specific hosts or any host in a network to access the IOLAN outside of a VPN tunnel. This is especially useful when allowing local network hosts access to the IOLAN when VPN tunnels have been configured for remote user security.

#### **Adding/Editing a VPN Exception**

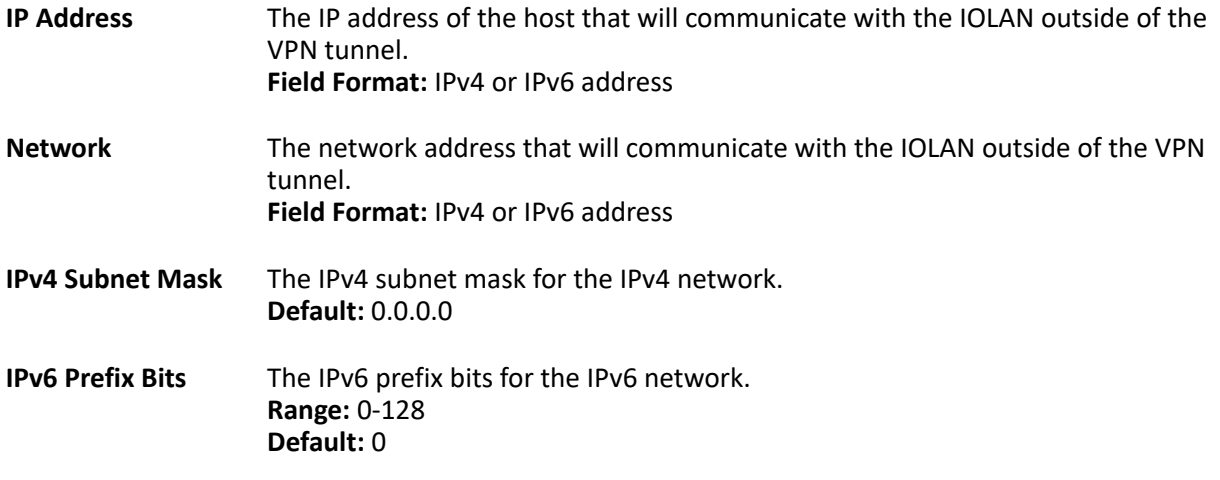

#### *VPN Authentication Parameters*

**Use NAT Traversal (NAT\_T)** NAT Traversal should be enabled when the IOLAN is communicating through a router/gateway to a remote VPN that also has NAT Traversal enabled. **Default:** Enabled

#### *OpenVPN*

To install OpenVPN configuration files to the IOLAN see *[Loading OpenVPN files into the IOLAN](#page-156-0)*.

#### *HTTP Tunneling*

A HTTP tunnel is a firewall-safe communication channel between two IOLAN's. HTTP tunnels can transport arbitrary TCP/IP or UDP/IP data for applications such as Telnet/SSH or any other TCP application and most UDP applications.

You can configure the IOLAN for:

- a serial-to-serial HTTP tunnel connection
- a serial-to-host HTTP tunnel connection
- a host-to-host HTTP tunnel connection
- Tunnel Relay connection

See *Configuring a HTTP Tunnel* for more information on setup requirements for these scenarios. The information in this section applies only to setting up HTTP tunnels.

A minimum of two IOLAN's must be configured to create a communication channel. One IOLAN must be configured as the listener and the other IOLAN must be configured as the connecting IOLAN.

#### *Configuring a HTTP Tunnel*

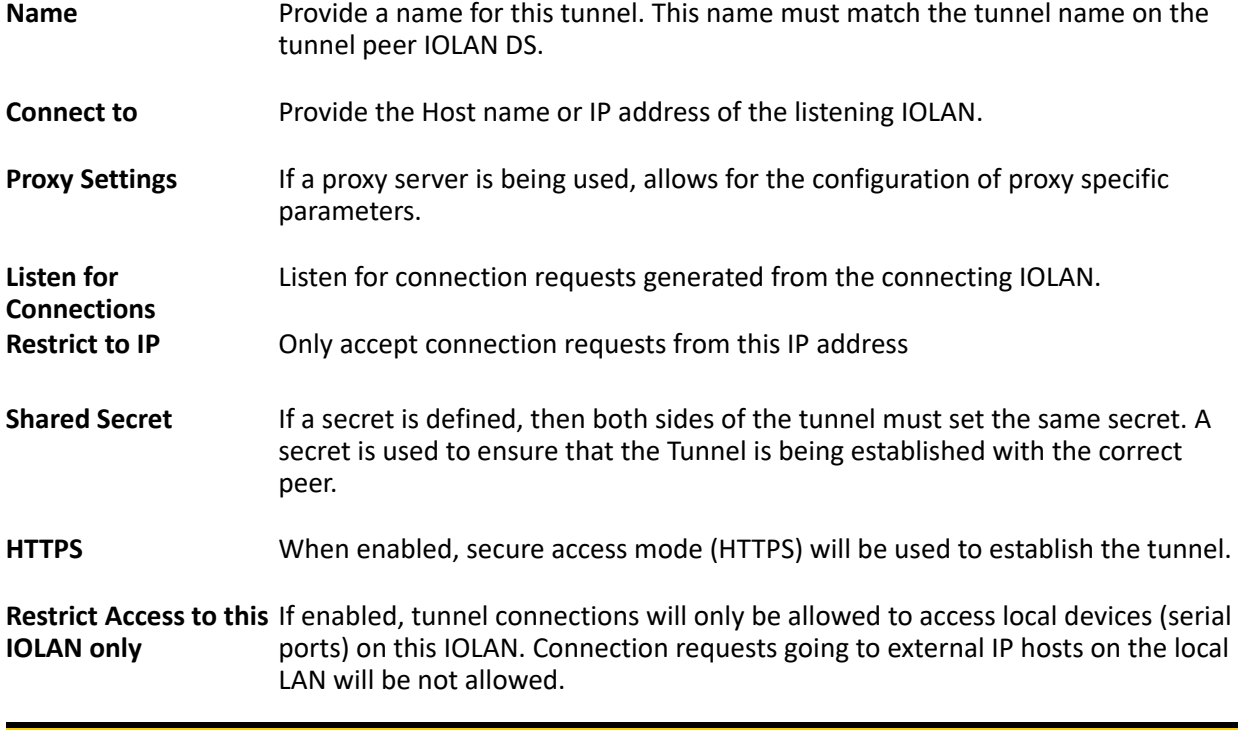

**Note:** HTTPS mode requires that the **SSL Passphrase** is already defined in the IOLAN configuration and the SSL/TLS certificate/private key and CA list must have already been downloaded to the IOLAN.

*Configuring HTTP Tunnel Proxy*

Proxy servers are used in larger companies and organizations. Ask your network administrator if you need to configure a Proxy server. **Use HTTP Proxy** Enables the Proxy parameters.

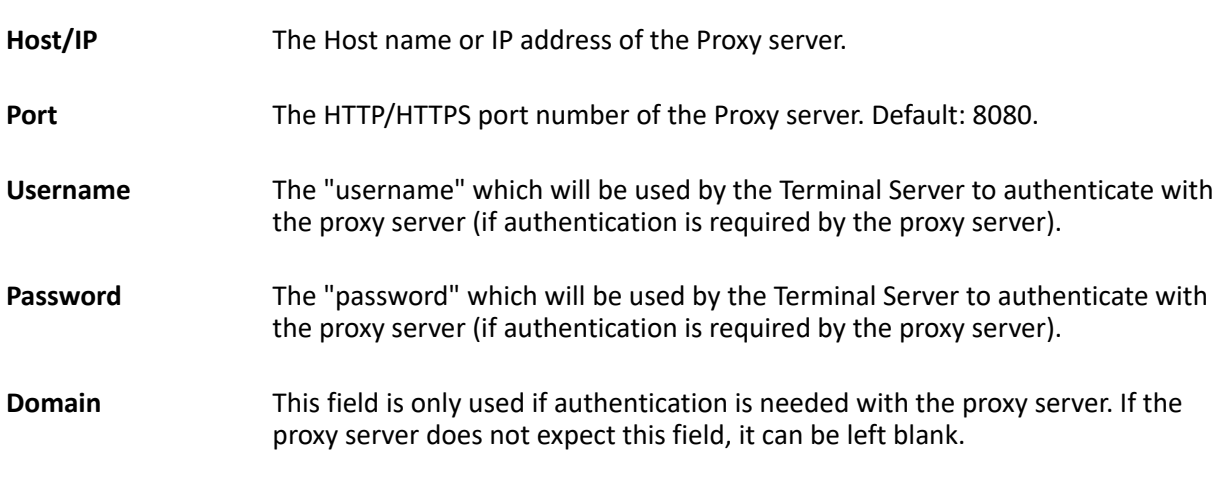

**Note:** We support the following types of authentication; Local Windows account authentication (clear text, SPA) and Digest authentication (MD5). Ensure that your Proxy Server does not restrict HTTP-CONNECT messages to port 443 and allows HTTP-CONNECT messages on Port 80

### *Configuring HTTP Tunnel Proxy Advanced*

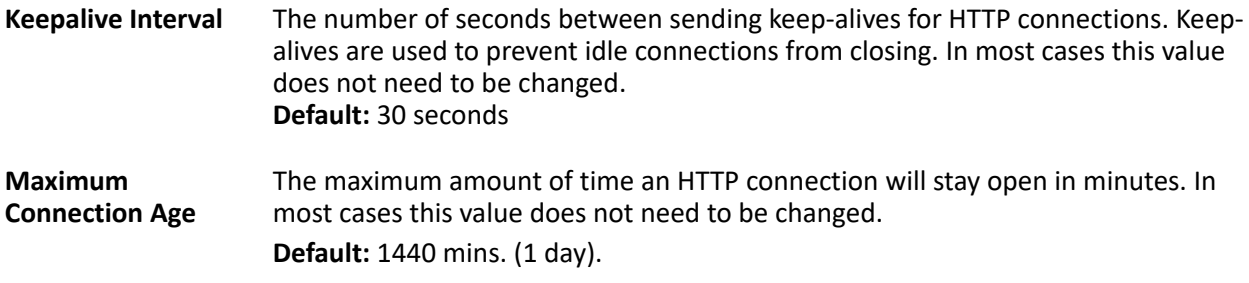

#### *Configuring HTTP Tunnel Destination*

Configure the following parameters if host access via a tunnel is needed. Each entry in the list box defines the application and port numbers an external client will use to access the destination host or application. **Tunnel** Select the HTTP tunnel to use for this connection

- **Destination** The address of an external host on the peer IOLAN's LAN. If the destination is a serial port on the Peer IOLAN or the peer IOLAN itself, select "Same as Tunnel".
- Add new Services Select either predefined services or custom services.
- **Predefined Services** Select the service or services required. For predefined services, you must specify an alias local IP address which will be used by the external host to access the service.

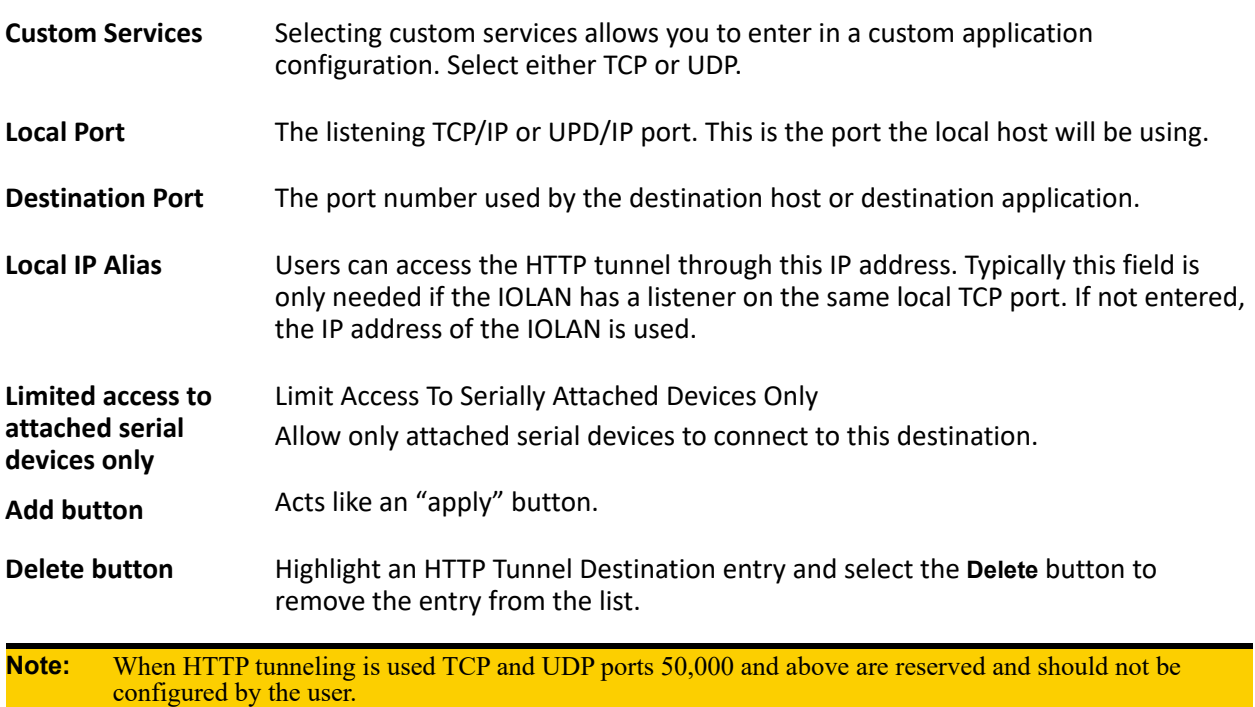

## **Network Services**

Services and Daemons are based on your IOLAN model. Network services can be enabled and disabled.

#### <span id="page-133-0"></span>*Enable/Disable Services*

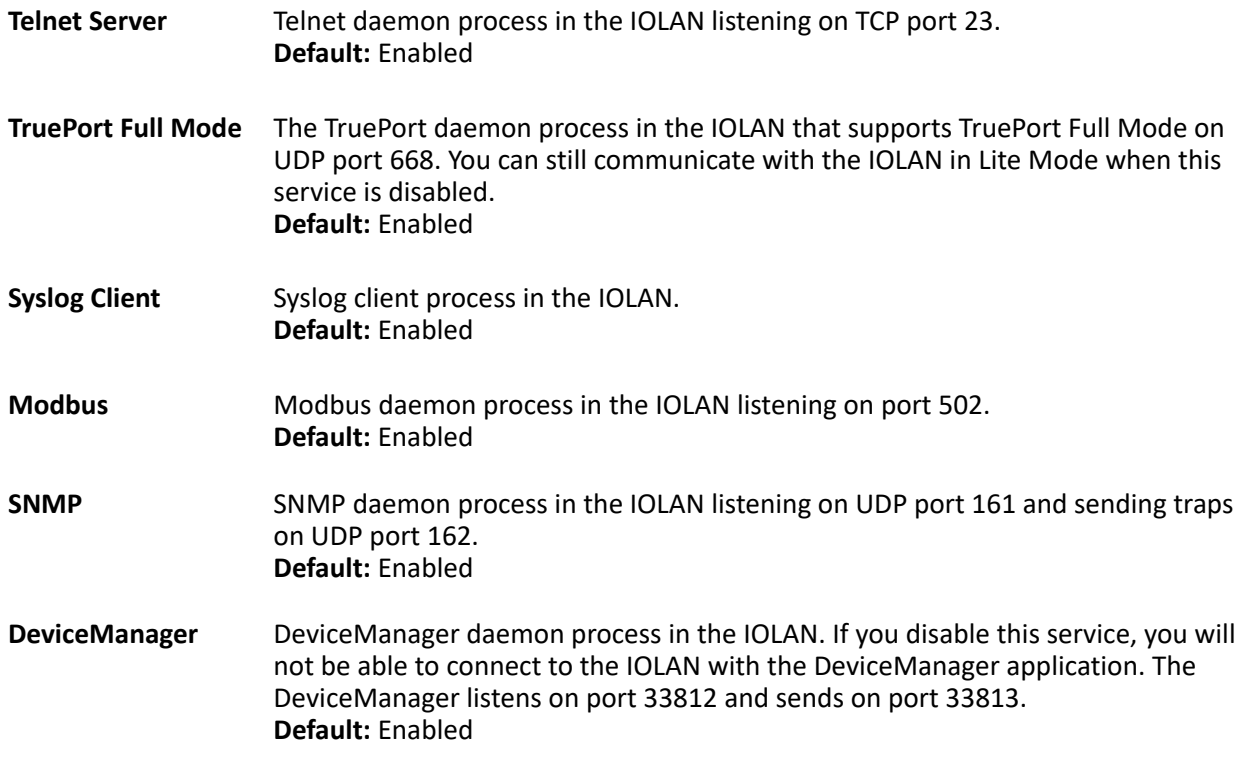

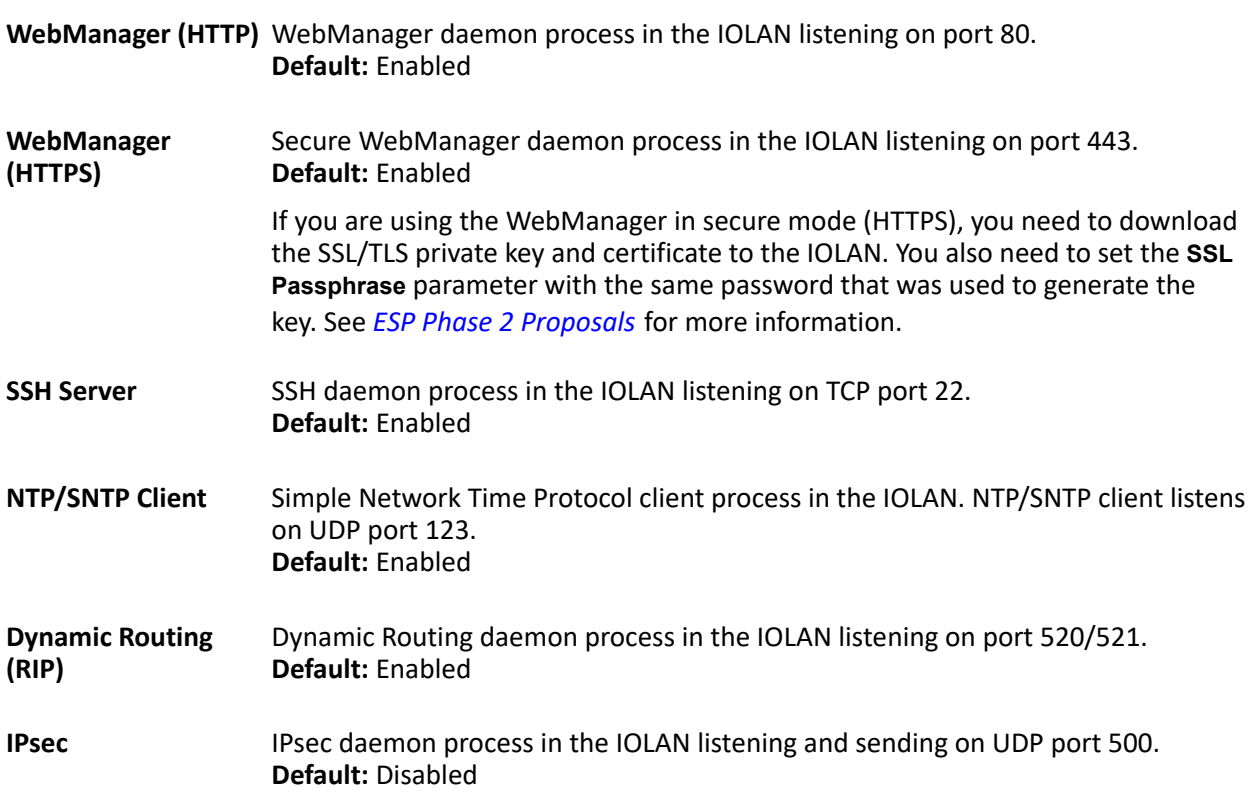

**Note:** TCP ports 2601, 2602 and 2603 are used internally by the IOLAN.

## **Network Filtering**

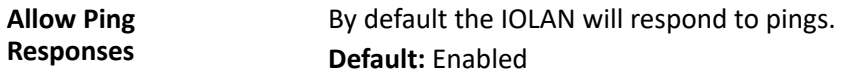

## **Keys and Certificates**

When you are using SSH, SSL/TLS, LDAP/Microsoft Active Directory, or HTTPS, you will need to install keys and/or certificates or get server keys in order to make those options work properly. All certificates need to be created and all keys need to be generated outside of the IOLAN, with the exception of the IOLAN

SSH Public keys, which already exist in the IOLAN SSH keys must be generated using the OpenSSH format.

Certificate Authorities (CAs) such as Verisign, COST, GTE CyberTrust, etc. can issue certificates. Or, you can create a RSA or DSA self-signed certificate using a utility such as OpenSSL.

To download or keys, a certificate, or a CA list or to upload the IOLAN public SSH key, select **Administration, Keys and Certificates**.

### *Keys and Certificate Parameters*

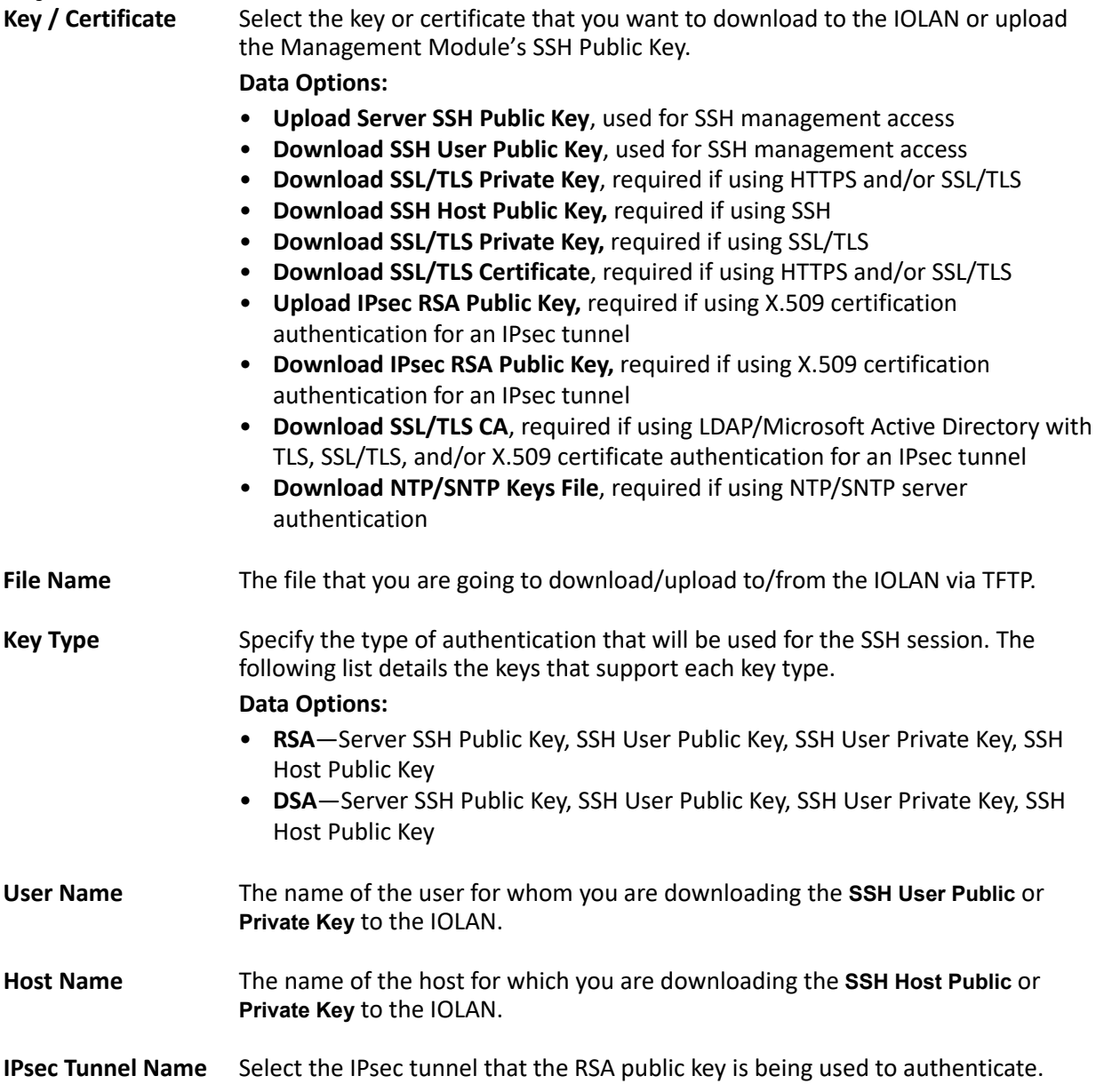

## **Clustering**

Clustering is a way to provide access to the serial ports of many IOLANs through a single IP address. The IP address that will be used to access all clustered serial ports will be that of the Master IOLAN in the cluster. All other IOLANs in the cluster will be referred to as Slave IOLANs. Users can also access slave serial ports using EasyPort Web; EasyPort Web is automatically launched when a user types in the IP address of the Master IOLAN in a web browser. If the user has Admin privileges, the WebManager will first be displayed with an option to proceed to EasyPort Web.

The **Clustering Slave List** window displays the slave IOLAN entries and the number of ports on those slave IOLANs.

**Note:** No special configuration is required on the Slave IOLANs to enable this functionality.

#### *Adding Clustering Slaves*

When you add a clustering slave IOLAN entry, you are adding the IOLAN that users will access through this master IOLAN.

#### *Clustering Parameters*

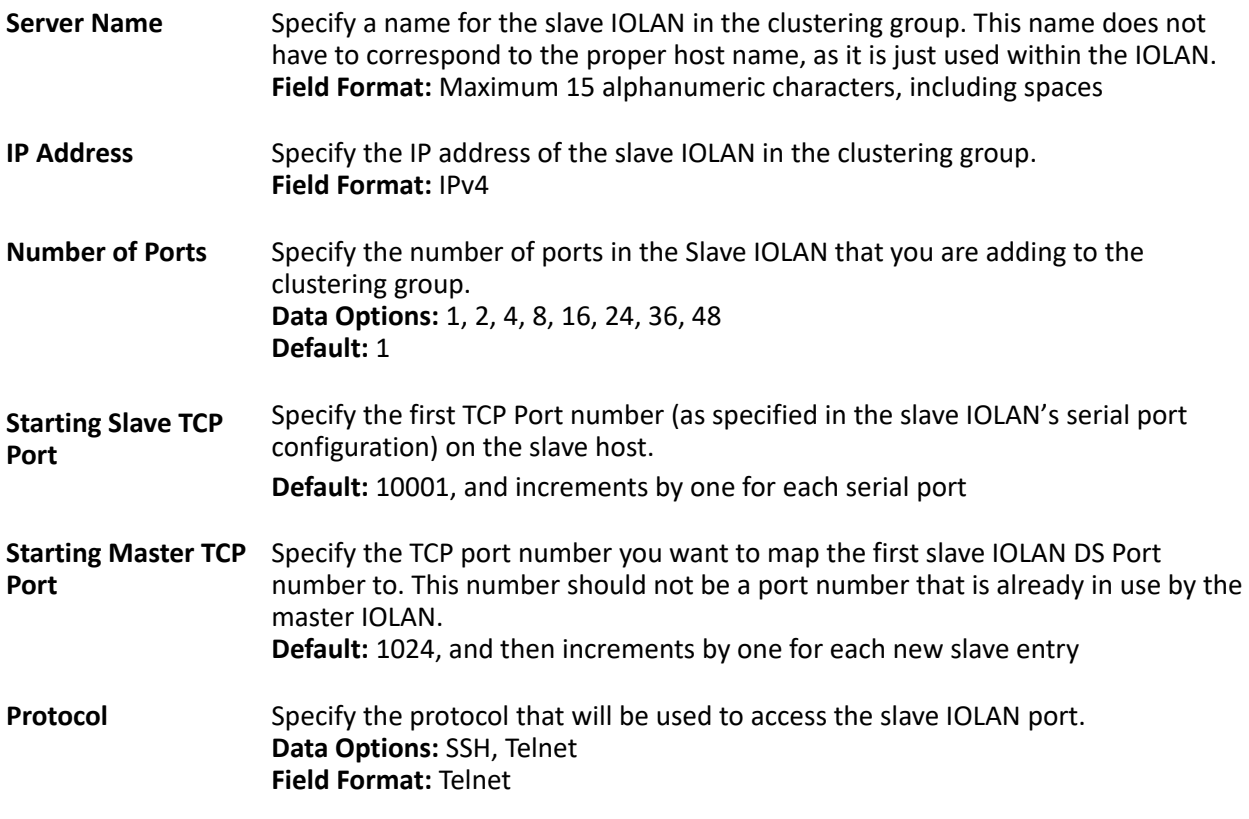

#### *Advanced Clustering Slave Options*

The **Advanced** button provides a means of configuring each individual serial port's name, connection protocol, and port association in the clustered IOLAN slave. The **Clustering Slave Settings** window displays each clustered serial port slave entry, you need to select the **Edit** button to configure the individual serial port settings.

If you select the **Retrieve Port Names** button, the DeviceManager will connect to the clustering slave IOLAN and download all the serial port names--you can change the names and other settings when you select the **Edit** button.

## *Editing Clustering Slave Settings*

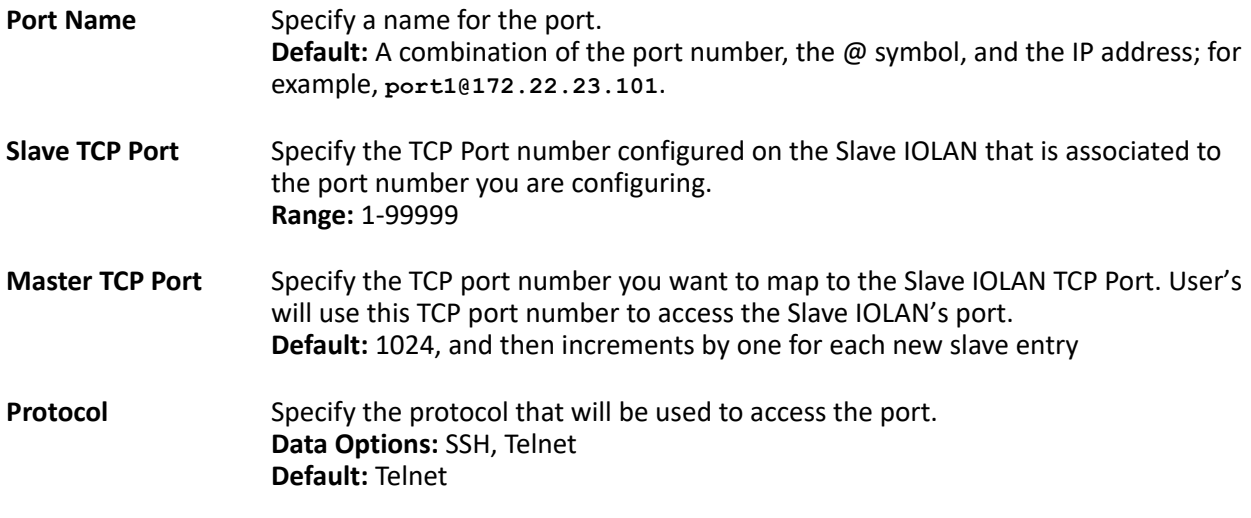

# **Alerts**

This chapter describes the alerts (email and syslog) that can be configured for the IOLAN and the advanced options (SNMP, time, custom applications/plugins, and other miscellaneous configuration options) that you will want to look at to see if they are required for your implementation.

## *Email Alerts*

Email notification can be set at the Server and/or Line levels. You can set email notification at these levels because it is possible that the person who administers the IOLAN might not be the same person who administers the serial device(s) attached to the IOLAN port. Therefore, email notification can be sent to the proper person(s)

responsible for the hardware.

Email notification requires an SMTP host that is accessible by the IOLAN to process the email messages sent by the IOLAN. When you enable email notification at the Server level, you can also use those settings at the serial port level, or you can configure email notification specifically for each serial port. When you choose an event **Level**, you are selecting the lowest notification level; for example, if you select **Level Error**, you will get notifications for all events that trigger **Error**, **Critical**, **Alert**, and **Emergency** messages. The level order, from most inclusive to least inclusive, is as follows: Debug, Info, Notice, Warning, Error, Critical, Alert, Emergency.

The following events trigger an email notification on the **System** for the specified **Level**:

- Reboot, Alert Level
- IOLAN System Failure, Error Level
- Authentication Failure, Notice Level
- Successful Login, Downloads (all), Configuration Save Commands, Info Level

#### *Email Alert Parameters*

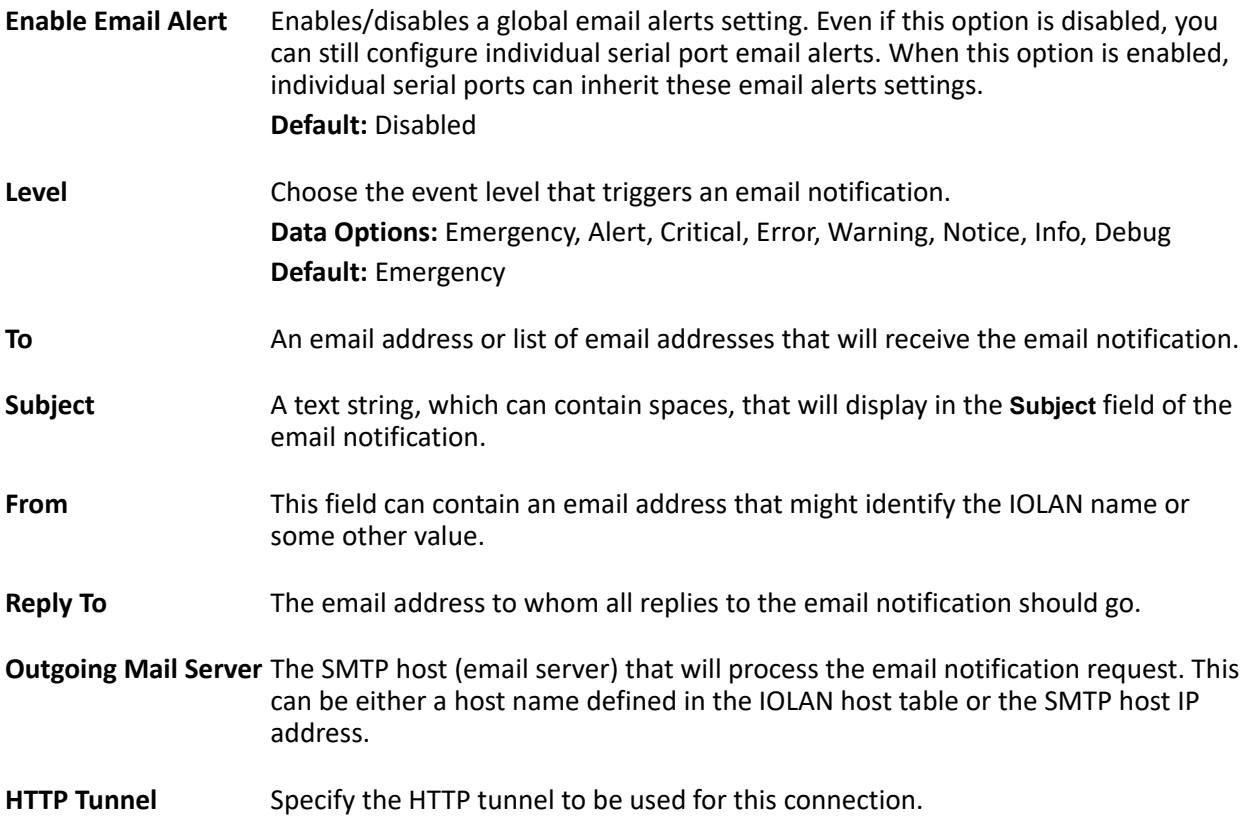

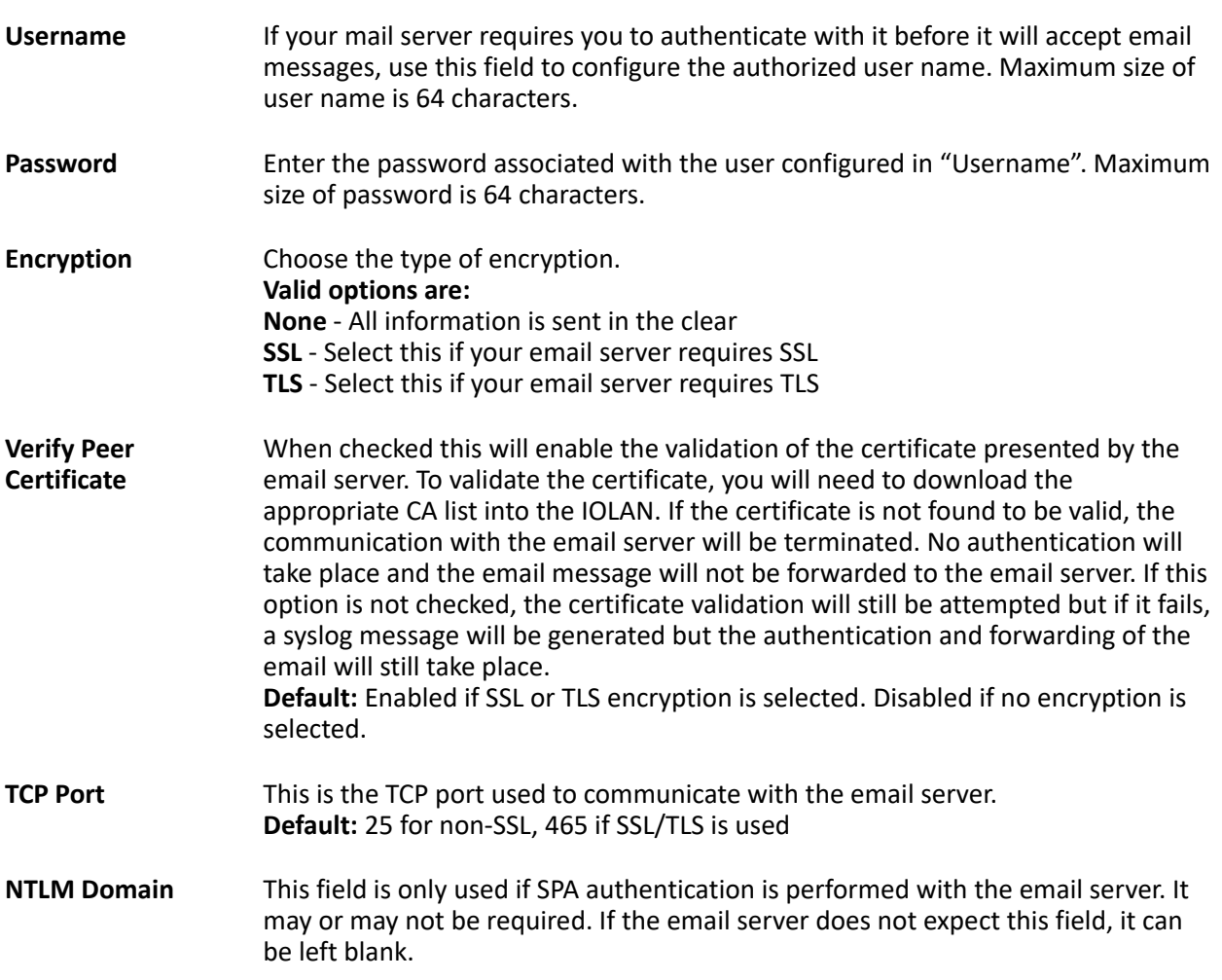

# **Syslog**

The IOLAN can be configured to send system log messages to a syslog daemon running on a remote host if the **Syslog** service is activated. You can configure a primary and secondary host for the syslog information and specify the level for which you want syslog information sent.

**Note:** You must ensure that the **Syslog Client** service in the **Security**, **Services** window is enabled (by default it is enabled) for these settings to work.

#### *Syslog Parameters*

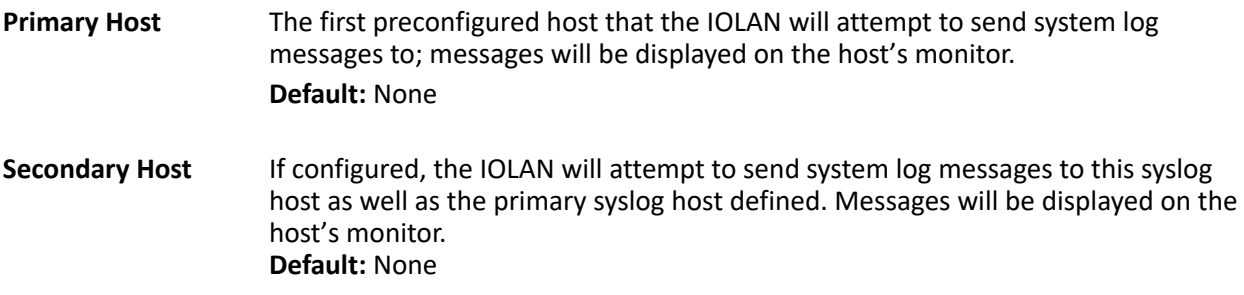

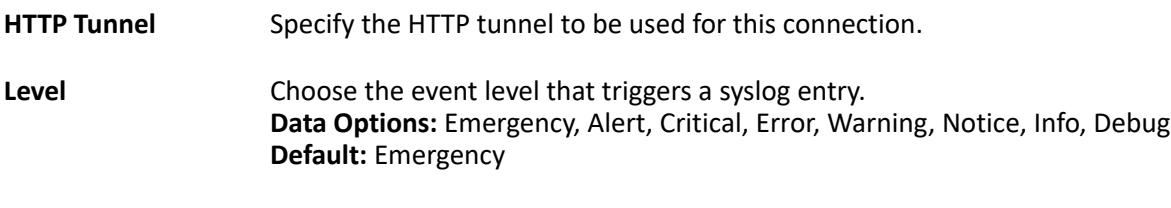

## **Management**

If you are using SNMP to manage/configure the IOLAN, or to view statistics or traps, you must set up a User in SNMP version 3 or a Community in SNMP version 1,2 to allow your SNMP manager to connect to the IOLAN; this can be done in the DeviceManager, WebManager and CLI. You must then load the perle[sds.MIB \(found on the Perle website at www.perle.com\)file into your SNMP manager before you connect](www.perle.com)  to the IOLAN.

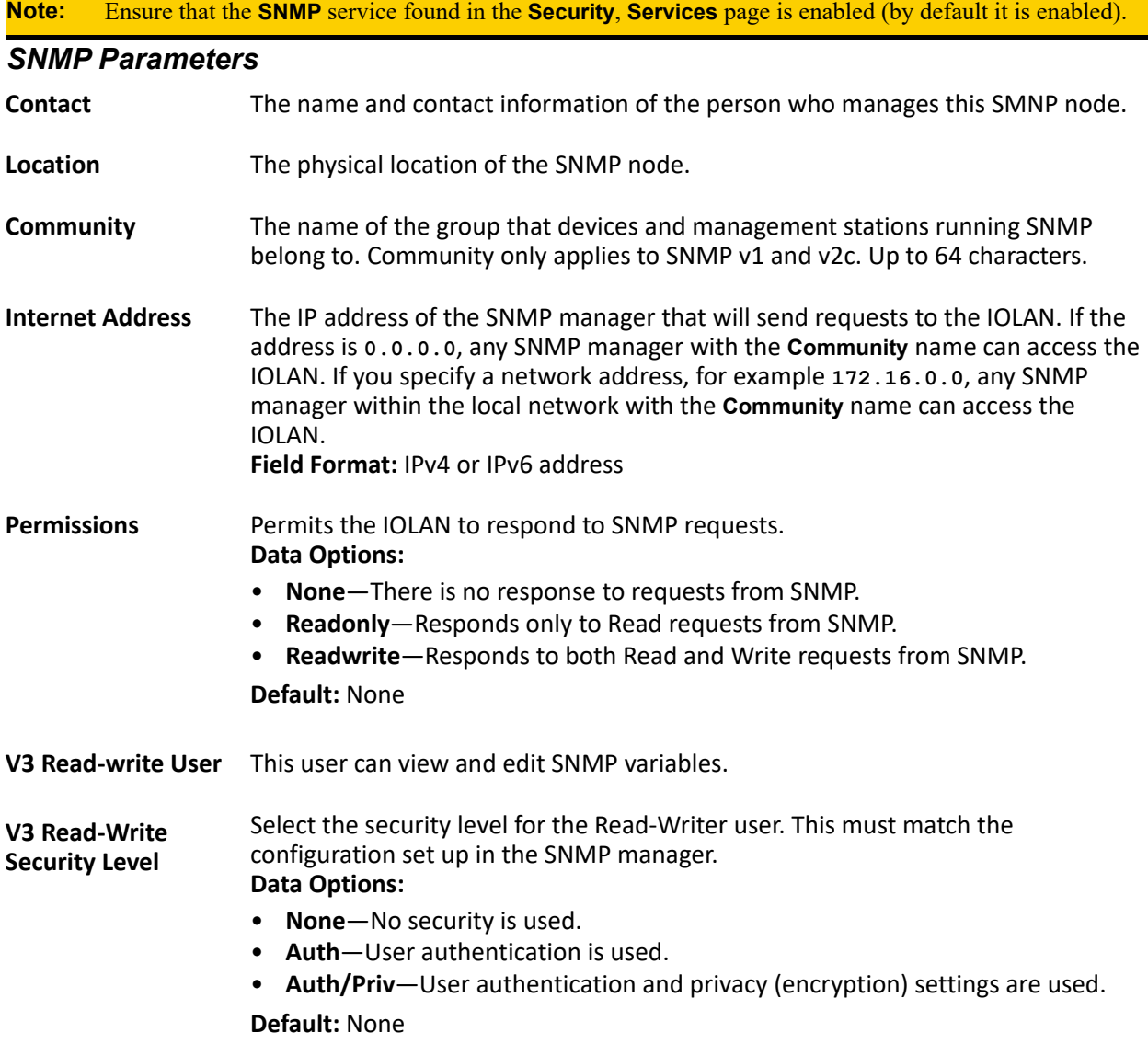

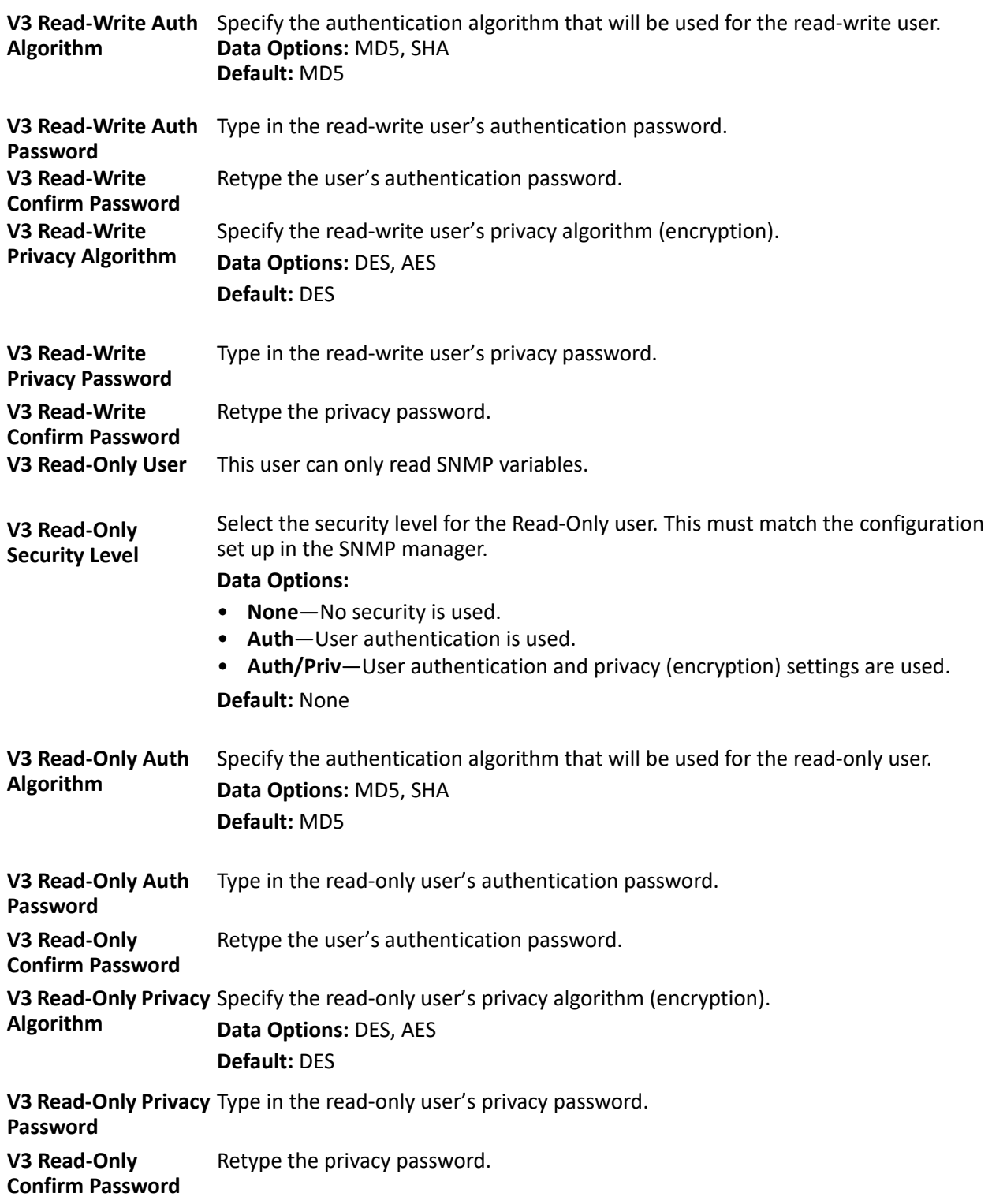

## *SNMP Trap Parameters*

**Trap checkbox** Check this box to enable the entry of the trap information.

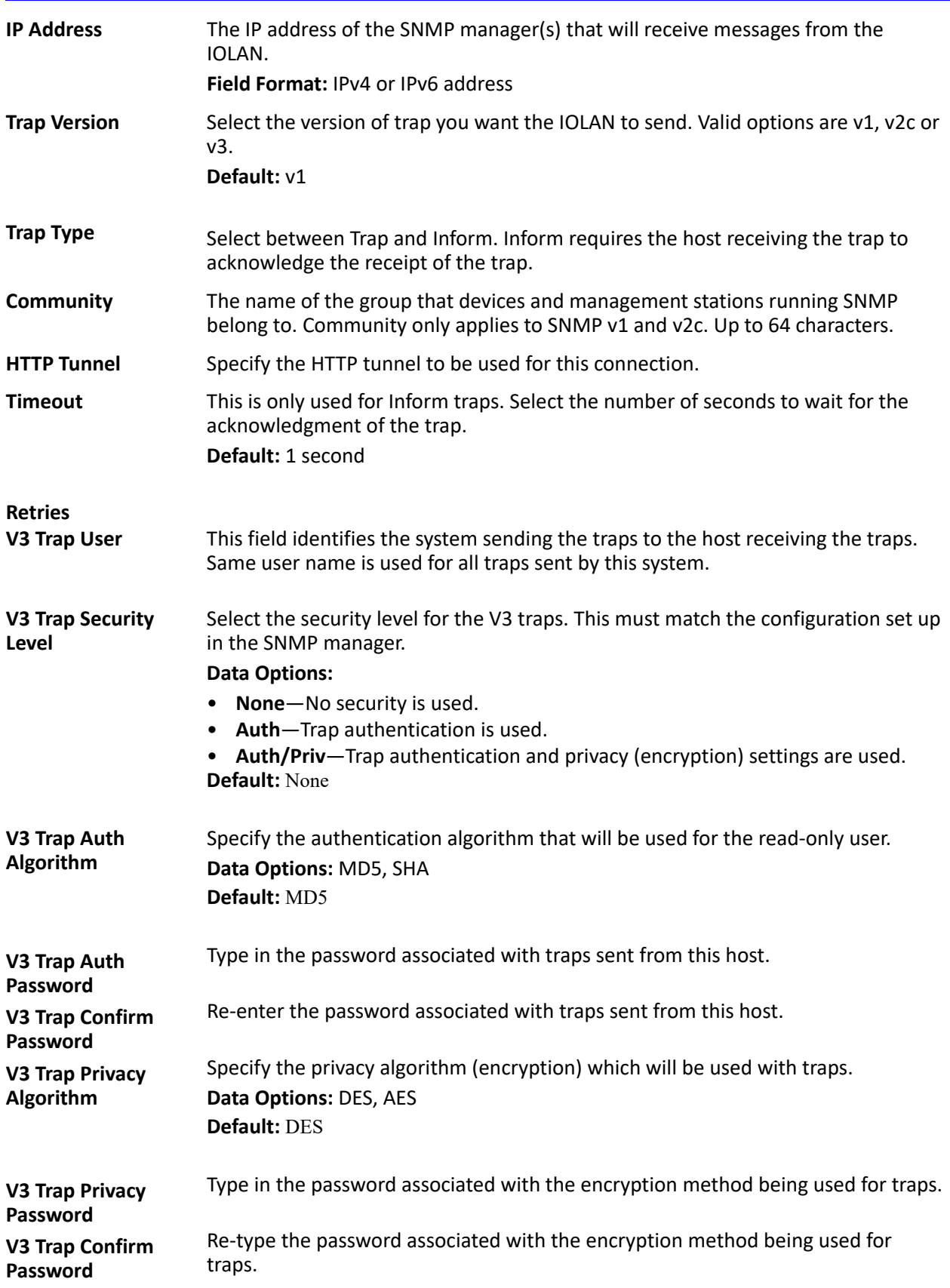

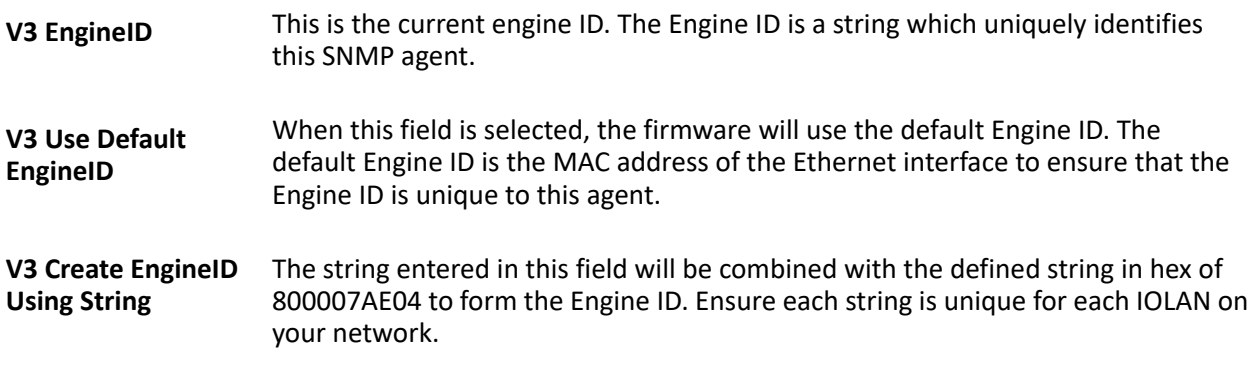

# **Custom App/Plugin**

You can create custom applications for the IOLAN by using the Perle SDK. See the *SDK Programmer's Guide* (the SDK and guide are accessible via a request form located on the Perle website at **[www.perle.com/supportfiles/SDK\\_Request.shtml](http://www.perle.com/supportfiles/SDK_Request.shtml)**) for information about the functions that are supported. You must download the program and any ancillary files to the IOLAN and set the **Serial Port Profile** to **Custom App/Plugin** to run a custom application. You must also specify the program executable in the **Command Line** parameter.

A custom application or plugin can be run on the serial port. In this situation, the application will start once the serial port is activated and operate solely on the context of that serial port and any network communications related to that serial port. You could run a different custom application on each serial port. The serial port custom application or plugin is configured by specifying the **Custom App/Plugin** profile for the serial port.

The system level custom application or plugin will begin execution immediately following the system startup. It runs on the context of the whole system and can access network communications as well as any or all serial ports.

#### *Custom App Parameters*

**Command Line** The name of the application that has been already been downloaded to the IOLAN, plus any parameters you want to pass to the program. For example, using sample **outraw** program (this is sample program supplied with the SDK), you would type:

**outraw -s 0 192.168.2.1:10001 Acct:10001**

if you were starting the application on the Server (notice the **-s 0** parameter specifies serial port 1 to this particular application).

**Field Format:** Maximum of 80 characters

## **Front Panel** (only applies to certain models)

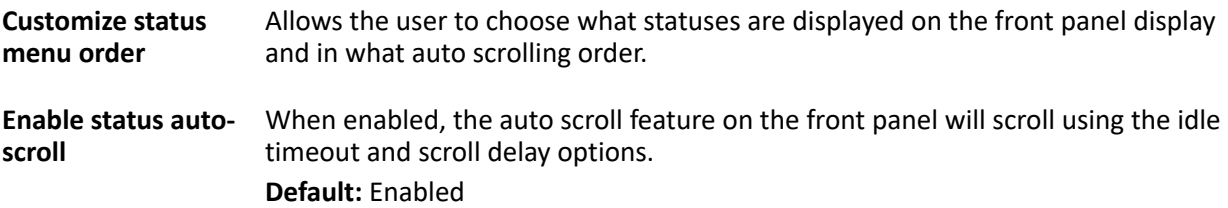
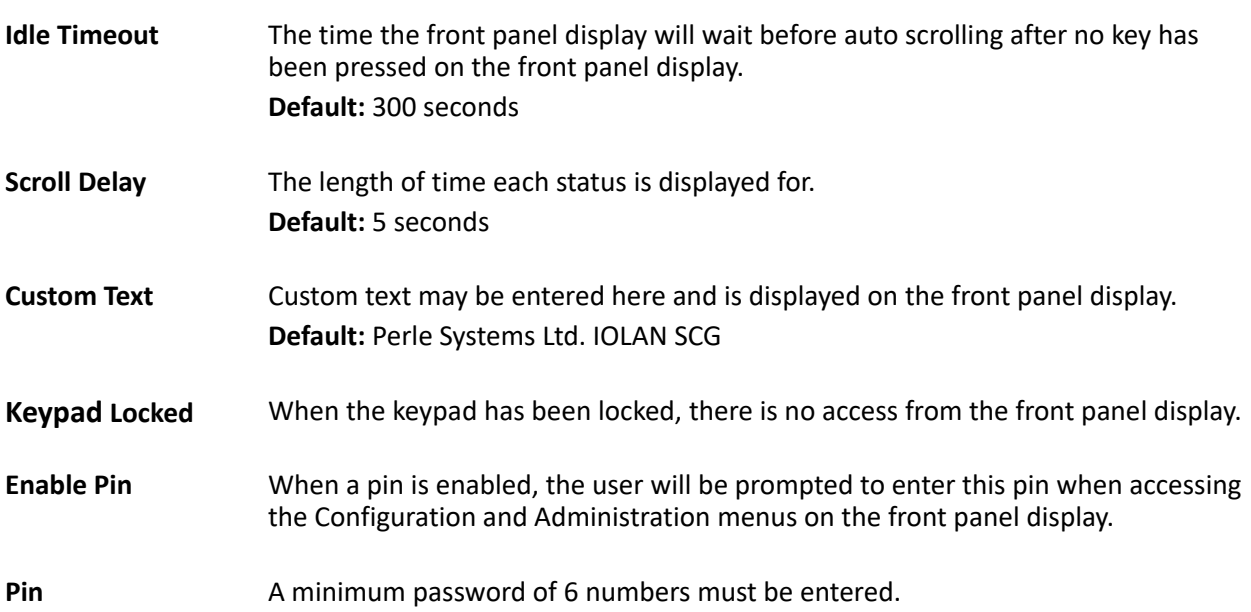

# **Hardware (only applies to certain models)**

When connected to an IOLAN, the current hardware installed will be displayed. For off-line configurations, you will able to select your model type, number of port cards and serial interface on each of the port cards (RS232 or USB).

# **Advanced Options**

Review the configuration options in the Advanced page to determine if any of them apply to your implementation.

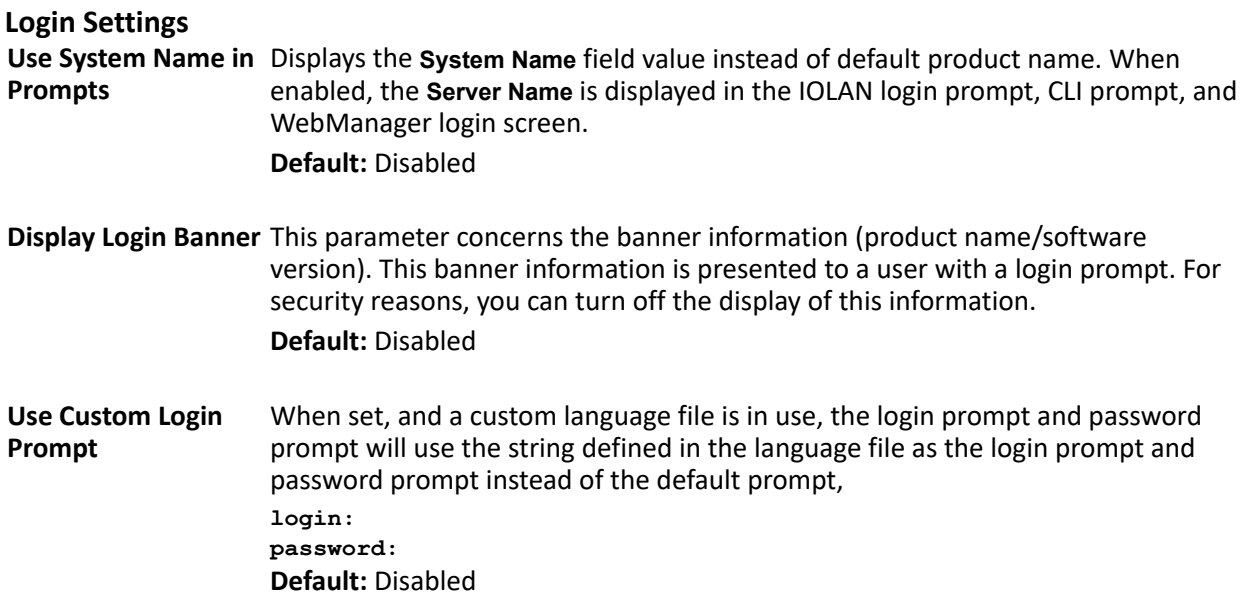

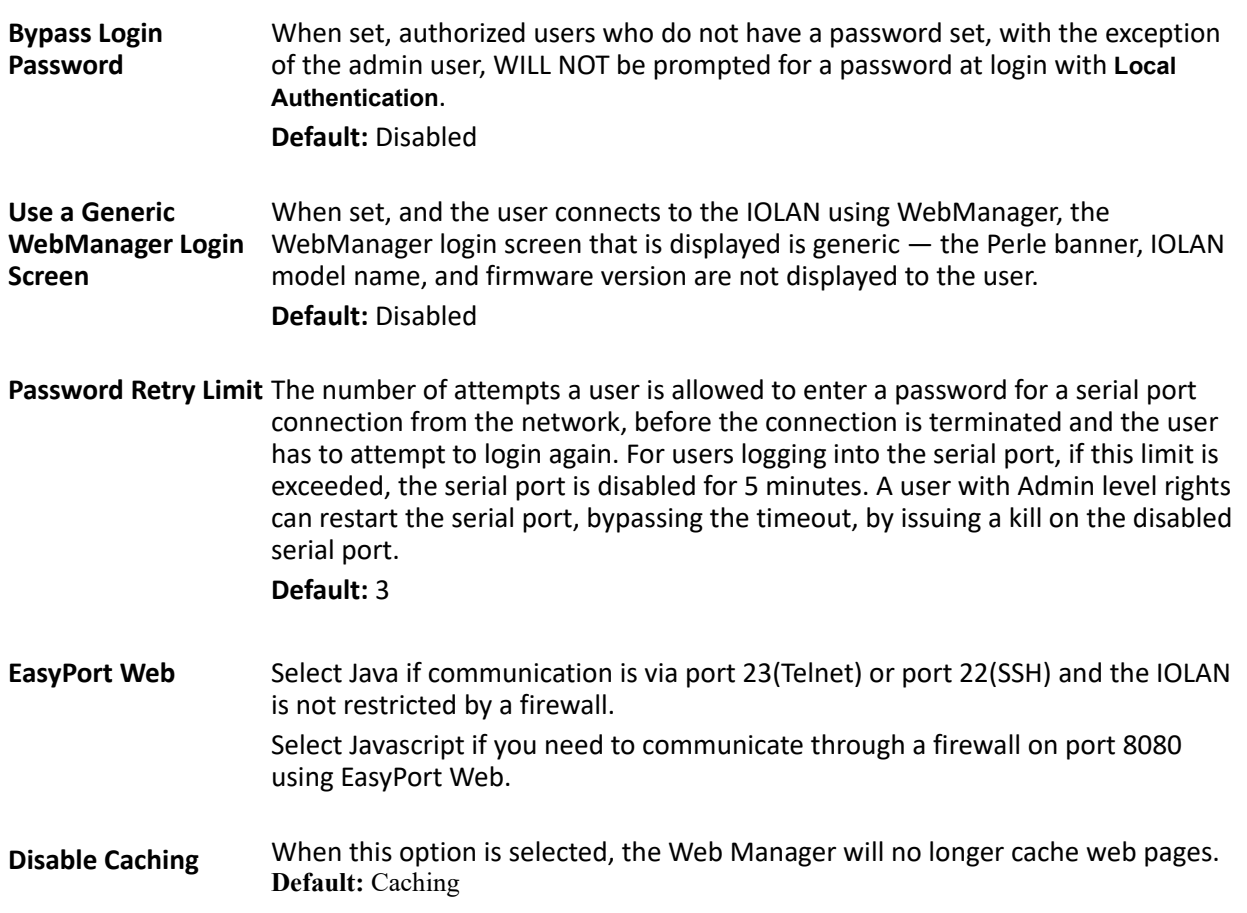

# **Bootup Files**

You must have a SFTP/TFTP server running on any host that you are downloading files from. When you specify the file path, the path must be relative to the default path set in your SFTP/TFTP server software.

## *Bootup File Parameters*

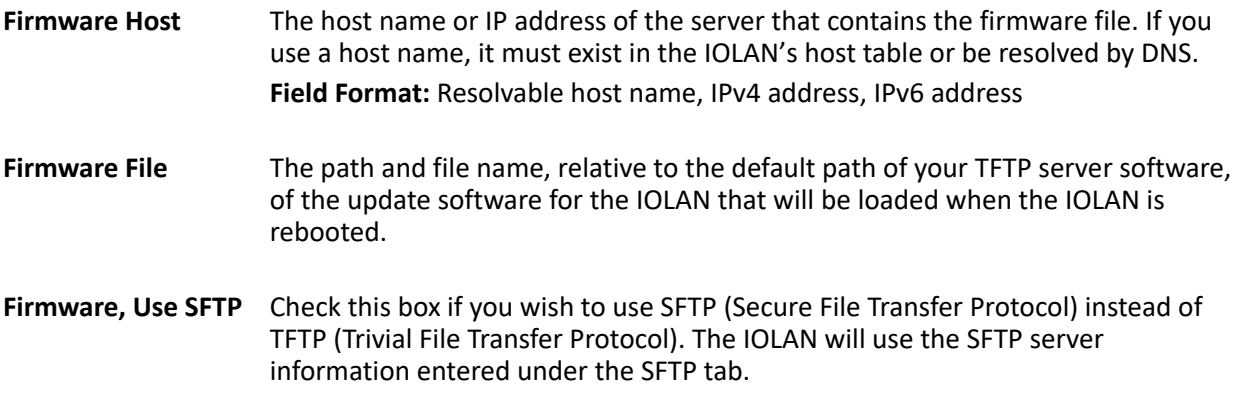

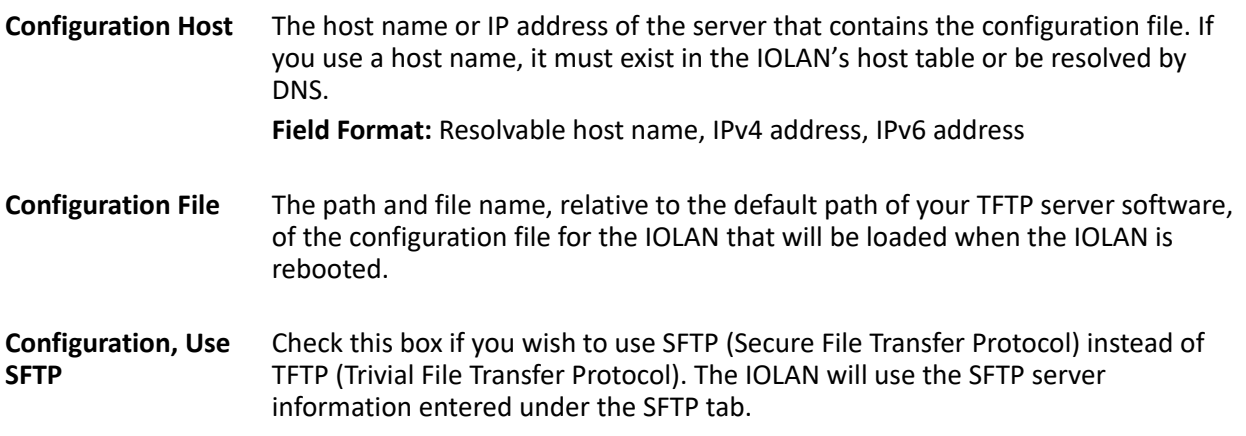

# **Message of the Day (MOTD)**

The message of the day is displayed when users log into the IOLAN through a telnet, a SSH session or through WebManager/EasyPort Web.

There are two ways to retrieve the message of the day to be displayed to users when they log into the IOLAN:

- The message of the day file is retrieved from a SFTP/TFTP server every time a user logs into the IOLAN. You must have a SFTP/TFTP server running on any host that you are uploading or downloading files to/from when using TFTP. When you specify the file path, the path must be relative to the default path set in your SFTP/TFTP server software.
- The message of the day file is downloaded to the IOLAN and retrieved locally every time a user logs into the IOLAN. You can download an MOTD file to the IOLAN in the DeviceManager by selecting **Tools**, **Advanced**, **Custom Files** and then selecting the **Download Other File** option and browse to the MOTD file. In WebManager, select **Administration**, **Custom Files** and select the **Other File** option and browse to the MOTD file. After the MOTD is downloaded to the IOLAN, you must specify the MOTD file name in the **Filename** field to access it as the message of the day (no **SFTP/FTP Host** parameter is required when the file is internal).

#### *MOTD Parameters*

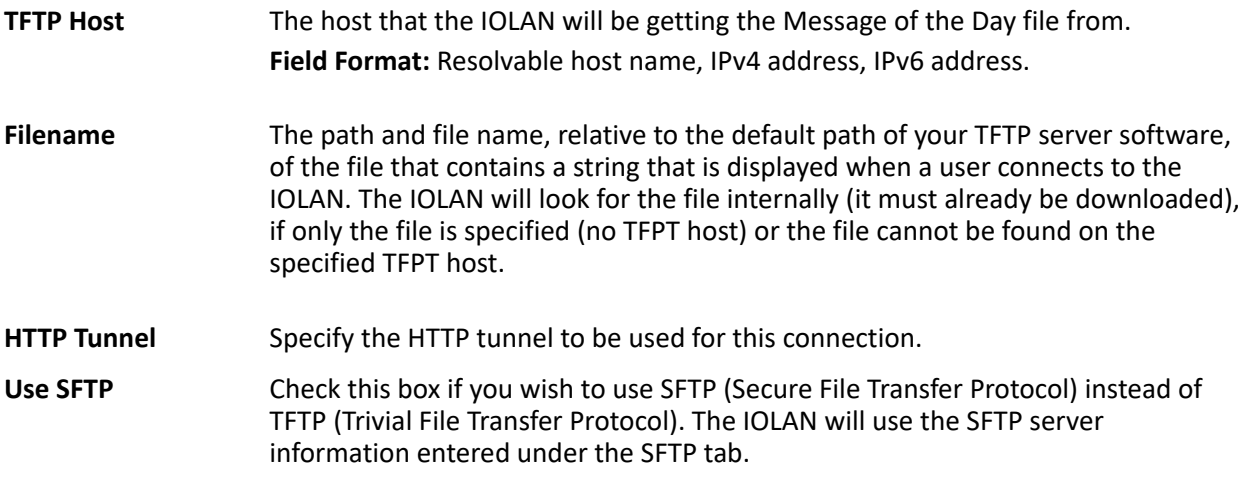

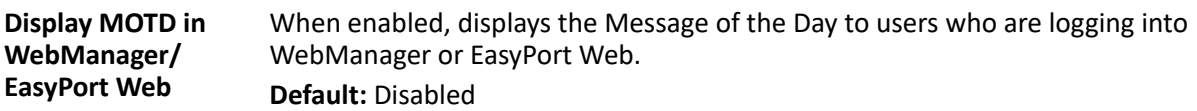

# **TFTP**

You must have a TFTP server running on any host that you are uploading or downloading files to/from.

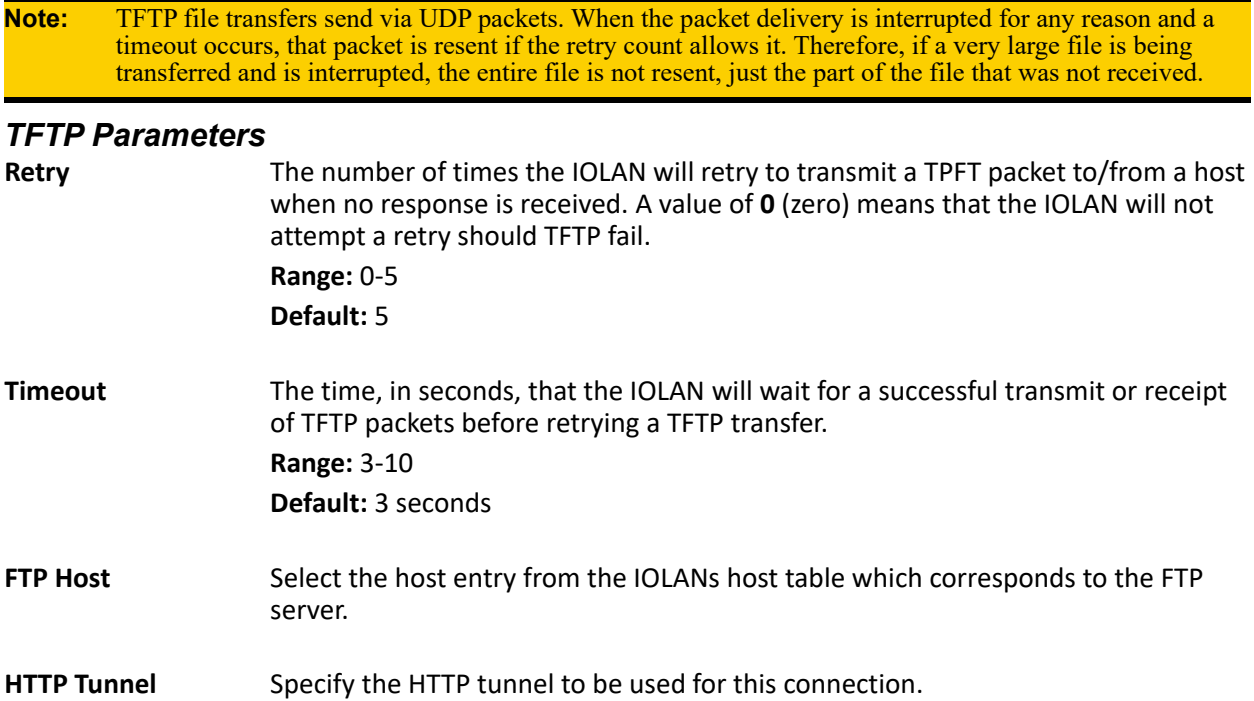

# **Control RPS, IPSec, WLAN and WWAN**

The Control section appears when the IOLAN is connected to a Remote Power Switch and/or, an IPsec tunnel is configured or you have configured a WLAN/WWAN interface.

#### *RPS Control*

When a Remote Power Switch's (RPS) console port is attached to the IOLAN's serial port and the serial port is configured for the Power Management profile, you will be able to control the RPS's power plugs either universally or individually (power on/off the whole RPS or individual plugs). The following buttons are available:

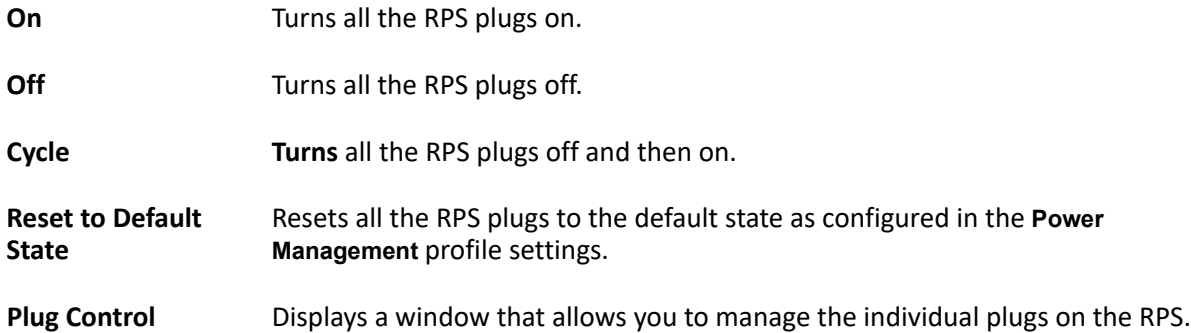

# *Plug Control*

When you select the **Plug Control** button, you can power on/off individual plugs.

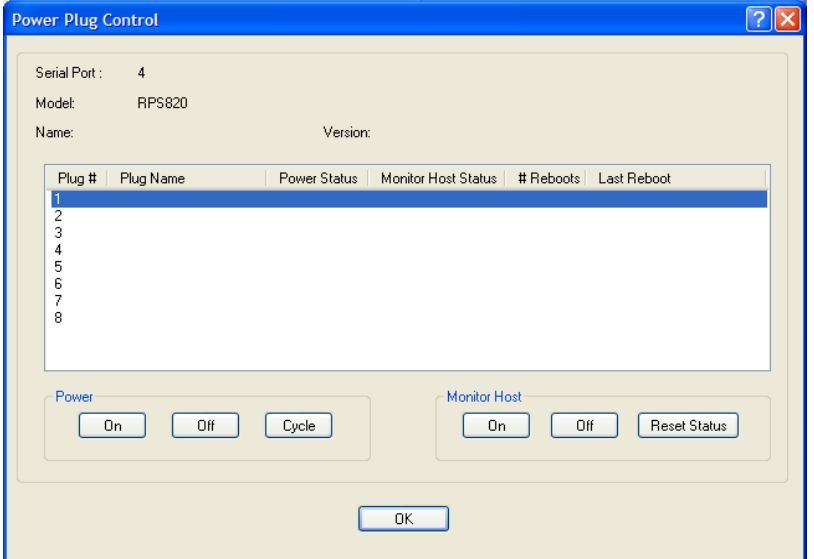

The "**Power Status**" field above can contain the following values;

- **On** Power is currently being applied to the plug.
- **Off** Power is currently not being applied to the plug.

The "**Monitor Host Status**" field above can contain the following values;

- **Disabled** Feature is currently disabled.
- **Discovering** Host has never responded to a PING. After a PING response is received once, the status will not return to "discovering until a reboot is performed or a "kill line" is issued on this port.
- **Waiting reboot** Monitored host has not responded to all PING retries. It is now marked as needing a reboot and is executing the "delay before reboot" (if configured).
- **Rebooting** The monitor host has determined that the host is not responding and has initiated a "power cycle" on the plug in order to re-boot the host.
- **Monitoring** The host is being monitored and is responding to PING requests.

The "**# Reboots**" field above can contain the number of times that this power plug has been cycled due to a failure to respond to the PINGs.

The "**Last Reboot**" field above can contain the date and time of the last reboot to take place due to a failure to respond to the PINGs.

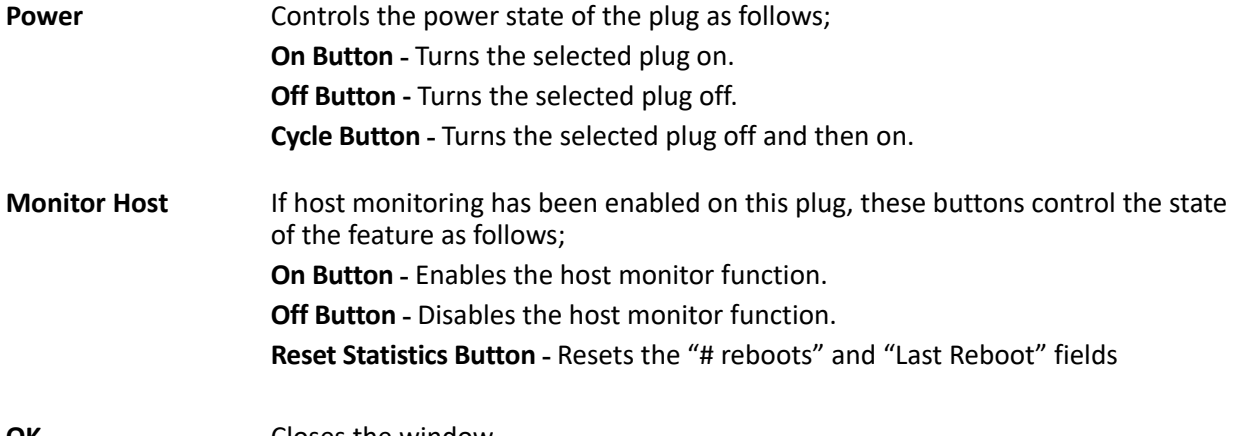

**OK** Closes the window.

# **Serial Port Power Control**

The **Serial Port Power Control** window allows you to manage the power plugs that have been associated with the serial devices connected to the IOLAN.

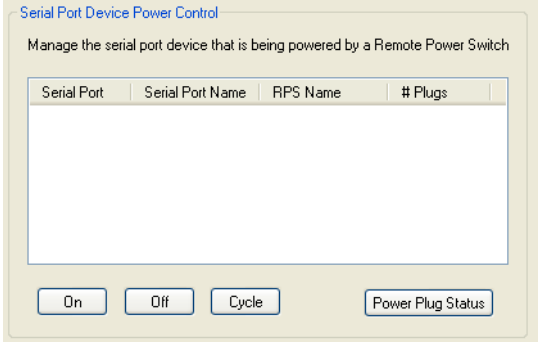

**On** Turns the selected plug on.

**Off** Turns the selected plug off.

**Cycle** Turns the selected plug off and then on.

Power Plug Status Displays a window that provides the plug status for every plug associated with the serial port.

#### *Power Plug Status*

This **Power Plug Status** window displays the status of all the plugs associated with a serial port. Select **OK** to close this window.

# **IPsec Tunnel Control**

You can start, stop, and restart all the IPsec tunnels. When you start the IPsec tunnels, the **Boot Action** configured for each IPsec tunnel is what determines its state.:

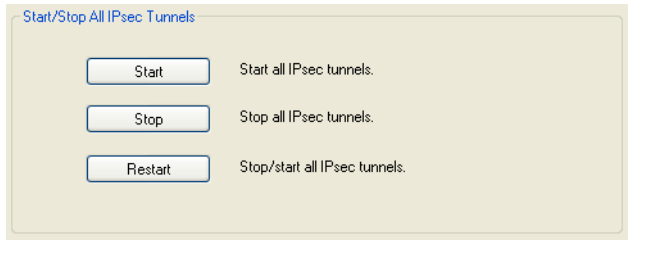

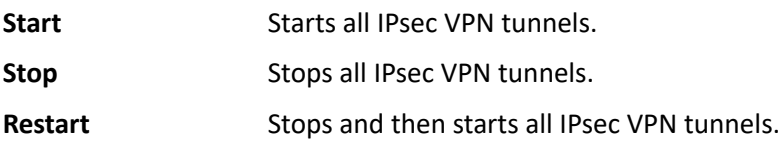

# **WLAN Control**

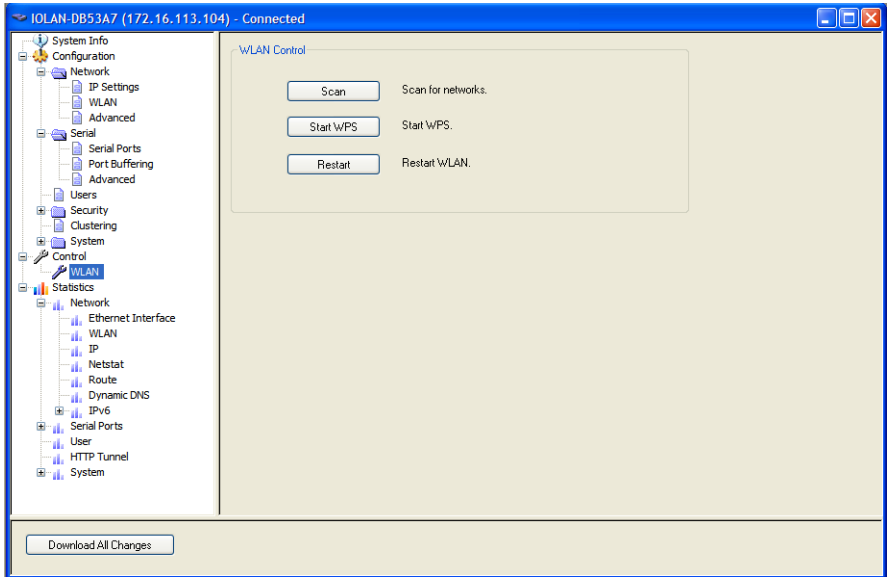

*Scan*

**Scan** The IOLAN will scan the network for any broadcasting AP with the same SSID and security type.

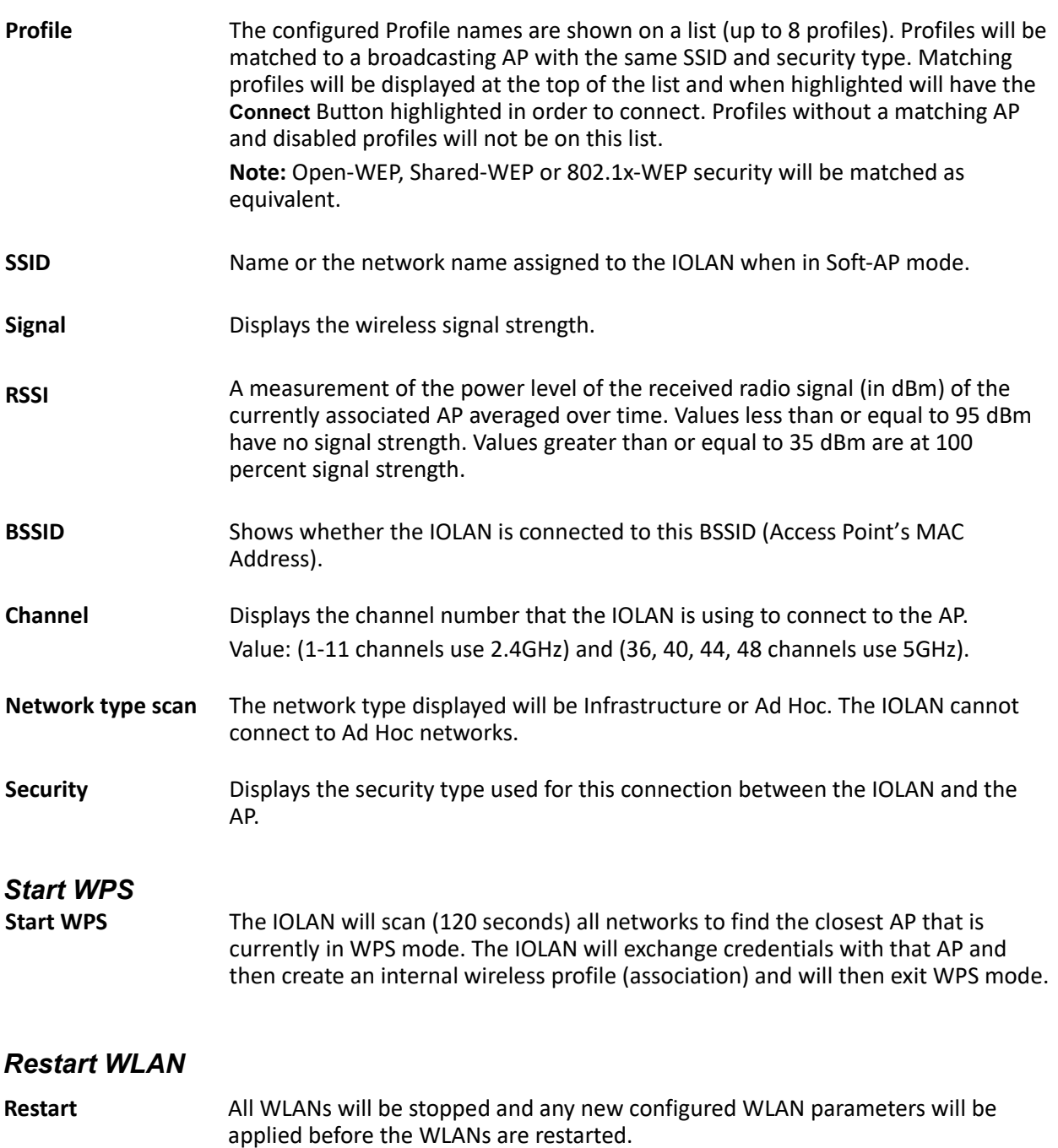

# **WWAN Control**

#### *Restart WWAN*

**Restart** Restart the WWAN connection.

# **Symmetric Key File**

This section defines the layout of the NTP/SNTP Symmetric Key file that must be downloaded to the IOLAN in order to use NTP/SNTP server authentication feature. Each line of the NTP/SNTP symmetric key file consists of three fields: a key ID in the range 1 to 65,534, inclusive, a key type and a message digest key consisting of a printable ASCII string equal to or less than 20 characters or a 40 character hex digit string.

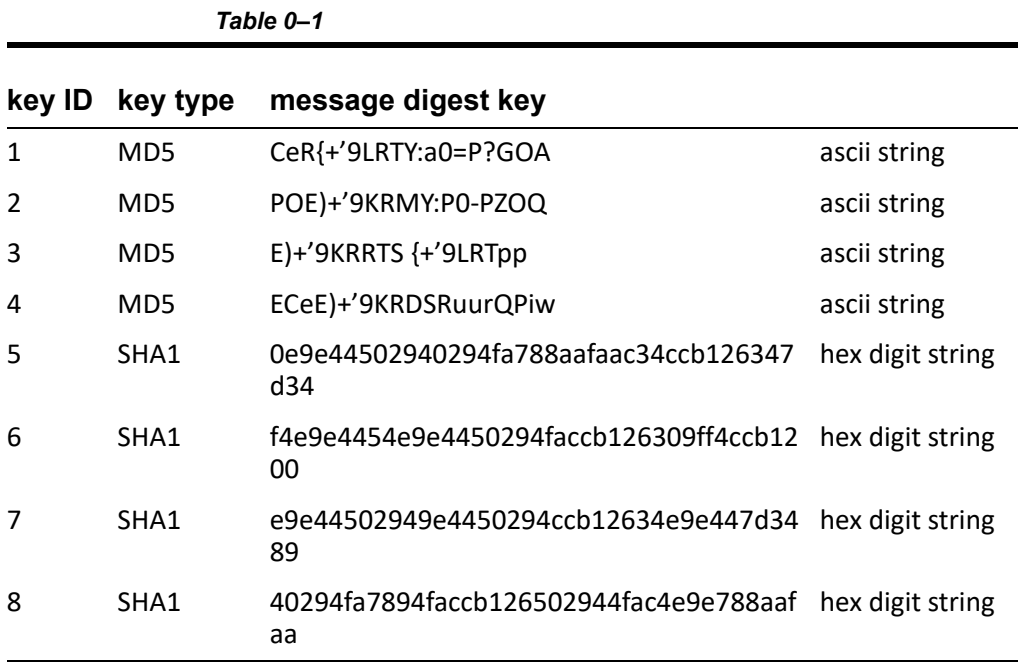

**Note:1-10 key ID entries are allowed in this NTP/SNTP key file. Both MD5 and SHA1 are supported. Key ID 0 is excluded.**

# **Administration**

This chapter addresses the functions that the admin user or a user with Admin Level privileges might do. This chapter uses the DeviceManager as the configuration method described in most administrative functions. As a general rule, administrative functions are accessed from the menu bar in the DeviceManager and under the **Administration** option in the WebManager's navigation tree.

## *Saving Configuration Files*

When you connect to the IOLAN using either DeviceManager or WebManager, the IOLAN's active configuration file is loaded into the configurator. To save a backup of the configuration file locally, do the following:

In DeviceManager:

- **1.** From the menu bar, select **File**, **Save As**.
- **2.** In the Save As dialog box, specify a name and format for the file. Notice that you can save the file as either a **.dme** or a **.txt** file. Either file format can be imported into the DeviceManager and downloaded to the IOLAN in the future. The **.dme** is a binary file and the **.txt** file is a text file that can be viewed in any text editor.
- **3.** Select **Save**.
- **4.** In WebManager:
- **5.** In the navigation tree, select the **Administration** option.
- **6.** In the configuration area, select the **Backup/Restore** button.
- **7.** Select the tab corresponding to the transfer method you wish to use. The options are;
	- Web Uses HTTP to transfer the data
	- TFTP Uses Trivial File Transfer Protocol to transfer the data
	- SFTP Uses Secure File Transfer Protocol to transfer the data.

Note: For both TFTP or SFTP, you must have a host on your network which will act as the TFTP or SFTP Server. HTTP does not require any other host.

- **1.** In the Backup group box, select the format (**Binary** or **Text**) in which you want to save the file. Either file format can be imported into the DeviceManager and downloaded to the IOLAN in the future.
- **2.** Select the **Backup Configuration** button.

#### *Downloading Configuration Files*

You can download a configuration file to the IOLAN by doing the following: In DeviceManager:

- **1.** Connect to the IOLAN to retrieve the current configuration file.
- **2.** Open the configuration file you want to download to the IOLAN by selecting **File**, **Import Configuration from a File** and then browsing to the configuration file. This will replace the retrieved configuration file.
- **3.** Select **Tools**, **Download Configuration to** IOLAN or select the **Download All Changes** button.
- **4.** Reboot the IOLAN.
- **5.** In WebManager:
- **6.** In the navigation tree, select the **Administration** option.
- **7.** In the configuration area, select the **Backup/Restore** button.
- **8.** Select the tab corresponding to the transfer method you wish to use. The options are;
	- Web Uses HTTP to transfer the data
	- TFTP Uses Trivial File Transfer Protocol to transfer the data
- SFTP Uses Secure File Transfer Protocol to transfer the data.
- **9.** In the Restore group box, browse to the configuration file that you want to download to the IOLAN.
- **10.** Select the **Restore Configuration** button.

**11.** Reboot the IOLAN.

Note: For both TFTP or SFTP, you must have a host on your network which will act as the TFTP or SFTP Server. HTTP does not require any other host.

#### *Downloading Configuration Files to Multiple IOLANs*

You can download a configuration file to multiple IOLANs at the same time by doing the following in DeviceManager. DeviceManager is the only configurator that does this function:

- **1.** Select **Tools**, **Download Configuration to Multiple** IOLAN**s**.
- **2.** Specify the IOLANs that you want to download the configuration to, then enter the following information for each IOLAN that you want to configure with the same configuration file.

the configuration before it is downloaded to the IOLAN and cannot be left blank.

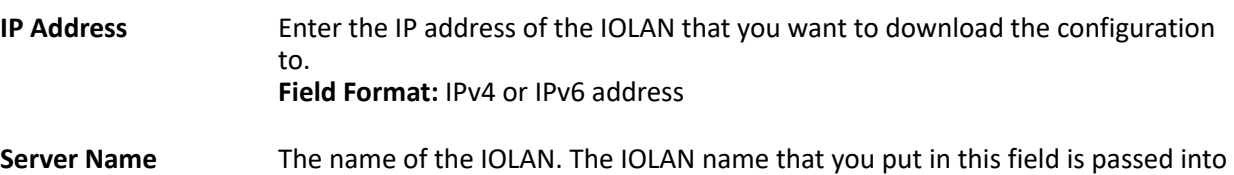

- **Password** Enter the admin user password for the IOLAN.
- **Reboot Server** Determines whether or not the IOLAN is rebooted after it has received the new configuration. The new configuration definitions will not go into effect until the IOLAN is rebooted.
	- **3.** Select **Add** to add the IOLAN to the download list. You can also select on the IOLAN entry and edit any information and then select **Update** to make the edits permanent.
	- **4.** Select the **Download>** button to start the download process. A status window will display with the configuration download status.

## *Uploading Configuration Files*

When you upload a configuration to the DeviceManager, you are uploading the IOLAN's working configuration file. In most other configurators (the exception being SNMP), you are always seeing the working configuration file.

In DeviceManager, select **Tools**, **Upload Configuration from** IOLAN. The working configuration file will automatically be loaded into the DeviceManager.

## *Specifying a Custom Factory Default Configuration*

When you receive the IOLAN, it comes with a factory default configuration that the IOLAN can be reset to at any time. Administrators might find it useful to customize the factory default configuration file, so that if the IOLAN gets reset to its factory defaults, it will be reset to defaults that the Administrator specified. There are two ways you can set the custom factory default configuration:

• **Download a file to the** IOLAN—You can download a custom factory default file to the IOLAN using any of the configuration methods. In DeviceManager, you must connect to the IOLAN and then select **Tools**, **Advanced**, **Custom Files**, **Custom Factory Default Configuration** and then specify the file. In WebManager, you must connect to the IOLAN and then select **Administration**, **Reset**, **Factory Defaults**, **Set Current Configuration as Factory Default**.

• **Download the current configuration to the** IOLAN—You can specify the configuration that you are working with/on as the custom factory default configuration using any of the configuration methods (you must be connected to the IOLAN). In DeviceManager, select **Tools**, **Advanced**, **Set Factory Default to** IOLAN. In WebManager, select **Administration**, **Reset**, **Factory Defaults**, **Get and Set Factory Default Configuration File**.

#### *Using the IOLAN reset button (only applies to certain models)*

This inset reset button allows you to reset the IOLAN, reset the IOLAN to its Perle or custom factory default configuration or reset the IOLAN to the Perle factory default settings. The Power/Ready LED color and the resetting of the IOLAN default configuration vary depending on how long you press and hold the RESET button, as shown in the table below.

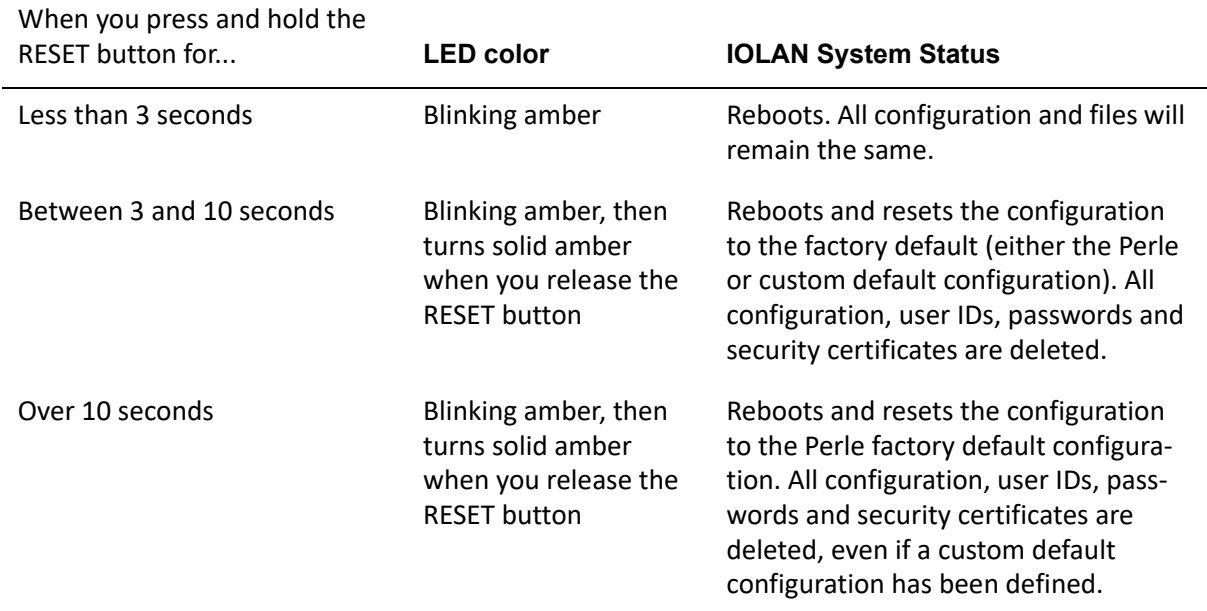

## *Downloading IOLAN Firmware*

To upgrade the IOLAN firmware (software):

- In DeviceManager, select **Tools**, **Advanced**, **Download Firmware to** IOLAN. You can browse to the firmware location. Once the firmware download is complete, you will be prompted to reboot the IOLAN. You can choose to reboot the IOLAN at another time by selecting **Tools**, **Reset**, **Reboot** IOLAN.
- In WebManager, under the **Administration** option, select **Update Firmware**. Either browse to the firmware file and then select the **Upload** button or configure the TFTP or SFTP server and select the **Upload** button. Note: If you use the TFTP or SFTP option, the specified TFTP or SFTP server must be on the same subnet as the IOLAN.

Upgrading the firmware does not affect the IOLAN's configuration file or downloaded custom files.

#### *Setting the IOLAN's Date and Time*

When you set the IOLAN's time, the connection method and time zone settings can affect the actual internal clock time that is being set. For example, if you are connecting to the IOLAN through the DeviceManager and your PC's time zone is set to Pacific Standard Time (GMT -8:00) and the IOLAN's time zone is set to Eastern Standard Time (GMT -5:00), the IOLAN's time is actually three hours ahead of your PC's time. Therefore, if you set the IOLAN's time to 2:30 pm in the DeviceManager, the IOLAN's actual internal clock time is 5:30 pm. This is the only configuration method that interprets the time and converts it between time zones, as necessary.

All other configuration methods set the IOLAN's internal clock time to the time specified, with no interpretation.

To set the IOLAN's system clock in DeviceManager, select **Tools**, **Advanced, Set Unit Time/Date** and in WebManager select **Administration**, **Date/Time**. The Set Date/Time window is displayed. Configure the following parameters:

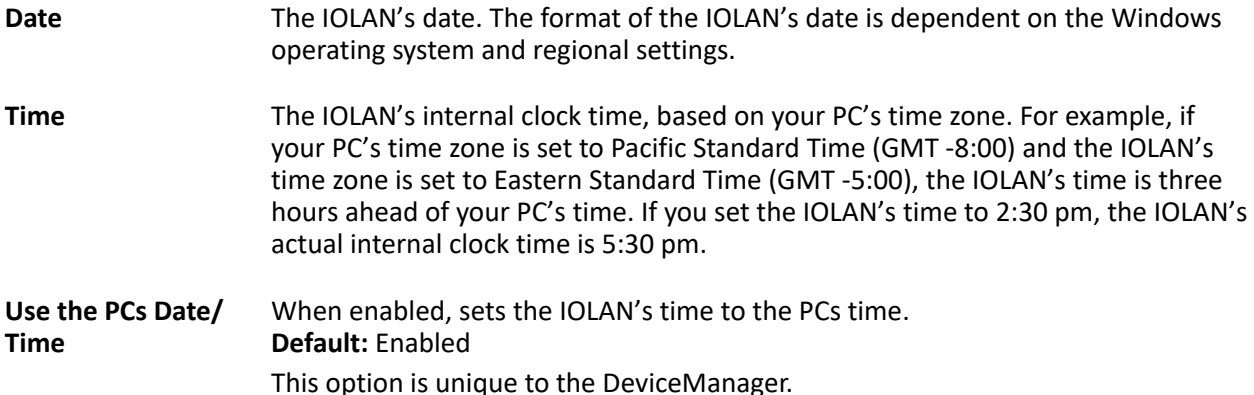

## *Rebooting the IOLAN*

When you download any file (configuration, keys, certificates, firmware, etc.) to the IOLAN, you must reboot the IOLAN for it to take effect by selecting **Tools**, **Reset**, **Reboot Server** in DeviceManager and **Administration**, **Reboot Unit** in WebManager.

#### *Resetting Serial Port Statistics*

You can reset the IOLAN's serial port/s statistics back to zero.

#### *Resetting the IOLAN to Factory Defaults using the WebManager*

You can reset the IOLAN to its factory default configuration by selecting **Administration**, **Reset**, **Factory Defaults** in WebManager. The IOLAN will automatically reboot itself with the Perle factory default or custom factory default configuration.

## *Resetting the SecurID Node Secret*

If you are using SecurID external authentication, you can select **Tools**, **Reset**, **Reset SecurID Node Secret** in DeviceManager and **Administration**, **Reset**, **SecurID Secret** in WebManager to reset the node secret. You do not need to reboot the IOLAN for this to take effect, it works instantly.

#### *Deleting the Keys and Certificates*

To delete SSL/SSH keys and certificates, select **Tools**, **Reset**, **Reset Key and Certificates** in DeviceManager and **Administration**, **Reset**, **Keys and Certificates** in WebManager.. You do not need to reboot the IOLAN, the key or certificate will be deleted immediately.

## *Loading OpenVPN files into the IOLAN*

In DeviceManager select **Tools**, **Advanced**, **Custom Files** and then select **Download Custom File** and browse to the OpenVPN file (iolan.ovpn). In WebManager select **Administration**, **Custom Files** and then specify the **Custom File** option as **Other File** and browse to the OpenVPN file (iolan.ovpn). Select the **Install File** to download the openvpn file to the IOLAN's internal flash.

**Note:** Any reference to files in the configuration must contain the path /product/sdk

## *Language Support*

Two language files, in addition to English, are supplied on the Perle website, French and German. You can use any of these language files to create a translation into a language of your choice. You can download the language file (whether the language is supplied or translated) into the IOLAN and select the **Language** option of **Custom Language** or **Customlang** (custom language), making the CLI field labels display in the desired language.

You can view the CLI in one other language only (as well as English). If you download another language file, this new language will replace the first language you downloaded.

You can revert to English at any time; the English language is stored permanently in the IOLAN and is not overwritten by your new language. Each user logged into the IOLAN can operate in either English or the downloaded language.

#### *Loading a Supplied Language*

This section describes how to download a language file using the CLI, since it is the least intuitive method. French and German language files can be downloaded from the Perle website.

To load one of the supplied languages into the IOLAN, so the CLI fields appear in another language, do the following:

- **1.** Copy the language file to a host machine on the network; place it in the main file system or on the main hard drive.
- **2.** Either use the TFTP/SFTP defaults in the IOLAN or, configure as necessary, TFTP/SFTP in the IOLAN.
- **3.** In the CLI of the IOLAN, enter the host IP address and file name; for example,
- **4.** Netload customlang 172.16.4.1 /temp/Iolan\_ds\_French.txt
- **5.** Snetload customlang 172.16.4.1 /temp/Iolan\_ds\_French.txt
- **6.** The IOLAN will download the language file via TFTP or SFTP.
- **7.** In DeviceManager select **Tools**, **Advanced**, **Custom Files** and then select **Download Custom Language File** and browse to the language file. In WebManager select **Administration**, **Custom Files** and then specify the **Custom Language File** option and browse to the language file.
- **8.** To set an individual user to the new language, go to the **Users** menu and, in the **Language** field select **Customlang**. In the CLI (only) you can set individual users or all users to the new language; see the **set user \*** command.
- **9.** The user will see the change of language when he/she logs out (**Main Menu**, **Sessions Menu**, **Logout**) and logs back into the IOLAN. If, as Admin user, you change your language setting to **Customlang**, you will see the text menus display in the new language when you save and exit the **Change User** form. Users with **Level Normal** can also change their display language.

**Note:** If you download a new software version, you can continue to use your language unchanged; however, we recommend translating the new strings, which will be added to the end of the language file. A **Reset to Factory Defaults** will reload the **Customlang** as English.

On successful download, the **Customlang** in the IOLAN will be overwritten by the new language.

#### *Translation Guidance*

To help you with your translation, of supplied ASCII text language files we offer the following guidance:

• The IOLAN will support languages other than English (and the supplied German and French languages). The English language file, english.txt, displays the character length of each line at the beginning of the line. If a translated line goes over that character length, it will be displayed truncated in the CLI.

- Translate line for line, do not omit lines if you do not know the translation; leave the original untranslated text in place. Also, you must maintain the same sequential order of lines. It is a good practice to translate the file using a text editor that displays line numbers, so you can periodically verify that the line sequence has not changed from the original file (by comparing it to the original file).
- Keep all translations in quotes, otherwise the line will not display properly.
- Each line must end with a carriage return.
- If a line contains only numbers, for example 38400, leave that line in place, unchanged (unless you are using a different alphabet).

#### *Updating Language Files*

Updated language files can be found on the Perle website at www.perle.com.

**Note:** The upgrade of your software (firmware) will not change the display of the language in the CLI.

If you are already using one of the supplied languages, French or German, you probably want to update the language file in the IOLAN. Until you update the IOLAN with the new language file, new text strings will appear in English.

If you are already using a language translated from an earlier version, you probably want to amend your translation. When a language file is updated, we will try to maintain the following convention:

- New text strings will be added to the bottom of the file (not inserted into the body of the existing file).
- Existing text strings, if altered, will be altered in sequence; that is, in their current position in the file.
- The existing sequence of lines will be unchanged.
- Until you have the changes translated, new text strings will appear in the CLI in English.

#### *Downloading Terminal Definitions*

All terminal types can be used on the IOLAN. Some terminal types which are not already defined in the IOLAN, however, are unable to use Full Screen mode (menus) and may not be able to page through sessions properly. When installed, the IOLAN has several defined terminal types—Dumb, WYSE60, VT100, ANSI, TVI925, IBM3151, VT320-7, and HP700/44.

If you are not using, or cannot emulate, any of these terminal types, you can add up to three additional terminal definitions to the IOLAN. The terminal definitions can be downloaded from a TCP/IP host. To download terminal definitions, follow these steps:

- **1.** Decide which TCP/IP host you are going to use. It must be a machine with enabled.
- **2.** Configure SFTP/TFTP in the IOLAN as necessary.
- **3.** Select **Tools**, **Advanced**, **Custom Files** from the menu bar in DeviceManager and **Administration**, **Custom Files** in WebManager.
- **4.** From the **File Type** drop-down, select **Download Terminal Definition**. Select the terminal definition option **1**, **2**, or **3** and then browse to the terminal definition file that is being downloaded to the IOLAN.
- **5.** In the **Terminal** profile, select the **Terminal Type Term***x* that you custom defined.

#### *Creating Terminal Definition Files*

To create new terminal definition files, you need to copy and edit the information from the terminfo database.

> **1.** On a UNIX host, change directory to **/usr/lib/terminfo/***x* (where *x* is the first letter of the required terminal type). For a Wyse60, for example, you would enter the command **cd /usr/lib/terminfo/w**.

- **2.** The termcap files are compiled, so use the command **infocmp** *termfile* to read the required file (for example: **infocmp wy60**).
- **3.** Check the file for the attribute **xmc#***n* (where *n* is greater than or equal to 1). This attribute will corrupt menu and form displays making the terminal type unsuitable for using Menu mode.
- **4.** If the terminal definition is suitable, change to a directory of your choice.
- **5.** Rename and copy the file to the directory specified at step 4. using the command **infocmp termfile > term***n* where *n* is greater than or equal to 1; (for example, **infocmp wy50 > term1**). Make sure the file has global read and execute permission for its entire path.
- **6.** Edit the file to include the following capabilities in this format:

```
term=
acsc=
bold=
civis=
clear=
cnorm=
cup=
rev=
rmacs=
rmso=
smacs=
smso=
page=
circ=
```
#### For example:

```
term=AT386 | at386| 386AT |386at |at/386 console
acsc=jYk?lZm@qDtCu4x3
bold=\E[1m
civis=
clear=\E[2J\E[H
cnorm=
cup=\E[%i%p1%02d;%p2%02dH
rev=\E4A
rmacs=\E[10m
rmso=\E[m
smacs=\E[12m
smso=\E[7m
page=
circ=n
```
**Note:** As you can see from the example, capabilities which are not defined in the terminfo file must still be included (albeit with no value). Each entry has an 80 character limit.

On some versions of UNIX, some of the capabilities are appended with a millisecond delay (of the form \$<*n*>). These are ignored by the IOLAN and can be left out.

The 'acsc' capability, if defined, contains a list of character pairs. These pairs map the characters used by the terminal for graphics characters to those of the standard (VT100) character set.

Include only the following character pairs:

*jx, kx, lx, mx, qx, tx, ux* and *xx*

(where *x* must be substituted by the character used by the terminal). These are the box-drawing characters used to display the forms and menus of Menu mode. They must be entered in this order.

The last two capabilities will not be found in the terminfo file. In the **page** field you must enter the escape sequence used by the terminal to change screens. The **circ** field defines whether the terminal can use **previous page** and **next page** control sequences. It must be set to **y** or **n**. These capabilities can be found in the documentation supplied with the terminal.

#### *Resetting Configuration Parameters*

You can reset the IOLAN to its factory default settings (this will reset it to the Perle factory default or custom factory default settings, depending on what has been configured) through any of the following methods:

You can push in the reset button on the IOLAN hardware for three to ten seconds (pushing it in and then quickly releasing will just reboot the IOLAN). See the IOLAN Hardware Installation Guide to determine the location of the reset button[.](http://www.perle.com)

- DeviceManager, select **Tools**, **Reset**, **Reset to Factory Defaults**
- CLI, at the command line type, **reset factory**
- WebManager, select **Administration**, **Reset**, **Factory Default**, and then select the **Reset to Factory Defaults** button
- Menu, select **Network Configuration**, **Reset to Factory Defaults**
- SNMP, in the **adminInfo** folder, **Set** the **adminFunction** variable to **2**

#### *Lost admin Password*

If the admin user password is lost, there are only two possible ways to recover it:

- reset the IOLAN to the factory defaults
- have another user that has **Admin** level rights, if one is already configured, reset the admin password.

#### *SD Flash (applies to some models)*

Using the WebManager, you are able to perform these functions on the integrated SD flash. You must provide your own SD flash card.

- Copy copy firmware and config between the IOLAN and SD flash
- Delete Delete files and directories in the SD flash
- Dir list the files and directories on the SD flash
- Mkdir make a directory on the SD flash
- Format format the SD flash (removes all files and directories)

# **RADIUS External Parameters**

Although RADIUS can be used strictly for external authentication, it can also be used to configure line and user parameters. Therefore, when a user is being authenticated using RADIUS, it is possible that the user's configuration is a compilation of the parameters passed back from RADIUS, the IOLAN parameters if the user has also been set up as a local user in the IOLAN, and the Default User's parameters for any parameters that have not been set by either RADIUS or the user's local configuration.

#### <span id="page-162-0"></span>*Supported RADIUS Parameters*

This section describes the attributes which will be accepted by the IOLAN from a RADIUS server in response to an successful authentication request.

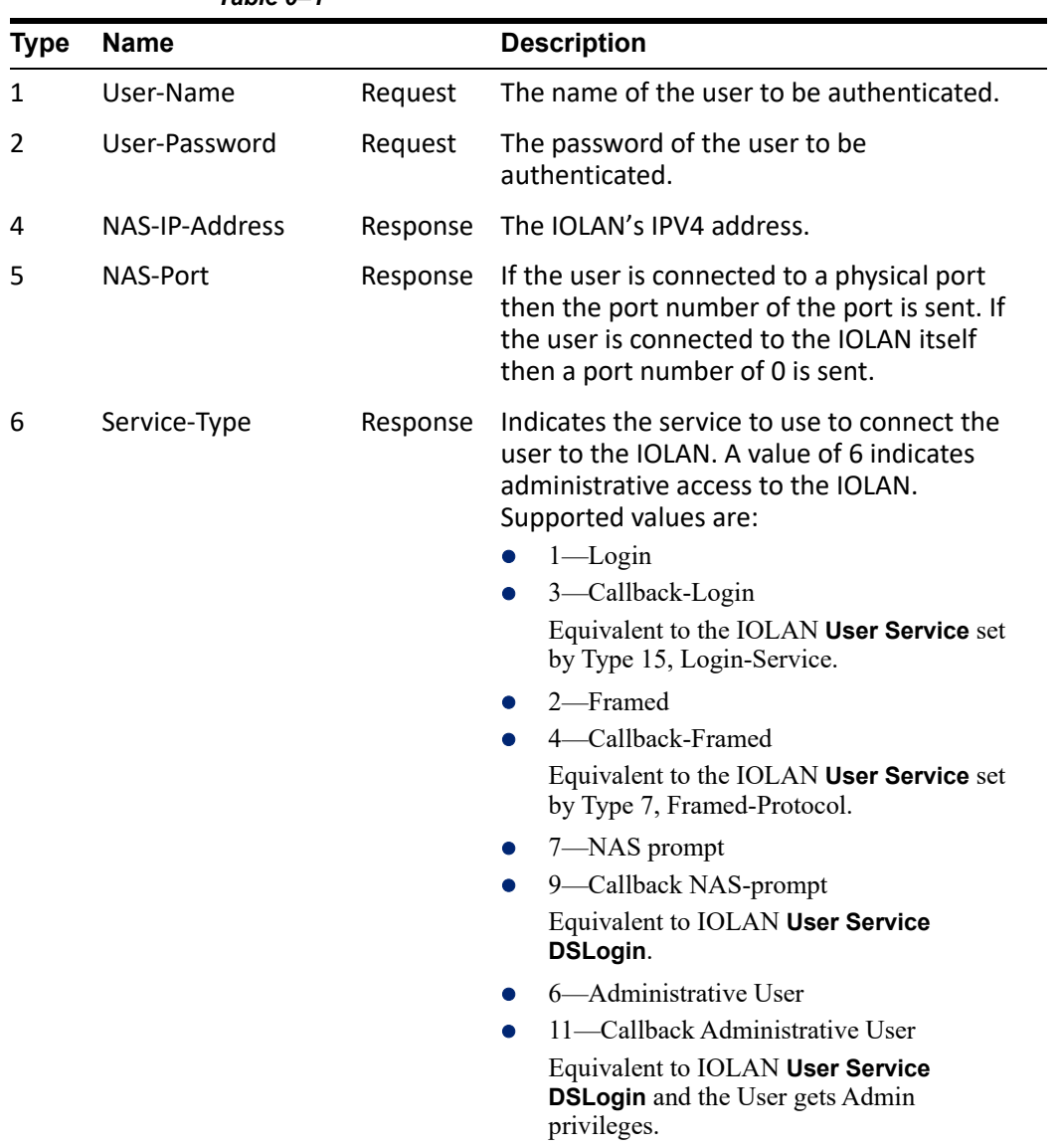

*Table 0–1*

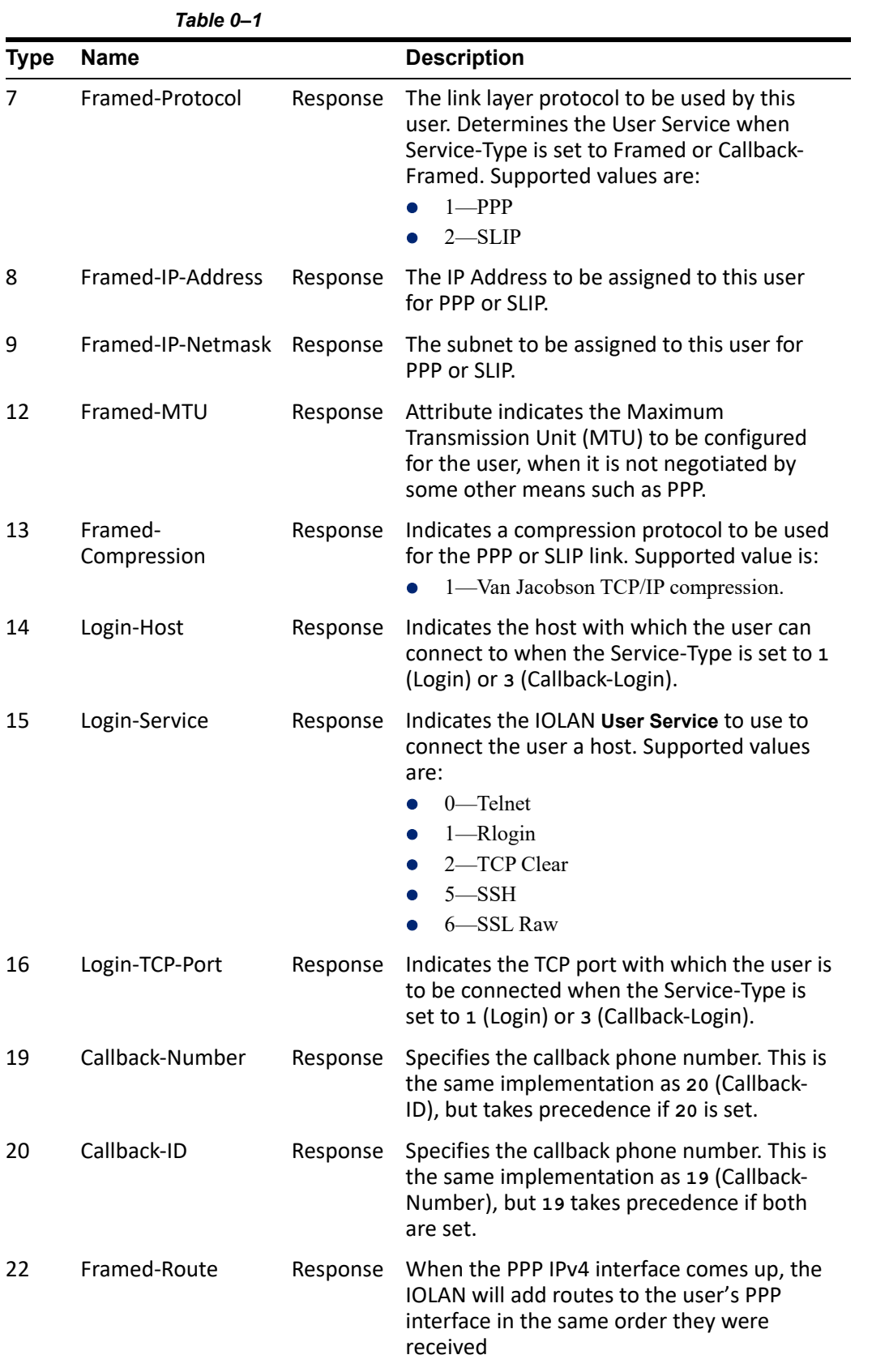

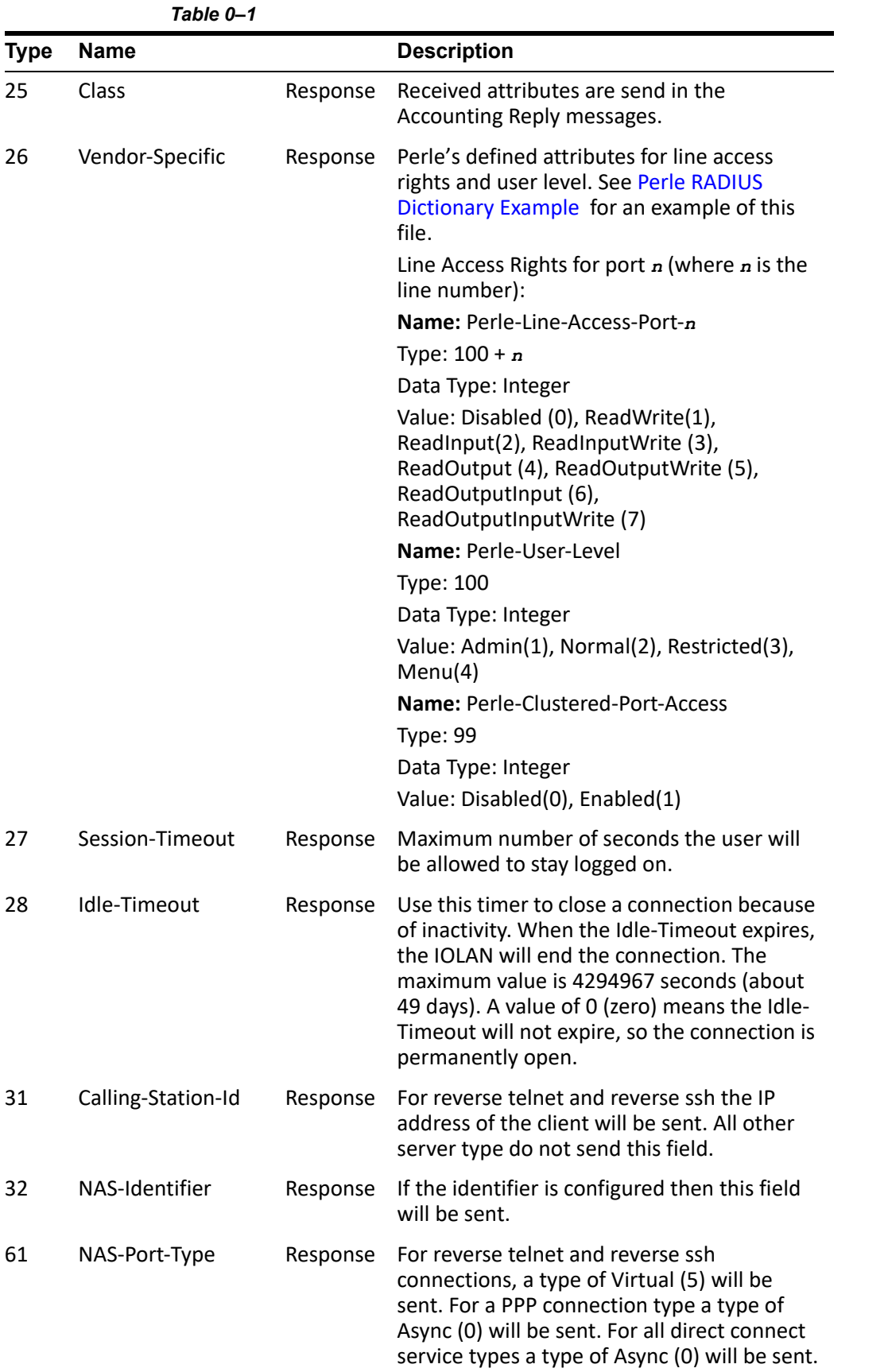

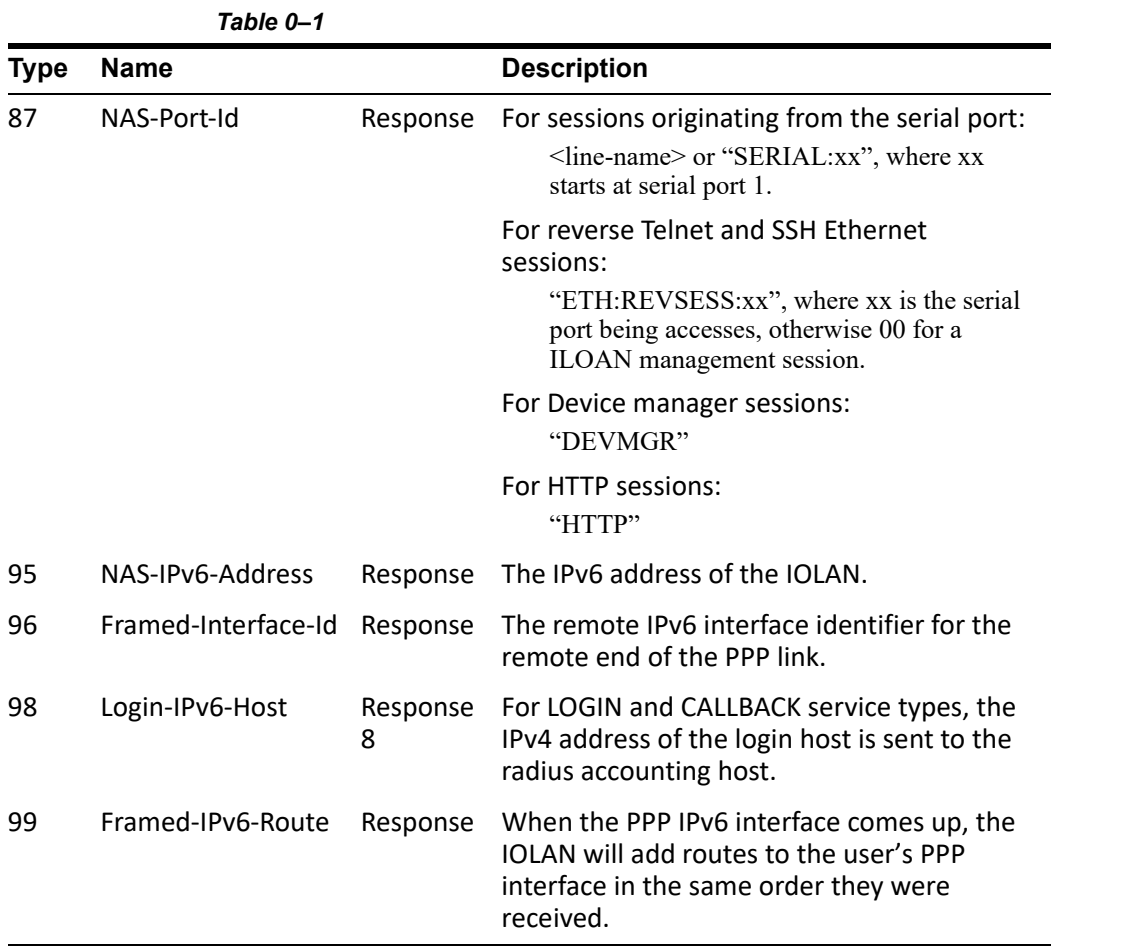

## *Accounting Message*

This section describes the attributes which will be included by the IOLAN when sending an accounting message to the RADIUS server.

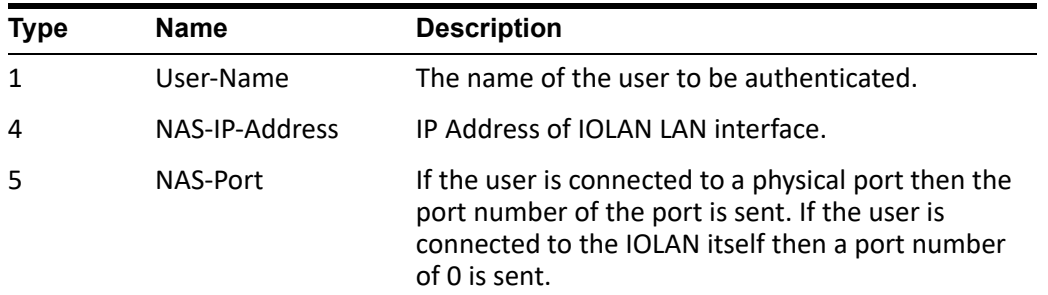

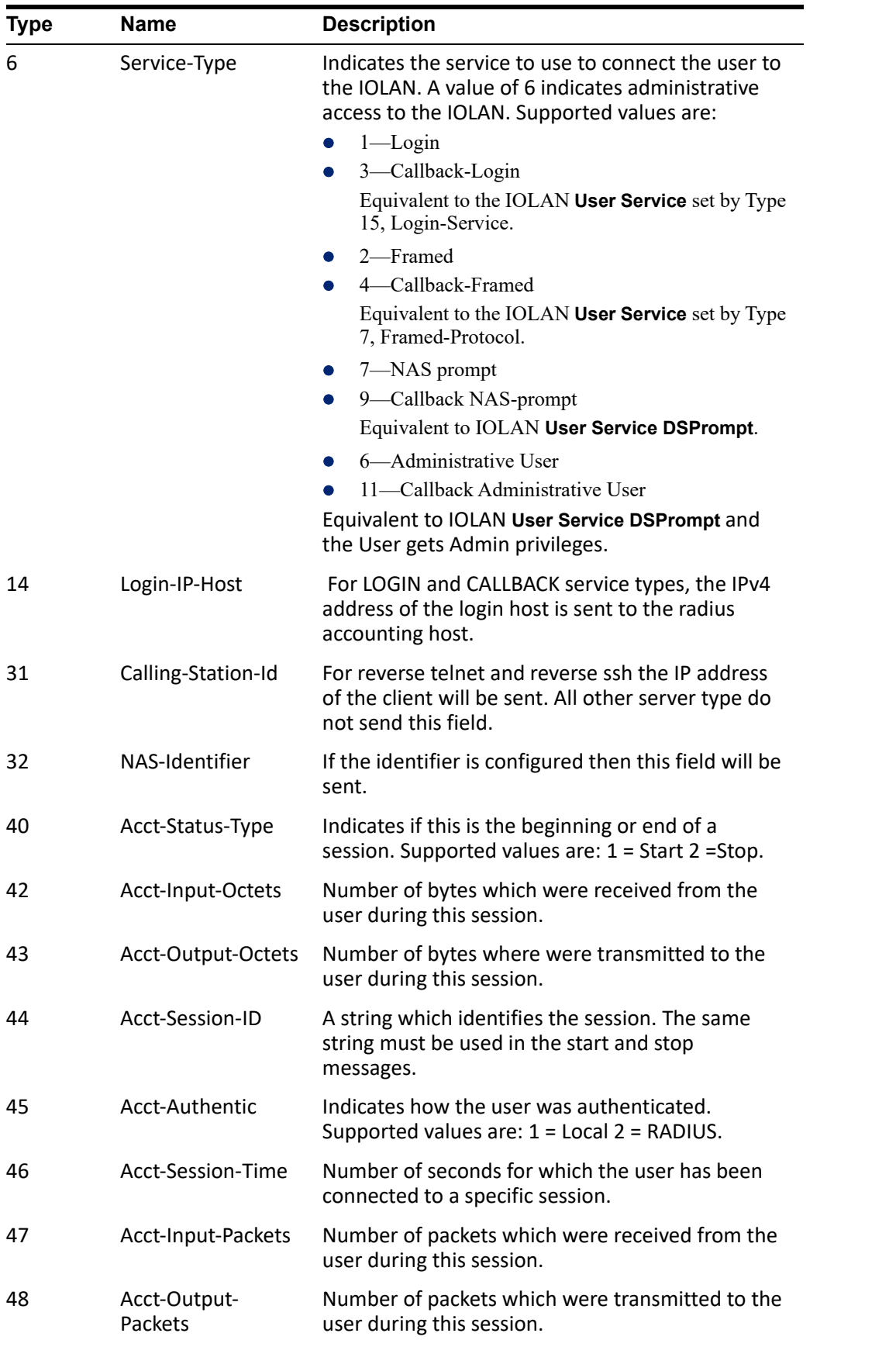

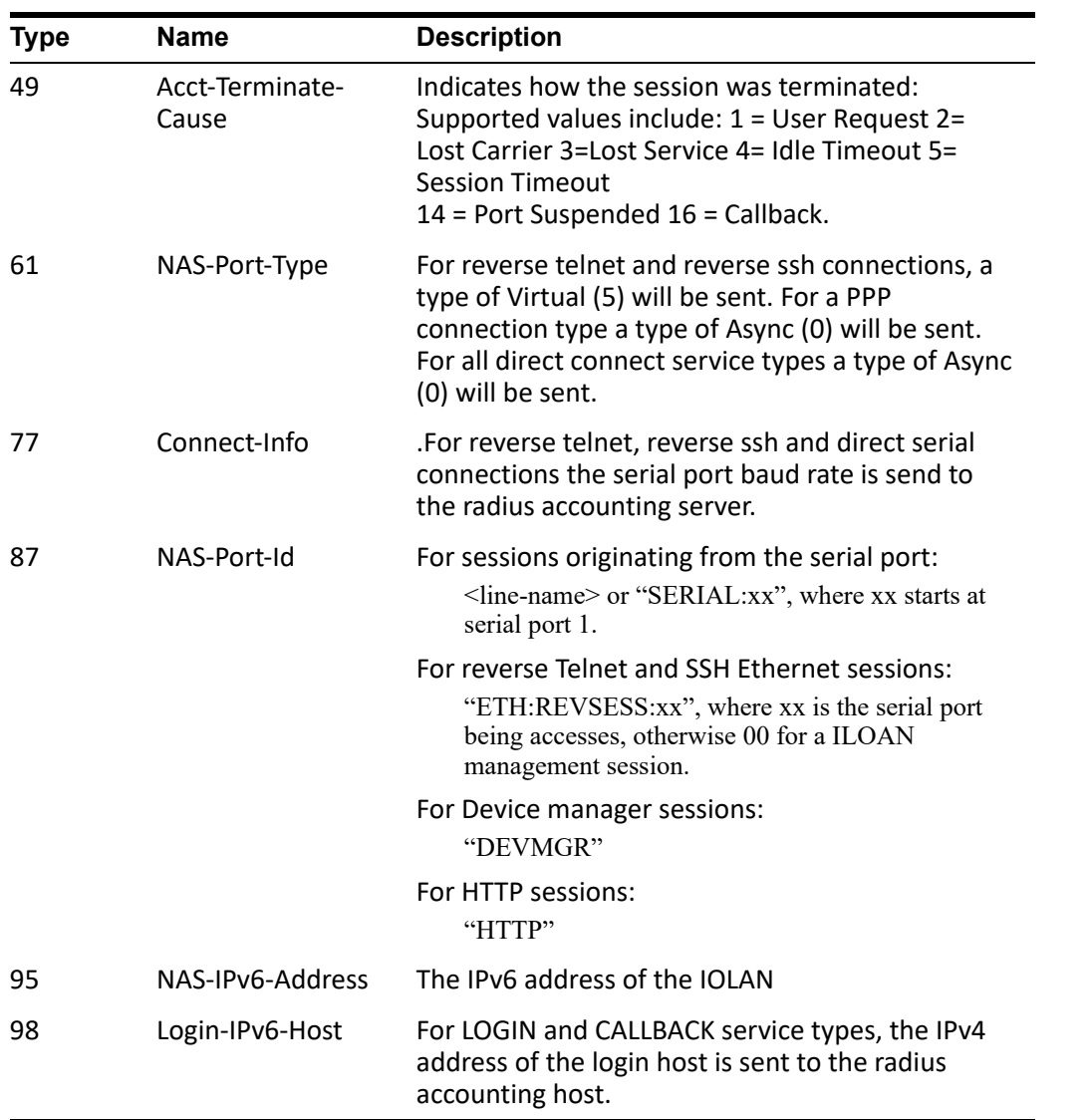

## *Mapped RADIUS Parameters to IOLAN Parameters*

When authentication is being done by RADIUS, there are several **Serial Port** and **User** parameters that can be set by the RADIUS server. Any parameters sent by that RADIUS server that are not supported by the IOLAN are discarded. Below is a list of the RADIUS parameters and their IOLAN parameters:

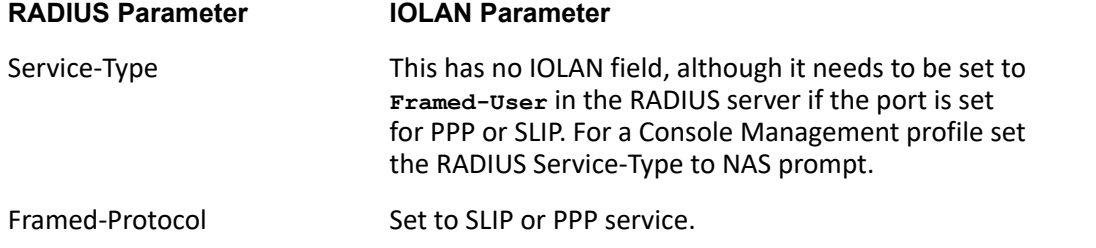

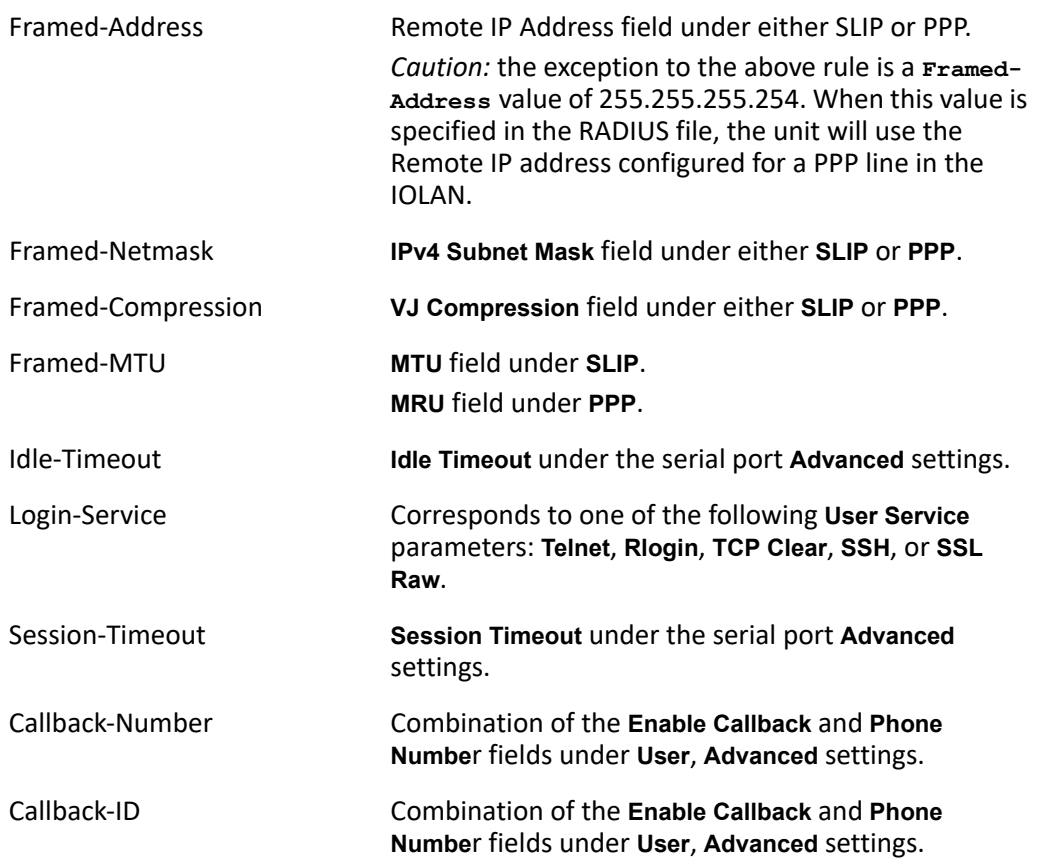

#### **Perle RADIUS Dictionary Example**

The IOLAN has defined Vendor Specific RADIUS attributes in order for the RADIUS server to be configured to support the IOLAN features of Line Access Rights and User Level. These attributes have been defined in [Supported RADIUS Parameters](#page-162-0) to allow the RADIUS server to be configured for RADIUS users to have this level of configuration.

See below for an example of the Perle defined attributes for the RADIUS server for a 4-port IOLAN (although the dictionary can contain 48 ports, even if they are not all defined):

```
# Perle dictionary.
#
# Perle Systems Ltd.
# http://www.perle.com/
#
# Enable by putting the line "$INCLUDE dictionary.perle" into
       the main dictionary file.
#
# Version: 1.30 21-May-2008 Add attribute for clustered port access
# Version: 1.20 30-Nov-2005 Add new line access right values for ports
                             up to 49.
# Version: 1.10 11-Nov-2003 Add new line access right values
# Version: 1.00 17-Jul-2003 original release for vendor specific field 
support
#
VENDOR Perle 1966
  Perle Extensions
ATTRIBUTE Perle-Clustered-Port-Access 99 integer Perle
ATTRIBUTE Perle-User-Level 100 integer Perle
ATTRIBUTE Perle-Line-Access-Port-1 101 integer Perle
ATTRIBUTE Perle-Line-Access-Port-2 102 integer Perle
ATTRIBUTE Perle-Line-Access-Port-3 103 integer Perle
ATTRIBUTE Perle-Line-Access-Port-4 104 integer Perle
ATTRIBUTE Perle-Line-Access-Port-5 105 integer Perle
ATTRIBUTE Perle-Line-Access-Port-6 106 integer Perle
ATTRIBUTE Perle-Line-Access-Port-7 107 integer Perle
ATTRIBUTE Perle-Line-Access-Port-8 108 integer Perle
ATTRIBUTE Perle-Line-Access-Port-9 109 integer Perle
ATTRIBUTE Perle-Line-Access-Port-10 110 integer Perle
ATTRIBUTE Perle-Line-Access-Port-11 111 integer Perle
ATTRIBUTE Perle-Line-Access-Port-12 112 integer Perle
ATTRIBUTE Perle-Line-Access-Port-13 113 integer Perle
ATTRIBUTE Perle-Line-Access-Port-14 114 integer Perle
ATTRIBUTE Perle-Line-Access-Port-15 115 integer Perle
ATTRIBUTE Perle-Line-Access-Port-16 116 integer Perle
ATTRIBUTE Perle-Line-Access-Port-17 117 integer Perle
ATTRIBUTE Perle-Line-Access-Port-18 118 integer Perle<br>ATTRIBUTE Perle-Line-Access-Port-19 119 integer Perle
          Perle-Line-Access-Port-19 119 integer Perle
ATTRIBUTE Perle-Line-Access-Port-20 120 integer Perle
          Perle-Line-Access-Port-21 121 integer Perle
ATTRIBUTE Perle-Line-Access-Port-22 122 integer Perle
ATTRIBUTE Perle-Line-Access-Port-23 123 integer Perle
ATTRIBUTE Perle-Line-Access-Port-24 124 integer Perle
ATTRIBUTE Perle-Line-Access-Port-25 125 integer Perle
ATTRIBUTE Perle-Line-Access-Port-26 126 integer Perle
ATTRIBUTE Perle-Line-Access-Port-27 127 integer Perle
ATTRIBUTE Perle-Line-Access-Port-28 128 integer Perle
```
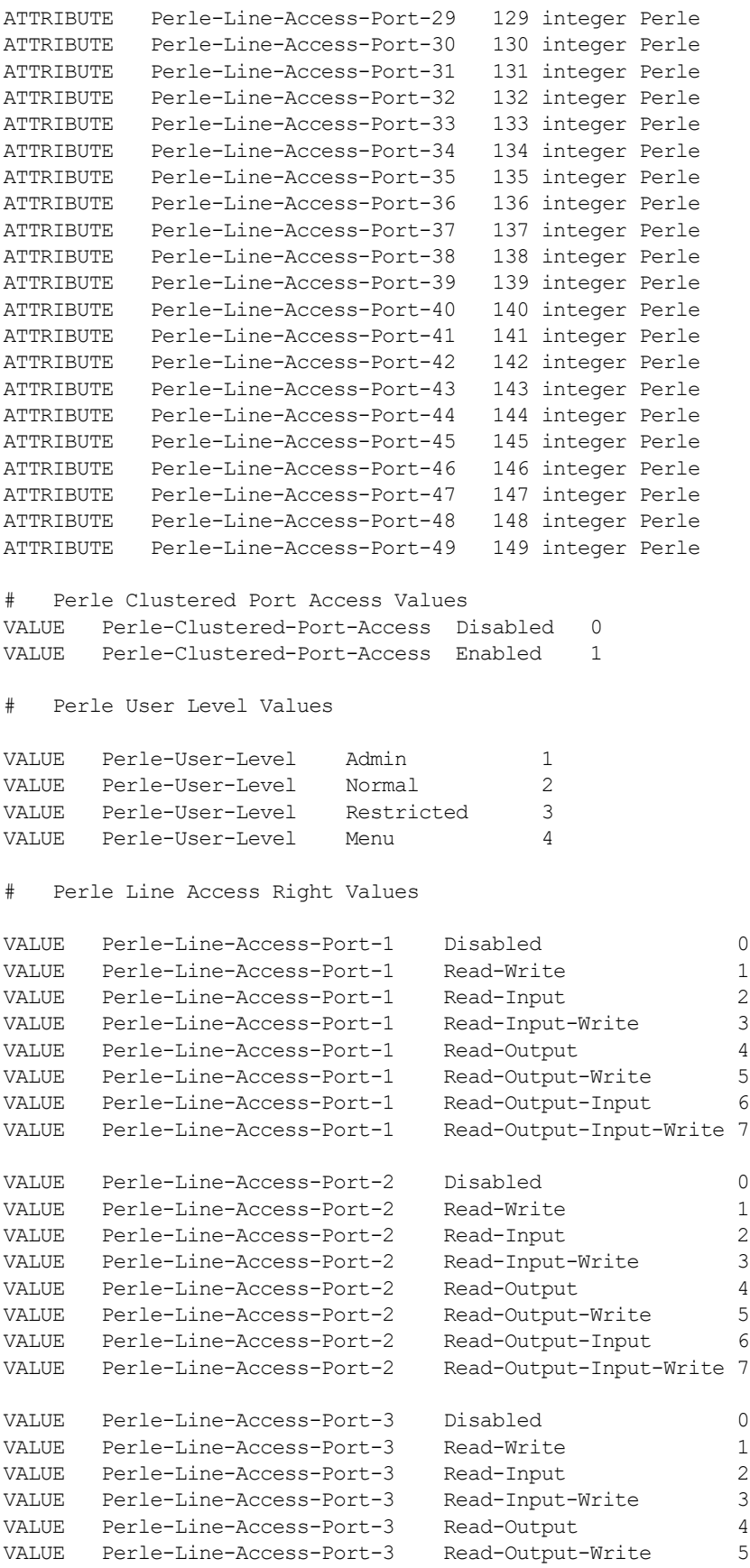

```
VALUE Perle-Line-Access-Port-3 Read-Output-Input 6
VALUE Perle-Line-Access-Port-3 Read-Output-Input-Write 7
VALUE Perle-Line-Access-Port-4 Disabled 0
VALUE Perle-Line-Access-Port-4 Read-Write 1<br>
VALUE Perle-Line-Access-Port-4 Read-Input 2
VALUE Perle-Line-Access-Port-4 Read-Input 2<br>
VALUE Perle-Line-Access-Port-4 Read-Input-Write 3
VALUE Perle-Line-Access-Port-4
VALUE Perle-Line-Access-Port-4 Read-Output 4<br>
VALUE Perle-Line-Access-Port-4 Read-Output-Write 5
VALUE Perle-Line-Access-Port-4 Read-Output-Write 5
        Perle-Line-Access-Port-4
VALUE Perle-Line-Access-Port-4 Read-Output-Input-Write 7
```
...

# **TACACS+**

Although TACACS+ can be used strictly for external authentication, it can also be used to configure Serial Port and User parameters. Therefore, when a user is being authenticated using TACACS+, it is possible that the user's configuration is a compilation of the parameters passed back from the TACACS+ authentication server, the User's IOLAN parameters if the user has also been set up as a local user in the IOLAN, and the Default User's parameters for any parameters that have not been set by either TACACS+ or the User's local configuration. User and Serial Port parameters can be passed to the IOLAN after authentication for users accessing the IOLAN from the serial side and users accessing the IOLAN from the Ethernet side connections.

# **Accessing the IOLAN Through a Serial Port Users**

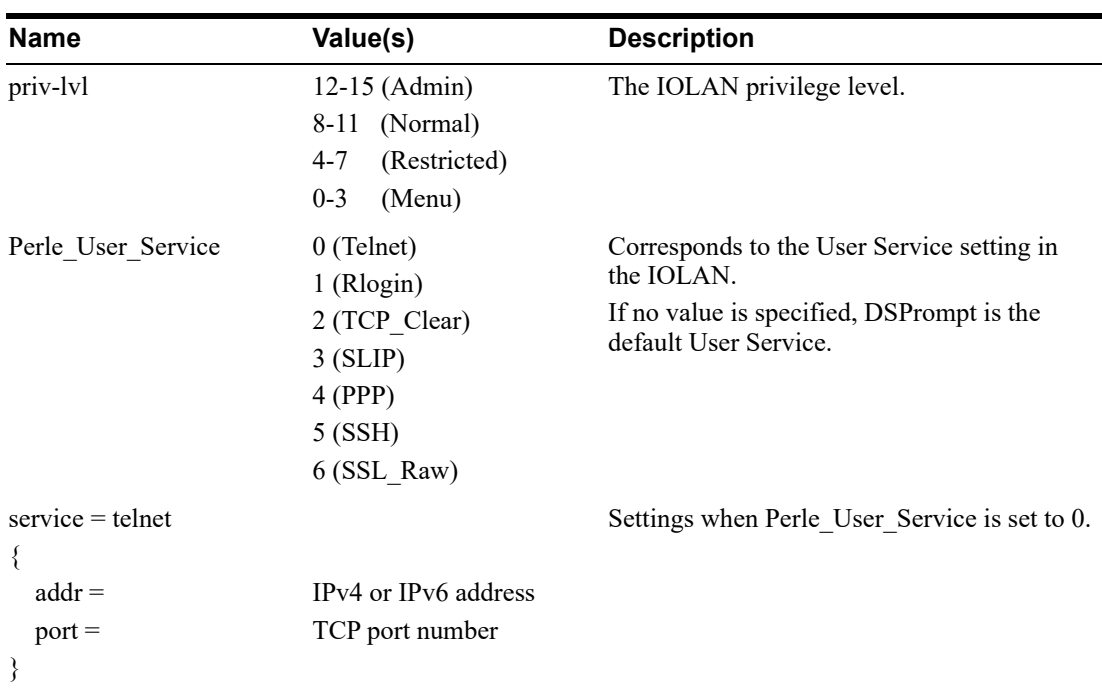

This section describes the attributes which will be accepted by the IOLAN from a TACACS+ server in response to an authentication request for Direct Users.

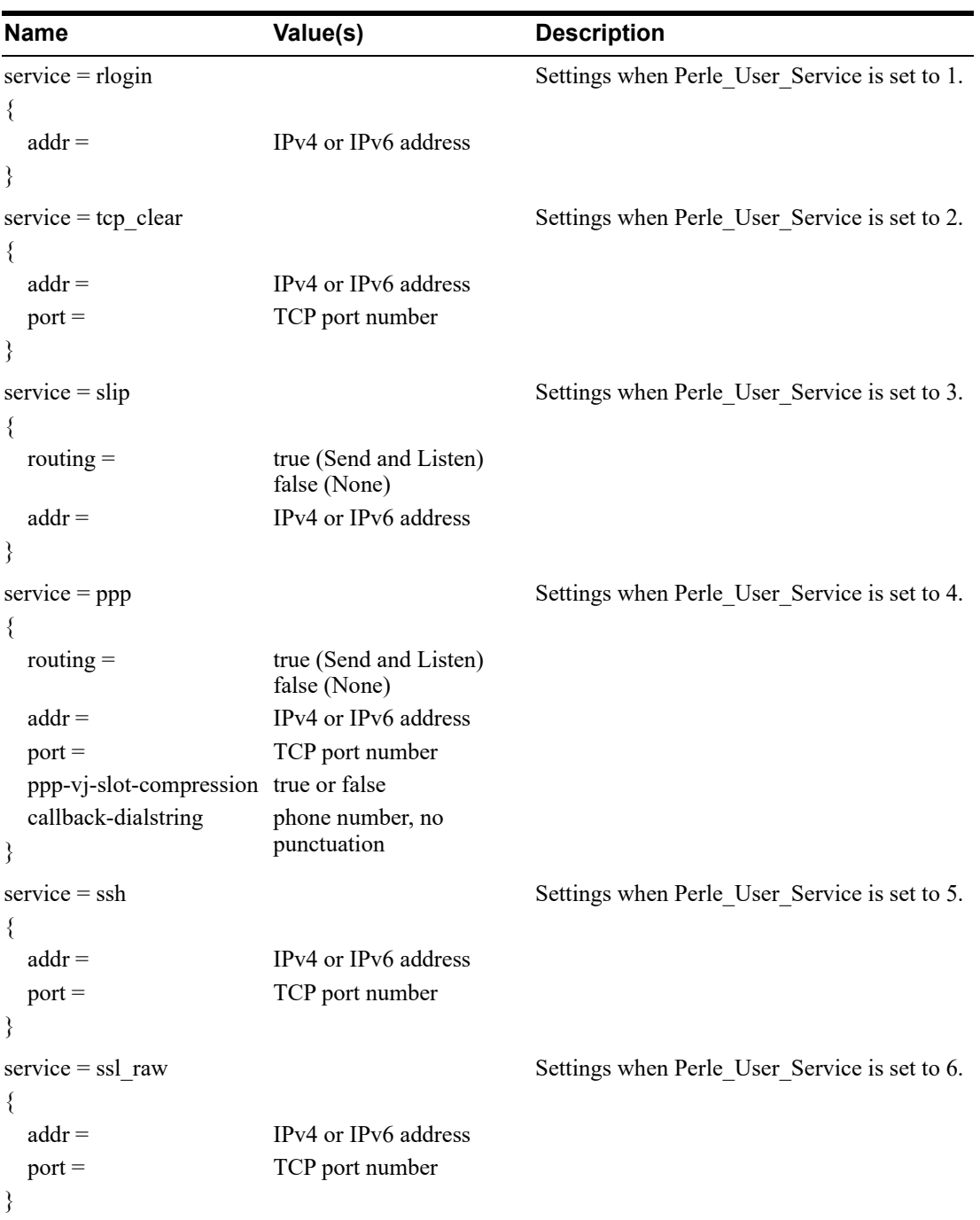

## **Accessing the IOLAN Through a Serial Port User Example Settings**

The following example shows the parameters that can be set for users who are accessing the IOLAN from the serial side. These settings should be included in the TACACS+ user configuration file.

```
Service = EXEC
{<br>priv-lvl = x# x = 12 - 15 (Admin)
                      # x = 8-11 (Normal)
                      # x = 4-7 (Restricted)
                      # x = 0-3 (Menu)
timeout=x \# x = session timeout in minutes
idletime=x \qquad \qquad \# x = Idle timeout in minutes
Perle User Service = x # x = 0 Telnet
                               # x = 1 Rlogin
                               # x = 2 TCP Clear
                               # x = 3 SLIP
                               # x = 4 PPP# x = 5 SSH
                               # x = 6 SSL_RAW
                                # If not specified, command prompt
}
# Depending on what Perle_User_Service is set to
service = telnet
{
addr = x.x.x.x # ipv4 or ipv6 addr<br>port = x # tcp port #
                  # tcp port #
}
service = rlogin
{
addr = x.x.x.x # ipv4 or ipv6 addr
}
service = tcp_clear
{
addr = x.x.x.x # ipv4 or ipv6 addr
port = x # tcp port #
}
service = slip
{
routing=x # x = true (Send and Listen)
                  # x = false (None)
addr = x.x.x.x + ipv4 addr}
```

```
service = ppp
{<br>routing=x
                   # x = true (Send and Listen)
                    # x = false (None)addr = x.x.x.x + ipv4 or ipv6 addrppp-vj-slot-compression = x # x = true or falsecallback-dialstring = x # x = number to callback on
}
service = ssh
{
addr = x.x.x.x # ipv4 or ipv6 addr<br>port = x # tcp port #
                      # tcp_port #
}
service = ssl_raw
{
addr = x.x.x.x # ipv4 or ipv6 addr<br>port = x # top port #port = x # tcp_port #
}
```
# **Accessing the IOLAN from the Network Users**

This section describes the attributes which will be accepted by the IOLAN from a TACACS+ server in response to an authentication request for Reverse Users. The TACACS+ **service** needs to be set to **EXEC**/**raccess** or just **raccess** on the well known port.

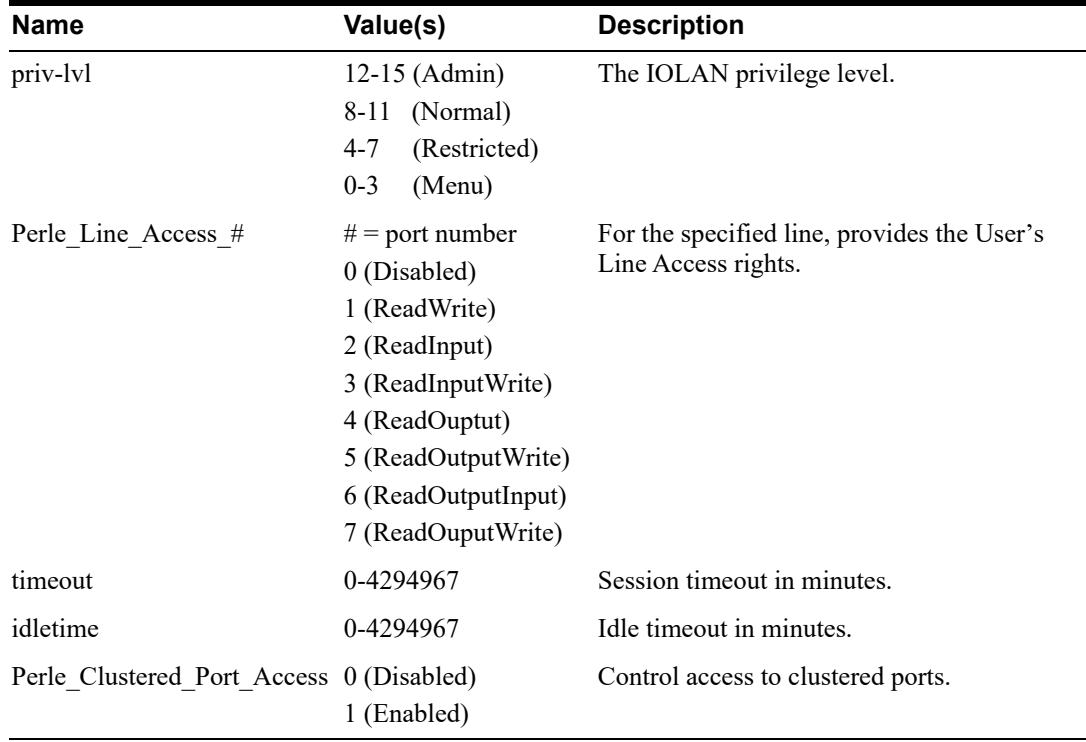

## **Accessing the IOLAN from the Network User Example Settings**

The following example shows the parameters that can be set for users who are accessing the IOLAN from the Ethernet side. These settings should be included in the TACACS+ user configuration file.

```
# Settings for telnet/SSH access
service = raccess
{ \atop \text{priv-}lvl = x}# x = 12-15 (Admin)
                        # x = 8-11 (Normal)
                        # x = 4-7 (Restricted)
                        # x = 0-3 (Menu)
Perle Line Access i=x # i = port number
                        # x = 0 (Disabled)
                        # x = 1 (Read/Write)
                        # x = 2 (Read Input)
                        # x = 3 (Read Input/Write)
                        # x = 4 (Read Output)
                         # x = 5 (Read Output/Write)
                        # x = 6 (Read Output/Input)
                         # x = 7 (Read Output/Write)
timeout=x # x = session timeout in minutesidletime=x \# x = Idle timeout in minutesPerle Clustered Port Access=x # x = 0 (Disabled)
                                # x = 1 (Enabled)
}
```
**Note:** Users who are accessing the IOLAN through WebManager or DeviceManager and are being authenticated by TACACS+ must have the Admin privilege level and the TACACS+ service level must be set to EXEC.

```
# Settings for WebManager and DeviceManager access
service=EXEC
{\frac{1}{2}}<br>priv-lvl = 12
                          # x = 12 - 15 (Admin)
Perle_Line_Access_i=x # i = port number
                          # x = 0 (Disabled)
                          # x = 1 (Read/Write)
                          # x = 2 (Read Input)
                          # x = 3 (Read Input/Write)
                          # x = 4 (Read Output)
                           # x = 5 (Read Output/Write)
                           # x = 6 (Read Output/Input)
                          # x = 7 (Read Output/Write)
Perle Clustered Port Access = 1 # enable clustered port access
}
```
# **Applications**

This chapter provides examples of how to integrate the IOLAN within different network environments or applications. Each scenario provides an example of a typical setup and describes the configuration steps to achieve the IOLAN functionality feature.

### *Dynamic DNS*

Dynamic DNS Service providers enable users to access a server connected to the internet that has been assigned a dynamic IP address. The IOLAN product line has built-in support for the DynDNS.com service provider. When the IOLAN is assigned a dynamic IP address, it will inform the DynDNS.com service provider of its new IP address. Users may then use DynDNS.com as a DNS service to get the IP address of the IOLAN. In order to take advantage of this service the following steps need to be taken.

- **1.** Create an account with DynDNS.com and configure the name your IOLAN will be known by on the internet (the **Host** name). For example, create a host name such as yourcomapnySCS.DynDNS.org.
- **2.** Enable the **Server Dynamic DNS** feature and configure the IOLAN's dynamic DNS parameters to match the **Host**'s configuration on the DynDNS.com server. Every time the IOLAN gets assigned a new IPV4 address, it will update DynDNS.com with the new IP address.
- **3.** Users accessing the IOLAN via the internet can now access it via its fully qualified host name. For example, **telnet yourcompanySCS.DynDNS.org**.

#### *Dynamic DNS Update*

When the **Server Dynamic DNS** feature is enabled and the DynDNS.com account information configured, the IOLAN will automatically update the DynDNS.com server with the public IP address assigned by the internet service provider (ISP). In the example below, an public IP address of 206.xx.xx.xx is assigned to the IOLAN by the ISP. The ISP should also provide the following:

- The IOLAN will need to have the Default Gateway configured so IP packets can be routed to the internet.
- You will also need to verify that a valid DNS entry (in the Network settings) has been created, since the DynDNS.com server is accessed via its Domain Name or URL.

If the internet service provider changes the IOLAN's IP address and Dynamic DNS is enabled and properly configured, the IOLAN will automatically send an update message to DynDNS.com to update it with the newly assigned IP address.

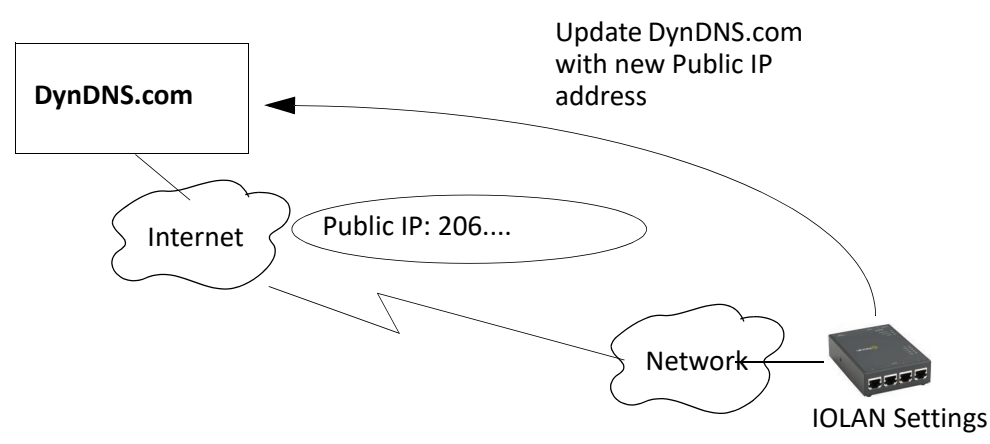

## *Using Dynamic DNS Behind a NAT Router*

If the IOLAN is installed on a private network and has access to the internet via a router that performs NAT (Network Address Translation), this feature will still operate correctly. The IOLAN determines its

internet facing (public) IP address by sending a special request to the DynDNS.com server. This is the IP address that is used to update the DynDNS.com server. If setting up this type of configuration, verify that:

- The NAT router is identified on the IOLAN as the Default Gateway.
- A valid DNS server is defined in the IOLAN's network settings.
- You may need to setup Port Forwarding on the router to ensure that IP packets for sessions initiated on the internet can be routed to IOLAN.

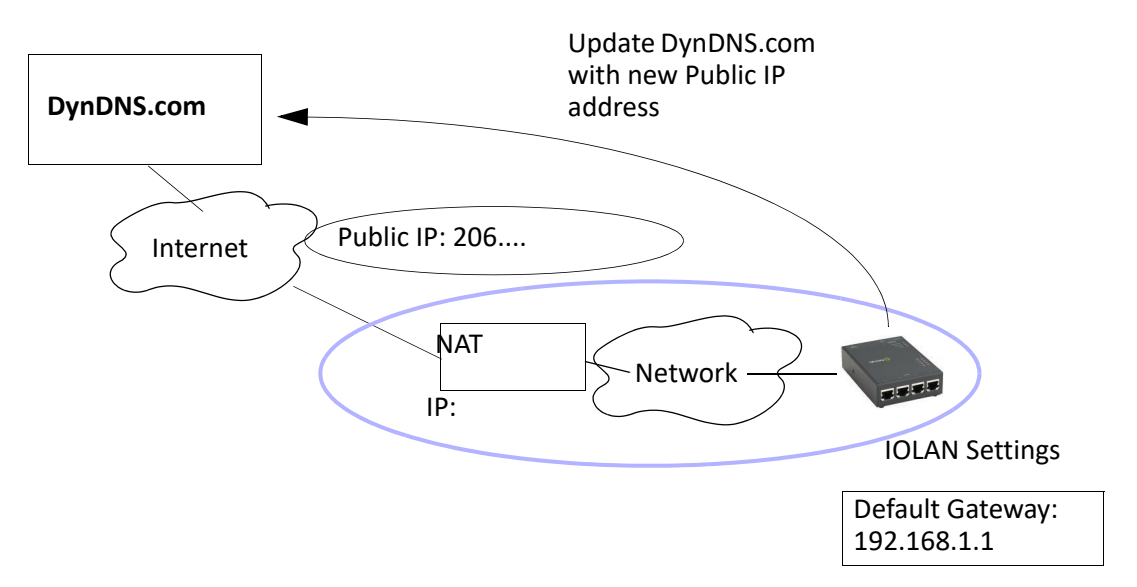

#### *Power Management*

If you have purchased a Perle RPS (Remote Power Switch) and have it connected to a IOLAN's serial port, you can manage the plugs on the RPS through the DeviceManager, CLI, or the WebManager's EasyPort Web.

In the following example, in the following scenario, the Perle RPS is connected to serial port 1 and there are various other Unix servers connected to the other serial ports. Each Unix server and its monitor is plugged into the RPS so that they can be managed through the power switch if, for example, the server should become remotely inaccessible.

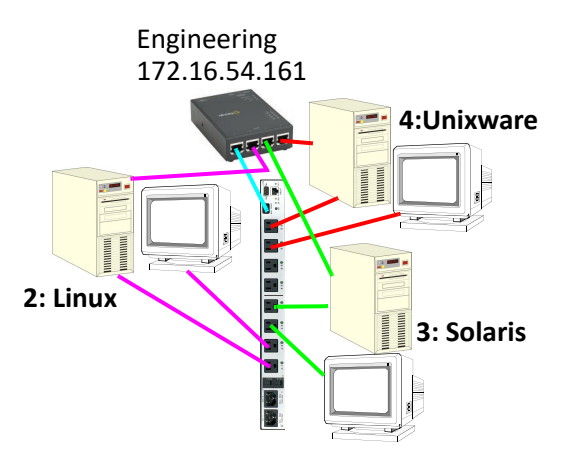

The **Line** settings for serial line 1 are set to **Service Power Management**. The Power Management settings are configured to reflect the device (by device name) plugged into each RPS plug and its associated serial line (this allows a user to connect directly to a port and manage the power for all the devices associated with that port).

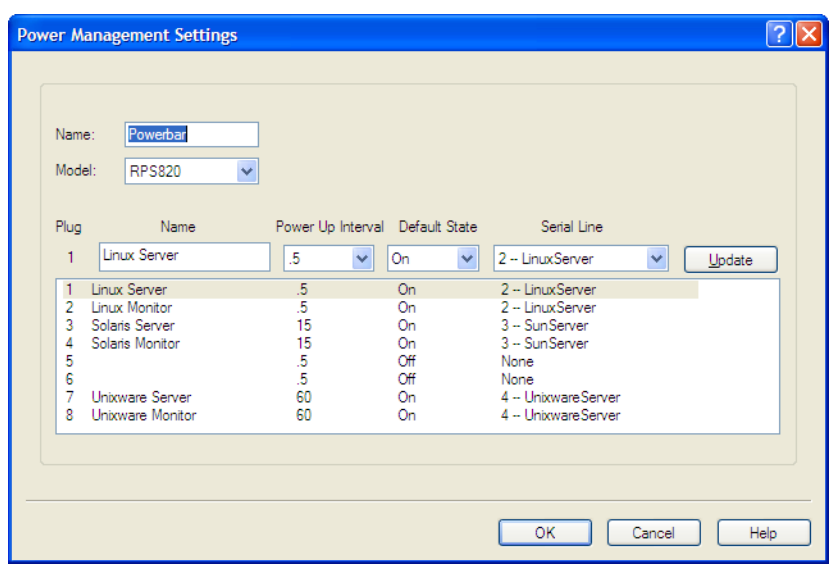

Any user can access and control all plugs in the RPS. If a user accesses the IOLAN through WebManager by typing the IOLAN's IP address into a web browser and entering their User Name and Password. The Admin user and users who have admin level rights will access the WebManager and can launch EasyPort Web by selecting the EasyPort Web button in the navigation pane. All other users will automatically get EasyPort Web as shown:

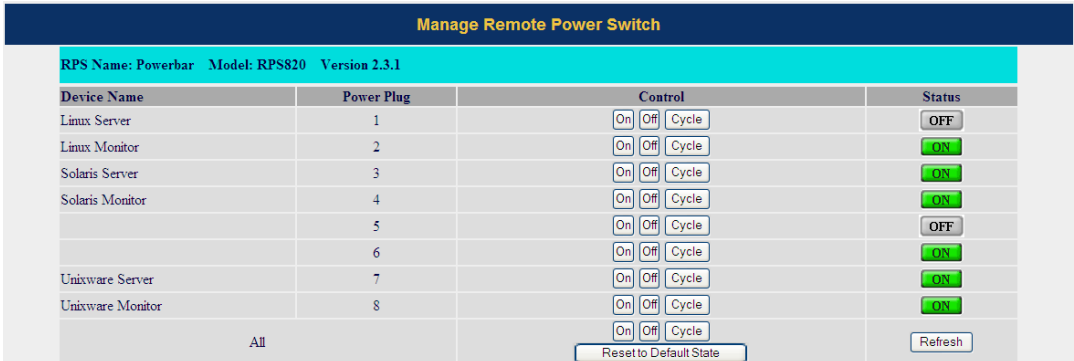

From EasyPort Web, a user can either manage the entire RPS unit by selecting the Manage RPS button for Serial Port 1:

Or a user can mange the plugs associated with a serial line by selecting on the Device Power button for that serial.

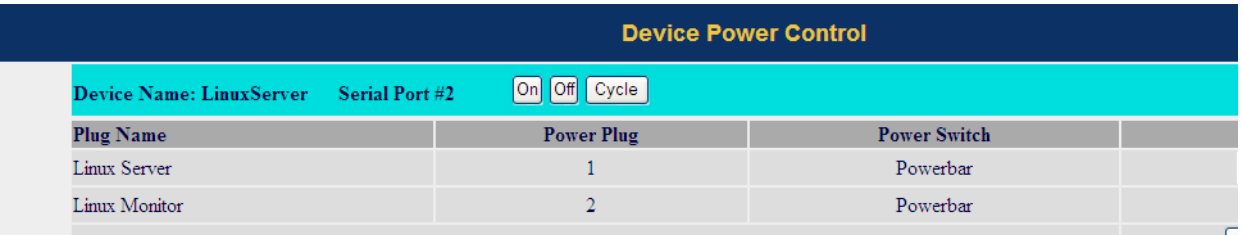

#### *Machine To Machine Connections*

If you are using the IOLAN to connect two hosts, allowing data to flow freely between them, you just need to configure the **Server** and the **Line** (no **User** required). In the following example, the serial device is a security Card Reader that needs to transmit and receive information to/from a host on the network

that maintains the Card Reader's application every time an employee uses an access card to attempt to gain entry to the company.

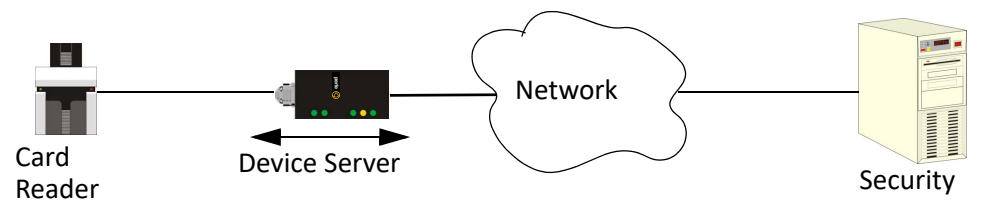

After configuring the **Server** parameters (**Server Name**, **IP Address**, **Ethernet** and **Serial** interfaces, etc.), the **Line Service** is set to **Sil Raw**, which creates an automatic, continuous connection between the Card Reader and its associated application on the Security host (though the IOLAN), by specifying the Security host name (which must already be configured in the IOLAN's Host Table) and TCP/IP port number. Therefore, the Card Reader can make a request to the Security host card reader application for employee verification, also logging access time, employee name, etc., and the Security host application can send back a code that does or does not unlock the door.

#### *Creating User Sessions*

Sessions are defined for users who are coming in through a serial device and are connecting to a host on the LAN.

Users who have successfully logged into the IOLAN (**User Service** set to **DSprompt**) can start up to four login sessions on LAN hosts. These users start sessions through the Menu option **Sessions**.

Multiple sessions can be run simultaneously on the same host or on different hosts. Users can switch between different sessions and also between sessions and the IOLAN using hotkey commands.

Users with **Admin** or **Normal** privileges can define new sessions and connect through them, even configure them to start automatically on login to the IOLAN. **Restricted** and **Menu** users can only start sessions predefined for them by the Admin user.

Users can be configured to have access to a specific port and access modes for this port, such as **Read/ Write** (RW), **Read Input** (RI), **Read Output** and **Read Both** (RI & RO).

#### *Configuring Modbus*

This sections provides a brief overview of the steps required to configure the IOLAN for your Modbus environment.

#### **Configuring a Master Gateway**

To configure a Master Gateway (Modbus Master connected to the serial side of the IOLAN), do the following:

- **1.** Set the serial port that is connected to the serial Modbus Master to the **Modbus Gateway** profile.
- **2.** In the **Modbus Gateway** profile on the **General** tab, set the **Mode** to **Modbus Master**.
- **3.** Still on the **General** tab, select the **Destination Slave IP Mappings** button to map the Modbus Slave's IP addresses and their UIDs that the serial Modbus Master will attempt to communicate with.
- **4.** For specialized configuration options, select the **Advanced** tab and configure as required.

#### **Configuring a Slave Gateway**

To configure a Slave Gateway (Modbus Master resides on the TCP/Ethernet network), do the following:

- **1.** Set the serial port that is connected to the serial Modbus Slave(s) to the **Modbus Gateway** profile.
- **2.** In the **Modbus Gateway** profile on the **General** tab, set the **Mode** to **Modbus Slave**.
- **3.** Still on the **General** tab, specify the Modbus Slave UIDs that the TCP Modbus Master will attempt to communicate with.
- **4.** Still on the **General** tab, select the **Advanced Slave Settings** button to configure global Slave Gateway settings.
- **5.** For specialized configuration options, select the **Advanced** tab and configure as required.

#### **Modbus Gateway Settings**

The scenarios in this section are used to illustrate how the IOLAN's Modbus Gateway settings are incorporated into a Modbus device environment. Depending on how your Modbus Master or Slave devices are distributed, the IOLAN can act as both a Slave and Master Gateway(s) on a multiport IOLAN or as either a Slave or Master Gateway on a single port IOLAN.

#### **Modbus Master Gateway**

The IOLAN acts as a Master Gateway when the Modbus Master is connected to a serial port on the IOLAN. Each Modbus Master can communicate to UIDs 1-247.

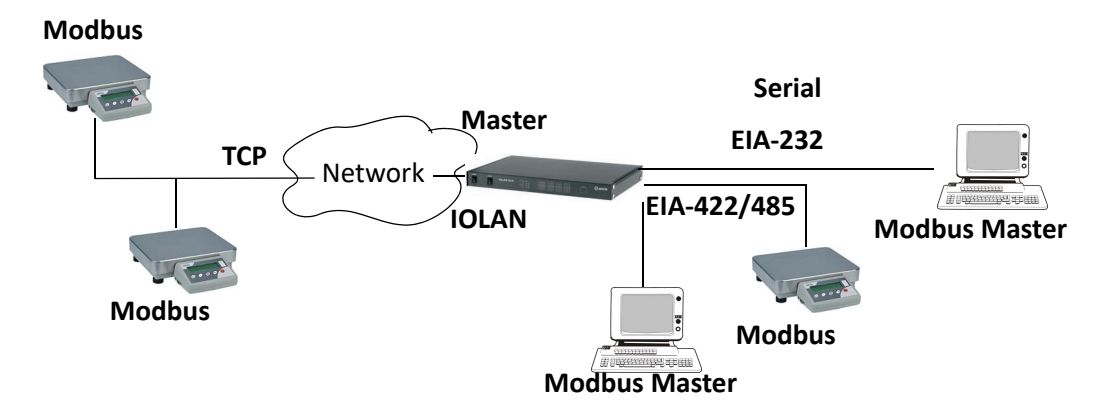

#### **Modbus Slave Gateway**

The IOLAN acts as a Slave Gateway when the Modbus Master resides on the TCP/Ethernet network and the Modbus Slaves are connected to the serial ports on the IOLAN. Note: The IOLAN provides a single gateway to the network-attached Modbus Masters. This means that all Modbus Slaves attached to the IOLAN's serial ports must have a unique UID. Multiple Masters on the network can communicate with these Modbus Slaves. Note: If a transaction is in progress to a Modbus Slave, other requests to that same device will be queued until that transaction is complete.

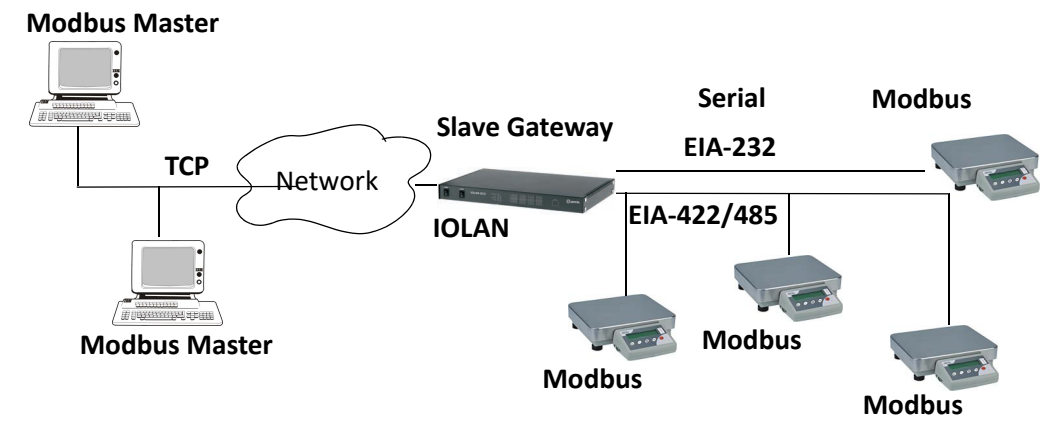

#### **Modbus Serial Port Settings**

Modbus Master Settings

When the Modbus Masters is attached to the IOLAN's serial port, configure that serial port to the **Modbus Gateway** profile acting as a Modbus Master. You must configure the Modbus TCP Slaves on the TCP/ Ethernet side so the IOLAN can properly route messages, using the Modbus Slave's UIDs, to the appropriate TCP-attached devices.

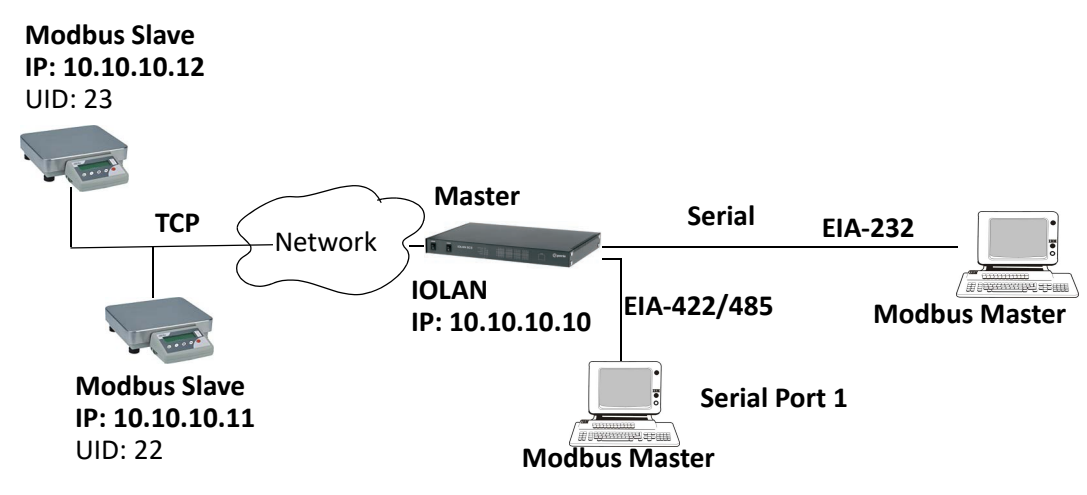

To configure the Modbus Master on serial port 1, do the following:

- **1.** Select the **Modbus Gateway** profile for serial port 1.
- **2.** On the **General** tab, enable the **Modbus Master** parameter.
- **3.** Select the **Destination Slave IP Mappings** button and select the **Add** button in the **Destination Slave IP Mappings** window.
- **4.** Configure the **Destination Slave IP Mappings** window as follows

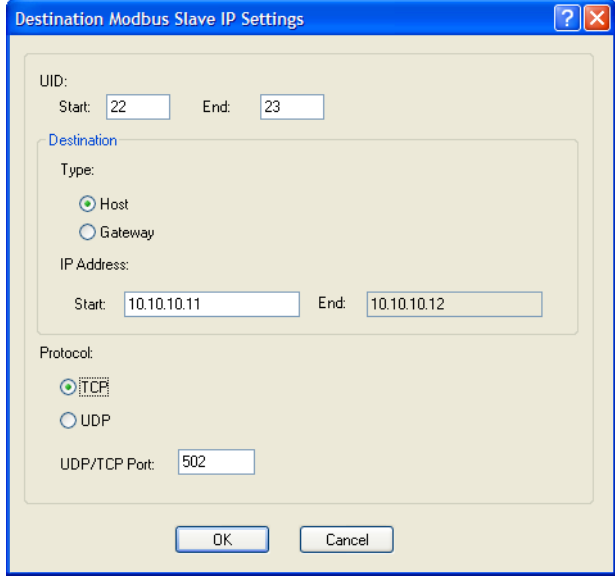

The IOLAN will send a request and expect a response from the Modbus Slave with an IP Address of 10.10.10.11 on Port 502 with UID 22 and from the Modbus Slave with and IP Address of 10.10.10.12 on Port 502 with UID 23 (remember when **Type** is set to **Host**, the IOLAN increments the last octet of the IP address for each UID specified in the range).

#### **Modbus Slave Settings**

When you have Modbus Slaves on the serial side of the IOLAN, configure the serial port to the **Modbus Gateway** profile acting as a Modbus Slave. There is only one Slave Gateway in the IOLAN, so all Modbus serial Slaves must be configured uniquely for that one Slave Gateway; all serial Modbus Slaves must have unique UIDs, even if they reside on different serial ports, because they all must be configured to communicate through the one Slave Gateway.

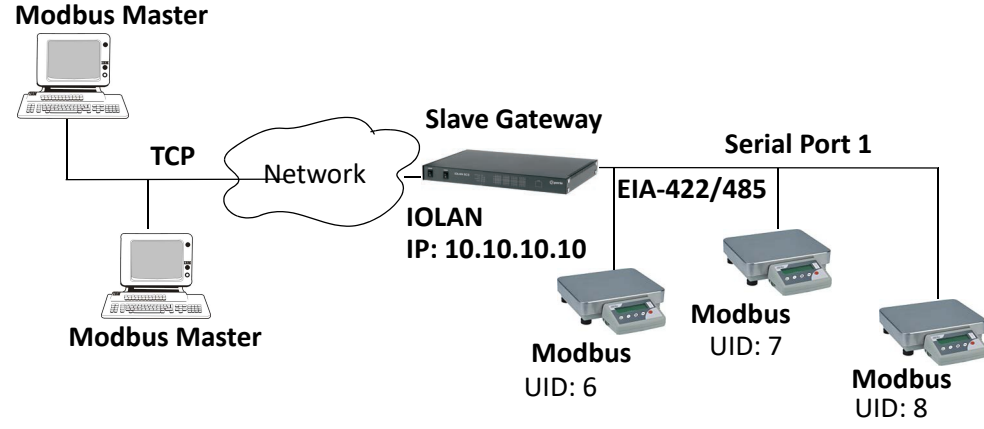

To configure the Modbus Gateway on serial port 1, do the following:

- **1.** Select the **Modbus Gateway** profile for serial port 1.
- **2.** On the **General** tab, enable the **Modbus Slave** parameter.
- **3.** On the **General** tab, specify the **UID Range** as **6-8** as shown below:

Select the **Advanced Slave Settings** button to verify that the default settings are acceptable.

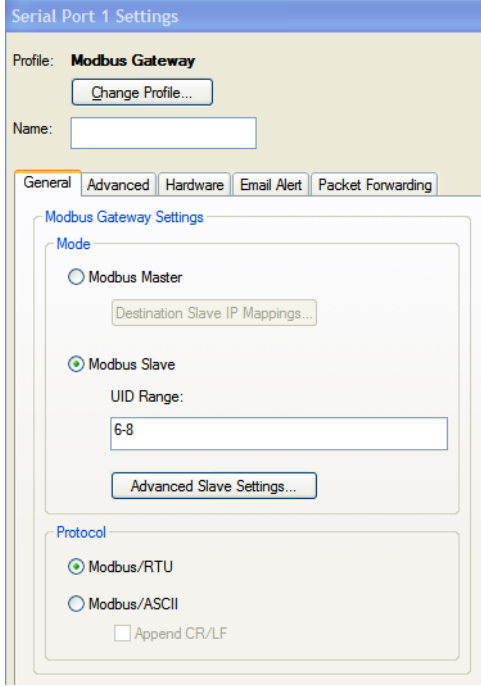

### *Configuring PPP Dial On Demand*

The IOLAN can be configured to access remote networks via modems connected to the serial interface of the IOLAN. By configuring the IOLAN for the **Remote Access (PPP)** profile, data that is destined for the

remote network will initiate a modem connection to the remote network to route the data to its appropriate destination.

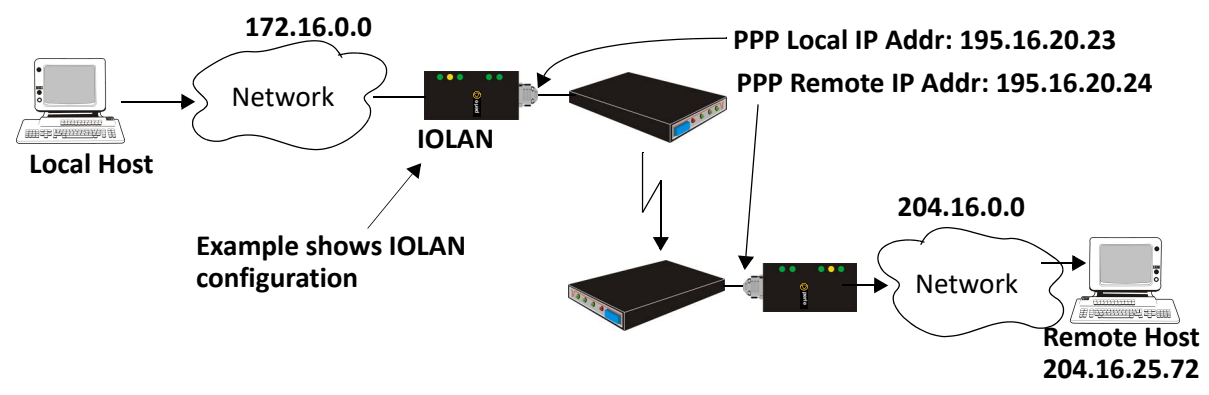

If you want to configure a serial port to use PPP dial on demand, do the following:

- **1.** Create an entry for the modem and its initialization string (**Serial**, **Advanced**, **Modems** tab).
- **2.** Set the serial port to **Remote Access (PPP)**.
- **3.** In **Remote Access (PPP)**, select the **Advanced** tab. Enable the **Connect** option and select **Dial Out**. Set the **Modem** parameter to the modem you just added. Enter the **Phone** number that the modem will be calling.
- **4.** Still on the **Advanced** tab, set the **Idle Timeout** parameter to a value that is *not* zero (setting this value to zero creates a permanent connection).
- **5.** On the **General** tab, enter one of the following:
- A **Local** and/or **Remote IPv4 Address**
- A **Local** and/or **Remote IPv6 Interface Identifier**

**Note:** .that this IP address or interface identifier should be on its own unique network; that is not part of the local or remote networks.

In this example, the local network has an IPv4 address of 172.16.0.0/16 and the remote network has an IPv4 address of 204.16.0.0/16, so we arbitrarily assigned the PPP **IPv4 Local IP Address** as **195.16.20.23** and the PPP **IPv4 Remote IP Address** as **195.16.20.24**.

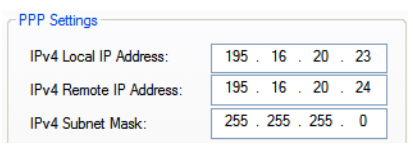

Next you need to create a gateway and destination route entry. Select **Network**, **Advanced**, and the **Route List** tab.

For the destination, if you want the connection to be able to reach any host in the remote network, set the **Type** to **Network** and specify the network IP address and subnet/prefix bits; if you want the connection to go directly to a specific remote host, set the **Type** to **Host** and specify the host's IP address.

We want a specific host to the be destination, so we configured the **Type** as **Host**:

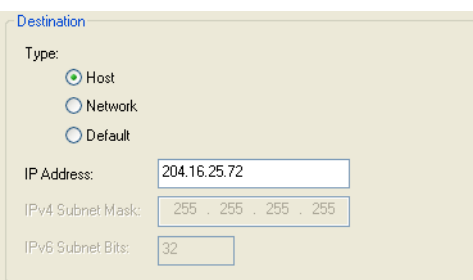

We also need to create a **Gateway** entry using the same PPP IPv4 local IP address. Any traffic that goes through the gateway will automatically cause PPP to dial out:

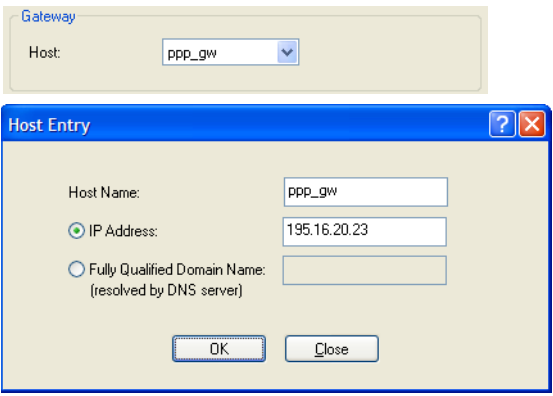

## *Setting Up Printers*

The IOLAN can communicate with printers on its serial ports using LPD and RCP protocols, as well as print handling software using TCP/IP.

#### **Remote Printing Using LPD**

When setting up a serial line that access a printer using LPD, do the following:

- **1.** Set the serial port to **Printer** and configure the **Speed**, **Flow Control**, **Stop Bits**, **Parity**, and **Bits** parameters so that they match the printer's port settings.
- **2.** Save your settings and restart the serial port.
- **3.** Verify that LPD has been configured on the network host. To configure LPD on the network host, you need to know the name or IP address of the IOLAN and the print queue, either **raw\_p<***port\_number***>** for a raw data connection or **ascii\_p<***portnumber***>** for an ASCII character connection. If you want to direct output to a hunt group, omit the port number(s). For example: raw p or ascii p. You can optionally append **dominated** to the queue name to add a **<control d>** or **<form feed>** to the end of the print job.
- **4.** To execute a print job on a UNIX Linux system, use the following syntax:
- **5.** lp -d raw p<port\_number> <filename>

#### **Remote Printing Using RCP**

When setting up a serial port that accesses a printer using RCP, do the following:

- **1.** Set the serial port to **Printer** and configure the **Speed**, **Flow Control**, **Stop Bits**, **Parity**, and **Bits** parameters so that they match the printer's port settings.
- **2.** Save your settings and restart the serial port.
- **3.** To execute a print job, use either of the following syntaxes:
- **4.** rcp *<filename> <ip\_address>*:<line\_name>

or

rcp *<filename> <IOLAN\_Name><line\_name>*

where **<***#***>** is the IOLAN serial port number.

#### **Remote Printing Using Host-Based Print Handling Software**

Printers connected to the IOLAN can be accessed by TCP/IP hosts using print handling software.

- **1.** Set the serial port to **TCP Sockets**. Enable the **Listen for connection option**. On the **Hardware** tab, configure the **Speed**, **Flow Control**, **Stop Bits**, **Parity**, and **Bits** parameters so that they match the printer's port settings.
- **2.** Save your settings and restart the serial port.
- **3.** The print handling software needs to know the **Name** of the IOLAN and the **TCP Port** number assigned to the printer serial port.

#### *Configuring a Virtual Private Network*

You can configure the IOLAN to act as a Virtual Private Network (VPN) gateway using the IPsec protocol. Any of the following scenarios can be configured using one IOLAN and a host/server running IPsec software or two IOLANs, each acting as the VPN gateway. All the examples have **NAT Traversal (NAT\_T)** enabled, since both VPN gateways are running through routers.

#### **IOLAN-to-Host/Network**

The following example shows how to configure an IPsec tunnel between serial devices connected to the IOLAN and a host/network. **NAT Traversal (NAT\_T)** is enabled in this example (on both sides) because the VPN tunnel is going private network to public network to private network. This example uses an RSA

signature for the authentication method, so the steps required to configure the authentication are in this example.

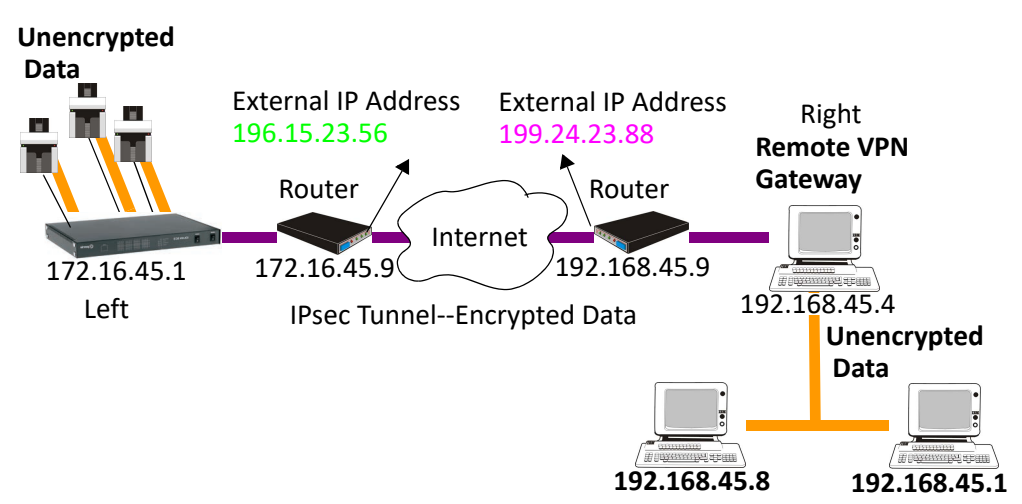

Configure the IPsec tunnel in the IOLAN:

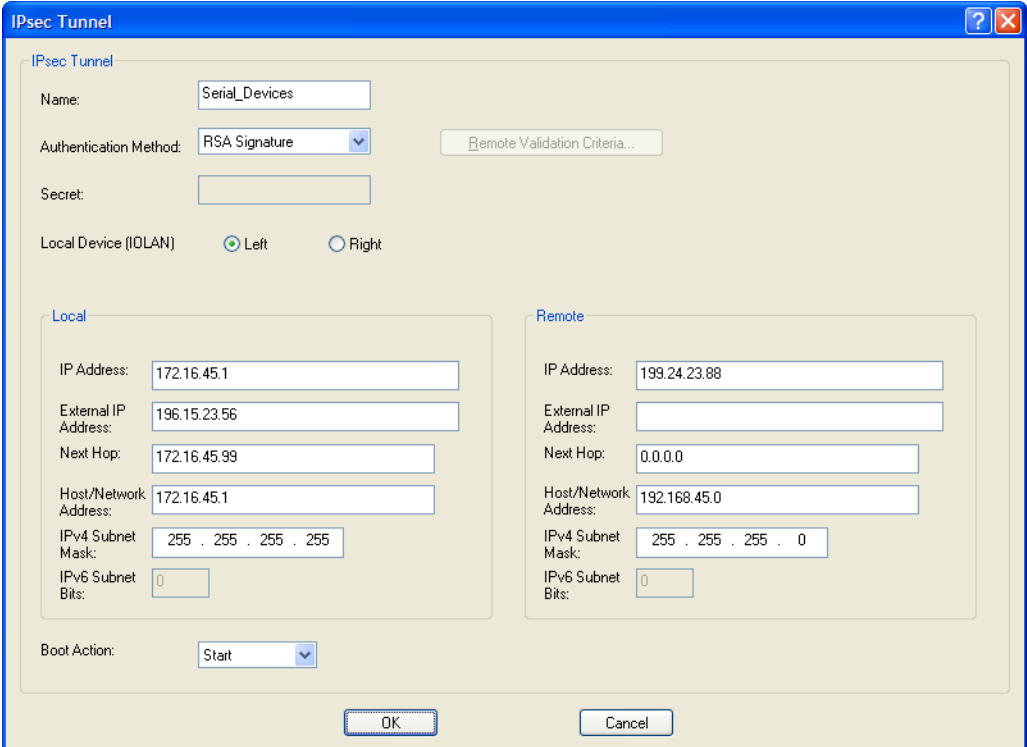

**1.** Use a utility (for example, Openswan's newhostkey/showhostkey utilities) to generate the RSA signature public key for the Remote VPN gateway. Copy the public key portion to a file using the following format:

> <*description*>=<*keydata*> or just <*keydata*> For example:

# RSA 1024 bits scs48\_vpn Tue Jan 3 15:29:33 2006 leftrsasigkey=0sAQOEmzSTdNv1ZUJW9UmPtUY84gM5AGEAOq9gUwFqnOUsESfnuXlxPe+Mc +ufXYvg1vxYZ0XhdIh1FwFeeIQLyRvD447mjriMFjJfheMUtHqOZhvWSE18ZfGEXNOo7yagZq Lzjxu9XJIA2SAGV+/LL3epPqW2fV5ORxVrf7uWn7I5FQ==

Note that the pound sign (#) indicates a comment line and all characters in that line are ignored. The key value itself should not have an carriage returns.

**2.** In the DeviceManager, select **Tools**, **Advanced**, **Keys and Certificates**. In the WebManager, select **Tools**, **Administration**, **Keys/Certificates**. Download the RSA signature public file (for the Remote VPN Gateway) to the DeviceManager, specifying the IPsec tunnel it's for:

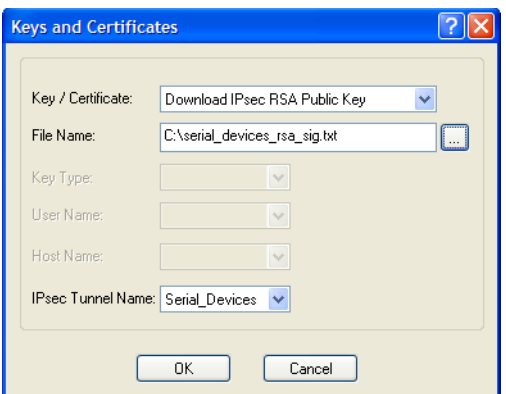

In the same **Keys and Certificates** window, upload the IOLAN's RSA signature public key:

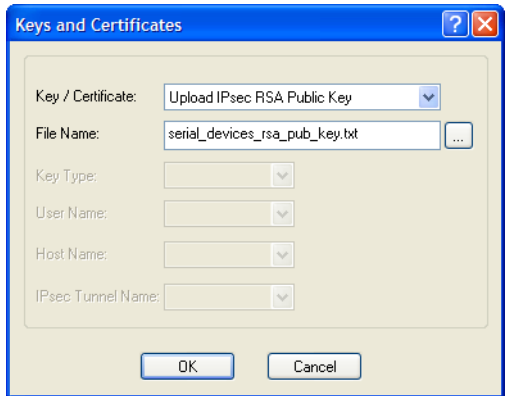

Install the IOLAN's public key in the remote VPN gateway for the Serial\_Devices IPsec tunnel. Enable the **IPsec** service found in **Security**, **Services**.

#### **Network-to-Network**

The following examples shows how to configure a network-to-network IPsec tunnel. This example uses the X.509 Certificate authentication method, so it includes the configuration requirements for the X.509 certificate. **NAT Traversal (NAT\_T)** is enabled in this example (on both sides) because the VPN tunnel is going private network to public network to private network. Notice also that the serial devices connected to the IOLAN can be accessed by the VPN tunnel, since they are included in the network configuration as part of the **172.16.45.0** subnetwork.

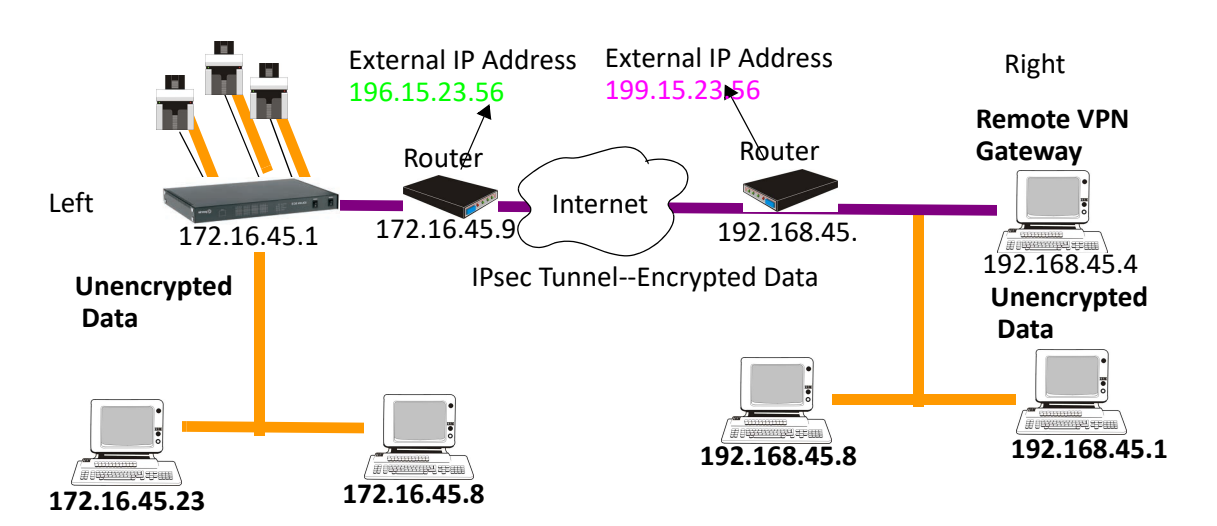

**1.** Configure the IPsec tunnel in the IOLAN.

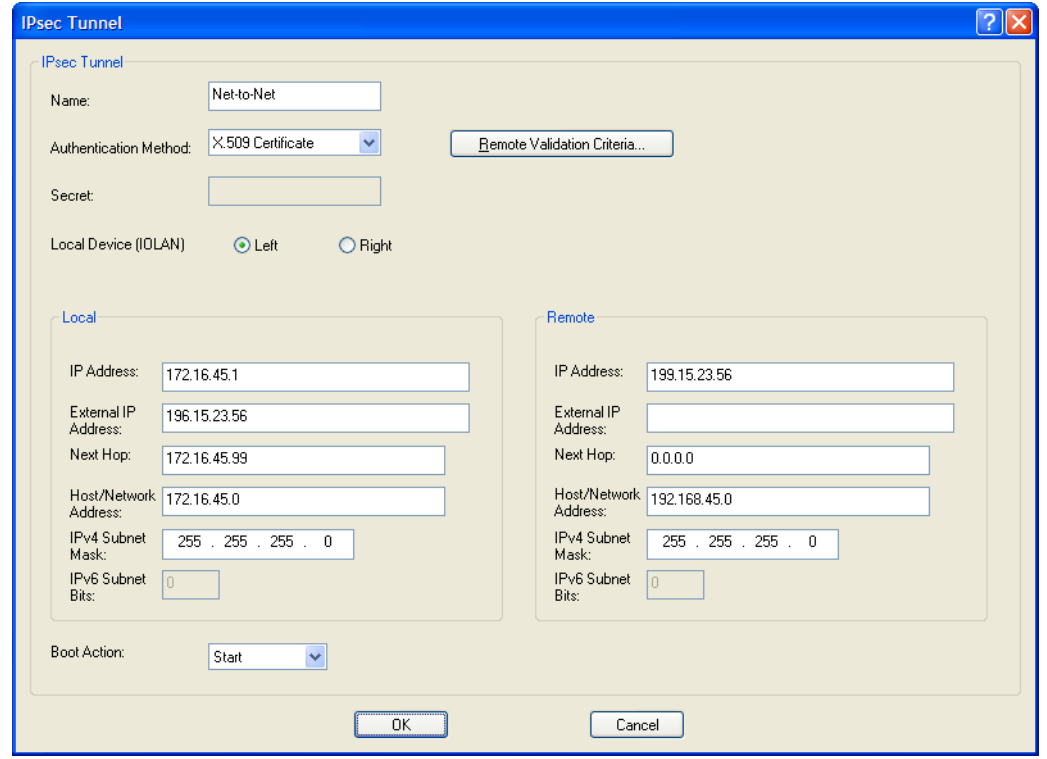

- **2.** Select the **Remote Validation Criteria** button and enable and populate the fields that are required for the remote X.509 certificate validation. If you just want to validate the X.509 certificate signer, you do not need to enable any of the remote validation criteria fields.
- **3.** If the signer of the remote X.509 certificate has not already been included in the CA list file that has already been downloaded to the IOLAN, you need to add (append) the signer of the X.509 certificate to the CA list file and then download the file to the IOLAN by selecting **Tools**, **Advanced**, **Keys and Certificates**. In the **Keys and Certificates** window, select **Download SSL/ TLS CA** and the file name and select **OK**. Note that this file must be a concatenation of all certificate signers required for any SSL/TLS, LDAP, SSH, and/or IPsec connections.
- **4.** Enable the **IPsec** service found in **Security**, **Services**.

#### **Host-to-Host**

The following example shows how to configure two IOLANs to work as VPN gateways for a host-to-host IPsec tunnel. **NAT Traversal (NAT\_T)** is enabled in this example (on both sides) because the VPN tunnel is going private network to public network to private network. In this example, both of the IOLAN VPN gateways have a DHCP assigned IP address.

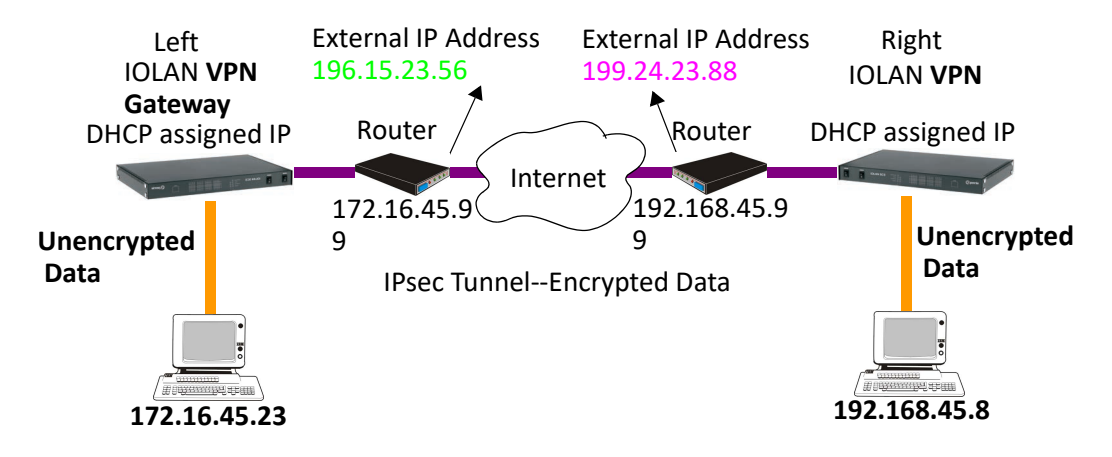

**1.** The following window configures the Left IOLAN VPN Gateway.

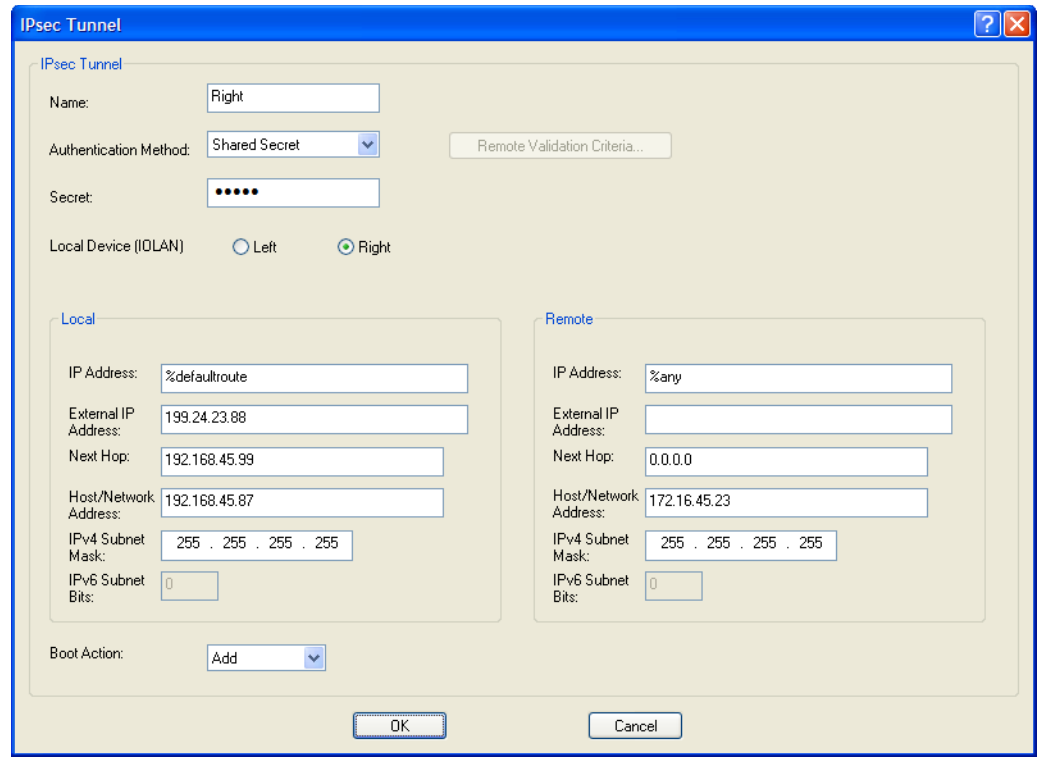

**%defaultroute** is entered for the **Local IP Address** because the IP address is DHCP assigned and is therefore subject to change.

**2.** The following window configures the Right IOLAN VPN Gateway.

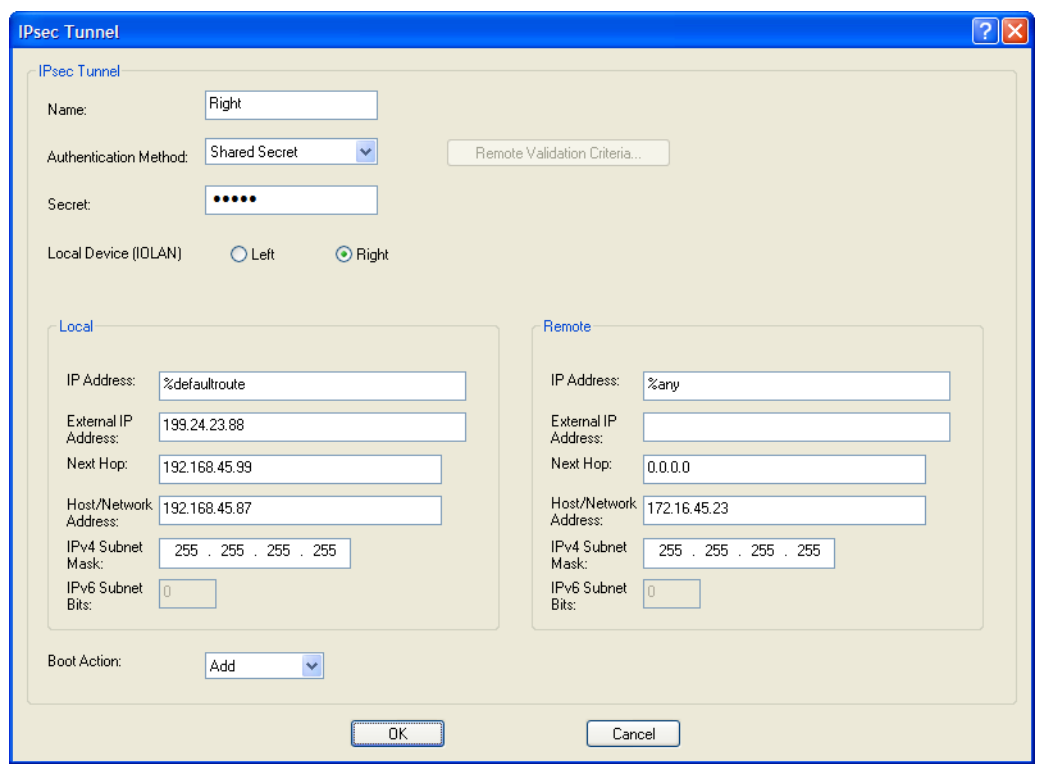

**%defaultroute** is entered for the **Local IP Address** because the IP address is DHCP assigned and is therefore subject to change.

**%any** is entered for the **Remote IP Address** to indicate that it will accept a VPN connection from any host/ network; this is necessary because the Left IOLAN VPN gateway is DHCP assigned and cannot be known. Also note that **Boot Action** on the Left IOLAN VPN gateway is set to **Start**, meaning that it will try to initiate the VPN connection, while the **Boot Action** on the Right IOLAN VPN gateway is set to **Add**, which will listen for a VPN connection request.

Enable the **IPsec** service found in **Security**, **Services**.

## **VPN Client-to-Network**

The following example shows how to configure a VPN client-to-network IPsec tunnel. In this example, the IOLAN will accept VPN connections from multiple VPN clients on private networks that want to access the public **199.24.0.0** subnetwork through the VPN gateway. **NAT Traversal (NAT\_T)** is disabled in this example (on both sides) because the VPN tunnel is going private network to public network.

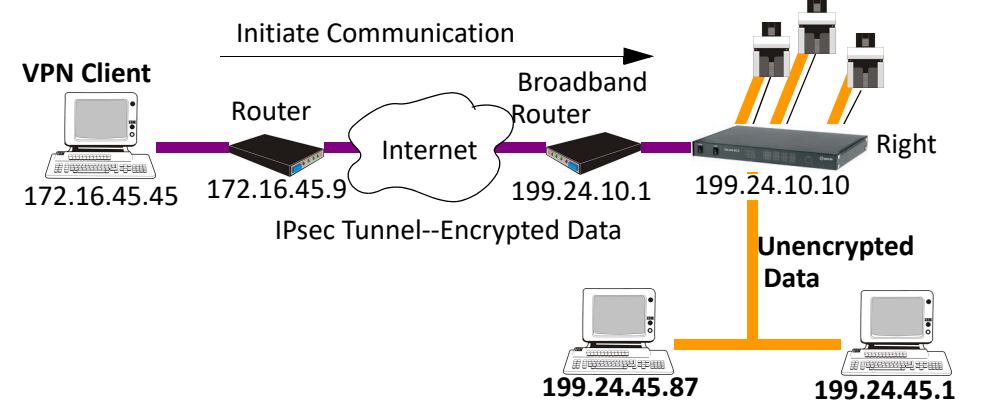

Configure the IPsec tunnel in the IOLAN:

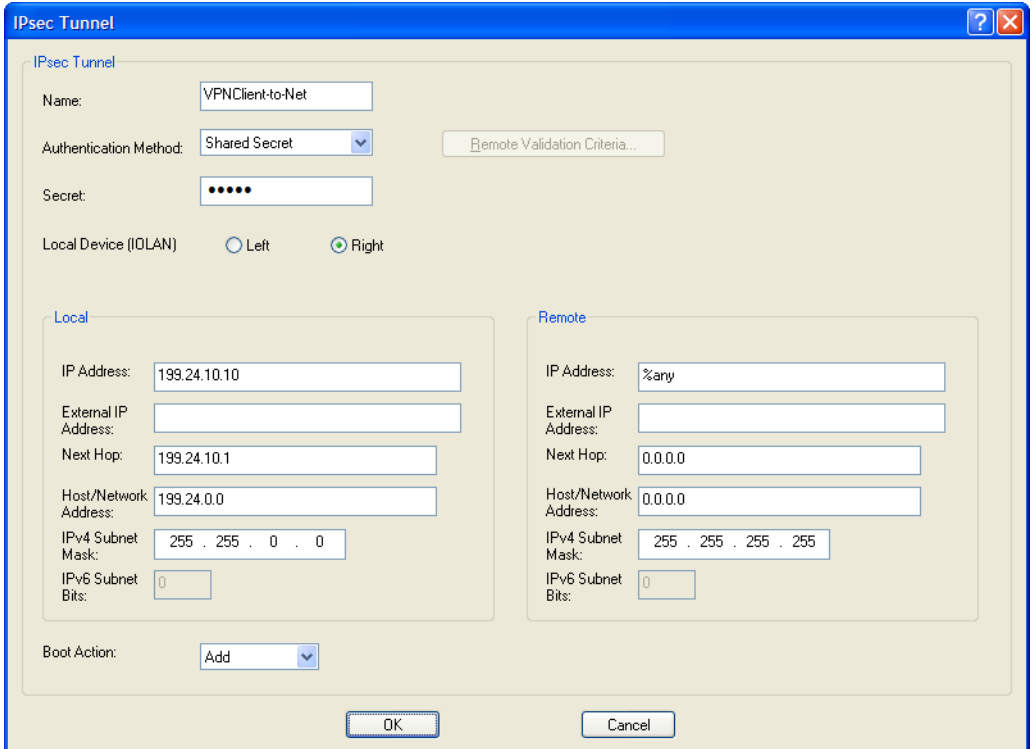

The **Remote IP Address** field is set **to any** to allow any VPN client to communicate in the IPsec tunnel that can validate the **Secret**. Also, the **Remote Host/Network** field is configured for **0.0.0.0** to allow any remote peer private IP address (RFC 1918—10.0.0.0/8, 172.16.0.0./12, 192.168.0.0/16) access to the IPsec tunnel. Lastly, the **Boot Action** is set to **Add** to listen for an IPsec tunnel connection.

### <span id="page-192-0"></span>*Configuring HTTP Tunnels*

**Note:** When HTTP tunneling is used TCP and UDP ports 50000 and above are reserved and should not be configured by the user.

#### **Serial-to Serial**

The following example will demonstrate how to set up a serial device (VT100 Terminal) to serial device (Linux host, console port) connection via an HTTPS tunnel. HTTPS will be used because data security is required. Because IOLAN 1 is behind the firewall, it will need to initiate the HTTP tunnel connection. See parameters for

Configure a "Listen for connection" HTTP tunnel on IOLAN 2

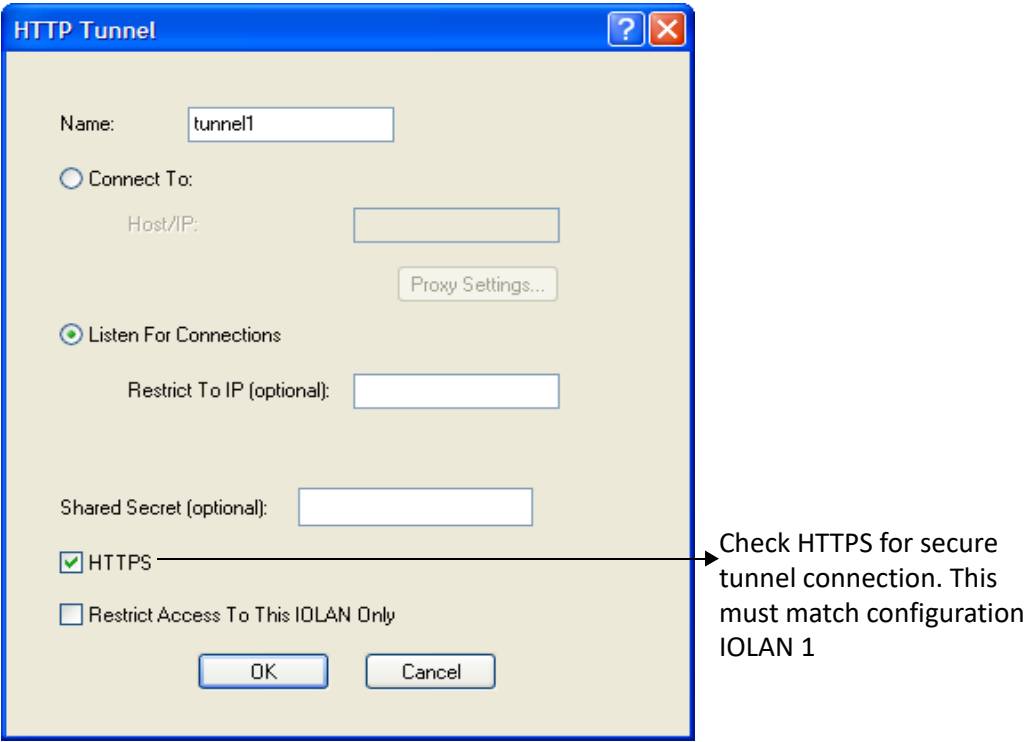

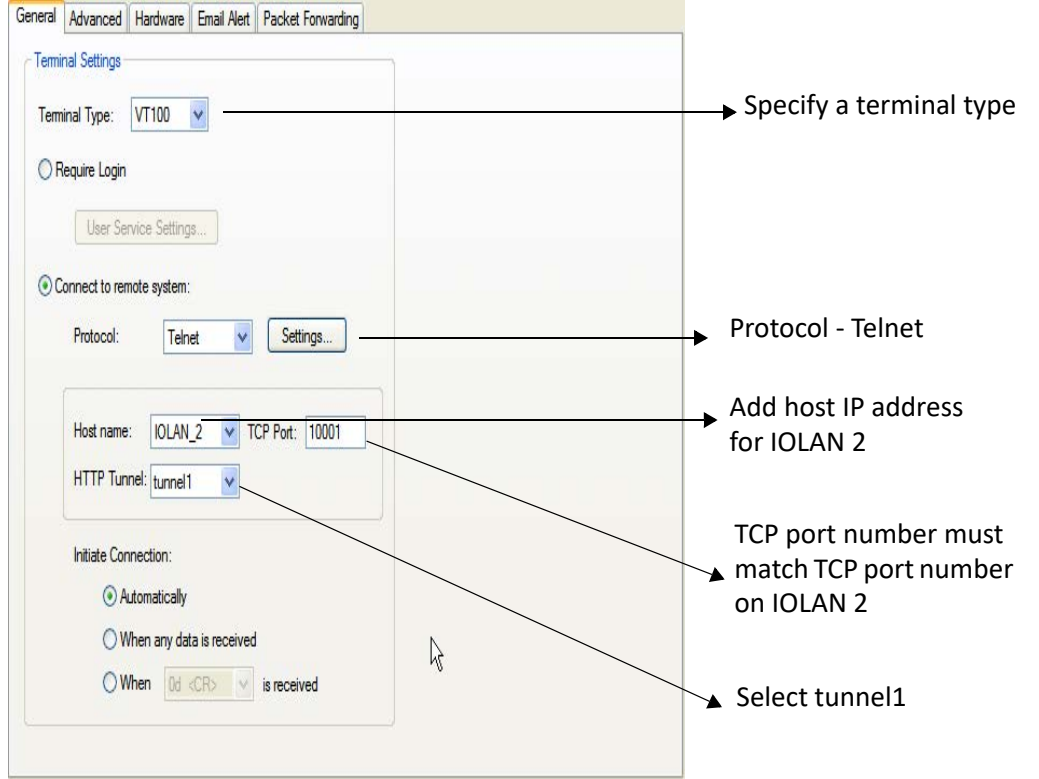

On IOLAN 1, under *Serial port configuration,* select serial ports and configure for Terminal profile.

On IOLAN 2, *under serial port configuration*, select serial port and configure for Console Management profile.

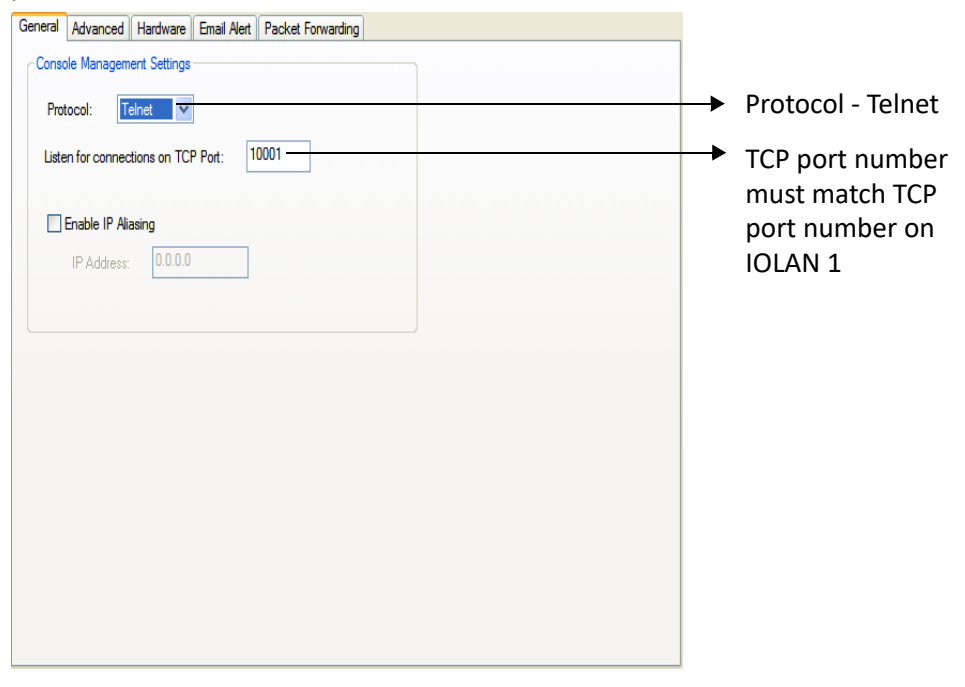

The setup for HTTP Tunnel serial-to-serial is now complete.

#### **Serial-to Host**

The following example will demonstrate how to setup a serial device (Point of Sale terminal) to an IP host (100.10.60.3) connection via an HTTP tunnel. Because IOLAN 1 is behind the firewall, it will need to initiate the tunnel connection to IOLAN 2. At the application level, the serial device will initiate the connection with the IP host.

For more HTTP tunneling configuration parameters see *[Configuring HTTP Tunnels](#page-192-0)*.

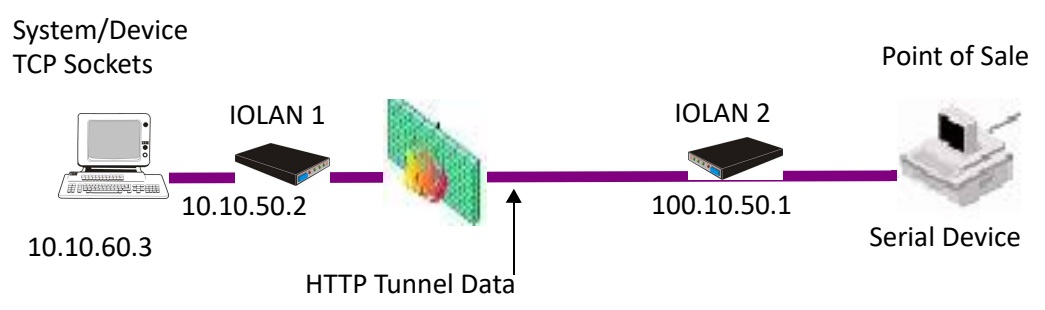

#### Configure a "connect to" HTTP tunnel on IOLAN 1.

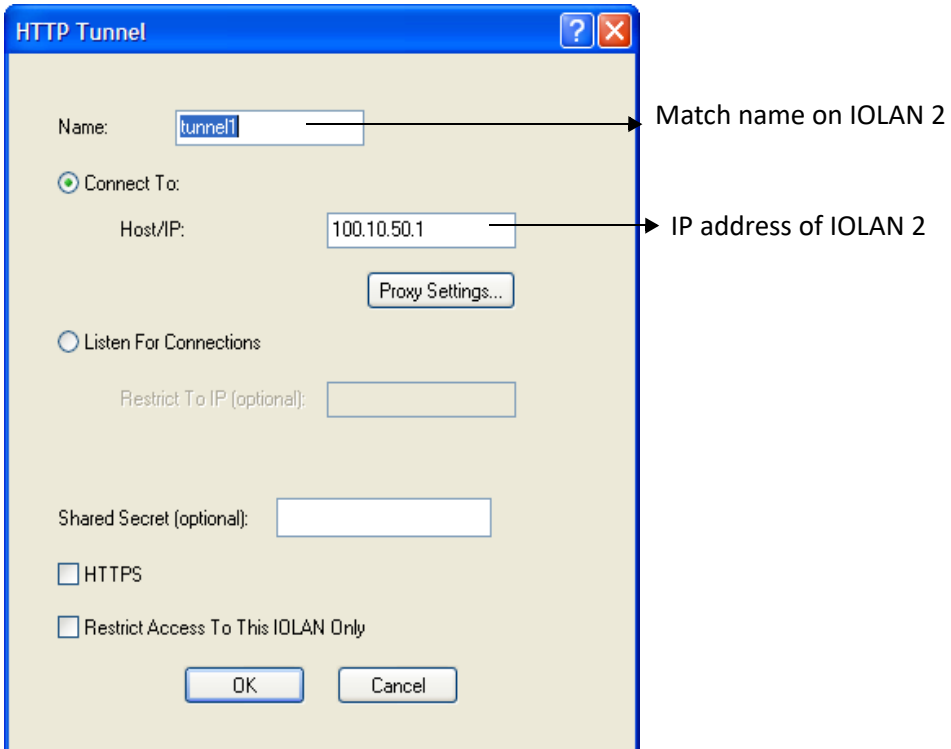

Configure a "Listen for connection" HTTP tunnel on IOLAN 2

#### **Host-to Host**

The following example will demonstrate how to setup an IP Host (10.10.100.2) to an IP Host (100.10.50.60) connection via an HTTP tunnel. In this example, the hosts are doing a TFTP transfer which uses the UDP protocol.

Because IOLAN 1 is behind the firewall, it will need to initiate the tunnel connection to IOLAN 2.

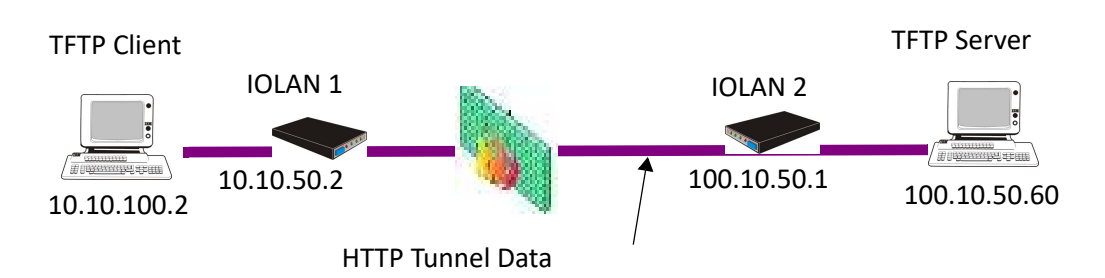

For more HTTP tunneling configuration parameters see *[Configuring HTTP Tunnels](#page-192-0)*.

Configure a "Listen for connection" HTTP tunnel.

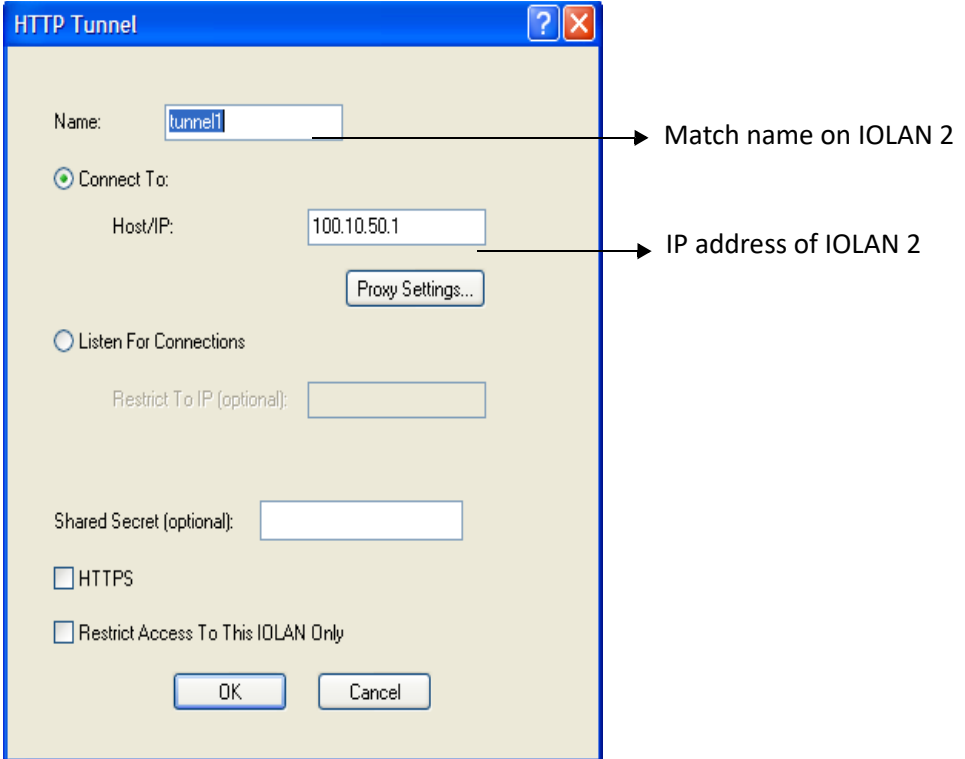

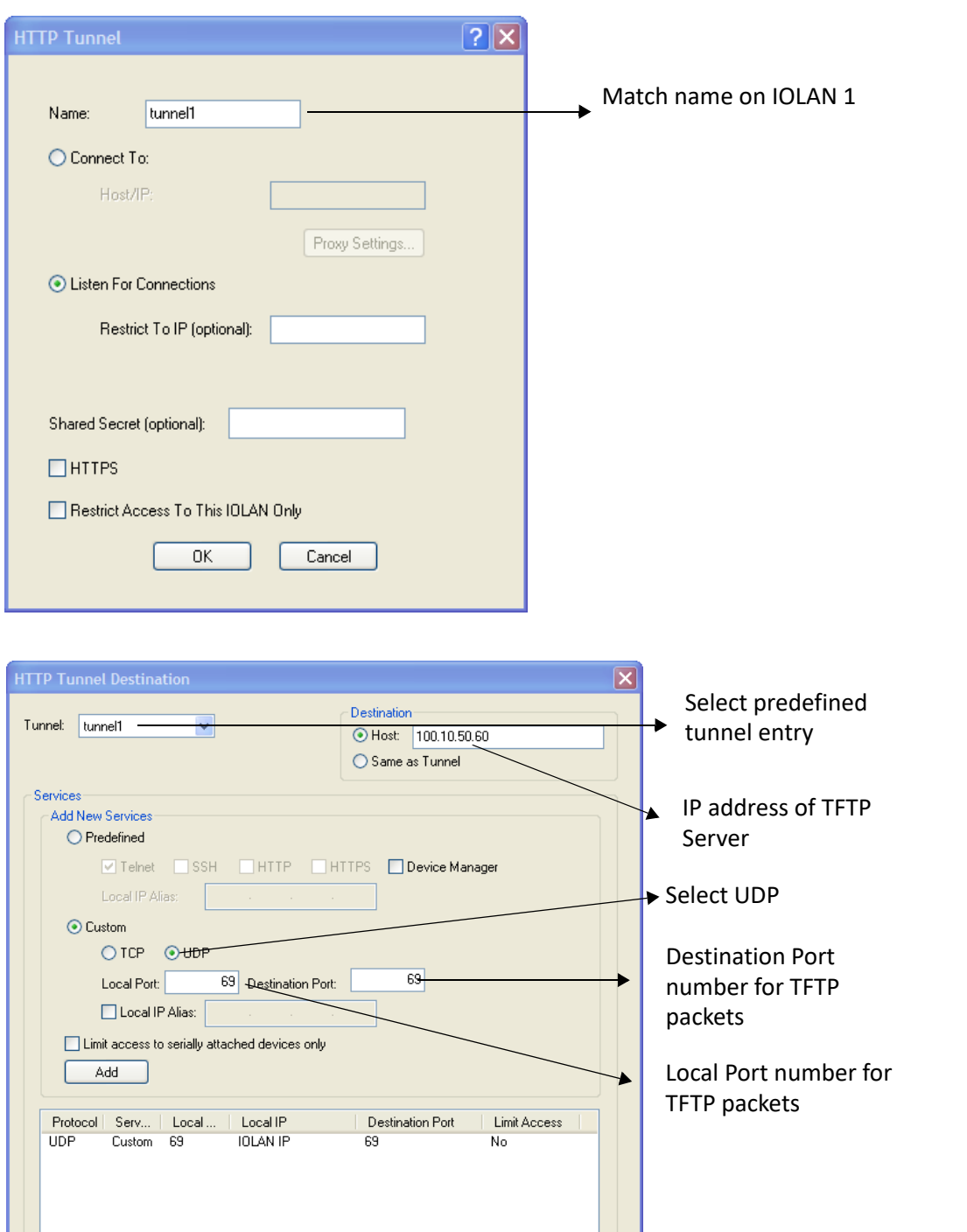

On IOLAN 1, *under HTTP Tunnel*, add a Tunnel destination. The setup for HTTP Tunnel Host-to-Host is now complete.

Cancel

 $\begin{bmatrix} 0 & 1 \\ 0 & 1 \end{bmatrix}$ 

 $\fbox{\texttt{Delete}}$ 

### *Tunnel Relay*

The following example will demonstrate how to setup an IP host (10.10.10.10) to an IP Host (10.10.11.11) connection using HTTP tunnels when both hosts are sitting behind a firewall. To do this, a third IOLAN which is not behind a firewall is required.

Because IOLAN 1 and IOLAN 3 are both behind a firewall, each will need to initiate a connection to IOLAN2 who is in the open.

For more Tunnel Relay configuration parameters see *[Serial Tunneling General Parameters](#page-79-0)*.

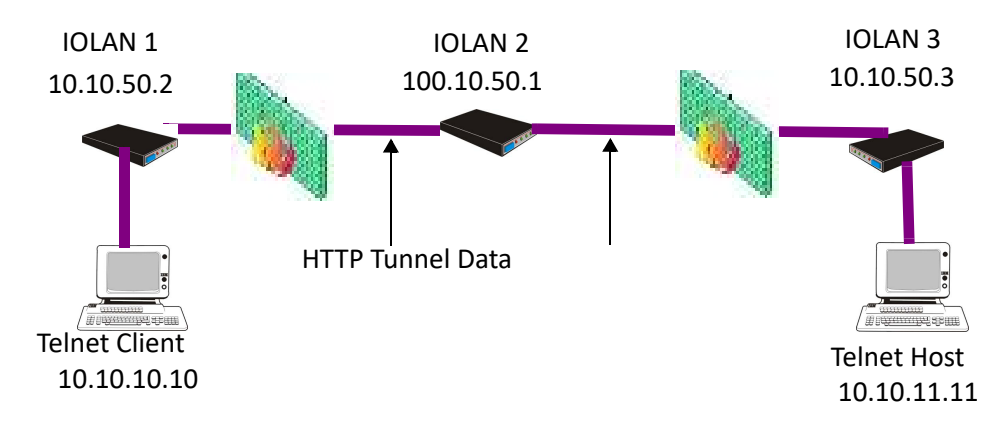

#### Configure a "connect to" HTTP tunnel on IOLAN 1.

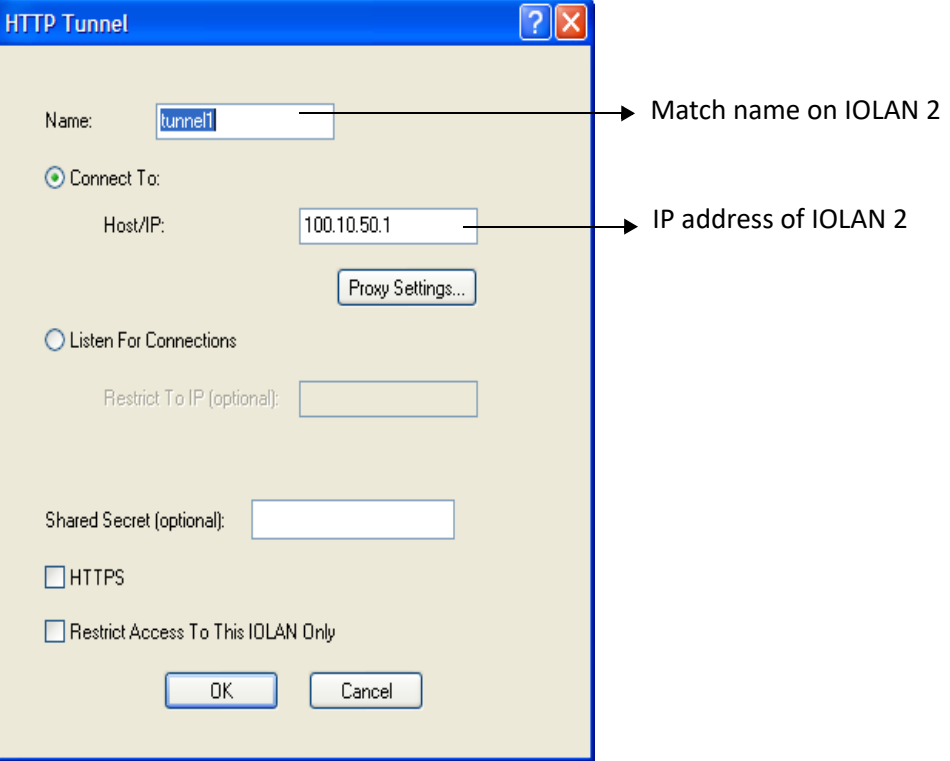

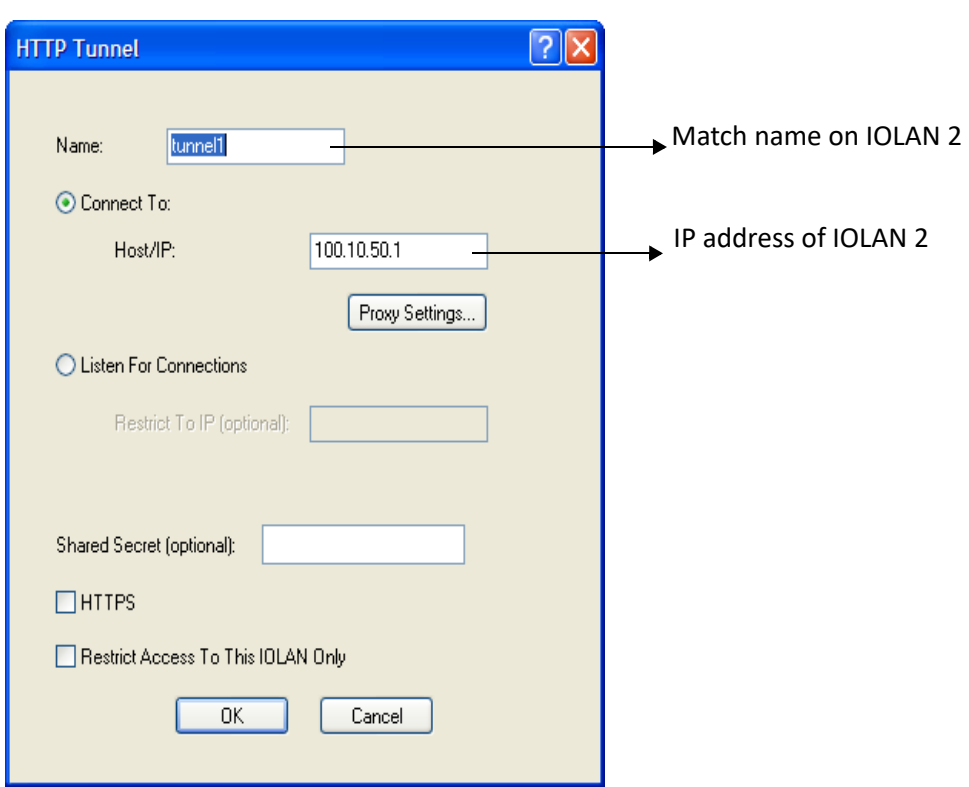

Configure a "Listen for connection" HTTP tunnel on IOLAN 2.

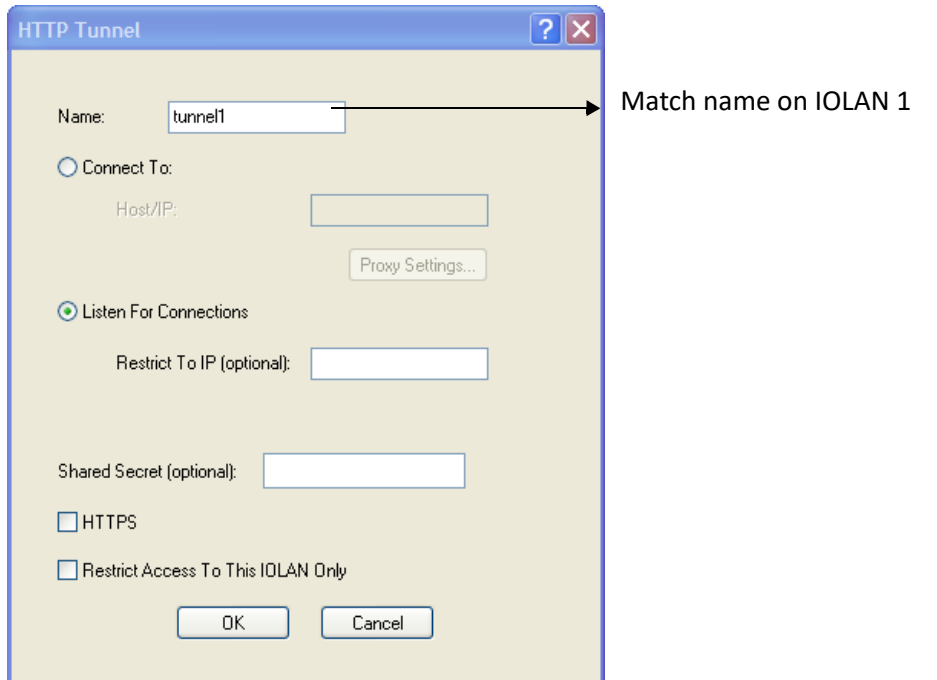

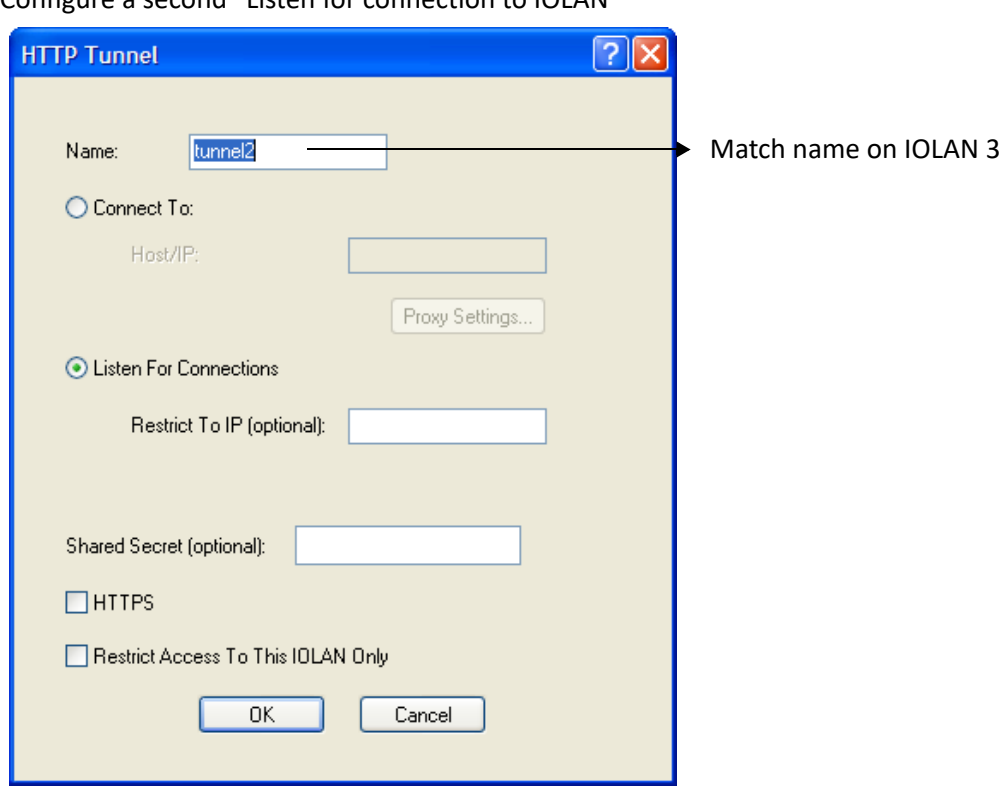

Configure a second "Listen for connection to IOLAN

Configure a "connect to" HTTP tunnel on IOLAN

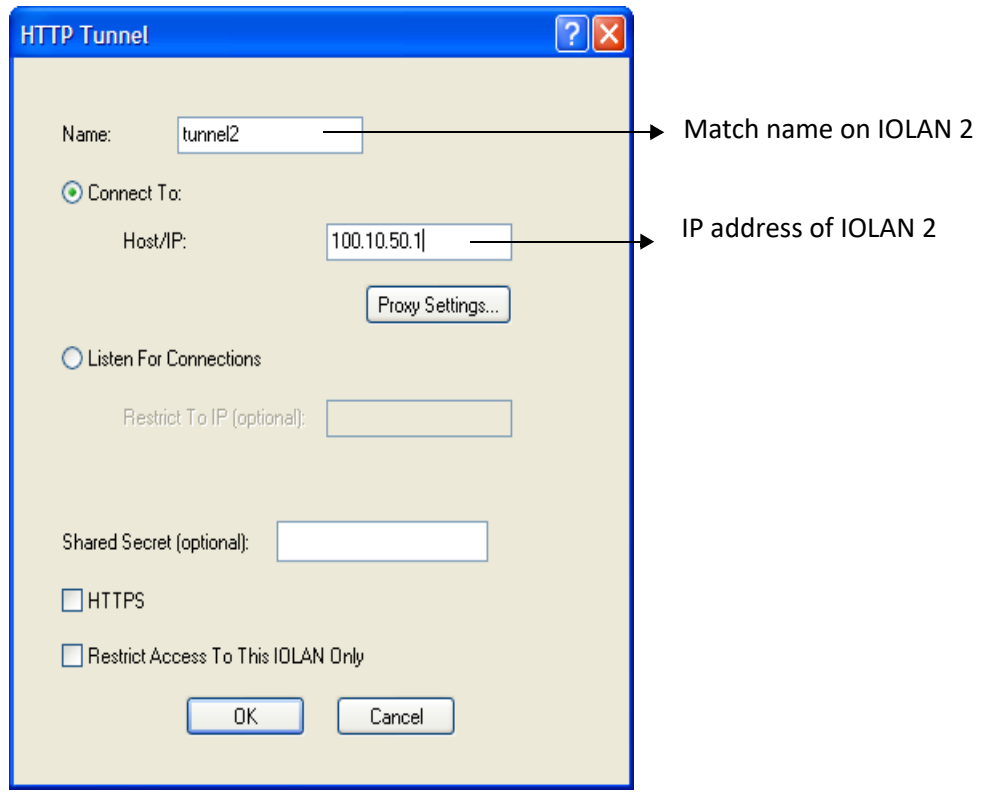

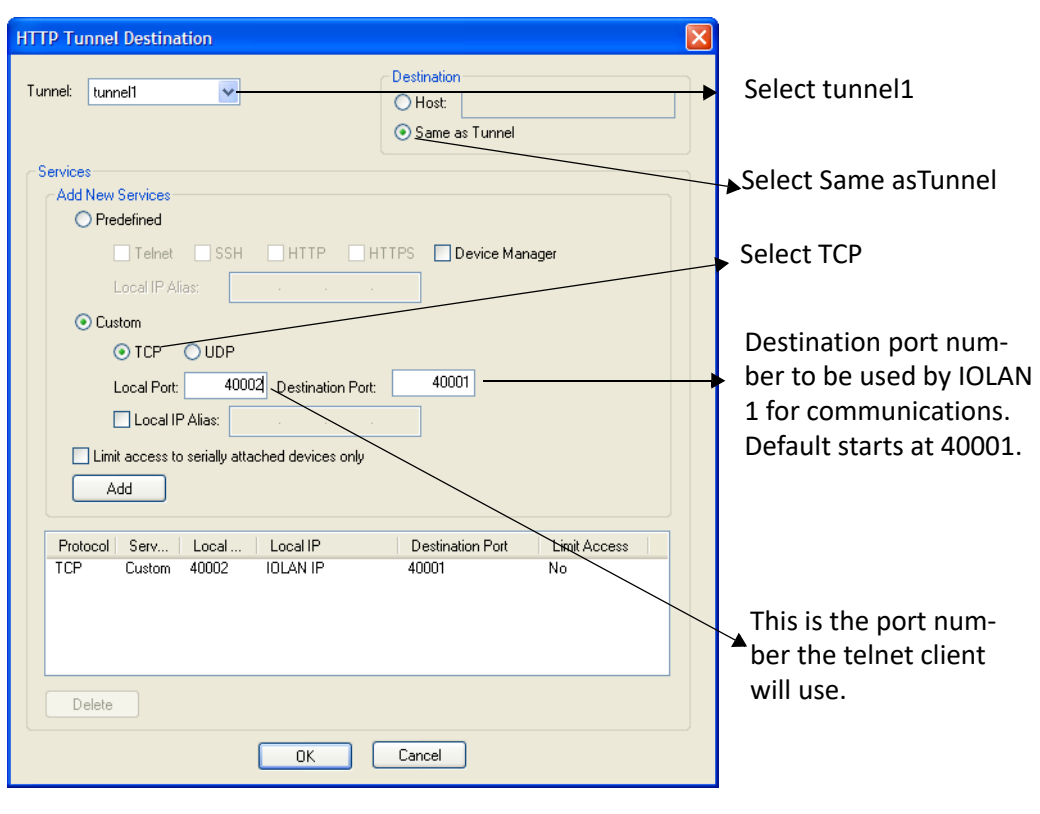

On IOLAN 1, *under HTTP Tunnel*, add a Tunnel destination.

On IOLAN 2, *under HTTP Tunnel*, add a Tunnel destination.

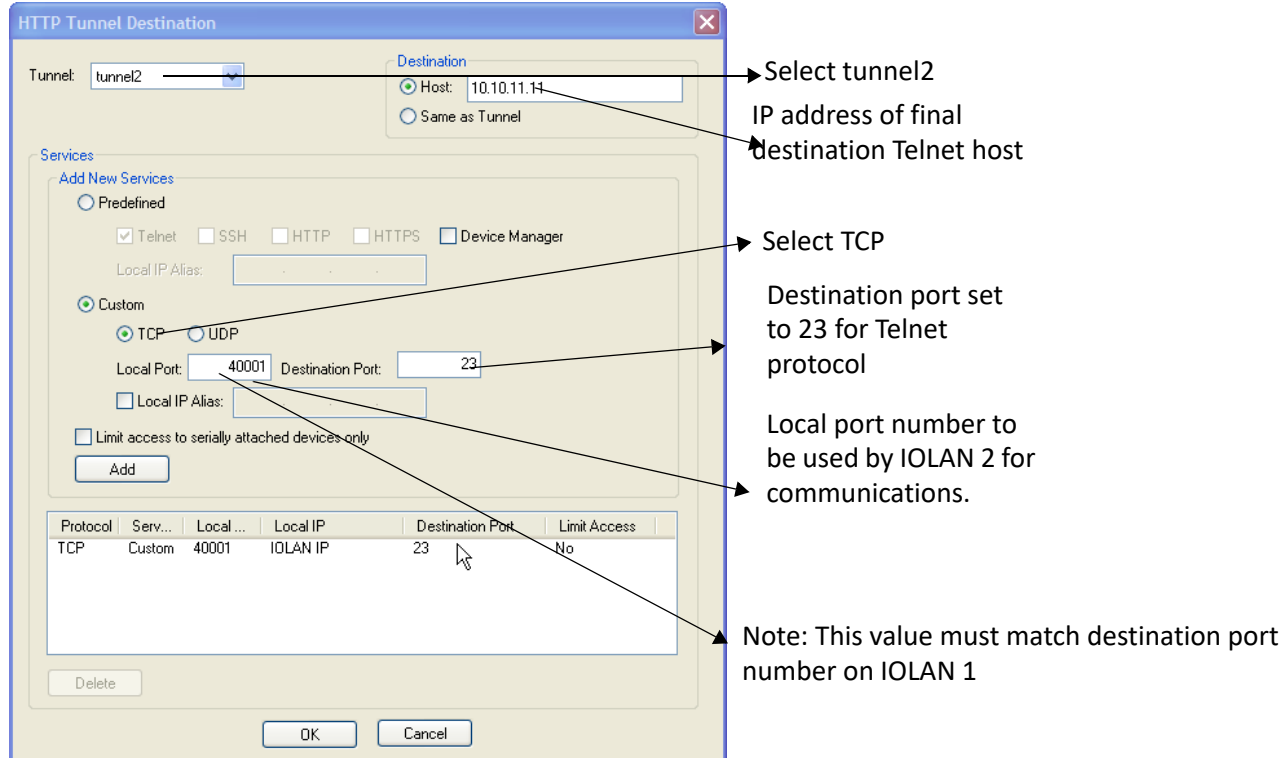

The setup for HTTP Tunnel Relay is now complete.

# **Valid SSL/TLS Ciphers**

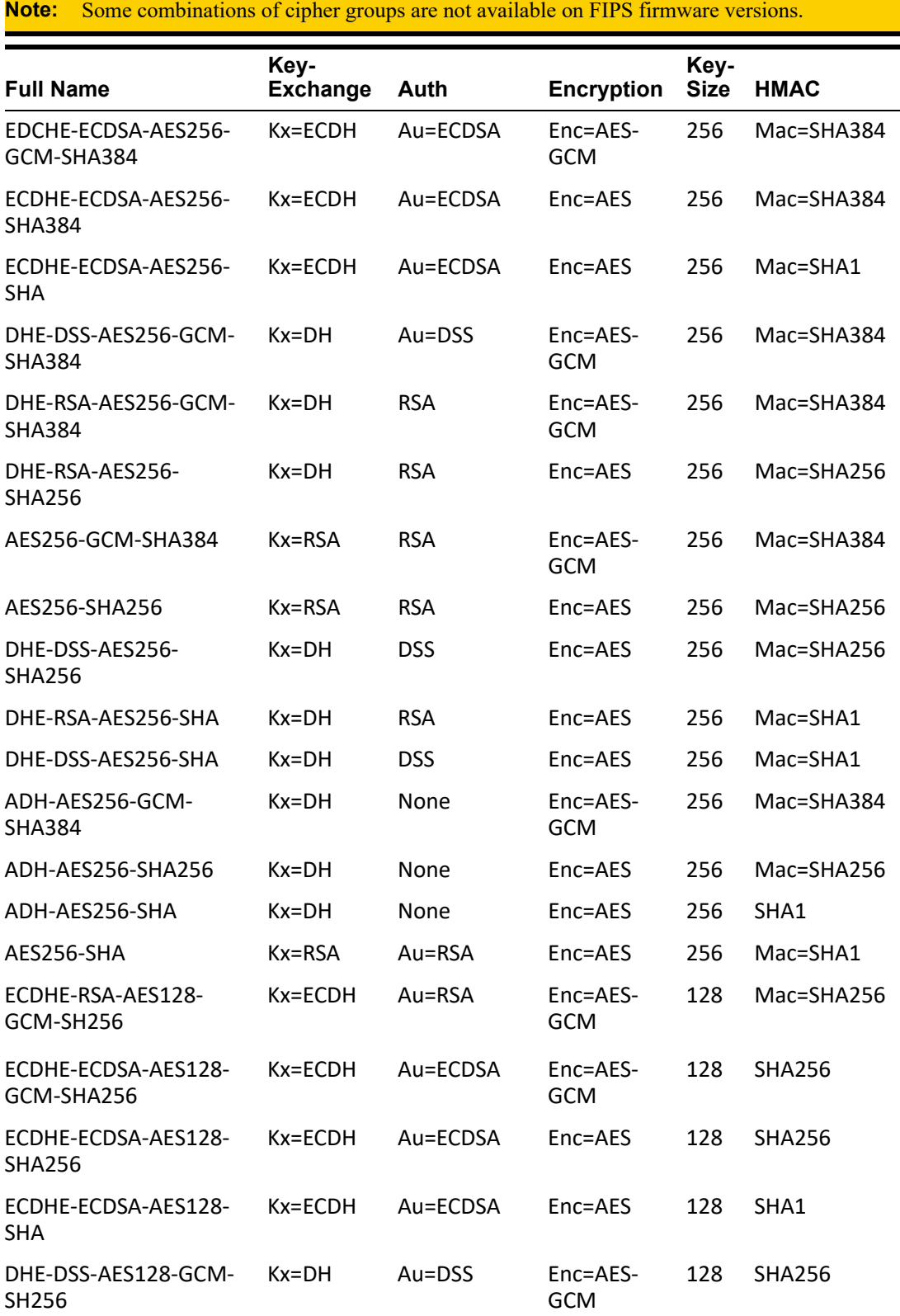

This appendix contains a table that shows valid SSL/TLS cipher combinations.

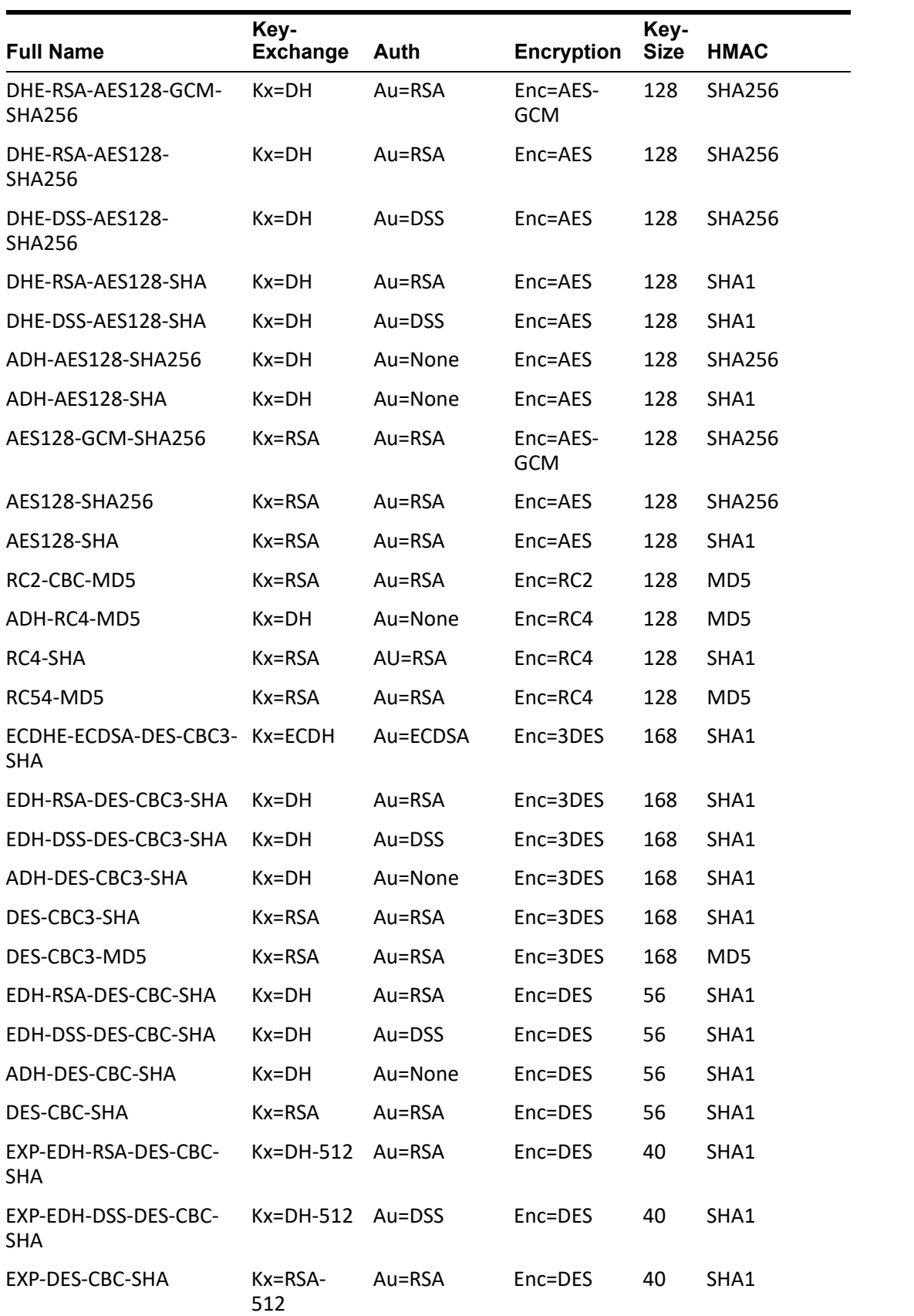

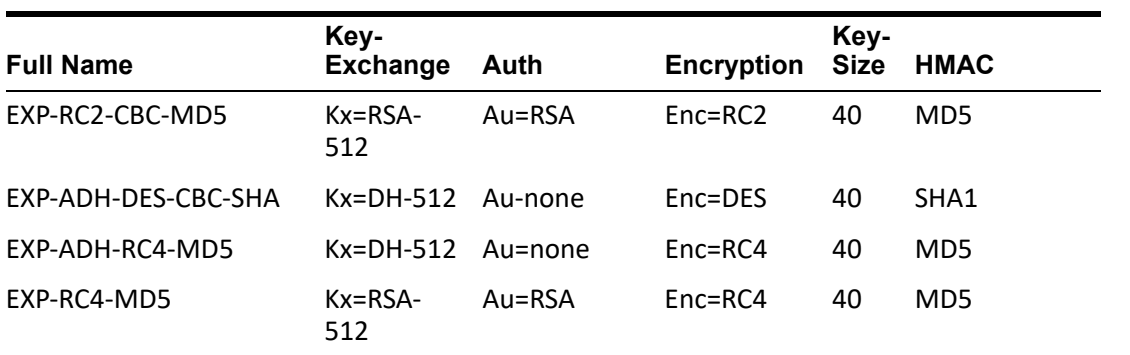

# **Virtual Modem Initialization Commands**

You can initialize the modem connection using any of the following commands:

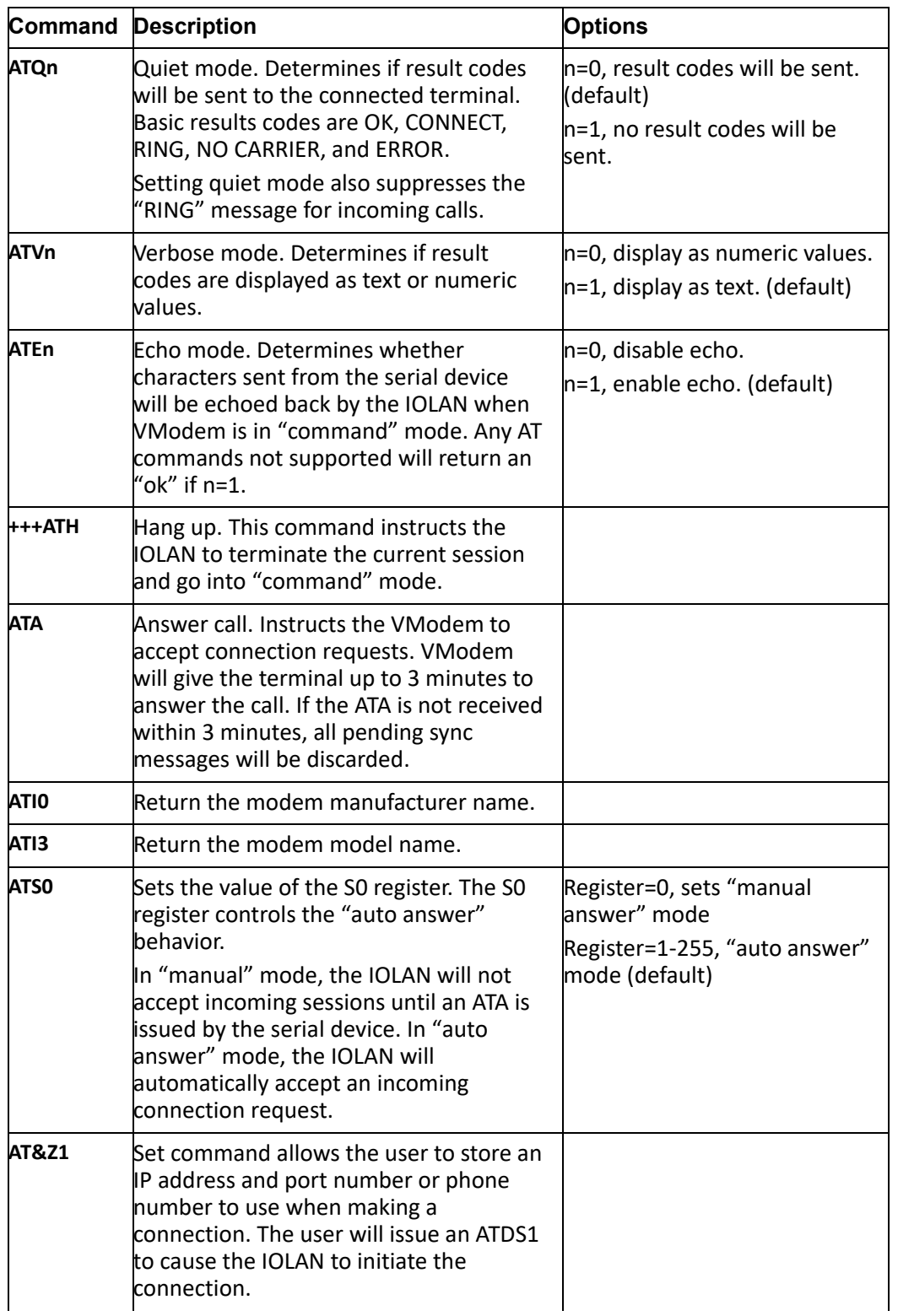

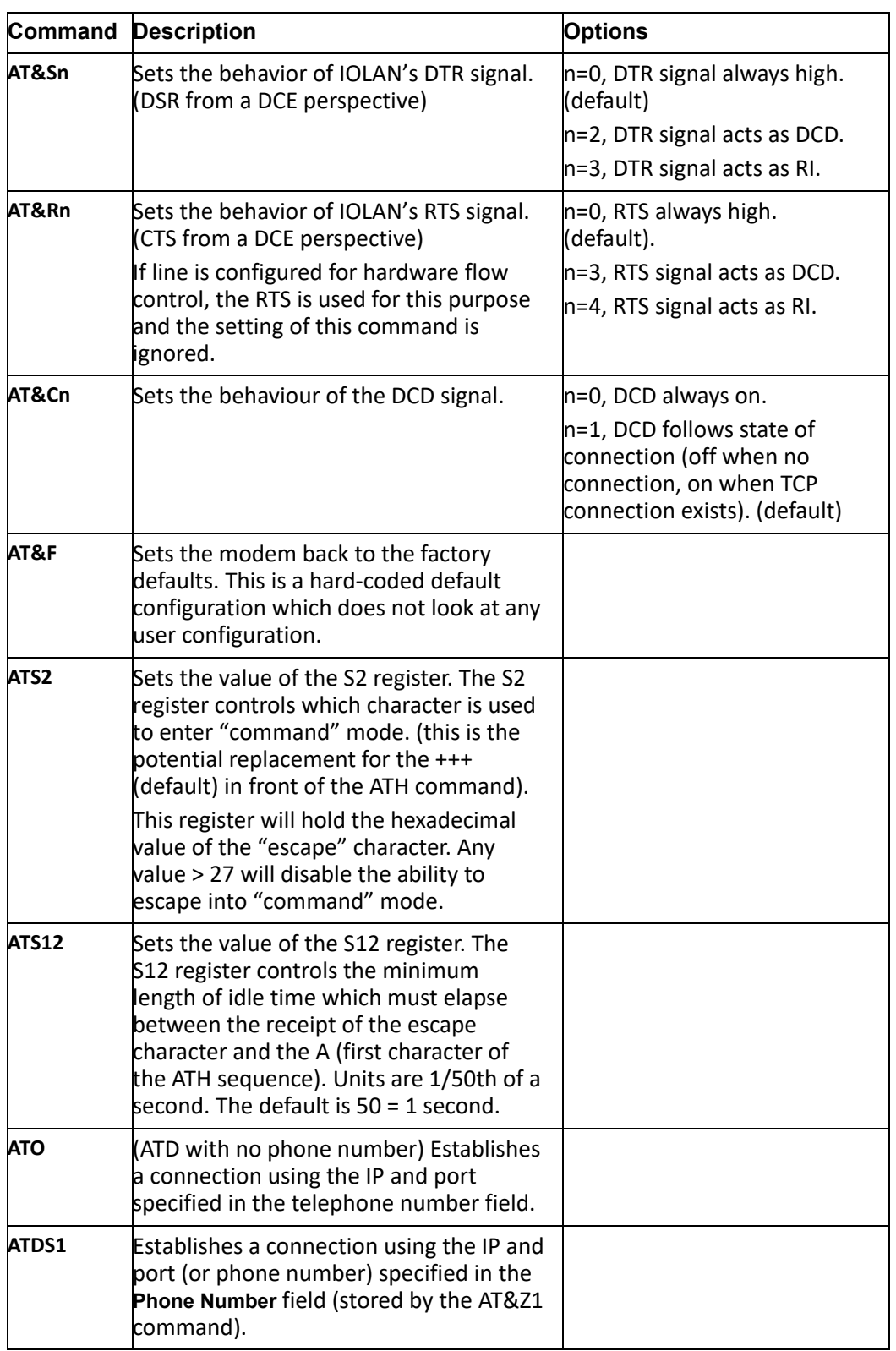

## **TruePort**

This chapter provides information on TruePort and the Decoder utilities.

Trueport is a com port redirector utility for the IOLAN. It can be run in two modes:

- **TruePort Full mode**—This mode allows complete device control and operates exactly like a directly connected serial port. It provides a complete COM port interface between the attached serial device and the network.
- **TruePort Lite mode**—This mode provides a simple raw data interface between the device and the network. Although the port will still operate as a COM port, control signals are ignored. In this mode, the serial communications parameters must be configured on the IOLAN.

You use TruePort when you want to connect extra terminals to a server using the IOLAN rather than a multi-port serial card. TruePort is especially useful when you want to improve data security, as you can enable an SSL/TLS connection between the TruePort host port and the IOLAN. When run on UNIX, True-Port allows you to print directly from a terminal to an attached printer (transparent printing). You can also remap the slow baud rate of your UNIX server to a faster baud rate, as shown below.

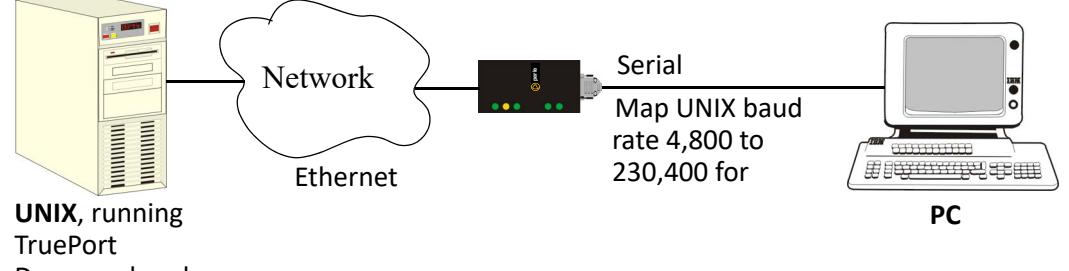

Daemon, baud

Currently, TruePort is supported on Linux, Windows<sup>®</sup>, SCO<sup>®</sup>, Solaris<sup>®</sup>, and others. For a complete list of the supported operating systems, see the Perle website.

## *Decoder*

If you are using **Port Buffering NFS Encryption**, you need to run the Decoder utility to view the port buffering logs. See the Readme file to install the Decoder utility on any of the following 32-bit platforms.

• Windows<sup>®</sup> 2000 and greater platform

**Note:** The Windows/DOS platform restricts the converted readable file to an 8.3 filename limitation.

- DOS
- Solaris x86
- Solaris Sparc 32-bit/64-bit
- $\bullet$  Linux x86 v2.4.x

# **Modbus Remapping Feature**

This appendix provides additional information about the Modbus Remapping feature.

## *Modbus Remapping Feature*

The Modbus remapping feature allows a TCP Modbus Master to poll a Modbus slave device and have the IOLAN translate the UID to a different UID for the slave device. The Master UID has to be unique on the IOLAN. The Slave UID must be unique on each serial port. The translate rules are controlled by a file downloaded to the IOLAN.

The following procedure will allow you to use the Modbus remapping feature: Create a configuration file

- The file must be called "modbus. remap"
- One translate rule per line
- The fields on a line are separated by a comma

Line format for one UID is:

- port, master uid, slave uid
- port: is the IOLAN port number that the slave is connected to
- master uid: is the UID that the TCP Modbus Master uses
- slave uid: is the UID that the Modbus slave uses

Line format for UID ranges is:

- port, master start-master end, slave start-slave end
- port: is the IOLAN port number that the slave is connected to
- master\_start: is the first master UID in the range
- master end: is the last master UID in the range
- slave start: is the first slave UID in the range
- slave\_end: is the last slave UID in the range

## *Configuring the Modbus UID Remapping Feature*

- **1.** On the serial port Modbus Gateway, configure Modbus slave. Configuration parameters such as "UID range" and UID Address Mode will be ignored in this mode of operation
- **2.** Download the "modbus\_remap" file that you created to the IOLAN using:
- **3.** Device Manager: use "tools-advanced-custom files" dialog "download other file"
- **4.** Web Manager: use "administration-custom files" page "other file"
- CLI: use the command "netload customapp-file" command
- See all network problems at a glance and take appropriate action

## **Data Logging Feature**

This appendix provides additional information about the Data Logging Feature

#### *Trueport Profile*

The following features are not compatible when using the Data Logging feature.

- Allow Multiple Hosts to connect
- Connect to Multiple Hosts
- Monitor DSR or DCD
- Signals high when not under Trueport client control
- Message of the day
- Session timeout

### *TCP Socket Profile*

The following features are not compatible when using the Data Logging feature.

- Allow Multiple Hosts to connect
- Connect to Multiple Hosts
- Monitor DSR or DCD
- Permit connections in both directions
- Authenticate user
- Message of the day
- Session timeout